<span id="page-0-1"></span>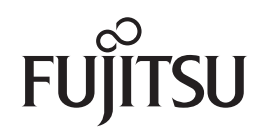

# [引言](#page-2-0) **fi-6670/fi-6770/fi-6750S Image Scanner**

<span id="page-0-2"></span><span id="page-0-0"></span>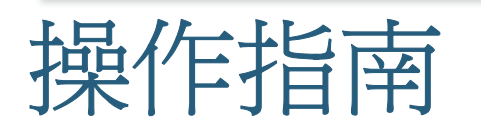

感謝您購買 fi-6670 / fi-6770 / fi-6750S 系列彩色影像掃描器。 本手冊將為您介紹掃描器的基本操作方法。 關於安裝與連接掃描器的方法,以及如何安裝相關軟體,請參閱入門指南。

P3PC-2252-06ZTZ0

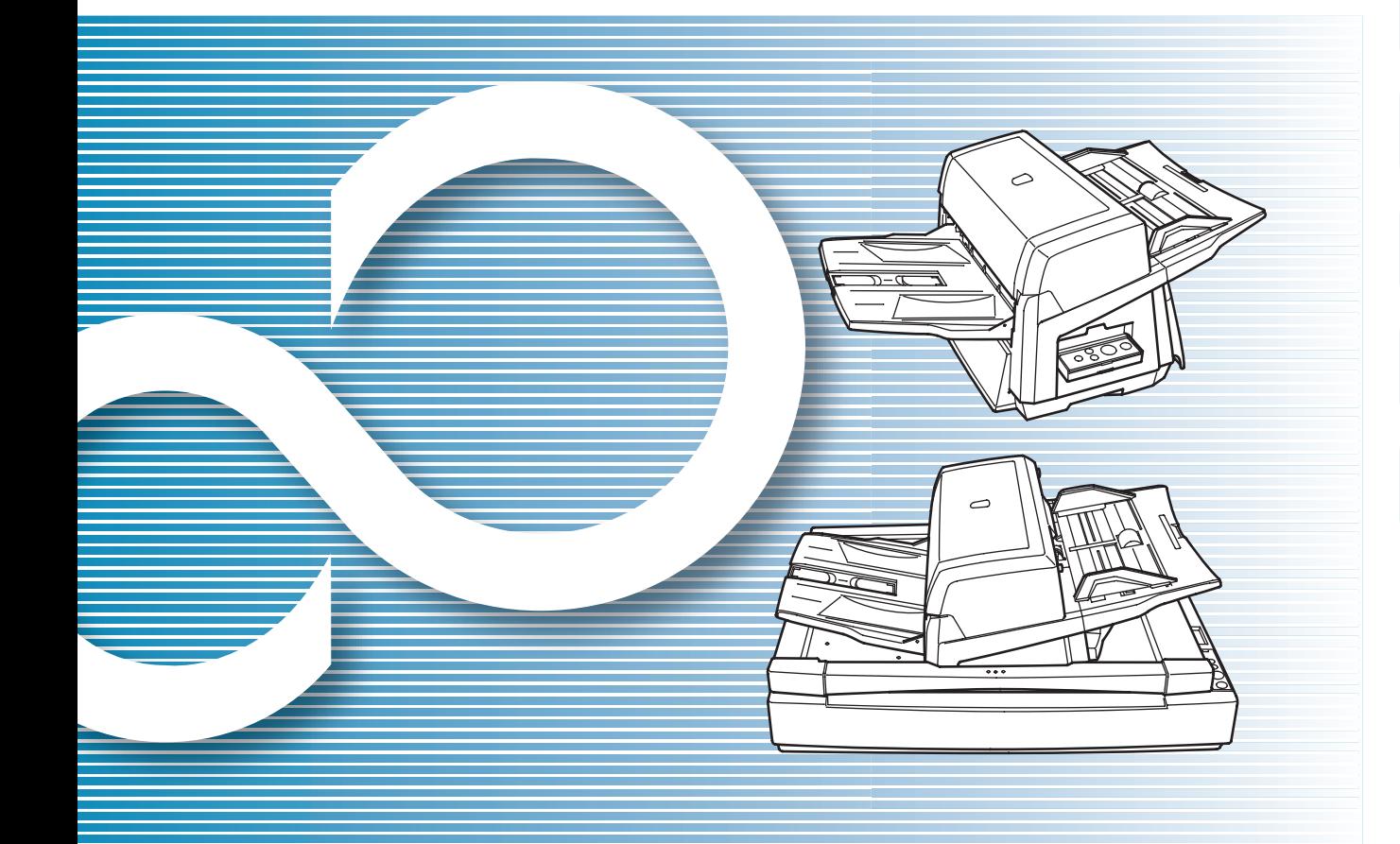

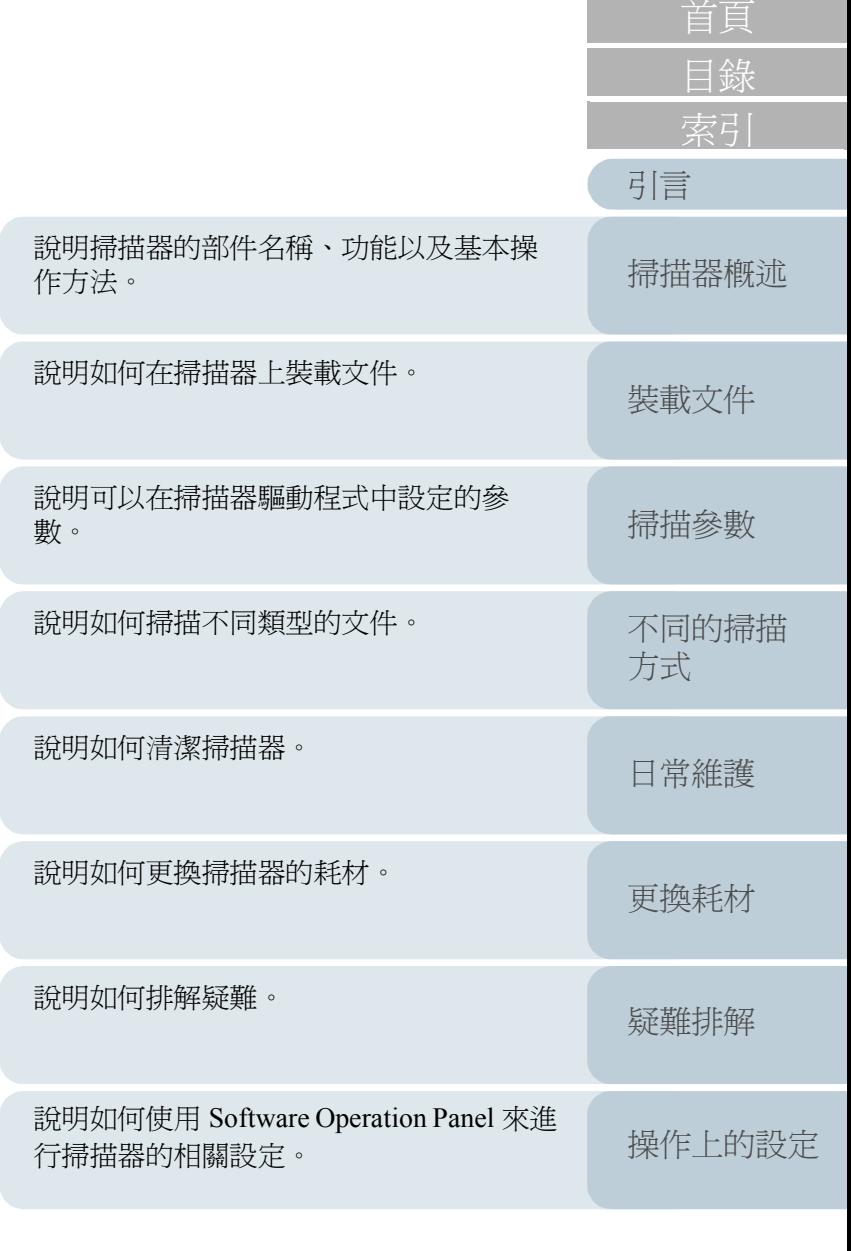

[詞彙表](#page-167-0)

[附錄](#page-159-0)

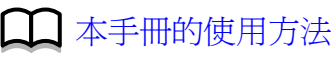

# <span id="page-1-1"></span><span id="page-1-0"></span>本手冊的使用方法

以下說明如何有效地使用本手冊。

#### 封面

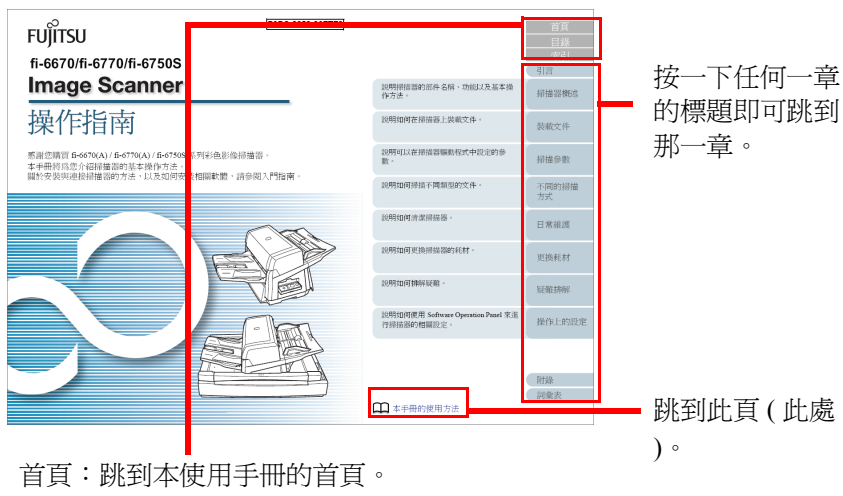

目錄:跳到目錄的第一頁。

索引:跳到索引部分的第一頁。

#### 目錄

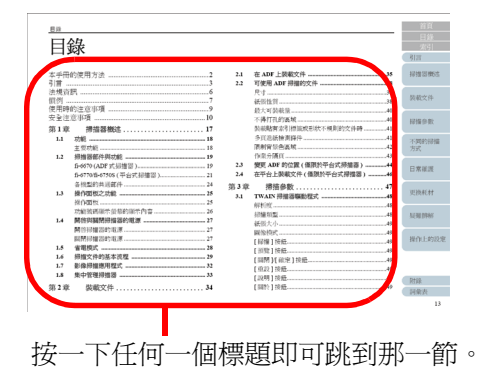

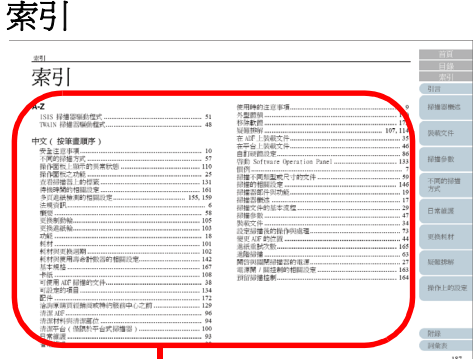

在目錄中按一下您要查看的項目其頁碼即可跳到描 述該項目的頁面。

#### 共通事項

- 按一下藍色字串 ( 將滑鼠游標停留在藍色字串上會變成手形游標,例如 ) 即可跳到連結的章節。
- 您可以在此手冊中使用 Adobe® Acrobat® 或 Adobe® Reader™ 的導覽選 項。

詳情請參閱 Adobe® Acrobat® 或 Adobe® Reader™ 的說明 (Help)。

● 亦可使用鍵盤輔助操作,例如按 PageUp 鍵可以回到上一頁,按 PageDown 鍵則可前進到下一頁。

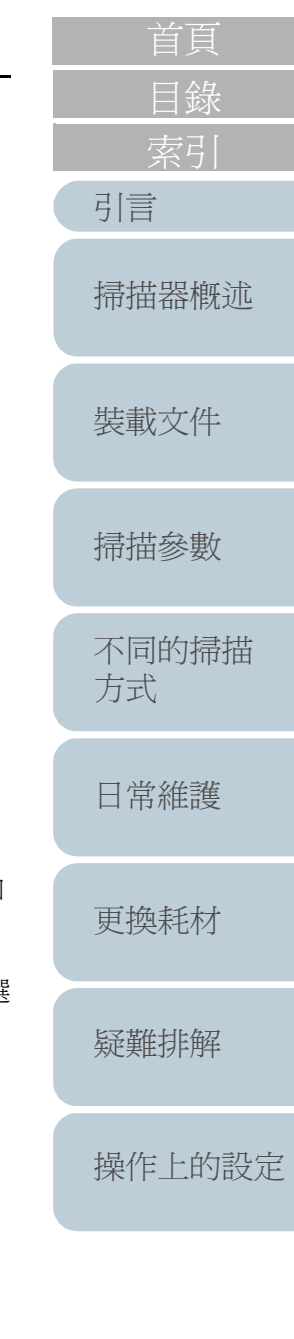

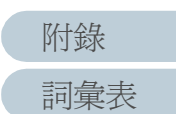

<span id="page-2-2"></span><span id="page-2-1"></span><span id="page-2-0"></span>感謝您購買 fi-6670/fi-6770/fi-6750S 系列彩色影像掃描器。 本手冊用來說明使用 ScandAll PRO 執行掃描的基本操作方式。 產品隨附的 ScandAll PRO 版本若有變更,恕不另行通知;在此 情況下,實際的螢幕顯示可能會與本手冊中的畫面圖例有所不 同。如需更多有關 ScandAll PRO 的資訊,請參閱 [ScandAll PRO V2.0 使用指南 ] 手冊的說明。

## 掃描器機型

本手冊的內容涵蓋了下列三種掃描器機型,各機型的功能如下:

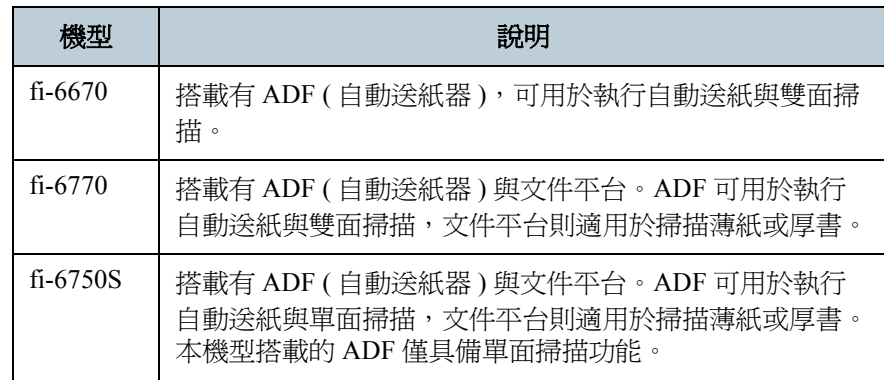

[掃描器概述](#page-16-0)

[裝載文件](#page-33-0)

[掃描參數](#page-46-0)

[目錄](#page-12-0)

[引言](#page-2-2)

[不同的掃描](#page-56-0) [方式](#page-56-1)

[日常維護](#page-86-0)

[更換耗材](#page-94-0)

[疑難排解](#page-100-0)

[操作上的設定](#page-125-0)

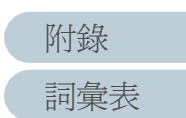

## 使用手冊 **/** 說明書

本掃描器附有下列使用手冊 / 說明書,供您在使用時作爲參考。

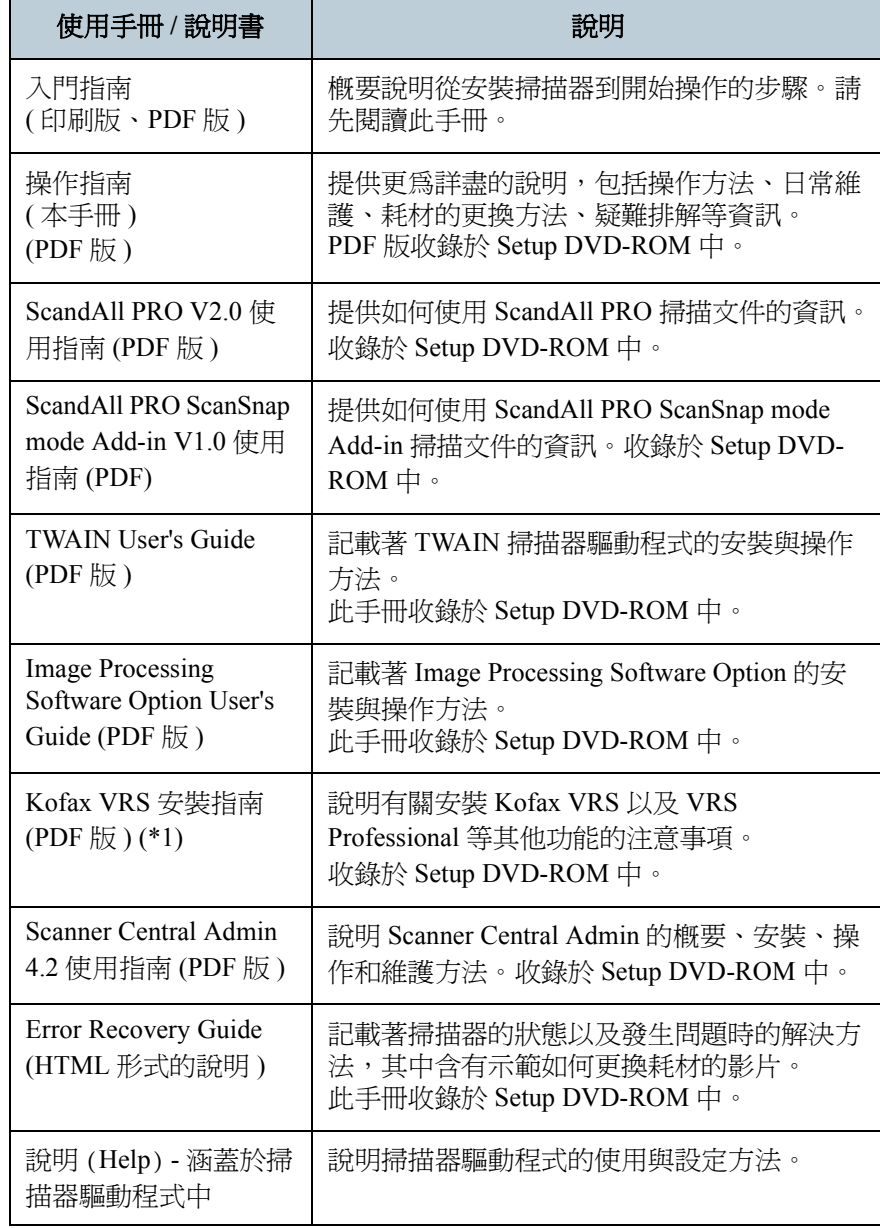

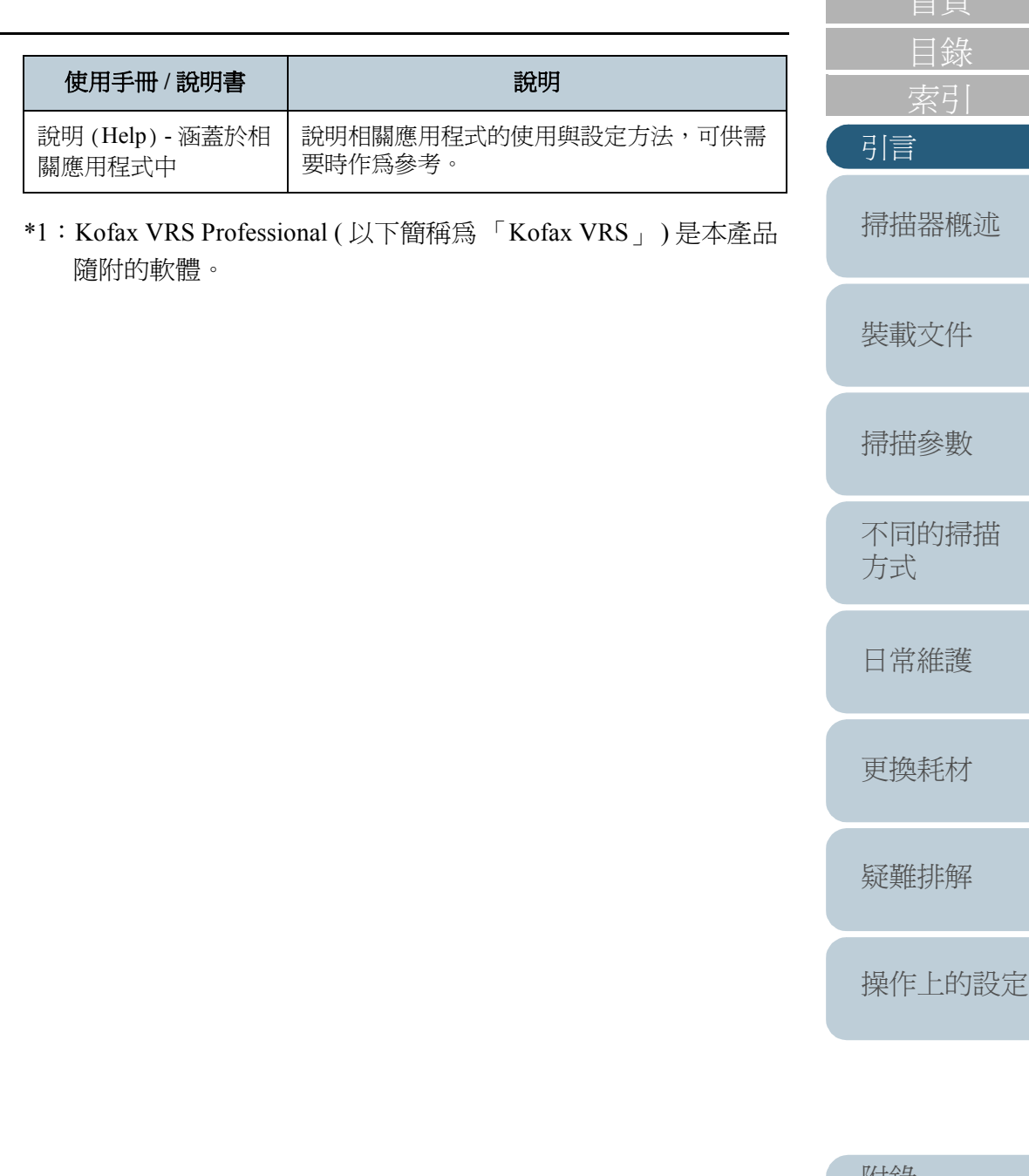

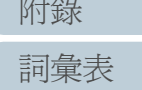

一光旦

#### 商標

Microsoft、Windows、Windows Server、Windows Vista 和 SharePoint 是 Microsoft Corporation 在美國或 / 與其他國家之商標或註冊商標。 ISIS 和 QuickScan 是 EMC Corporation 在美國之商標或註冊商標。 Adobe、Adobe 標誌、Acrobat 和 Reader 是 Adobe Systems Incorporated 在美國或 / 與其他國家之註冊商標或商號。 ABBYY™ FineReader™ Engine © 2011 ABBYY. OCR by ABBYY ABBYY 和 FineReader 是 ABBYY 之商標。 Kofax 和 VRS 是 Kofax, Inc. 之商標或註冊商標。 其他公司名稱和產品名稱分別是其所屬公司之商標或註冊商標。

#### 製造商

PFU LIMITEDInternational Sales Dept., Imaging Business Division, Products Group Solid Square East Tower, 580 Horikawa-cho, Saiwai-ku, Kawasaki-shi Kanagawa 212-8563, Japan Phone: (81-44) 540-4538

© PFU LIMITED 2008-2012

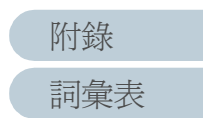

<span id="page-5-0"></span>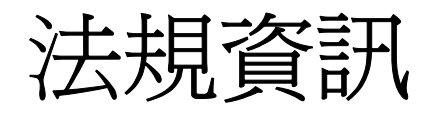

## 美國聯邦通訊委員會規定 (**FCC Declaration**)

本裝置經測試證實符合 FCC 第 15 章 B 級數位裝置的規定,該項規 定對於在住宅區安裝設備時可能造成之有害干擾提供合理的防範。 本裝置會產生、使用、並可能放射無線電射頻能量,若未依照指示 安裝與使用,有可能對無線電通訊造成干擾。 然而我們亦無法保證在某些特定的安裝過程中不會產生任何干擾, 您可以藉由開、關本設備來確認,若其確實對無線電或電視收訊造 成有害干擾,請依照下列方式加以修正:

- 調整收訊天線的方向或位置。
- 加寬本裝置與接收器之間的距離。
- 連接本裝置到不同於接收器所在的電路上。
- 洽詢經銷商或者有經驗的無線電 / 電視技師。

**FCC** 警告:未經相關單位許可而擅自更動或修改裝置的行為視同於 使用權限自動喪失。

為符合 FCC 第 15 章有關 B 級數位裝置之規定,必需使用遮蔽<br>式介面纜線。電源線的長度不應超過 3 公尺。

#### 加拿大通訊局規定 (**Canadian DOC Regulations**)

本數位裝置符合加拿大通訊局制訂的無線電干擾規定中有關 <sup>B</sup> 級數 位裝置發射無線電噪音之規定。

本 <sup>B</sup> 級數位裝置符合加拿大 ICES-003 標準。

Le présent appareil numérique n'émet pas de parasites radioélectriques dépassant les limites applicables aux appareils numériques de la classe B et prescrites dans le Règlement sur le brouillage radioélectrique dictées par le Ministère des Communications du Canada.

Cet appareil numérique de la classe B est conforme à la norme NMB-003 du Canada.

#### **Bescheimigung des Herstellers/ Importeurs**

Für den fi-6670/fi-6770/fi-6750S wird folgendes bescheinigt:

- In Übereinsstimmung mit den Bestimmungen der EN45014(CE) funkentstört
- Maschinenlärminformationsverordnung 3. GPSGV: Der höchste Schalldruckpegel beträgt 70 dB (A) oder weniger, gemäß EN ISO 7779.

Dieses Gerät wurde nicht für die Benutzung in unmittelbarer Umgebung starker Lichtquellen (z. B. Projektoren) konzipiert.

## 能源之星 **®**

PFU Limited (富士通公司) 確定本產品符合能源之星® 計畫的節能準則。 能源之星 ® 是美國之註冊商標。

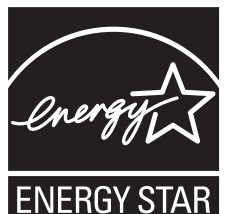

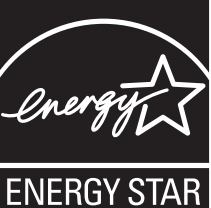

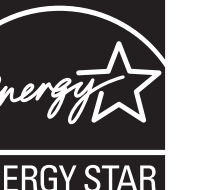

使用於高安全性要求之用途

本產品是專為辦公室、個人、家庭、一般製造業之使用以及其他一般用途 而設計製造,而非為用於直接涉及健康及生命安危,亦即安全措施要求極 高之用途 ( 以下皆稱 " 高安全性要求之用途 " ), 例如核能設備之核反應控 制、醫療維生系統、武器發射系統以及其他無法確保安全之狀況。若要使 用於高安全性要求之用途,應採取充分措施以確保安全,PFU LIMITED 對於 客戶及相關第三者在高安全性要求之用途下使用本產品所造成之損害一概 不負責任,亦不接受任何求償。

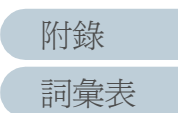

[索引](#page-180-0) [目錄](#page-12-0)

[掃描器概述](#page-16-0)

[引言](#page-2-0)

<span id="page-6-0"></span>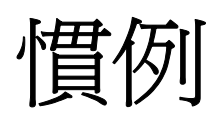

## 本手冊中所使用的標誌

本手冊使用下列標誌作為記載慣例:

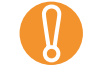

此標誌用以提醒操作者特別重要的資訊。請務必閱讀此資訊。

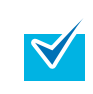

此標誌用以提醒操作者關於操作上的建議。

## 本手冊中所使用的名稱標示慣例

#### 掃描器:

掃描器標示如下:

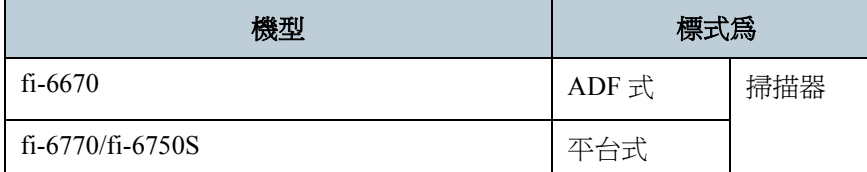

本手冊中所記載的操作方法是以下列機型為例說明: ADF  $\overrightarrow{x}$ : fi-6670 平台式:fi-6770

#### 作業系統與軟體: 作業系統與軟體標示如下:

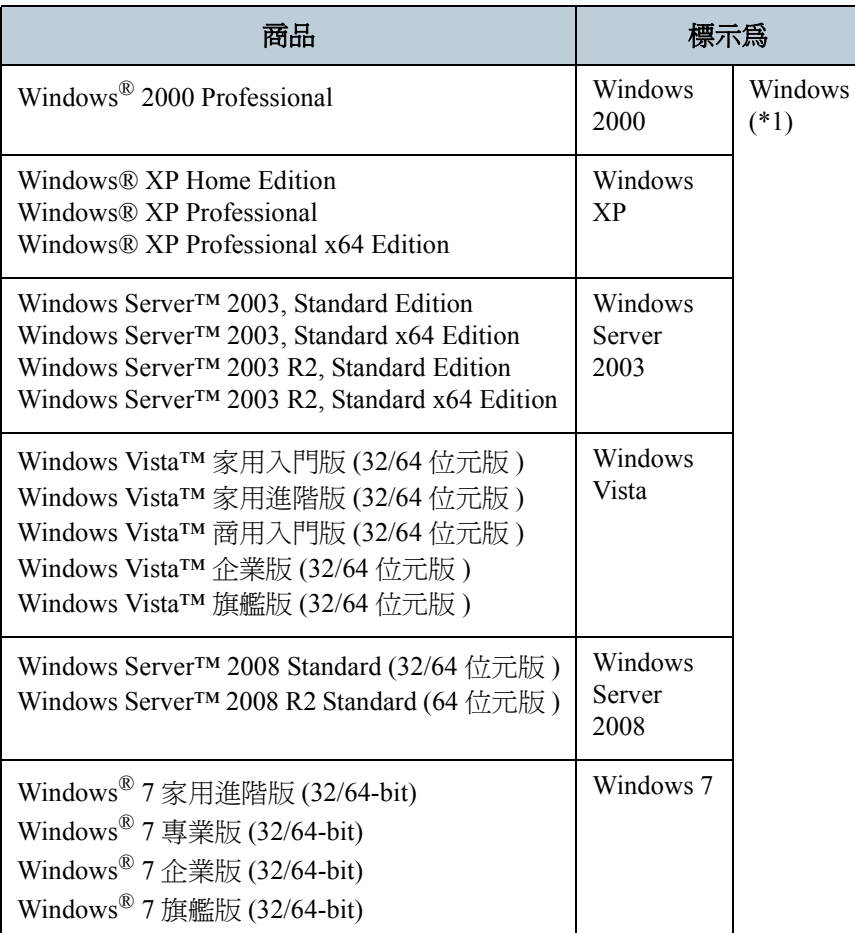

[掃描器概述](#page-16-0)

[引言](#page-2-0)

[索引](#page-180-0)

[目錄](#page-12-0)

[首頁](#page-0-1)

[裝載文件](#page-33-0) [掃描參數](#page-46-0) [不同的掃描](#page-56-0) [方式](#page-56-1) [日常維護](#page-86-0)

[更換耗材](#page-94-0)

[疑難排解](#page-100-0)

[操作上的設定](#page-125-0)

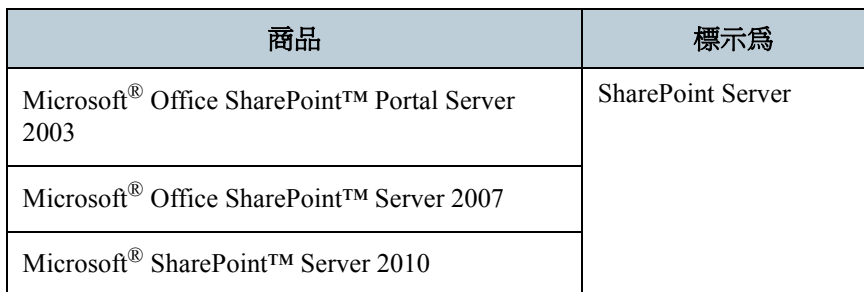

\*1: 當上述作業系統版本之間並無差異時,一概通稱為 "Windows" 。

## 本手冊中所標示的箭號

本手冊使用右箭號 (->) 來分隔圖示或應連續選擇的功能表選項。 例如:按一下 [ 開始 ] -> [ 掃描之設定 ]。

## 本手冊中的螢幕快照

本手冊中的螢幕快照若有變更,恕不另行通知。 如果您發現實際的螢幕顯示與本手冊所提供的螢幕快照不一致,請 依照實際的畫面操作,同時參照相關掃描器應用程式的使用手冊。 本手冊中使用的畫面圖例分別有 TWAIN 驅動程式、ISIS 驅動程式、 ScandAll PRO ( 影像掃描應用程式 )。

[引言](#page-2-0) [目錄](#page-12-0) [首頁](#page-0-1) [裝載文件](#page-33-0) [掃描參數](#page-46-0) [不同的掃描](#page-56-0) [方式](#page-56-1) [日常維護](#page-86-0) [疑難排解](#page-100-0) [更換耗材](#page-94-0) [掃描器概述](#page-16-0)

> [詞彙表](#page-167-0) [附錄](#page-159-0)

[操作上的設定](#page-125-0)

# <span id="page-8-0"></span>使用時的注意事項

#### 責任限制

在開始使用本產品之前,請詳閱本手冊的完整內容。若未以正 確的方式使用本產品,有可能對使用者或旁觀者造成傷害。 此外,請妥善保管本手冊,以便在使用本產品時作為參考。 PFU LIMITED 已盡力確保本手冊內容之正確性,對於任何因本 手冊及其更新版或增訂版中的錯誤或遺漏所造成之損害一概不 負責任,亦排除任何因使用本手冊及其所載應用程式、商品或 系統所造成之直接或衍生性損害等相關責任。對於本手冊所記 載之內容,無論是明示、暗示或法定資訊,PFU LIMITED 不負 任何保證責任。

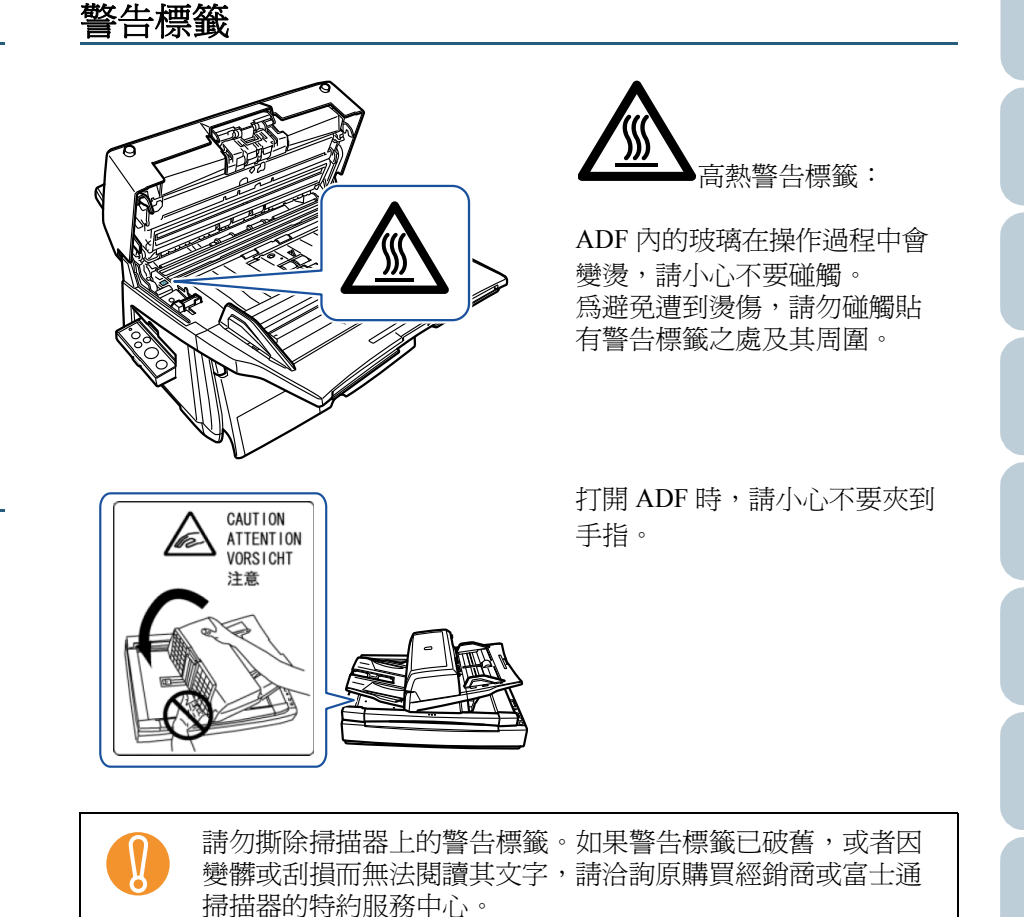

## 關於水銀

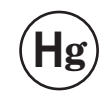

本產品內部的燈管含有水銀,應依照當地 ( <sup>國</sup> ) 法令予以回收 **<sup>H</sup><sup>g</sup>** 或廢棄。

為避免造成意外傷害:

- 請勿將燈管內所含的物質 ( 含有水銀 ) 放入口中。
- 請勿嗅聞燈管內所含的液體。
- 請勿焚燬、壓碎或切割燈管或其他部件。

## 關於維修

使用者請勿自行維修本掃描器。

如需維修服務,請洽詢原購買經銷商或富士通影像掃描器的特約服 務中心。

> [詞彙表](#page-167-0) [附錄](#page-159-0)

[索引](#page-180-0)

[掃描器概述](#page-16-0)

[目錄](#page-12-0)

[引言](#page-2-0)

[裝載文件](#page-33-0)

[掃描參數](#page-46-0)

[不同的掃描](#page-56-0)

[日常維護](#page-86-0)

[更換耗材](#page-94-0)

[疑難排解](#page-100-0)

[操作上的設定](#page-125-0)

[方式](#page-56-1)

<span id="page-9-0"></span>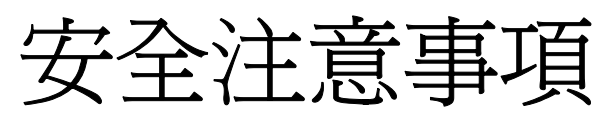

本手冊中詳細記載著安全且正確的掃描器使用方法。在開始使用本 產品之前,請務必詳閱本手冊,特別是安全注意事項部分,請徹底 閱讀並理解。

此外,此妥善保管本手冊,以便在使用本產品時作為參考。

#### 本手冊中所標示的警告標誌

為避免因操作不當而發生人身意外或傷害,本手冊中加註了以下警 告標誌作為提醒。

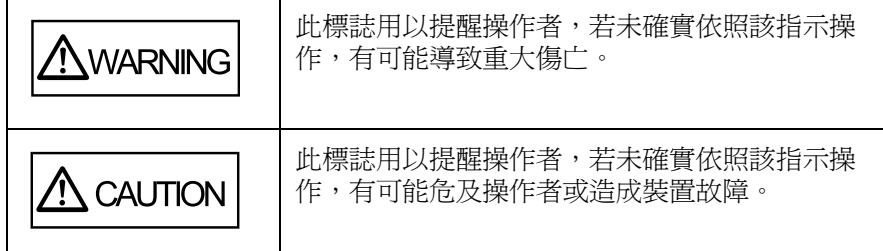

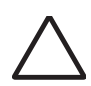

此三角標誌表示應特別留意之事項。 此標誌內的圖示則表示特定的注意事項。

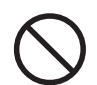

此圓圈加斜線的標誌表示禁止行為。 圓圈內 / 下的圖示則表示特定的禁止行為。

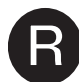

此反白的文字標誌表示使用者應遵照的指示。<br>此標誌內若有圖示,則表示其爲特定的指示。

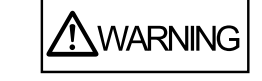

以下說明重要的警告事項。 [裝載文件](#page-33-0) 說明 請勿毀損電源線。 使用受損的電源線有可能引發火災或觸電。 請勿拉扯、折彎、扭 曲、加熱、毀損或修改電源線,或是在其上置放重物 此外,請勿在鬆脫的插座上使用受損的電源線或插頭。 請務必使用指定的電源線和介面纜線。 [方式](#page-56-1) 請務必使用指定的電源線和介面纜線。使用非指定的纜線有可能 引發觸電或造成裝置故障。 此外,請勿將本掃描器所配備的電源線用於其他裝置上,以免引 發觸電或造成裝置故障。 請務必為掃描器接上接地線。  $\sqrt{4}$ 請務必為掃描器接上接地線,以免引發觸電。將插頭插入電源插 座之前,請務必先接上接地線。 相反地,在拆除接地線之前,請先拔下插頭。 本掃描器只能用於指定的電壓。請勿將本掃描器連接  $\mathbb{A}$ 到多孔電源延長線。 本掃描器僅能用於指定的電壓和電流,否則有可能引發火災或觸 電。此外,請勿將本掃描器連接到多孔電源延長線。 請勿以潮濕的手碰觸電源插頭。  $\bigwedge$ 請勿以潮濕的手碰觸電源插頭,以免引發觸電。 請拭去電源插頭上的灰塵。

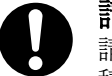

請使用柔軟的乾布拭去電源插頭金屬部件上的灰塵,以免灰塵累 積,進而引發火災或觸電。

[掃描參數](#page-46-0)

[索引](#page-180-0)

[掃描器概述](#page-16-0)

[目錄](#page-12-0)

[引言](#page-2-0)

[不同的掃描](#page-56-0)

[日常維護](#page-86-0)

[更換耗材](#page-94-0)

[疑難排解](#page-100-0)

[操作上的設定](#page-125-0)

[附錄](#page-159-0)

[詞彙表](#page-167-0)

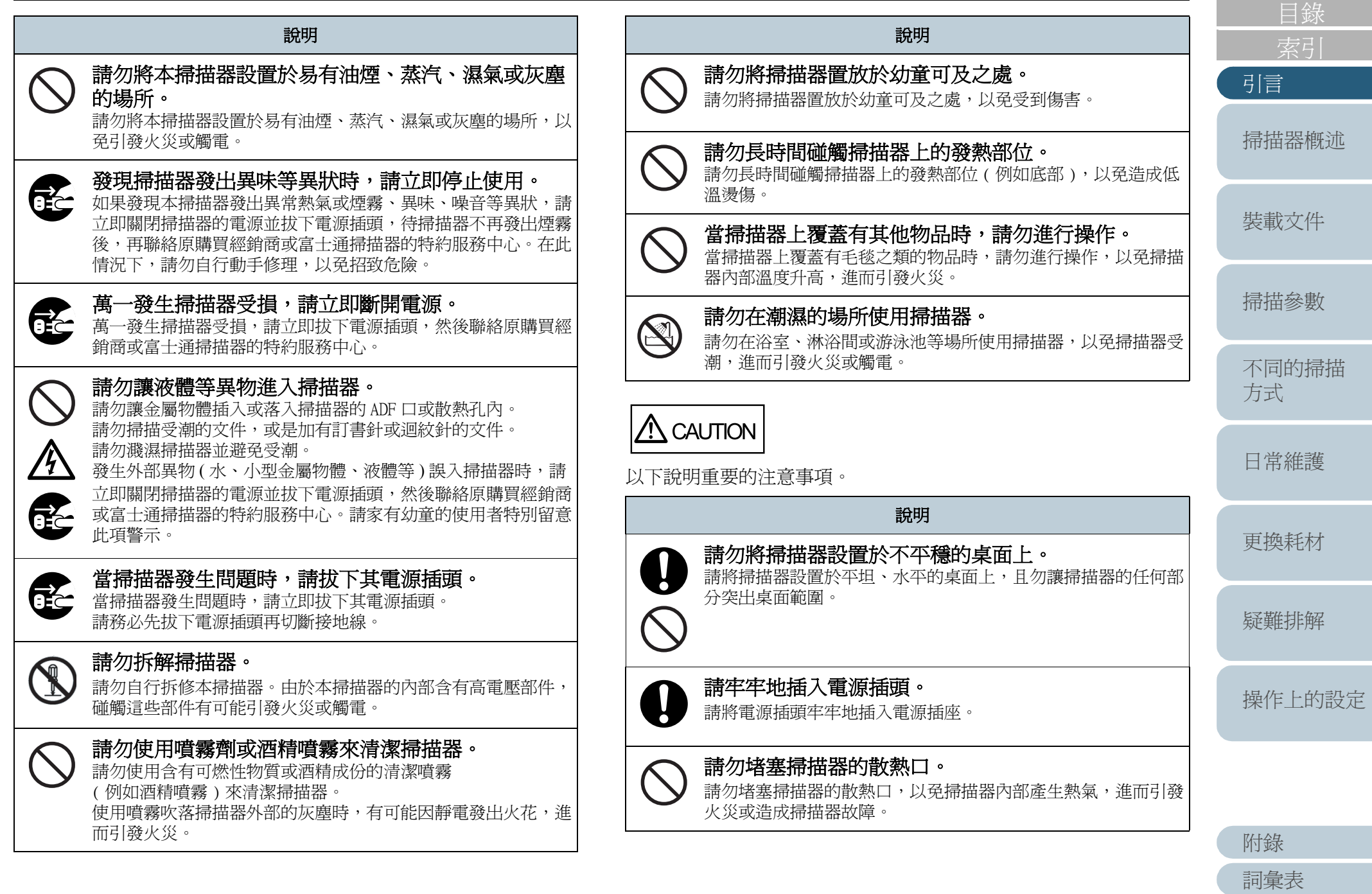

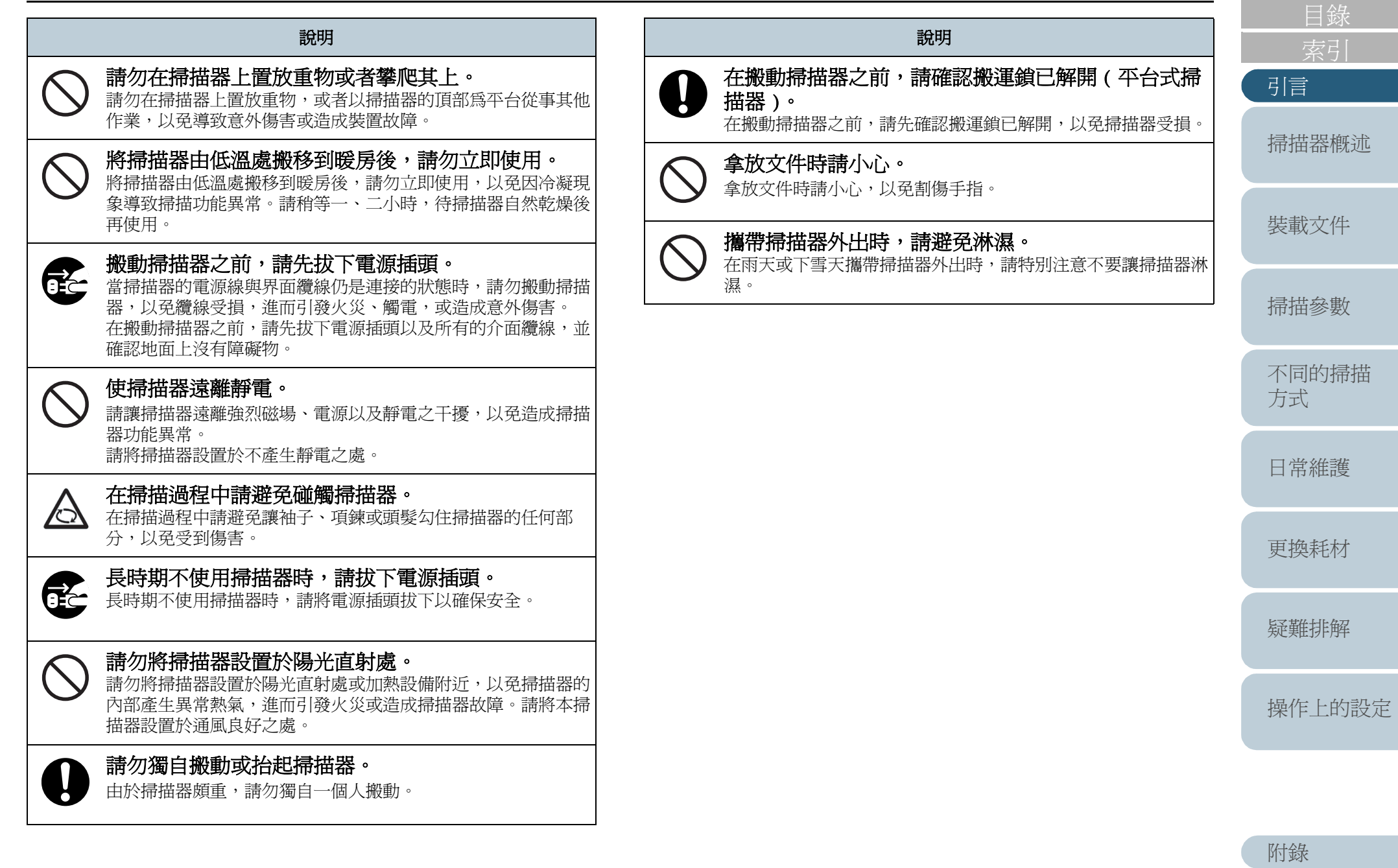

12

[詞彙表](#page-167-0)

<span id="page-12-2"></span><span id="page-12-1"></span><span id="page-12-0"></span>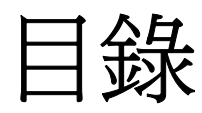

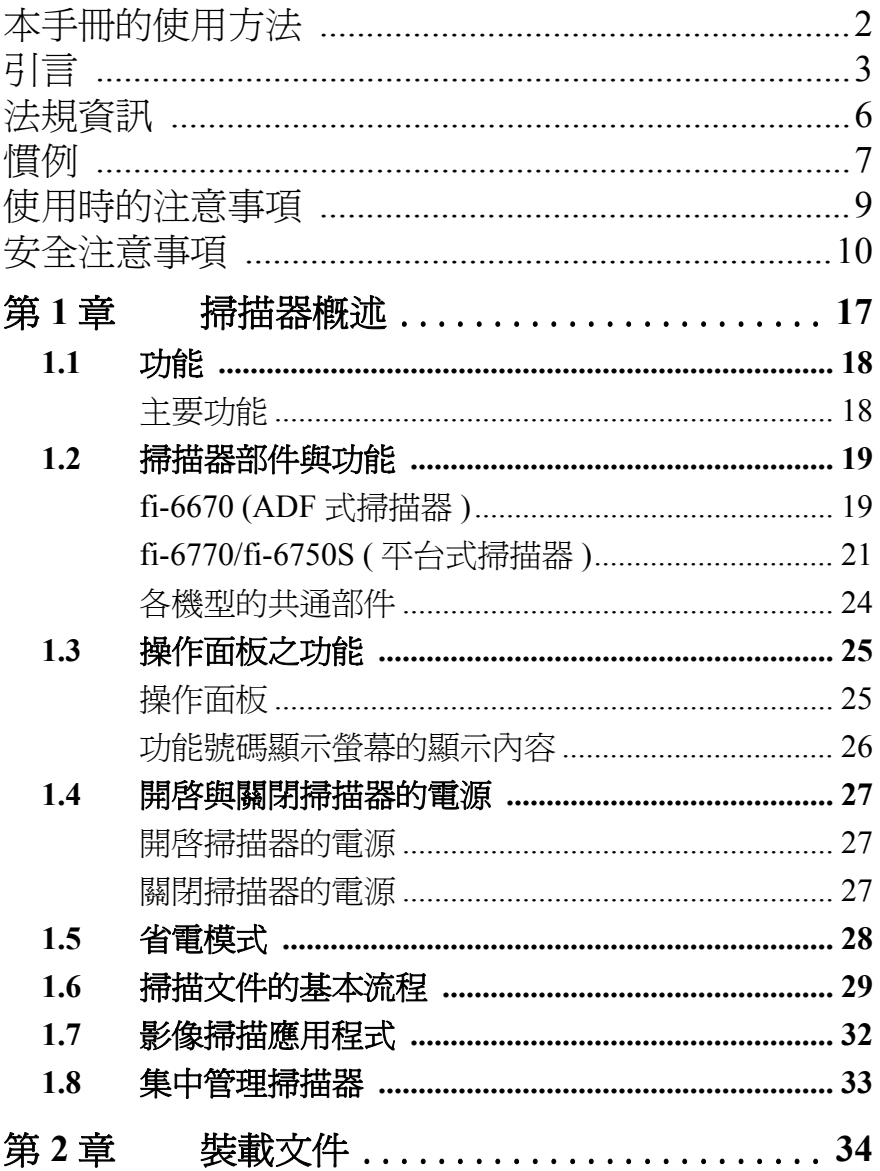

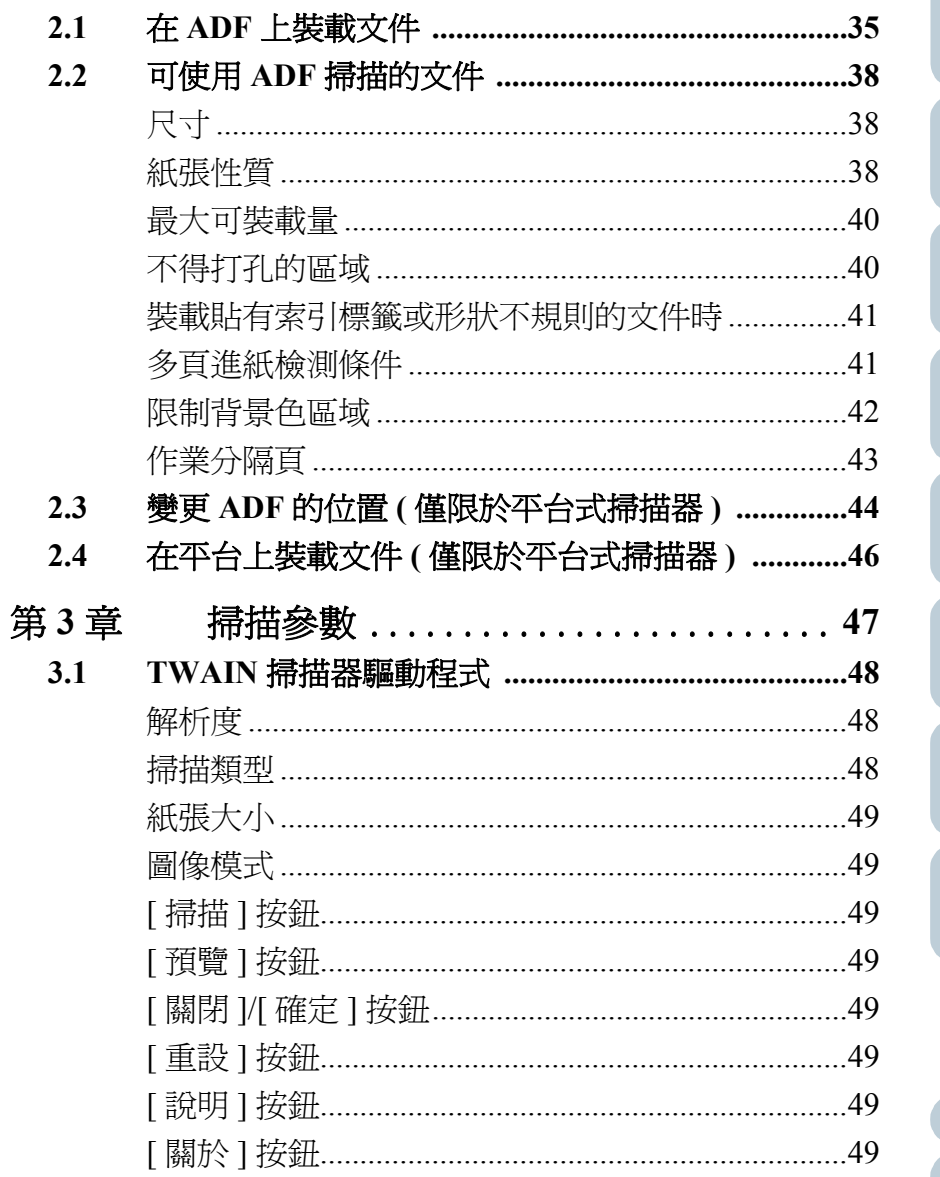

目錄

索引

掃描器概述

裝載文件

掃描參數

引言

#### 13

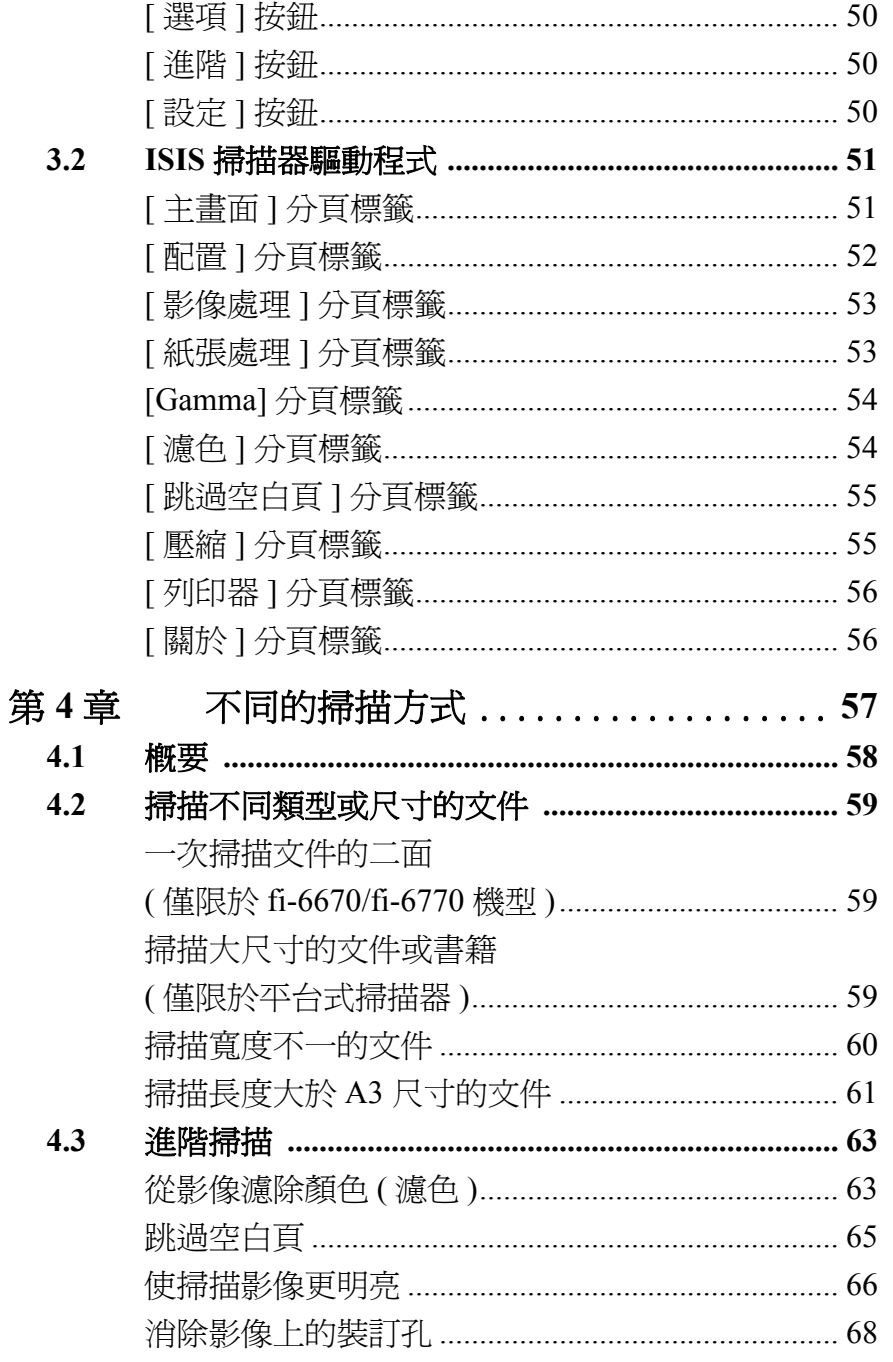

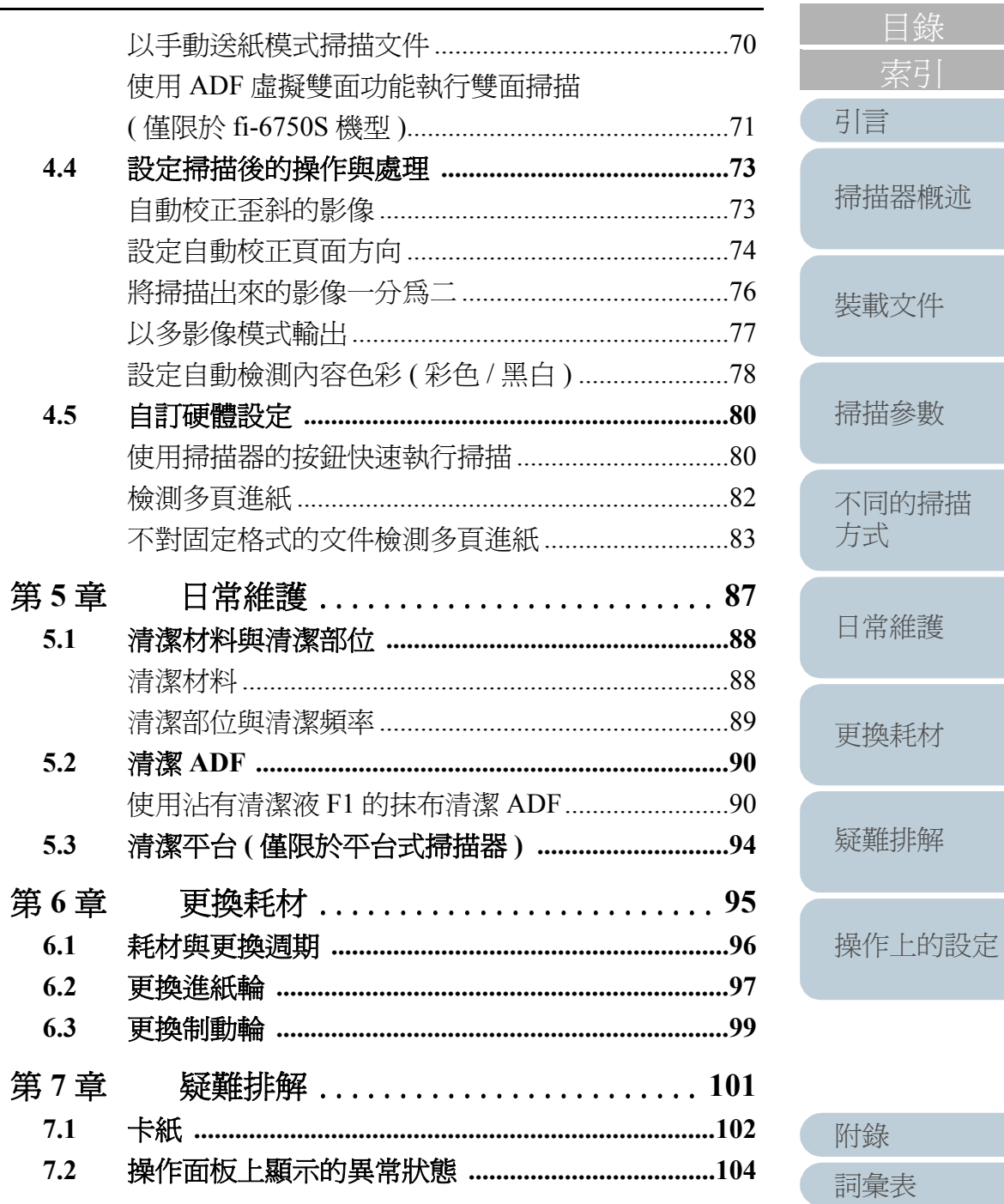

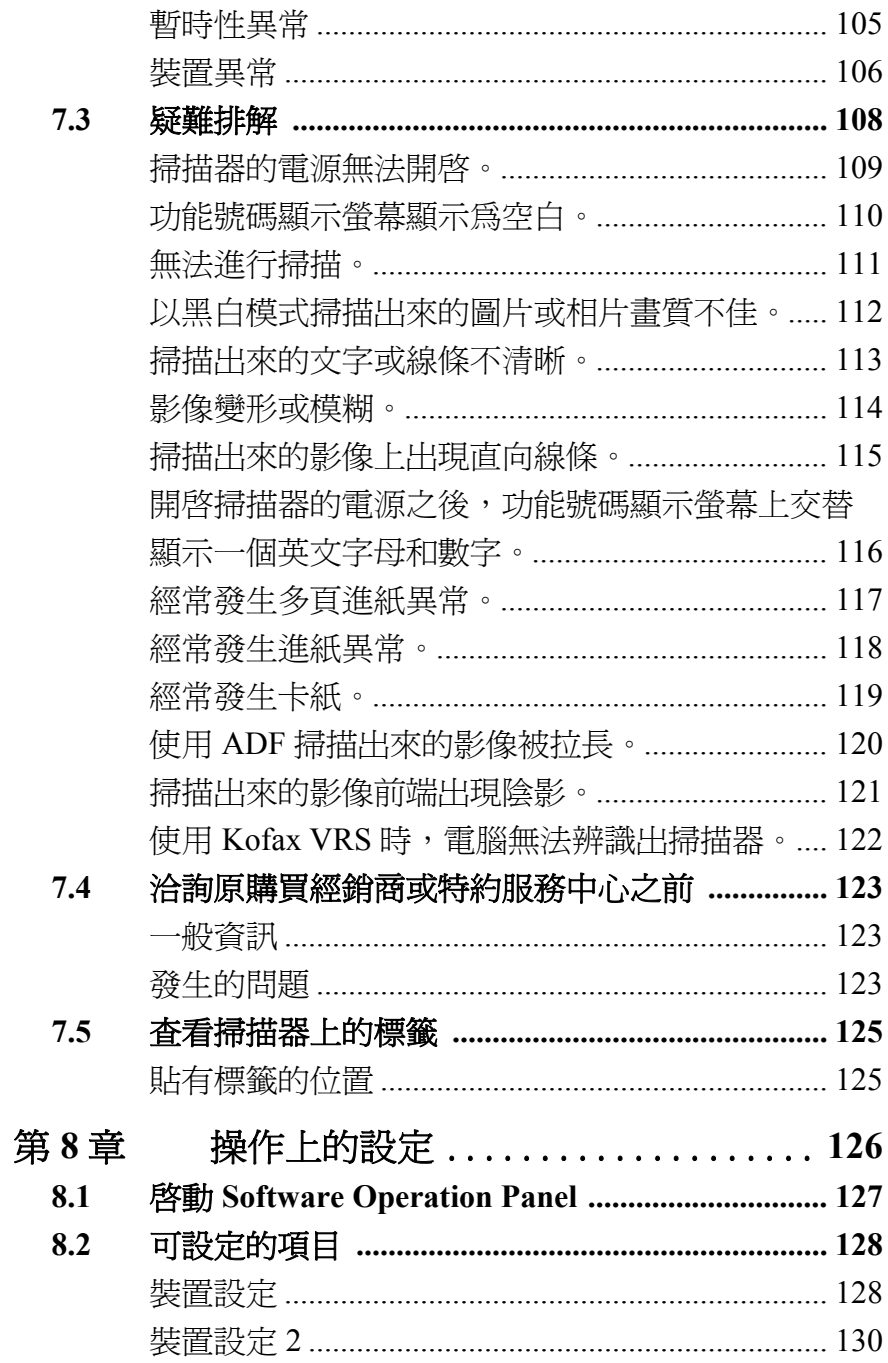

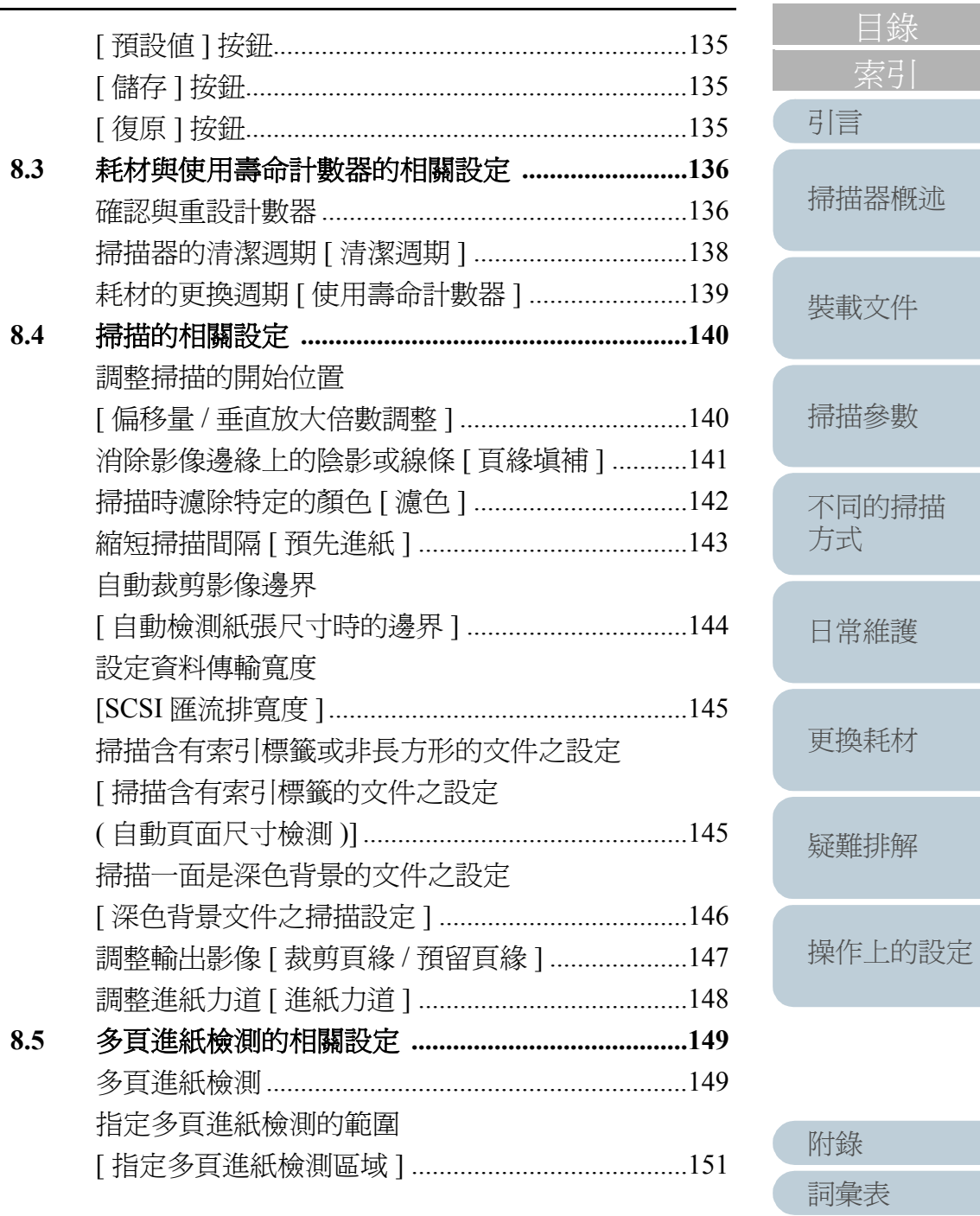

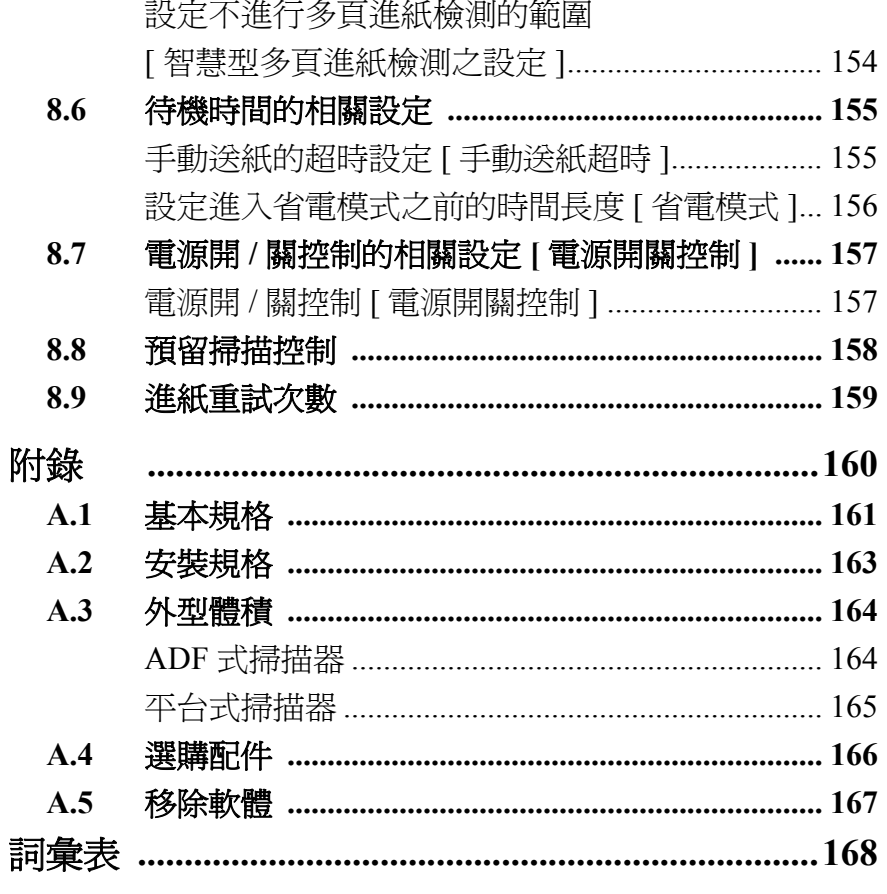

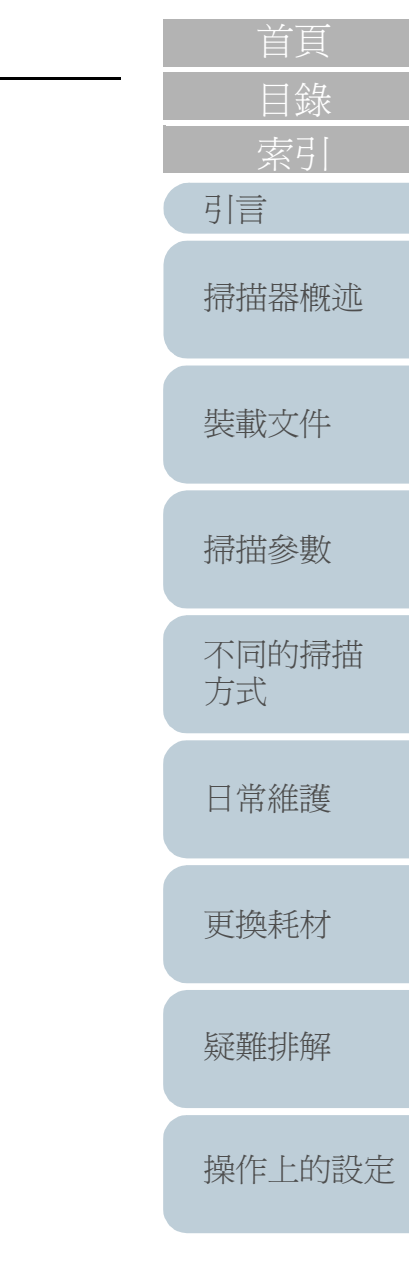

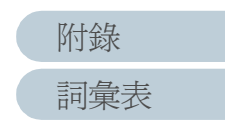

<span id="page-16-1"></span>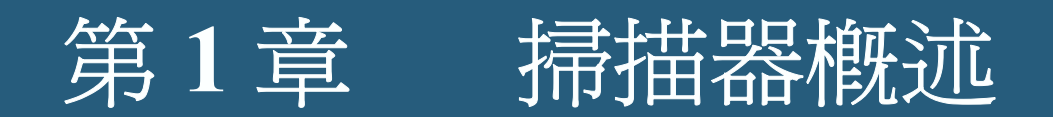

本章說明掃描器的部件名稱及功能,並為您介紹基本操作方法。

在此是以 Windows Vista 的螢幕畫面爲例說明,根據使用的作業系統而異,螢幕顯示與操作方法可能稍有不同。此外,一 將 TWAIN 或 ISIS 掃描器驅動程式更新, 螢幕顯示與操作方法亦可能有所改變。在此情況下,請參照更新驅動程式的相關! 用手冊或說明書。

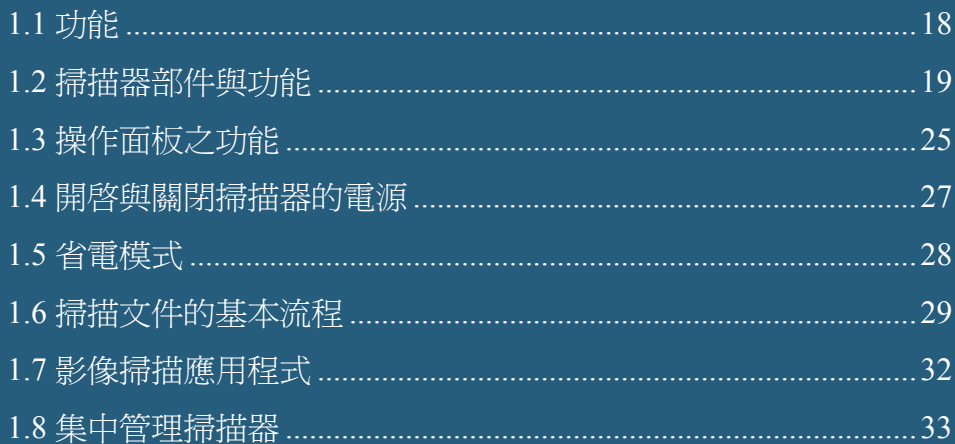

<span id="page-16-0"></span>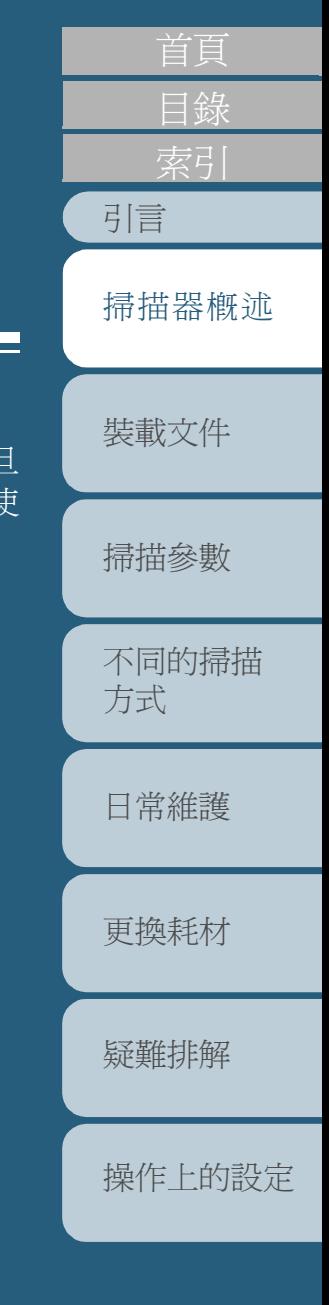

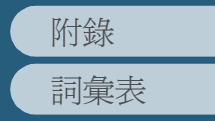

# <span id="page-17-0"></span>**1.1** 功能

以下說明本掃描器的主要功能。

## <span id="page-17-1"></span>主要功能

本掃描器的主要功能如下:

## 能夠在 **JPEG** 壓縮下以每分鐘 **<sup>90</sup>** 頁 **(180** 面 **)** 的速度 進行高速掃描 **(** 僅限於 **fi-6670/fi-6770** 機型 **)**。

本掃描器搭載有最新開發的高速 CCD 和高速影像處理電路, 能以每分鐘 90 張或 180 頁 (200 dpi) 的速度進行掃描, 在批次 掃描模式下每日約可掃描多達 45,000 張文件。

## 減少因多頁進紙所造成的作業遺漏。

本掃描器搭載有超音波多頁進紙感應器,能夠在多頁紙張同時 進紙時 ( 稱為 " 多頁進紙 ") 檢測出異常。此功能可以對不同厚 度、尺寸、色彩和 / 或密度的文件進行檢側,因此能夠預防因 多頁進紙所造成的作業遺漏。

#### 具備智慧型多頁進紙檢測功能。

智慧型多頁進紙檢測功能可以藉由識別文件上預先指定的範圍 內,亦即同一位置處所貼有的紙張 ( 例如便條紙或標籤等 ), 而不對其執行多頁進紙檢測,使掃描作業得以持續進行。

## 搭載可調節式 **ADF(** 僅限於平台式掃描器 **)**。

本掃描器搭載有可調節式 ADF, 不僅能旋轉 180 度,還有三種 位置可供調整,以期達到節省空間的目的。

## 集中管理多台掃描器

隨附的 「Scanner Central Admin Agent」應用程式可一併管理多 台掃描器。例如,更新掃描器設定和驅動程式以及監視各掃描 器的操作狀態。

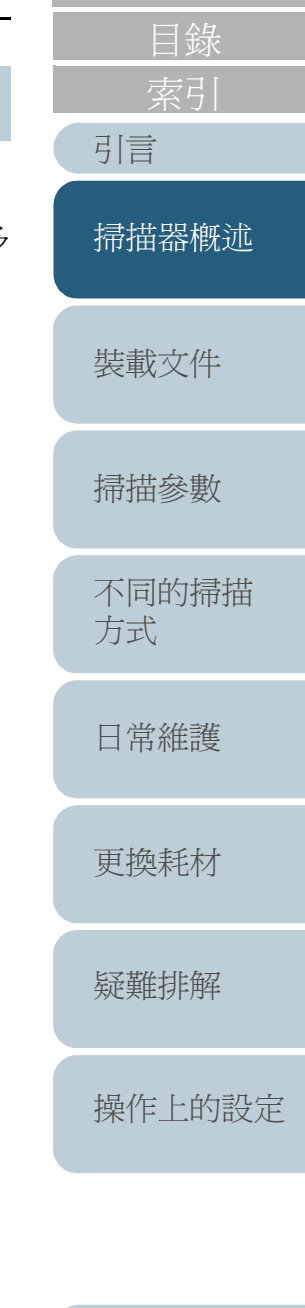

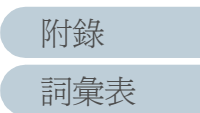

## <span id="page-18-0"></span>**1.2** 掃描器部件與功能

本節將為您介紹掃描器的部件名稱,並簡要說明其各自的功能。

## <span id="page-18-1"></span>**fi-6670 (ADF** 式掃描器 **)**

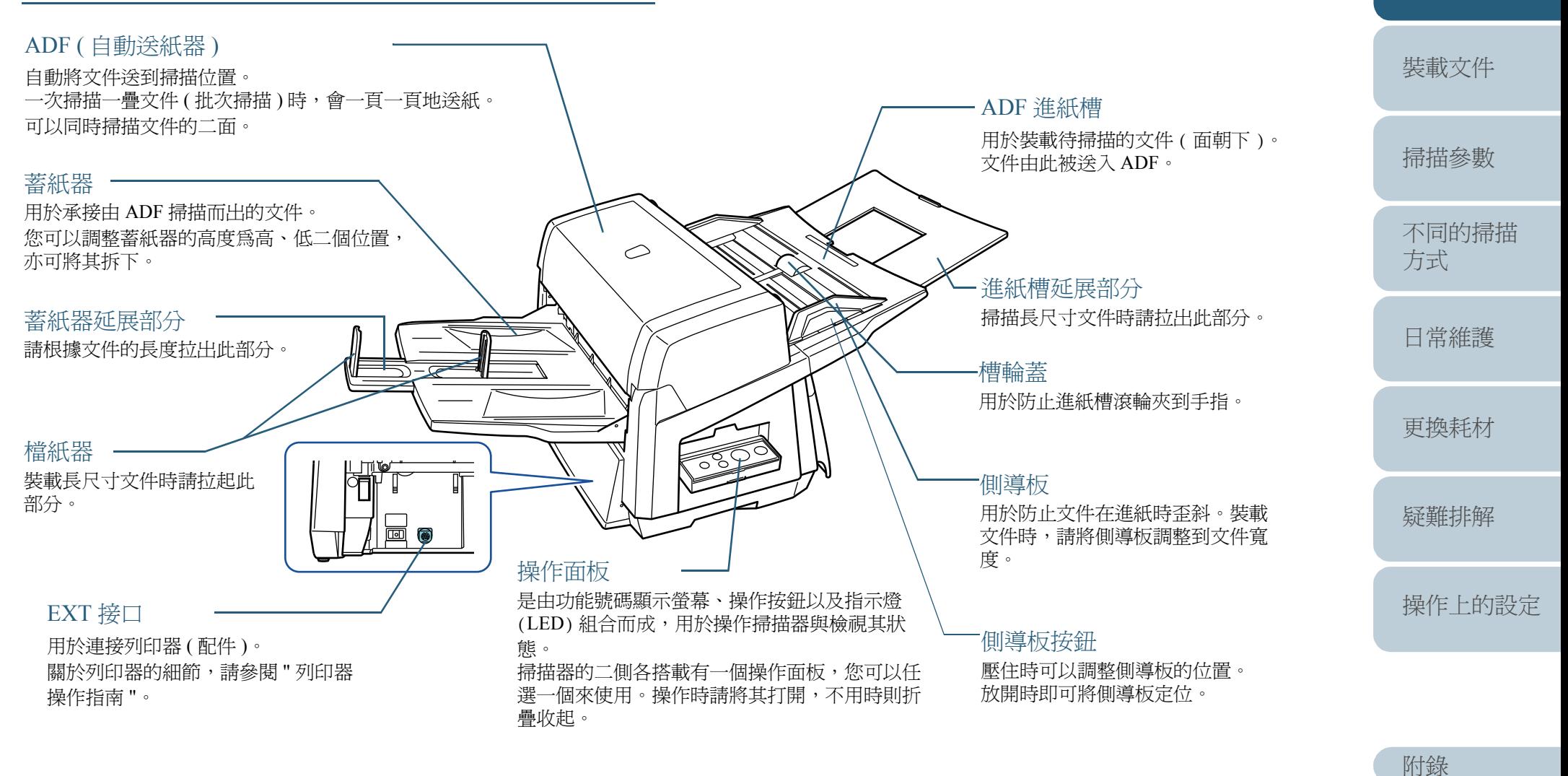

[詞彙表](#page-167-0)

[引言](#page-2-0)

[目錄](#page-12-0)

[掃描器概述](#page-16-1)

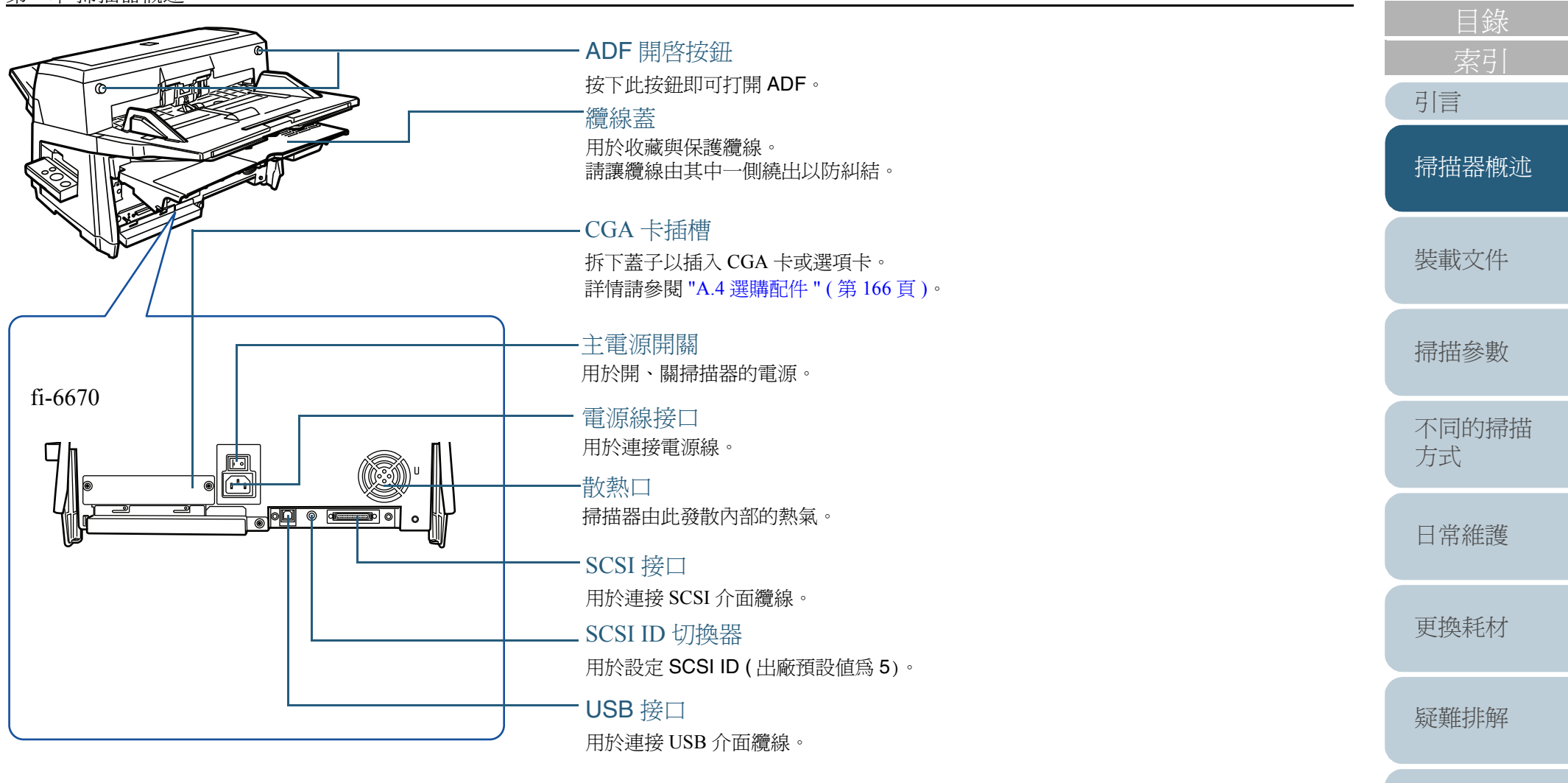

[詞彙表](#page-167-0) [附錄](#page-159-0)

[操作上的設定](#page-125-0)

## <span id="page-20-0"></span>**fi-6770/fi-6750S (** 平台式掃描器 **)**

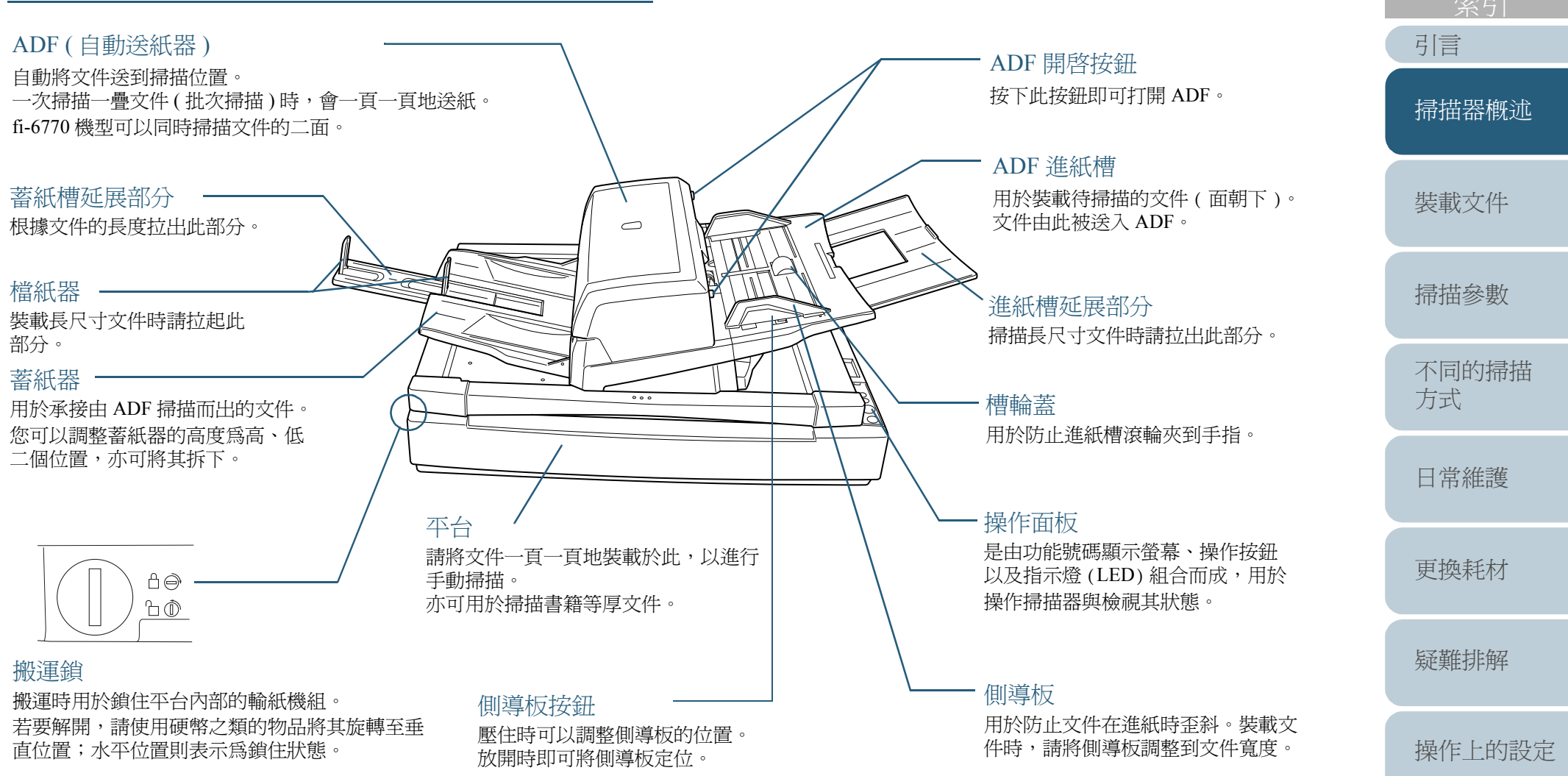

[詞彙表](#page-167-0)

[附錄](#page-159-0)

[目錄](#page-12-0)

#### 第 <sup>1</sup> 章 掃描器概述

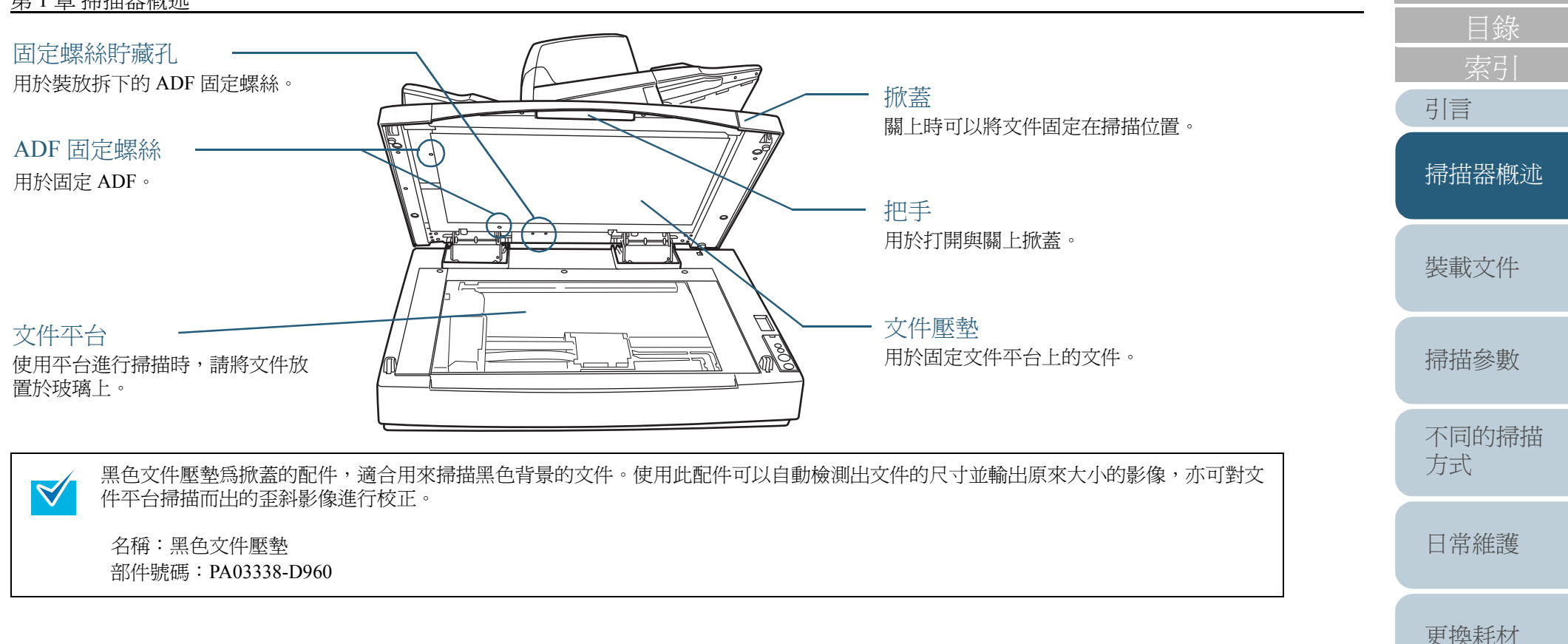

[詞彙表](#page-167-0)

[附錄](#page-159-0)

[疑難排解](#page-100-0)

[操作上的設定](#page-125-0)

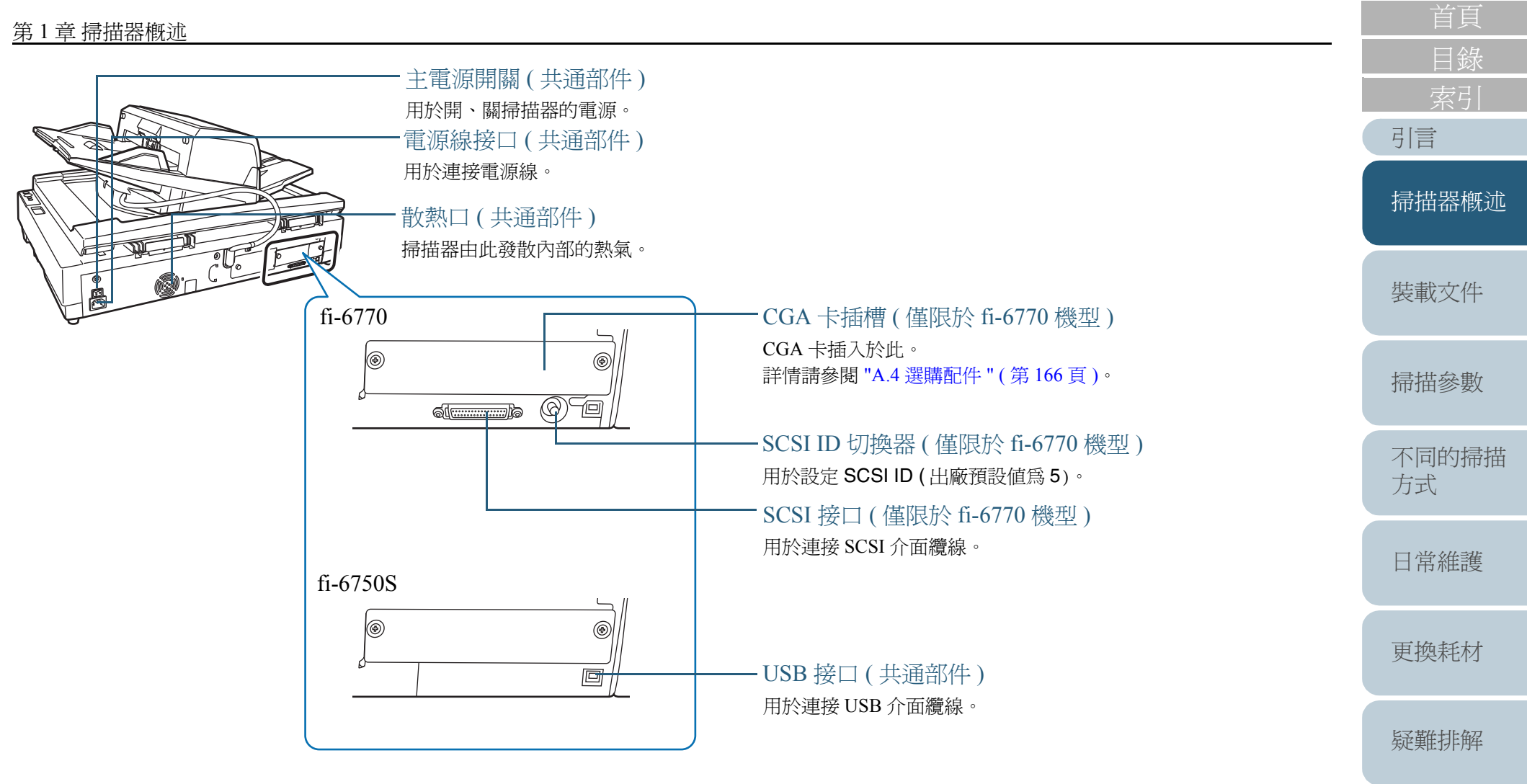

[操作上的設定](#page-125-0)

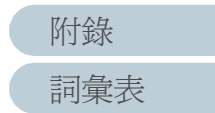

<span id="page-23-0"></span>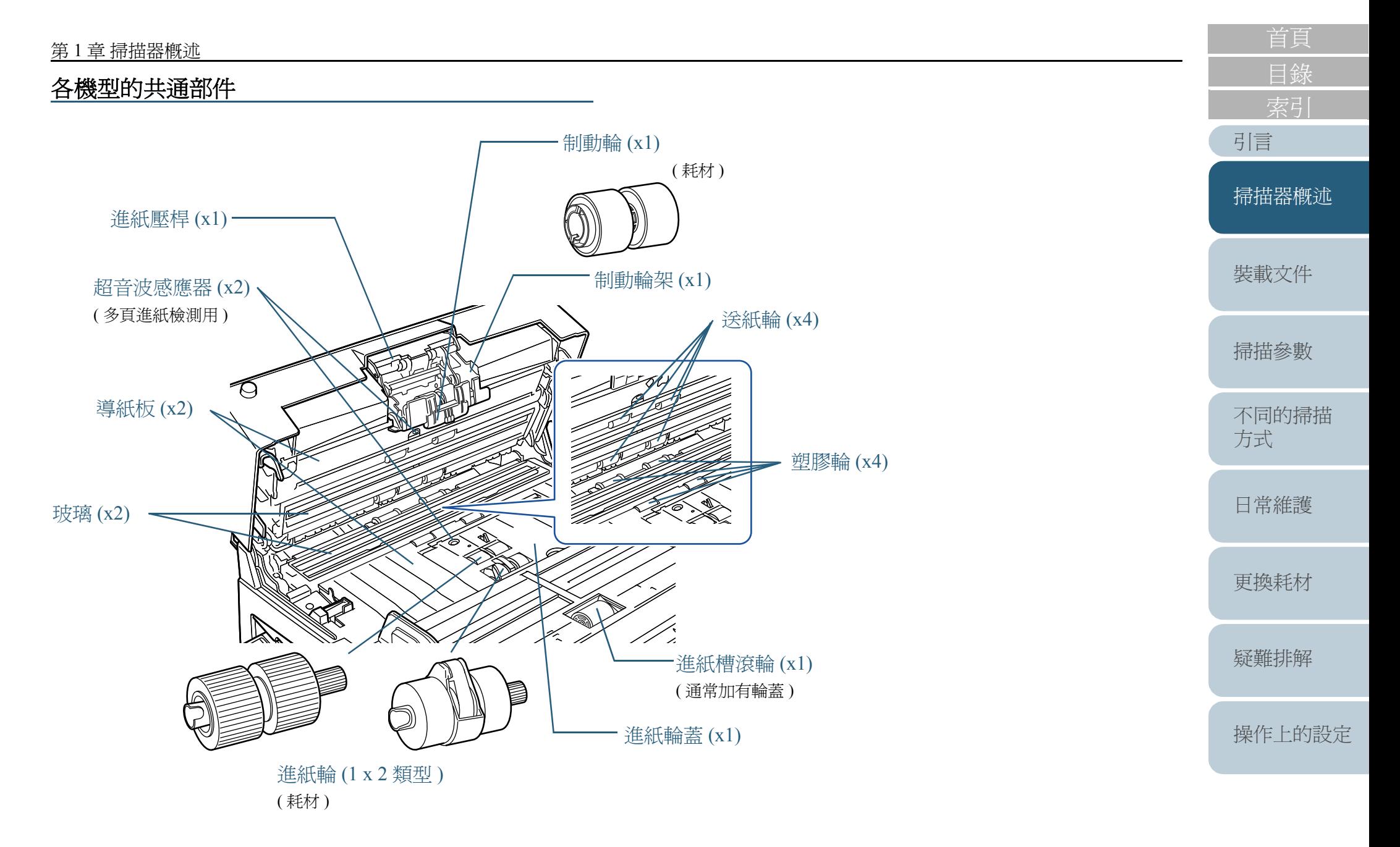

## [詞彙表](#page-167-0) [附錄](#page-159-0)

# <span id="page-24-0"></span>**1.3** 操作面板之功能

操作面板是由功能號碼顯示螢幕、按鈕以及 LED 指示燈組合而成。

## <span id="page-24-1"></span>操作面板

#### **fi-6670 (ADF** 式掃描器 **)**

掃描器的二側分別搭載一個操作面板,您可以任選一個使用, 不用時則將其折疊收起。

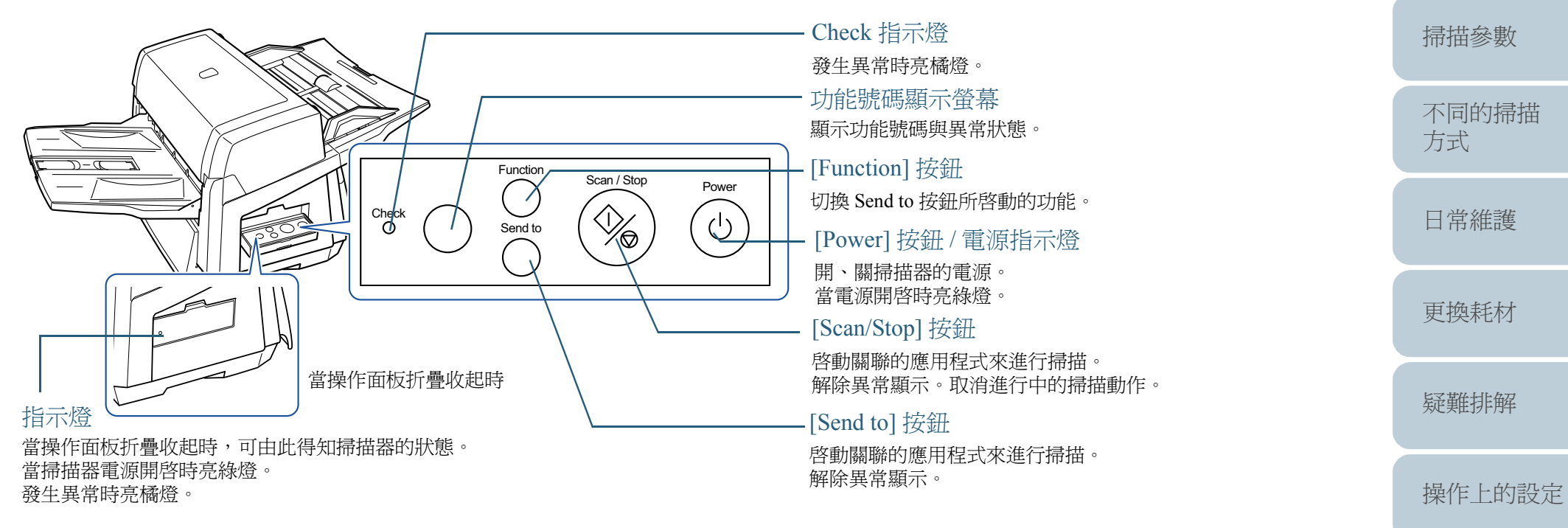

關於使用 [Scan/Stop] 或 [Send to] 按鈕執行掃描的方法,請參閱 TWAIN Scanner Driver Help ( 收錄於 Setup DVD-ROM 中 ) 的 ["](#page-79-2) [使用掃描器的按鈕快速執行掃描](#page-79-2)"(第80頁)。

[詞彙表](#page-167-0) [附錄](#page-159-0)

[引言](#page-2-0)

[裝載文件](#page-33-0)

[掃描器概述](#page-16-1)

[目錄](#page-12-0)

<span id="page-25-0"></span>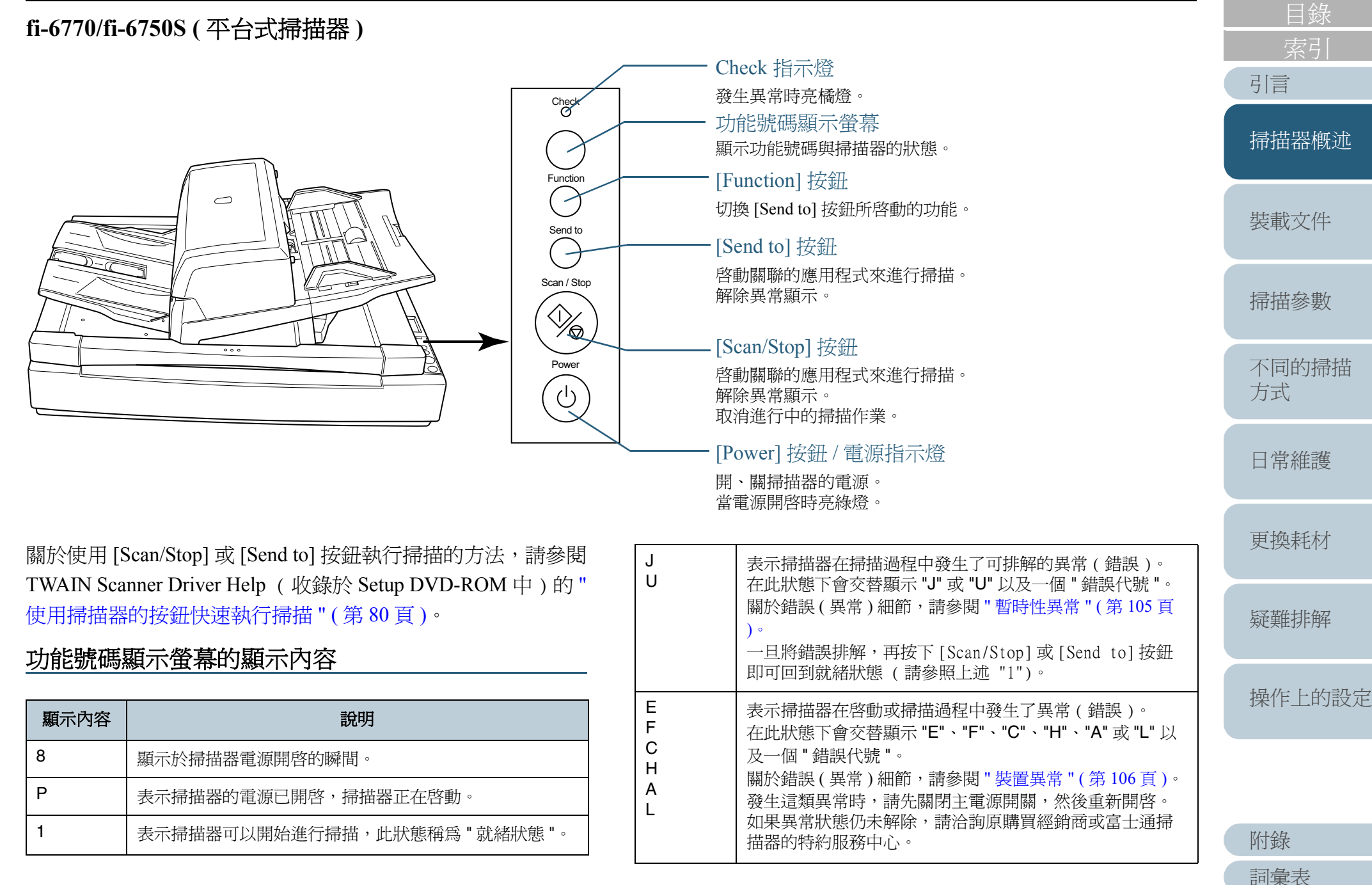

# <span id="page-26-0"></span>**1.4** 開啟與關閉掃描器的電源

本節說明如何開啟與關閉掃描器的電源。

### <span id="page-26-1"></span>開啟掃描器的電源

以下為開啟掃描器電源的程序。

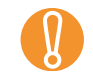

使用 SCSI 纜線連接時,請務必先開啓掃描器的電源再將電腦開<br>機,並確認功能號碼顯示螢幕顯示爲 "1"。

**1**按下主電源開關的 "I" 一側。

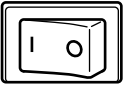

**2** 按下操作面板上的 [Power] 按鈕。 Check 平台式

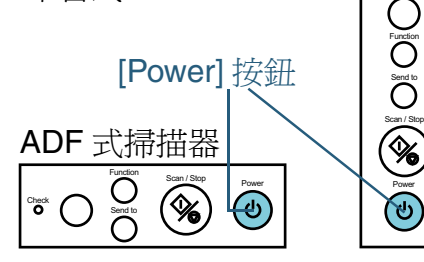

⇒ 掃描器的電源開啓,電源指示燈亮綠燈。

請注意:當掃描器正在啟動時,功能號碼顯示螢幕上會依序顯示 "8" -> "P" -> "1",顯示為 "1" 時則表示掃描器已進入就緒狀態。

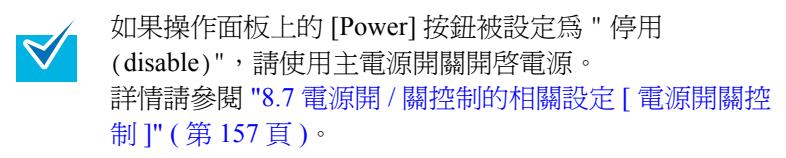

## <span id="page-26-2"></span>[目錄](#page-12-0) [引言](#page-2-0) 關閉掃描器的電源 [掃描器概述](#page-16-1) 以下為關閉掃描器電源的程序。 **1** 按住操作面板上的 [Power] 按鈕至少二秒鐘。 [裝載文件](#page-33-0) ⇒ 掃描器的電源關閉,電源指示燈熄滅。 • 長時間內若不使用掃描器,請按下主電源開關的 "O" <sup>一</sup>  $\blacktriangledown$ [掃描參數](#page-46-0) 側將電源關閉,然後拔下電源插頭。  $\begin{vmatrix} 1 & 0 \end{vmatrix}$ [不同的掃描](#page-56-0) [方式](#page-56-1) • 如果操作面板上的 [Power] 按鈕被設定為 " 停用 (disable)",請使用主電源開關關閉電源。 詳情請參閱 "8.7 電源開 / [關控制的相關設定](#page-156-2) [ 電源開關 [日常維護](#page-86-0) [控制](#page-156-2) ]" ( 第 <sup>157</sup> 頁 )。[更換耗材](#page-94-0) [疑難排解](#page-100-0) [操作上的設定](#page-125-0) [附錄](#page-159-0) [詞彙表](#page-167-0)

[詞彙表](#page-167-0)

# <span id="page-27-0"></span>**1.5** 省電模式

省電模式是指在特定的時間內如果未在掃描器上進行任何操 作,掃描器會自動變為低耗能的狀態,此狀態即稱為省電模 式。

就本掃描器而言,如果未在其上淮行任何操作超過 15 分鐘, 即自動切換為省電模式。

在省電模式下,功能號碼顯示螢幕上的顯示內容會消失,但電 源指示燈仍繼續亮綠燈。

若要由省雷模式恢復為一般模式,請進行下列操作:

- 在 ADF 進紙槽上裝載幾張紙。
- 按下操作面板上的任何按鈕,但請勿按下 [Power] 按鈕超過 2 秒鐘,否則會關閉掃描器的電源。
- 從掃描器驅動程式執行指令。

此外,可以設定掃描器在開啓電源後若閒置一段指定的時間, 自動關閉電源。

自動關閉電源可節省所消耗的電力。

要啟用此設定,請在 Software Operation Panel 的 [ 裝置設定 ] 中 勾選 [ 在一段時間後關閉電源 ] 核取方塊。

關於詳細資訊,請參閱 " [設定進入省電模式之前的時間長度](#page-155-1) [ [省電模式](#page-155-1) ]" ( 第 <sup>156</sup> 頁 )。

若要在自動關閉電源後重新開啟掃描器的電源,請按下操作面 板 [Power] 按鈕。關於詳細資訊,請參閱 "1.4 開啓與關閉掃描 [器的電源](#page-26-0) " ( 第 <sup>27</sup> 頁 )。

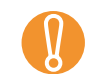

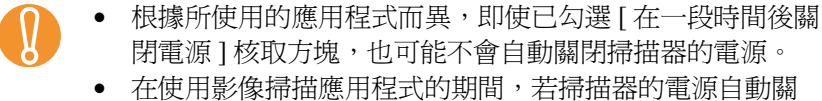

閉,請先關閉應用程式,然後重新開啓掃描器的電源

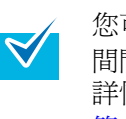

您可以使用 Software Operation Panel 變更切換為省電模式的時 間間隔。 詳情請參閱 " [設定進入省電模式之前的時間長度](#page-155-1) [ 省電模式 ]" ( 第[156](#page-155-1)頁)。

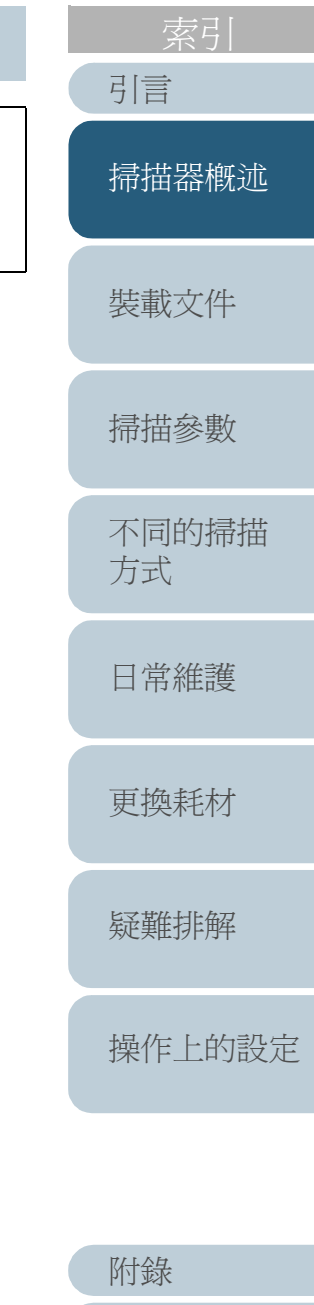

[目錄](#page-12-0)

## <span id="page-28-0"></span>**1.6** 掃描文件的基本流程

本節說明執行掃描的基本流程。

為了執行掃描,必須安裝掃描器驅動程式和支援該驅動程式的 應用程式。

本產品隨附 TWAIN 驅動程式和 ISIS 驅動程式 ( 符合個別標準 )、 Kofax VRS,以及支援上述兩種驅動程式的應用程式 「ScandAll PRO 」和 Kofax VRS。

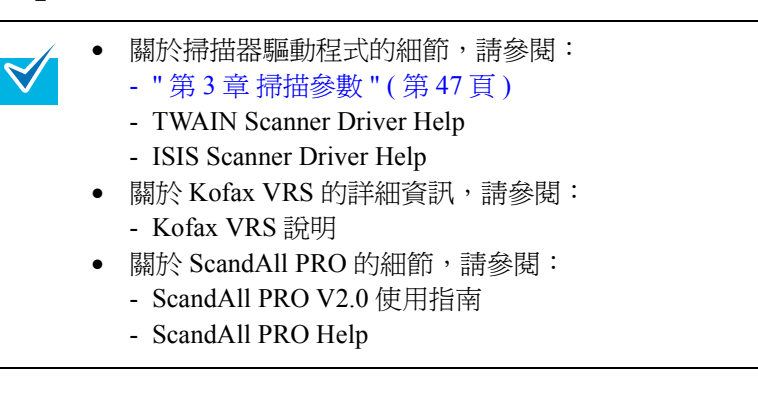

#### **1**開啟掃描器的電源。

欲知如何開啓掃描器的電源,請參閱 "1.4 開啓與關閉掃描器的電源 " ( 第27[頁](#page-26-0))。

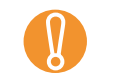

● 使用 SCSI 纜線連接時,務必先開啓掃描器的電源再將<br>- 電腦開機,並確認功能號碼顯示螢幕顯示爲 "1"。

• 切換介面纜線時,請先關閉掃描器和電腦的電源。

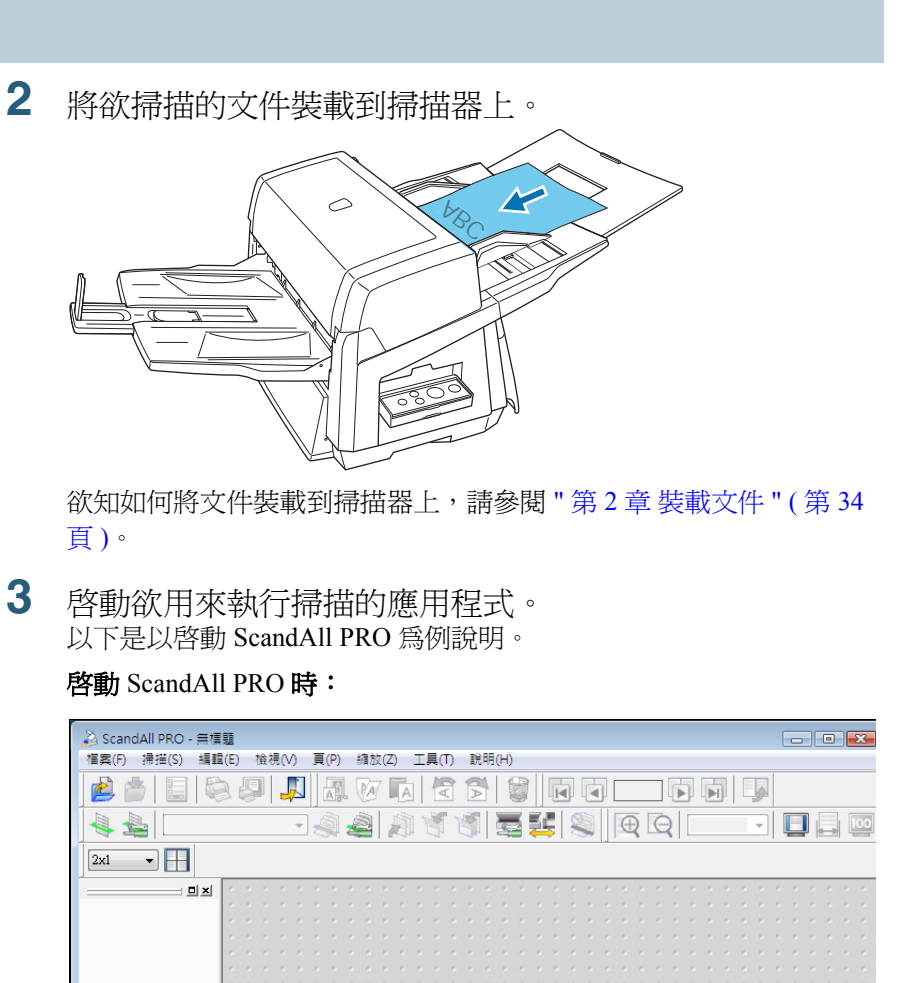

關於 ScandAll PRO 的啟動方法,請參閱 ScandAll PRO V2.0 使用指 南。

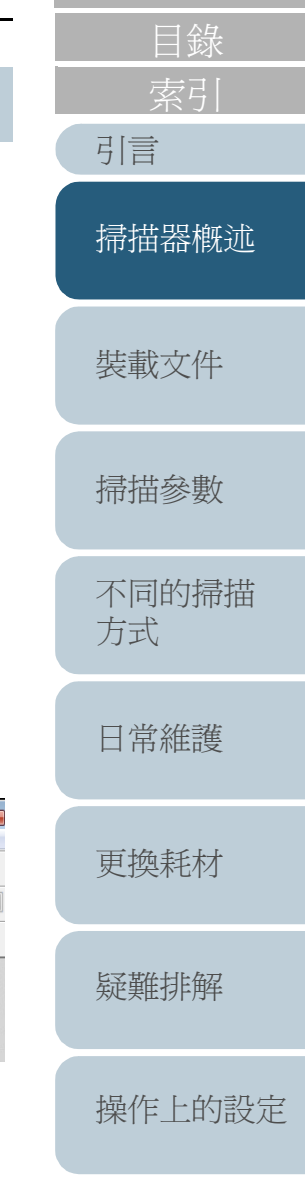

#### 第 <sup>1</sup> 章 掃描器概述

**4**

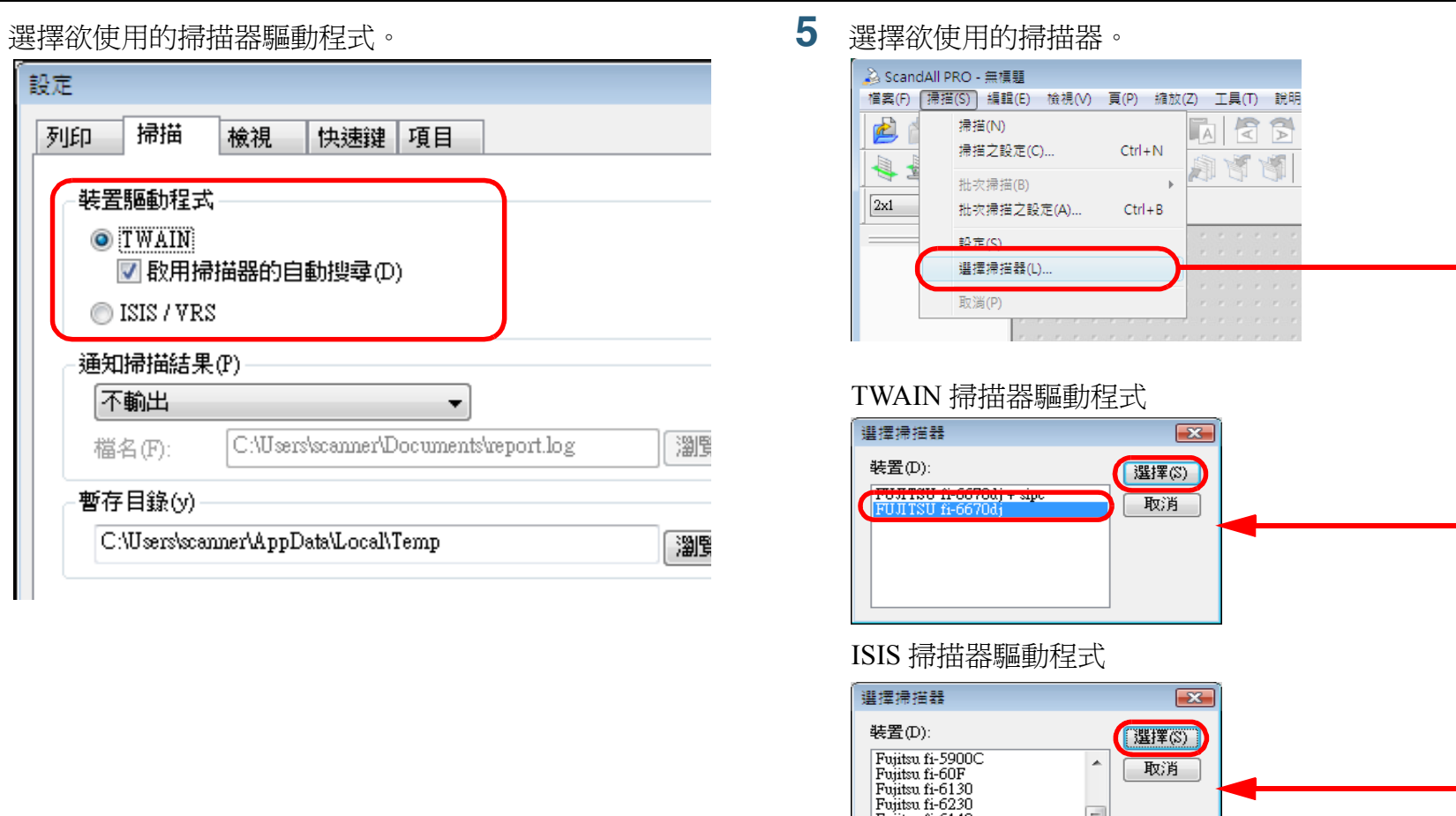

Kofax VRS

**Cofax VRS** Scar

。<br>選擇掃描器

装置(D):

Fujitsu fi-6140

Punisu n-0770

設定(T)..

[選擇(S)

[設定(I)..

取消

 $\overline{\mathbf{x}}$ 

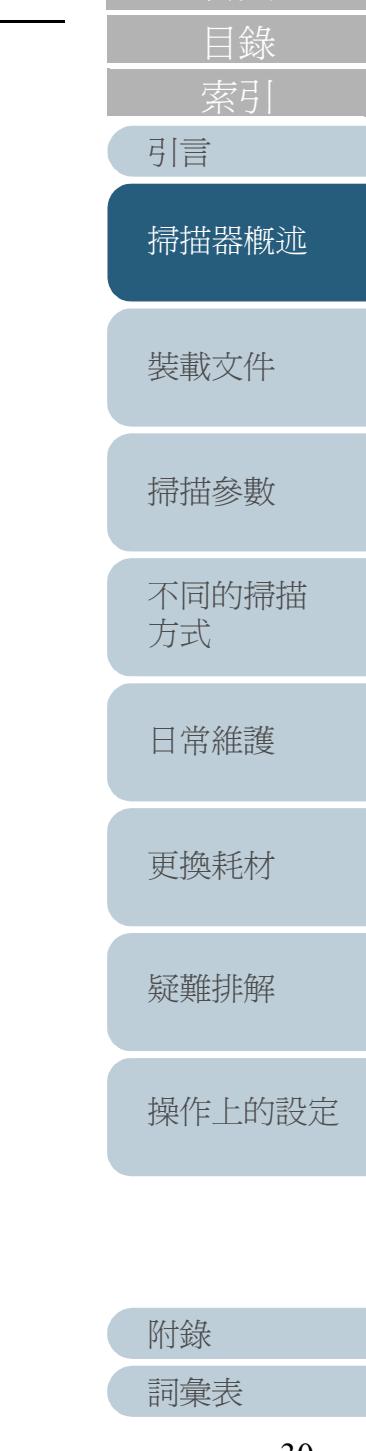

**BASS P**  $\mathfrak{M} \mathfrak{M}$ 

| 確定 | 取消 | 1999

**6**

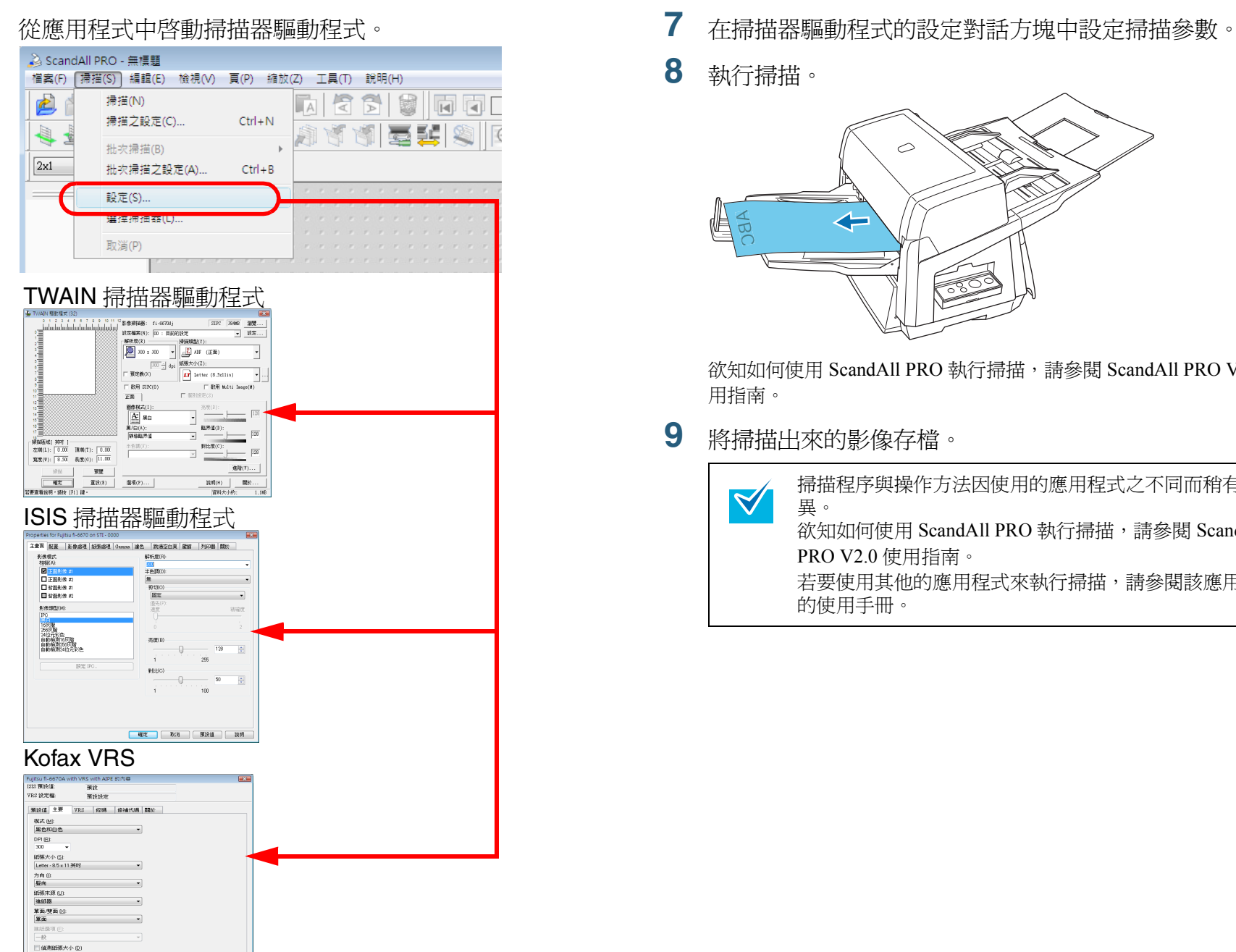

- 
- **8**執行掃描。

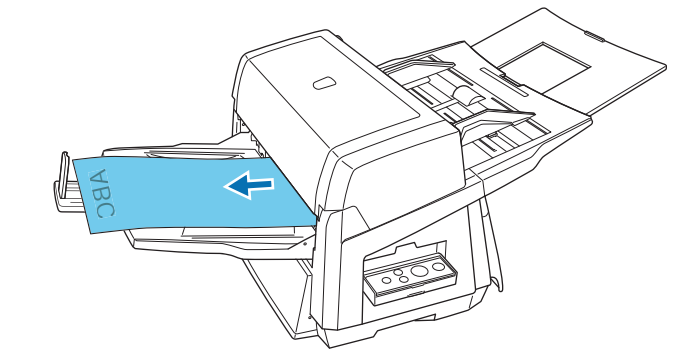

欲知如何使用 ScandAll PRO 執行掃描,請參閱 ScandAll PRO V2.0 使 用指南。

**9**將掃描出來的影像存檔。

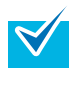

掃描程序與操作方法因使用的應用程式之不同而稍有差 異。 欲知如何使用 ScandAll PRO 執行掃描,請參閱 ScandAll

PRO V2.0 使用指南。 若要使用其他的應用程式來執行掃描,請參閱該應用程式

的使用手冊。

[索引](#page-180-0) [引言](#page-2-0) [目錄](#page-12-0) [裝載文件](#page-33-0) [掃描參數](#page-46-0) [不同的掃描](#page-56-0) [方式](#page-56-1) [日常維護](#page-86-0) [疑難排解](#page-100-0) [操作上的設定](#page-125-0) [更換耗材](#page-94-0) [掃描器概述](#page-16-1)

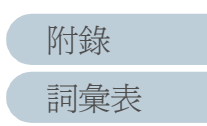

# <span id="page-31-0"></span>**1.7** 影像掃描應用程式

本節說明隨附 「ScandAll PRO」影像掃描應用程式 ( 於本手冊 用作範例說明程序 ) 的相關資訊 。

ScandAll PRO 同時支援 TWAIN/ISIS 驅動程式。將掃描設定定 義為設定檔,即可根據喜好自訂設定。

安裝 ScandAll PRO 時, 亦可安裝 「ScandAll PRO ScanSnap mode Add-in」。此 應用程式提供不同的驅動程式設定,可替代 ScandAll PRO 使用。必須安裝 TWAIN 驅動程式才可以使用此 應用程式。使用 ScandAll PRO ScanSnap mode Add-in,即可透 過單鍵操作輕鬆掃描。

在以下的情況,無法使用 ScandAll PRO ScanSnap mode Add-in:

- 當掃描器連接到 fi-5000N 時
- 當掃描器使用 SCSI 纜線連接時

" 第 4 章 [不同的掃描方式](#page-56-1) " ( 第 57 頁 ) 會透過 ScandAll PRO 啓 動 TWAIN 驅動程式為例,說明如何掃描不同類型的文件。 關於 ScandAll PRO 的更多詳細資訊,請參閱 《ScandAll PRO V2.0 使用指南》。

關於 ScandAll PRO ScanSnap mode Add-in 的詳細資訊,請參閱 《ScandAll PRO ScanSnap mode Add-in V1.0 使用指南》。

[引言](#page-2-0) [目錄](#page-12-0) [首頁](#page-0-1) [裝載文件](#page-33-0) [掃描參數](#page-46-0) [不同的掃描](#page-56-0) [方式](#page-56-1) [日常維護](#page-86-0) [疑難排解](#page-100-0) [操作上的設定](#page-125-0) [更換耗材](#page-94-0) [掃描器概述](#page-16-1)

# <span id="page-32-0"></span>**1.8** 集中管理掃描器

本節透過以下功能來說明如何集中管理大量的掃描器。

- 同時更新多台掃描器的設定和其驅動程式。 由於不需要逐一更新掃描器,所以更新大量掃描器時可節省大量 的時間。
- 可監視掃描器,檢查是否需要更換耗材或是否發生錯誤。 掃描器會對更換耗材和錯誤發出警示,可輕易檢查掃描器的操作 狀態。

若要使用上述功能,需要本產品隨附的 「Scanner Central Admin ( 包含四個應用程式 )」。

• Scanner Central Admin Server

在集中管理掃描器的主電腦中安裝此應用程式。

將掃描器登錄於 Scanner Central Admin Server, 即可建立一個管理 系統以集中管理所有掃描器。

• Scanner Central Admin Console

在上傳更新模組或監視掃描器操作狀態的電腦中安裝此應用程式。 管理員可從 Scanner Central Admin Console 視窗執行這些工作,亦 可檢查從掃描器發出的更換耗材和錯誤警示通知。

• Scanner Central Admin Agent

在已連接掃描器的電腦中安裝此應用程式。允許掃描器連結到 Scanner Central Admin Server。與 Scanner Central Admin Server 連結,您可以對掃描器套用掃描器設定更新,並傳送更換耗材和錯誤 的警示通知。

• SCAModule Creator

此應用程式用來建立更新模組,以便上傳到 Scanner Central Admin Server。

只有建立更新模組時,才需要此應用程式。

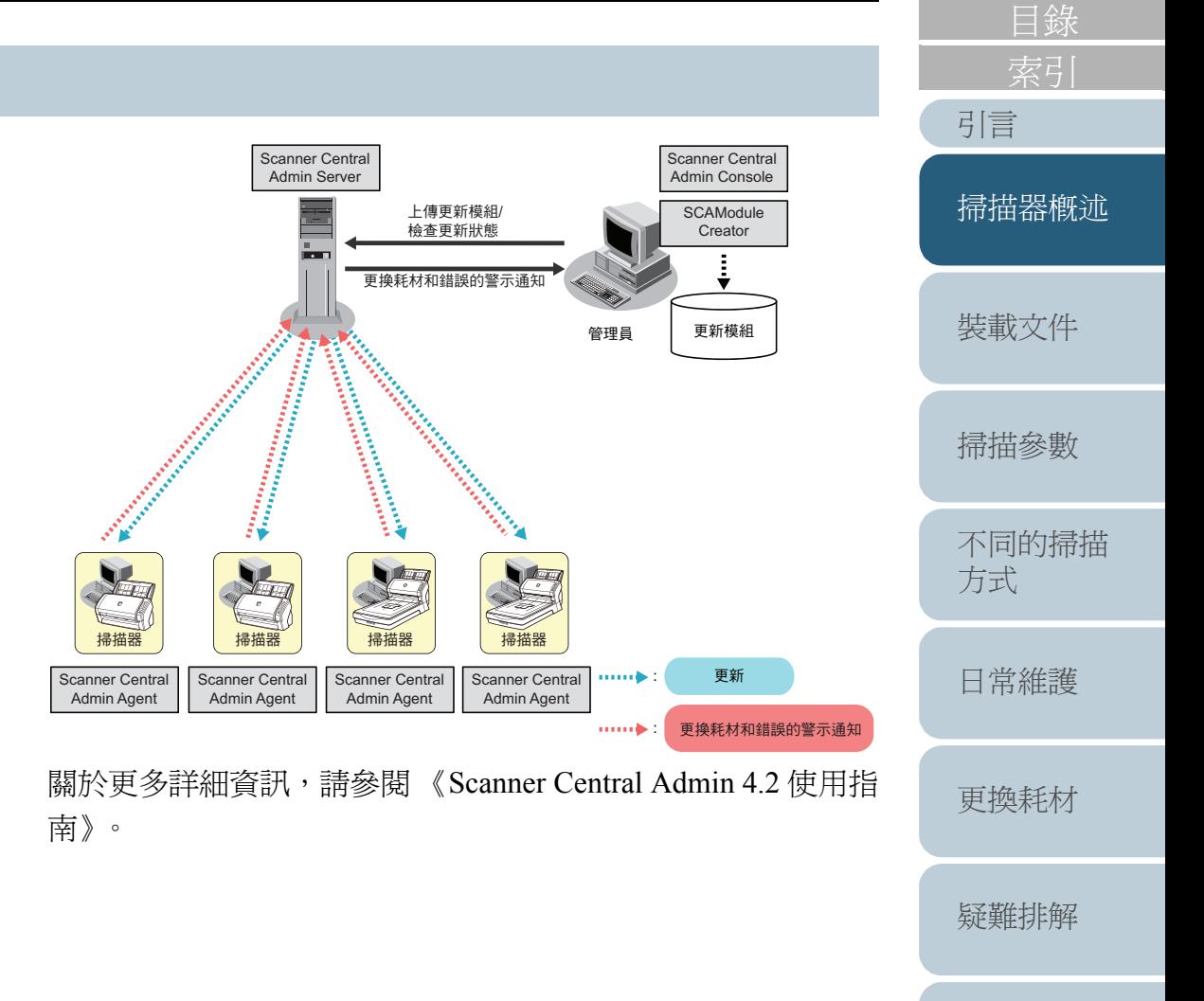

[操作上的設定](#page-125-0)

<span id="page-33-2"></span><span id="page-33-1"></span><span id="page-33-0"></span>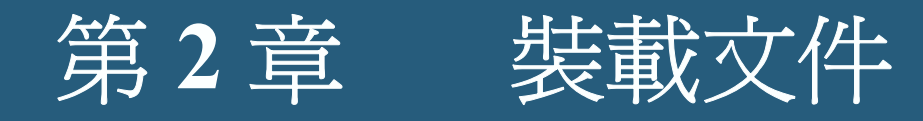

#### 本章說明如何在掃描器上裝載文件。

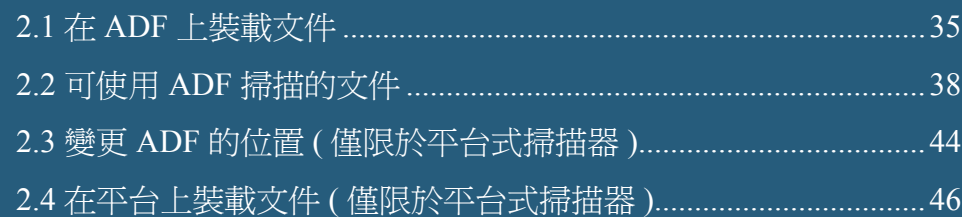

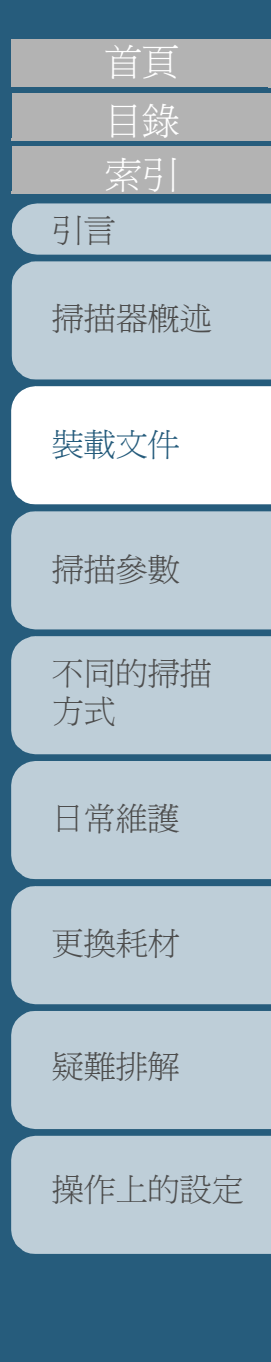

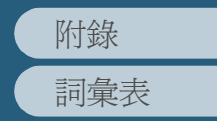

 $\blacktriangledown$ 

# <span id="page-34-0"></span>**2.1** 在 **ADF** 上裝載文件

本節說明如何在 ADF 上裝載文件。

- 關於能夠使用 ADF 執行掃描的文件尺寸、紙張性質等條件, 請參閱 "2.2 可使用 ADF [掃描的文件](#page-37-0) " ( 第 <sup>38</sup> 頁 )。
	- 欲知如何變更 ADF 的位置 ( 僅限於平台式掃描器 ),請參閱 "2.3 變更 ADF 的位置 ( [僅限於平台式掃描器](#page-43-0) )" ( 第 <sup>44</sup> 頁 ) 。
- **1** 對齊文件的邊緣。
	- 1 確認所有的文件頁面等寬。
	- 2 檢查文件疊的張數。

裝載量的上限如下:

- 對於 A4/Letter 或更小的尺寸,文件疊的厚度不應超過 20 mm (200 張 80 g/m<sup>2</sup> 重量的紙張 )。
- 對於大於 A4/Letter 的尺寸,文件疊的厚度不應超過 10 mm (100 張 80 g/m<sup>2</sup> 重量的紙張 )

詳情請參閱 " [最大可裝載量](#page-39-0) " ( 第 <sup>40</sup> 頁 )。

**2** 請依照下列方式彈鬆文件。 1 雙手握住文件的二端,將其彎曲成弓型。

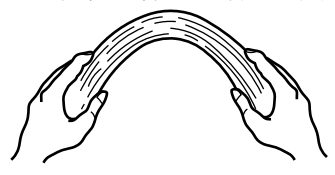

2 緊握二端,同時將文件彎曲回原位,使中央部分拱起。

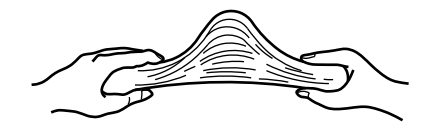

3 重複步驟 1 和步驟 2 二到三次。

4 旋轉文件 90 度,換另一個方向彈鬆文件。

#### 5 對齊文件的邊緣。

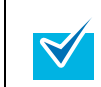

關於彈鬆文件的方法等細節,請參閱 Setup DVD-ROM 中 所收錄的 Error Recovery Guide。 欲知如何安裝 Error Recovery Guide,請參閱入門指南的" 第 4 章 安裝掃描器的隨附軟體 "。

**3** 將文件載入 ADF 進紙槽。 將文件面朝下載入 ADF 進紙槽。

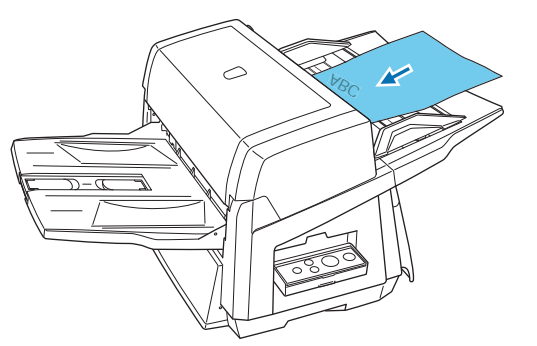

欲知如何[裝載貼有索](#page-40-0)引標籤或非長方形的文件,請參閱"裝載貼有索 [引標籤或形狀不規則的文件時](#page-40-0) " ( 第 <sup>41</sup> 頁 )。

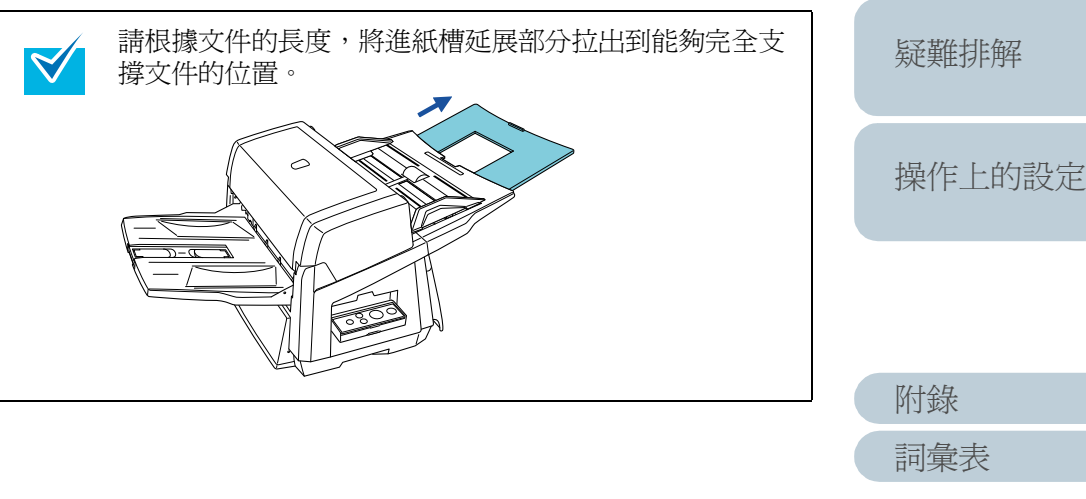

[引言](#page-2-0) [目錄](#page-12-0) [首頁](#page-0-1) [掃描器概述](#page-16-0)

[裝載文件](#page-33-0)

[掃描參數](#page-46-0)

[不同的掃描](#page-56-0)

[日常維護](#page-86-0)

[更換耗材](#page-94-0)

[方式](#page-56-1)

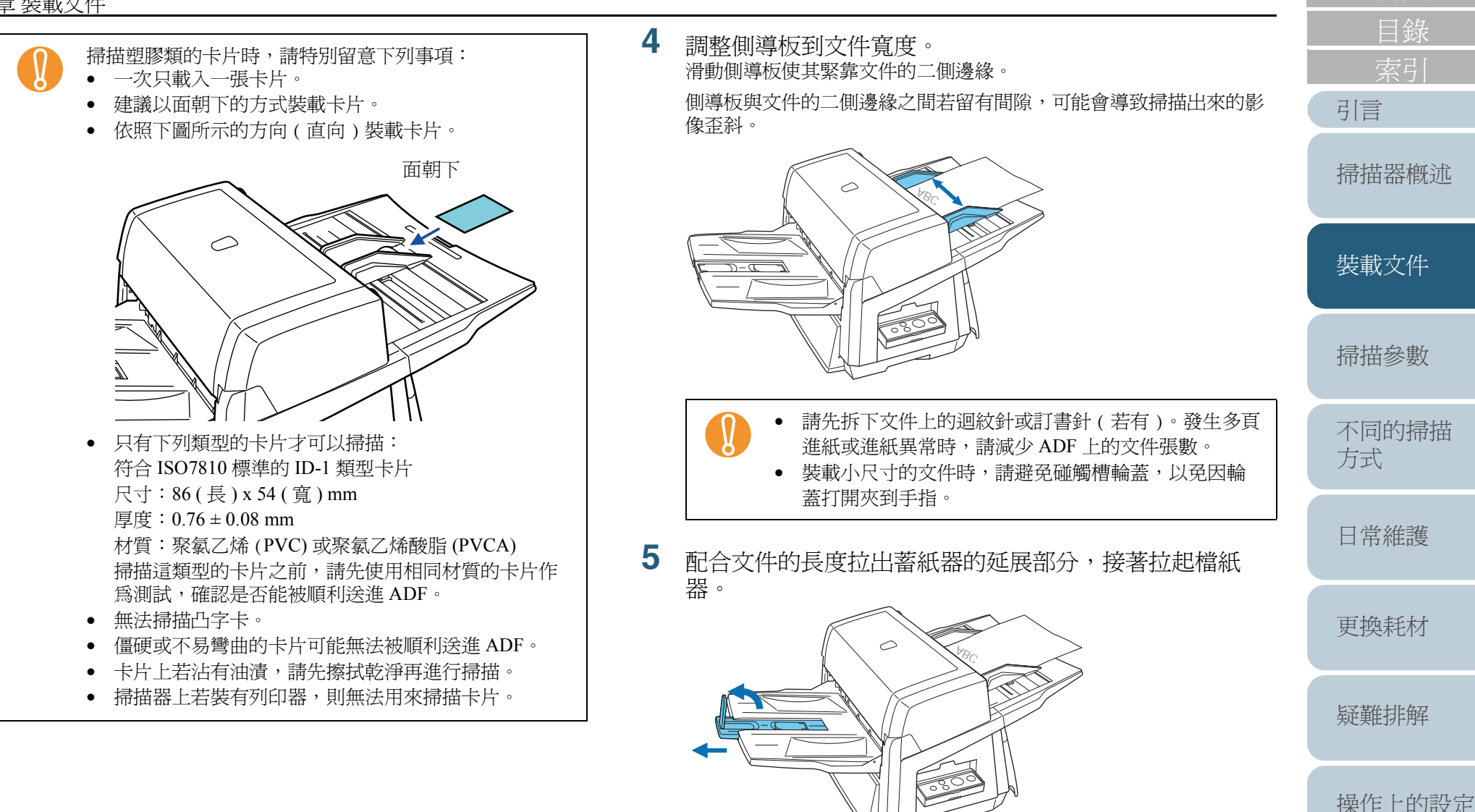
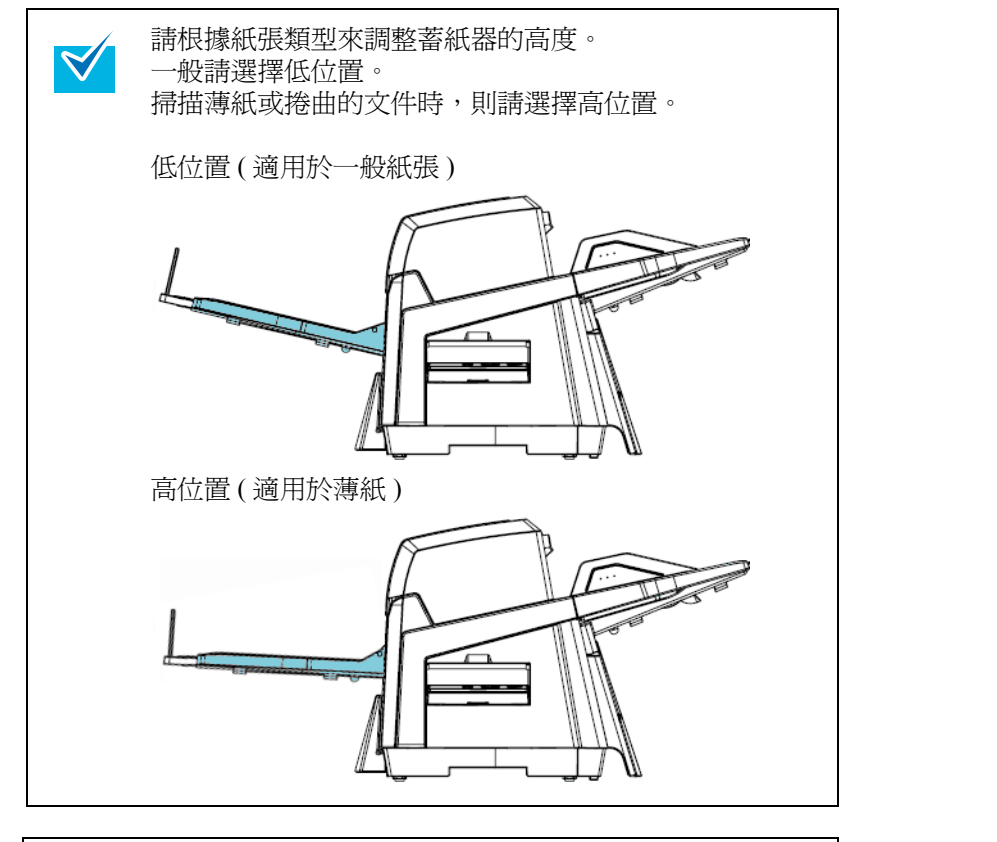

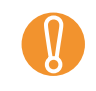

**6**

**(C)** 選擇高位置時,ADF 的可裝載文件張數較少 ( 約爲 100 張<br>80 g/m<sup>2</sup> 重量的紙張 )。

 啟動掃描器支援的應用程式來掃描文件。 關於使用 ScandAll PRO 掃描文件的方法,請參閱 ScandAll PRO V2.0 使用指南。

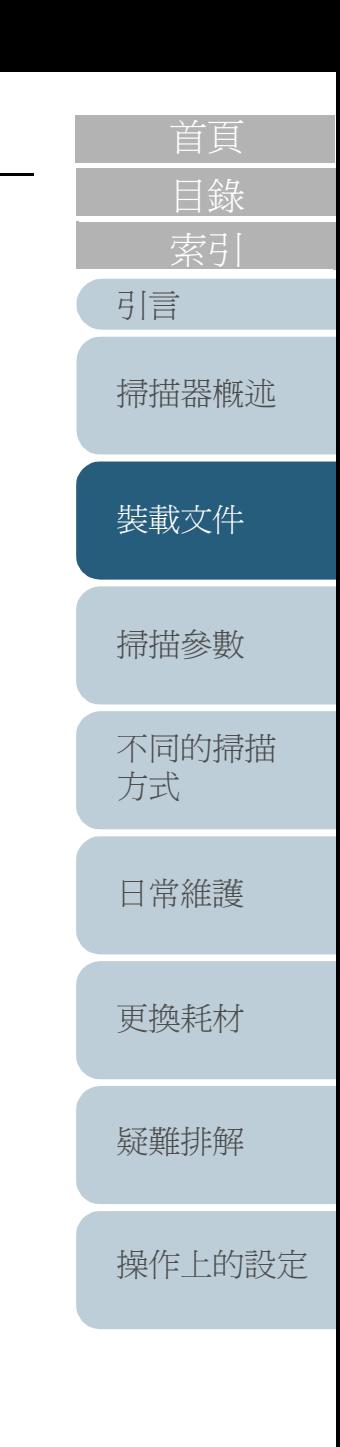

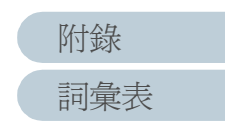

紙張,確認可以掃描後,再進行實際的掃描。

#### [引言](#page-2-0) [目錄](#page-12-0) [首頁](#page-0-0) [裝載文件](#page-33-0) [掃描參數](#page-46-0) [不同的掃描](#page-56-0) [方式](#page-56-1) [日常維護](#page-86-0) [疑難排解](#page-100-0) [操作上的設定](#page-125-0) [更換耗材](#page-94-0) [掃描器概述](#page-16-0) 尺寸 以下說明可以使用 ADF 掃描的文件尺寸。 A : 53 mm 到 297 mm  $B: 74 \text{ mm}$   $\ddot{=} 431 \text{ mm}$   $(*)$ \*1: 若在 [ 掃描類型 ] 處指定 " 長頁 ", 可以掃描長達 3 公尺的文件。 紙張性質 紙張類型 建議用來掃描的紙張類型如下: • 道林紙 (Woodfree paper) • 含有木漿成份的紙張 如果文件不是上述的紙張類型,請先測試掃描幾頁同一類型的 紙張厚度 在此以 " 紙張重量 " 表示紙張厚度。適用於本掃描器的紙張重 量如下所示: • A4/Letter 或更小的尺寸:31 g/m<sup>2</sup> 到 209 g/m<sup>2</sup> • 大於 A4/Letter 的尺寸:52 g/m $^2$  到 209 g/m $^2$ • A8 尺寸:127 g/m $^2$  到 209 g/m $^2$ **2.2** 可使用 **ADF** 掃描的文件 A B進紙方向

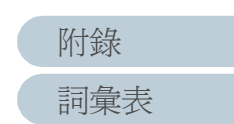

### 注意事項

下列類型的紙張可能無法掃描成功:

- 厚度不一的紙張 ( 例如信封和貼有相片的文件 )
- 縐折或捲曲的紙張
- 折疊或破損的紙張
- 描圖紙
- 銅版紙
- 複寫紙
- 感光紙
- 打孔紙
- 非方形的紙張
- 非常薄的紙張
- 相片 ( 相紙 )

請勿掃描下列類型的文件:

- 加有迴紋針或訂書針的文件
- 墨水未乾的文件
- 小於 A8 尺寸的文件
- 寬於 A3 尺寸的文件 (<sup>297</sup> mm)
- 布料、金屬箔或投影片之類的文件
- 證書、現金券等不容刮損或弄髒的重要文件
- [首頁](#page-0-0) [目錄](#page-12-0) • 掃描半透明的文件時,請將 [ 亮度 ] 調亮,以免發生 " 透印 " 現  $\blacktriangledown$ 象。 • 最好避免掃描大範圍以鉛筆塗、寫而成的文件,以免弄髒滾 [引言](#page-2-0) 輪。 • 使用 ADF 進行掃描時,必須對齊文件疊中所有紙張的前端, [掃描器概述](#page-16-0) 並確認前端部分的捲曲度不超過下列限制範圍。 ⮶㡋 30 mm 進紙方向 ← ⺞㡋3 mm[裝載文件](#page-33-0) 掃描面 紙張頂端 ⮶㡋 30 mm [掃描參數](#page-46-0) 進紙方向 小於 5 mm [不同的掃描](#page-56-0) 紙張頂端 掃描面 [方式](#page-56-1) ! • 無碳複寫紙所含的化學物質可能會對制動輪、進紙輪等造成 傷害,因此請特別注意下列事項: [日常維護](#page-86-0) 清潔: 如果經常發生卡紙,請清潔制動輪和進紙輪。關於清潔方法, 請參閱 " 第 <sup>5</sup> 章 [日常維護](#page-86-1) " ( 第 87 頁 )。 [更換耗材](#page-94-0) 更換部件: 相較於掃描"含有木漿成份的紙張", 掃描 "無碳複寫紙 " 可能 會更為縮短制動輪和進紙輪的使用壽命。 • 相較於掃描"道林紙(不含木漿成份的紙張)",掃描"含有木漿 [疑難排解](#page-100-0) 成份的紙張 " 可能會更為縮短制動輪和進紙輪的使用壽命。 • 掃描貼有相片或便利貼的文件時,可能會因為抵觸到制動輪 或進紙輪而造成滾輪受損。 • 掃描壓光處理紙 ( 例如相片 ) 之類的文件時,可能會造成文件 [操作上的設定](#page-125-0) 表面受損。
	- [詞彙表](#page-167-0) [附錄](#page-159-0)

### 最大可裝載量

ADF 進紙槽上可裝載的文件最大張數取決於文件的尺寸與厚度 ( 請參照下表 )。

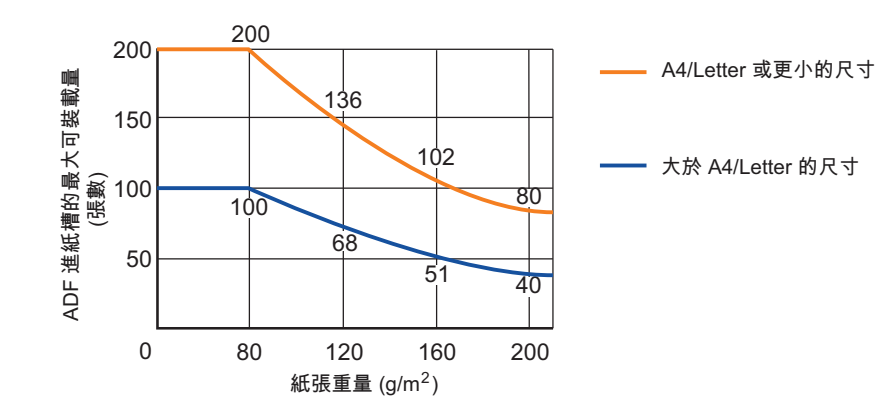

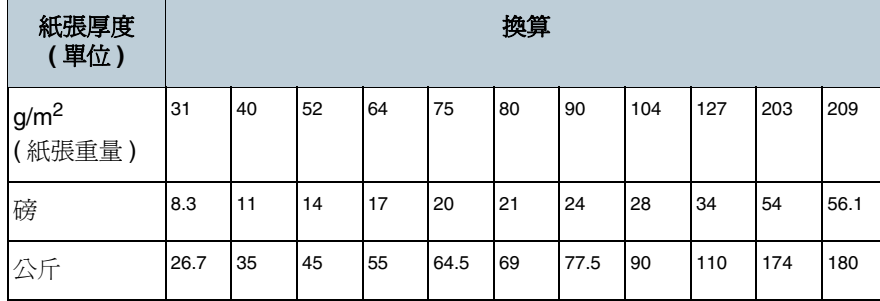

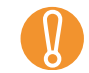

- **↑** 對於大於 A4/Letter 尺寸的紙張,可承載的重量範圍介於 52 g/ m<sup>2</sup> 到 209 g/m<sup>2</sup> 之間。
	- 對於 A8 尺寸的紙張,可承載的重量範圍介於 127 g/m $^2$  到 209  $g/m^2 \not\supseteq$ 間。

### 不得打孔的區域

使用 ADF 掃描文件時,如果在如下所示的藍色區域內有打孔, 則可能發生文件異常。在此情況下,請使用平台式掃描器掃描 這類文件。

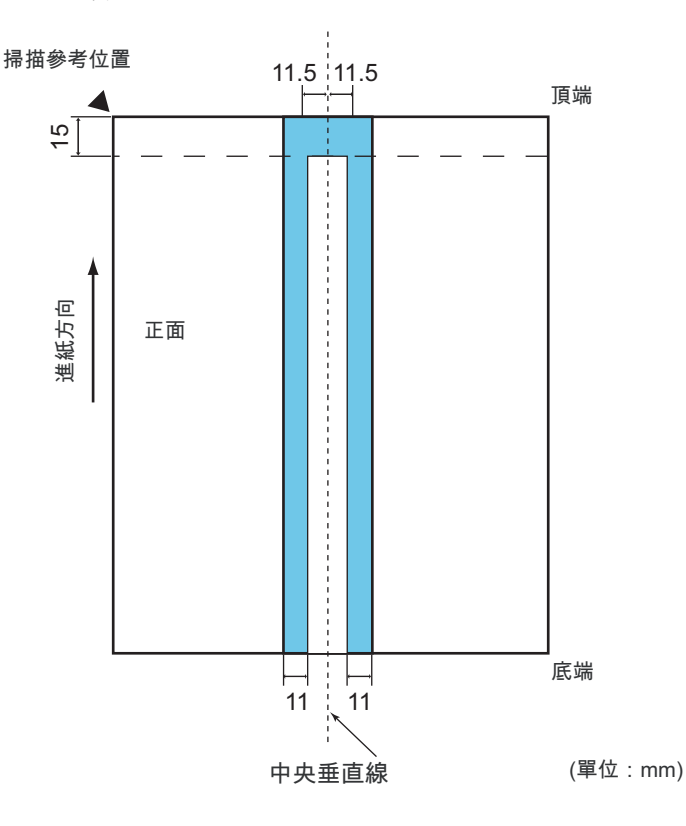

[引言](#page-2-0) [目錄](#page-12-0) [首頁](#page-0-0) [裝載文件](#page-33-0) [掃描參數](#page-46-0) [不同的掃描](#page-56-0) [方式](#page-56-1) [日常維護](#page-86-0) [疑難排解](#page-100-0) [操作上的設定](#page-125-0) [更換耗材](#page-94-0) [掃描器概述](#page-16-0)

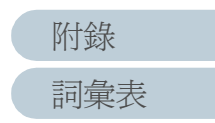

### 裝載貼有索引標籤或形狀不規則的文件時

若要掃描底部貼有標籤或形狀不規則的文件,在 ADF 上裝載 時請讓標籤和缺口部分最後進紙。

正確的方式:

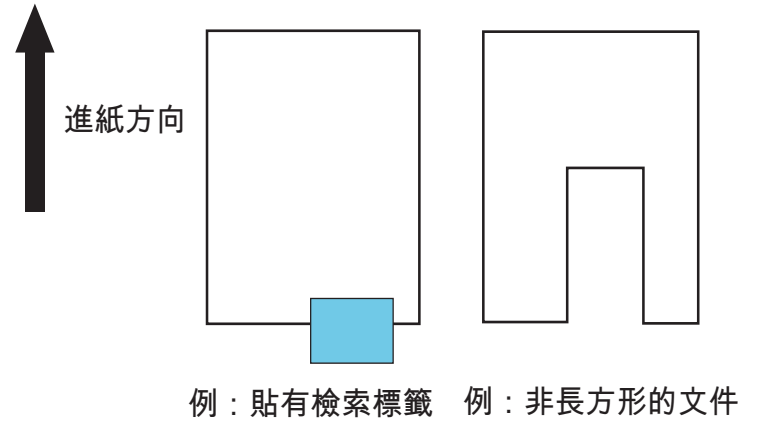

錯誤的方式:

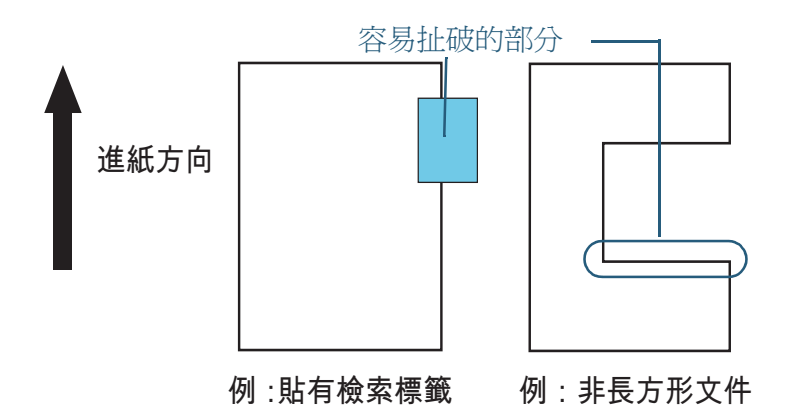

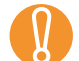

! • 若是以錯誤的方式 ( 見上圖 ) 裝載文件,進紙時可能會因為扯 到標籤或缺口部分而造成卡紙或文件受損。

• 如果非矩型或貼有標籤的部分(見上圖)落在掃描器內部的二 個送紙輪的路徑之外,則無法順利送紙,並造成該部分殘留 在 ADF 中,或者掃描出來的影像被拉長。

## 多頁進紙檢測條件

多頁進紙是指多頁紙張同時被送進 ADF 的現象。 多頁進紙檢測模式有三種:檢測重疊、檢測長度和檢測重疊及 長度。為得到正確的檢測結果,文件必須符合下列條件。

### 檢測重疊

- 一次只在 ADF 上裝載同一厚度的紙張。
- 紙張厚度:31 g/m $^2$  到 209 g/m $^2$  (0.04 mm 到 0.26 mm)
- 以文件的中央垂直線為中心的35 mm寬度範圍內不得有打孔。
- 以文件的中央垂直線為中心的 35 mm 寬度範圍內不得貼有其 他紙張。

#### 檢測長度

- 一次只在 ADF 上裝載同一長度的紙張。
- 文件長度誤差:1% 以下
- 以文件的中央垂直線為中心的 35 mm 寬度範圍內不得貼有其 他紙張。

### 檢測重疊及長度

- 一次只在 ADF 上裝載同一厚度和長度的紙張。
- 紙張重量:31 g/m $^2$  到 209 g/m $^2$  (0.04 mm 到 0.26 mm)
- 文件長度誤差:1% 以下
- 以文件的中央垂直線為中心的35 mm寬度範圍內不得有打孔。
- 以文件的中央垂直線為中心的 35 mm 寬度範圍內不得貼有其 他紙張。

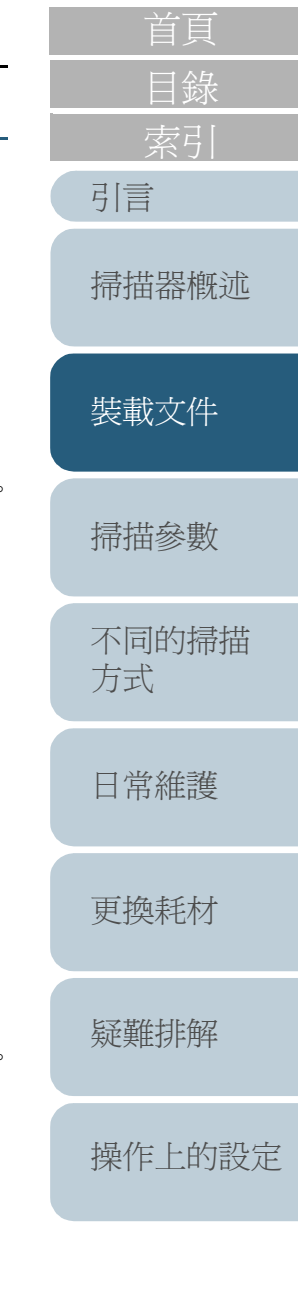

[詞彙表](#page-167-0)

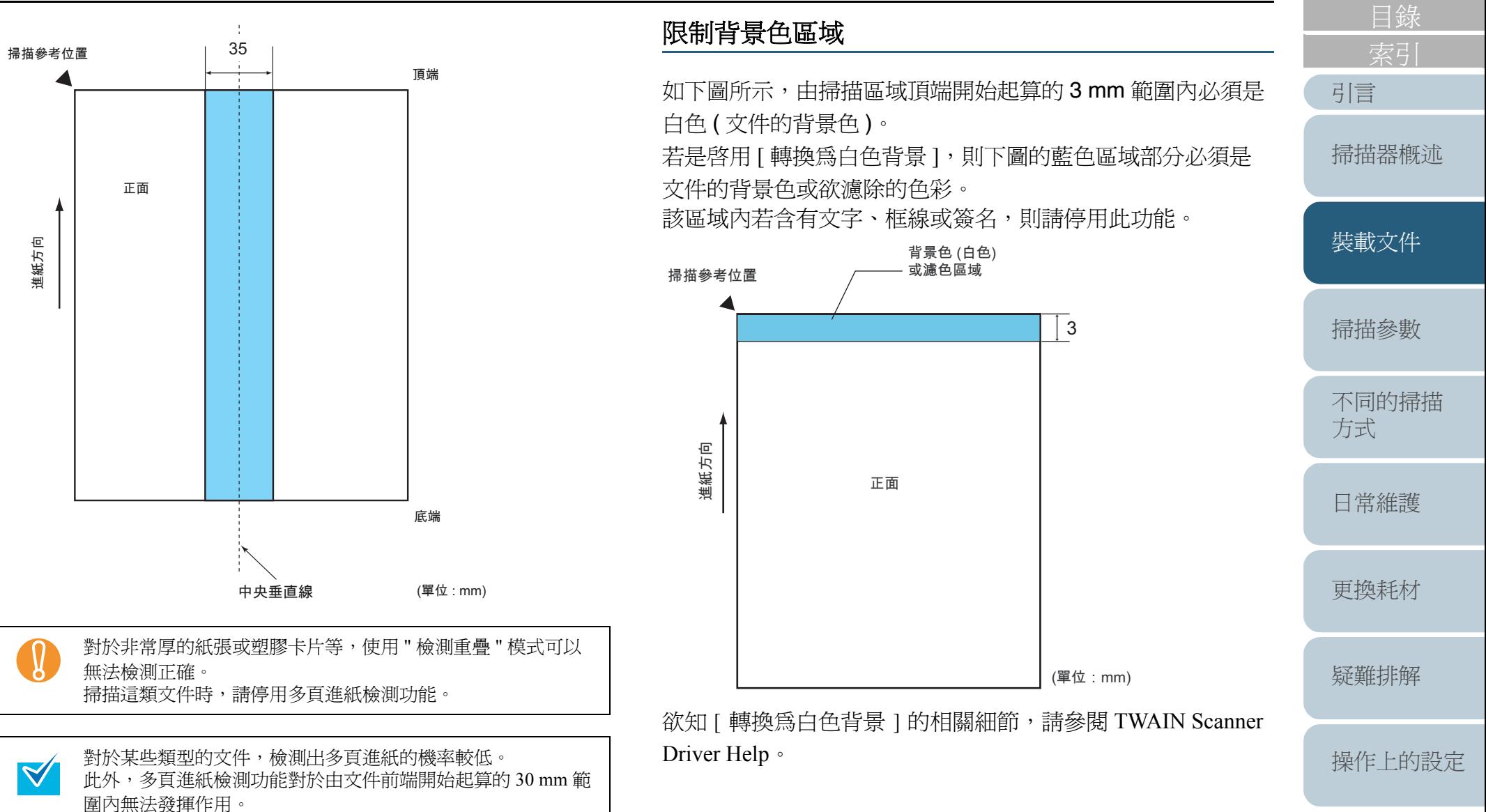

[詞彙表](#page-167-0) [附錄](#page-159-0)

#### 第 <sup>2</sup> 章 裝載文件

## 作業分隔頁

典型的作業分隔頁如下所示。

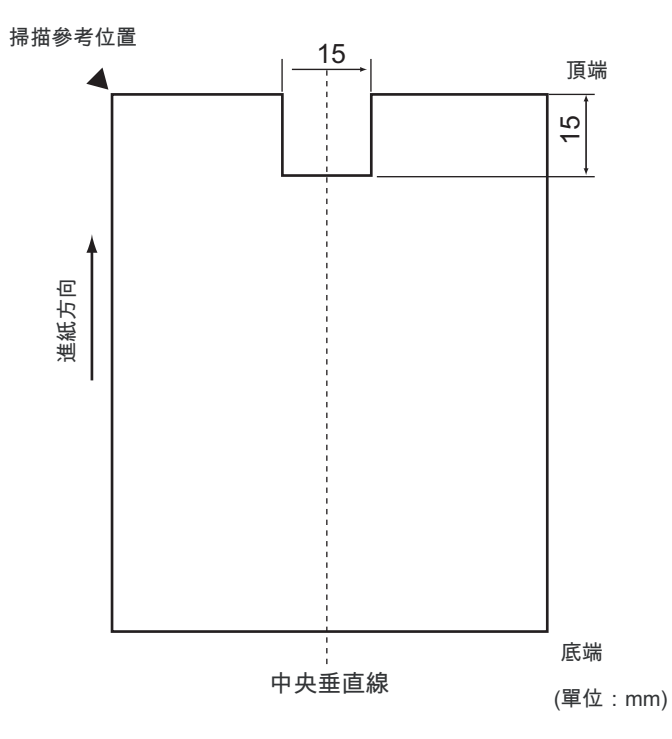

寬度必須是 A4/Letter (210 mm) 或更寬。

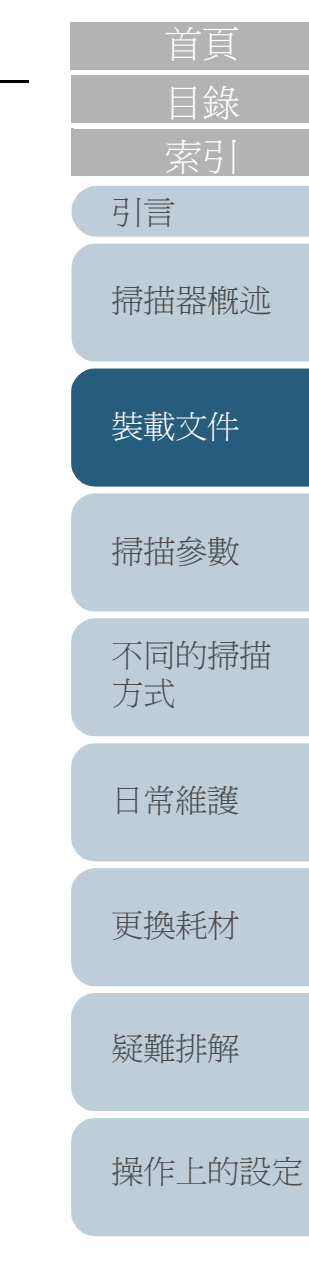

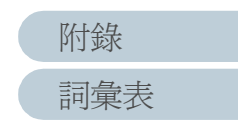

# **2.3** 變更 **ADF** 的位置 **(** 僅限於平台式掃描器 **)**

本節說明如何變更 ADF 的位置。

**1**豎起蓄紙器。

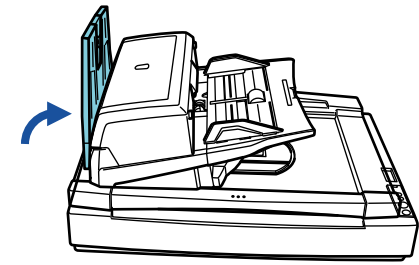

**2**握住把手部分向上打開掀蓋。

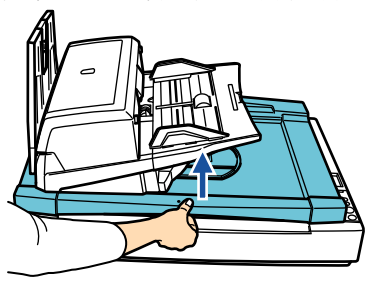

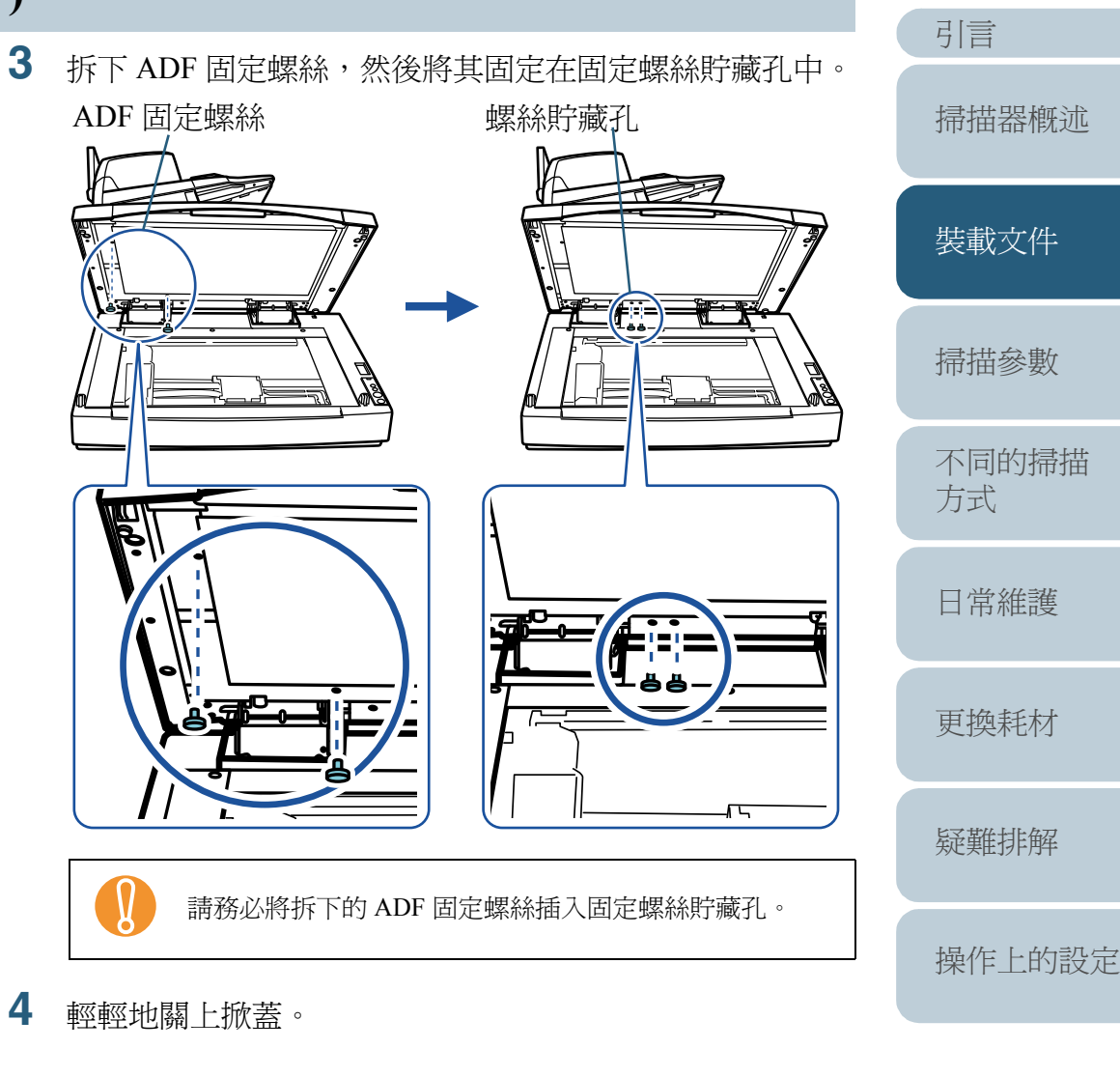

[詞彙表](#page-167-0)

[附錄](#page-159-0)

[索引](#page-180-0)

[目錄](#page-12-0)

- **5** 變更 ADF 的位置。 滑動 ADF 到定位, 並確認 ADF 固定於該位置上。 ADF 的設定位置有如下三種。
	- 預設 ( 出廠時的預設位置 )

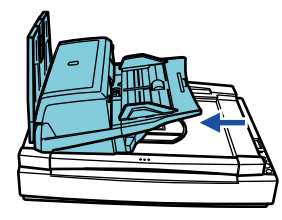

• 標準 ( 較爲節省空間,適合慣用右手的使用者。) 將 ADF 滑動至掃描器的中央位置。

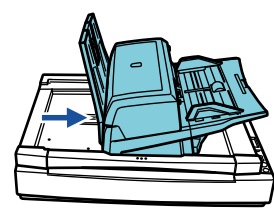

• 反向 ( 較爲節省空間,適合慣用左手的使用者。) 將 ADF 滑動至掃描器的中央位置,然後順著逆時針方向旋轉 180 度。

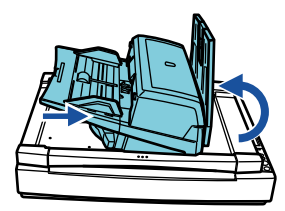

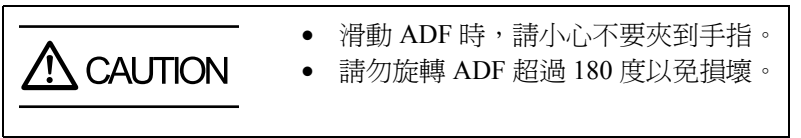

**6**放下蓄紙器。

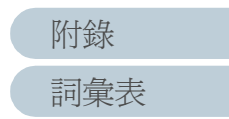

件。

**1**

**2**

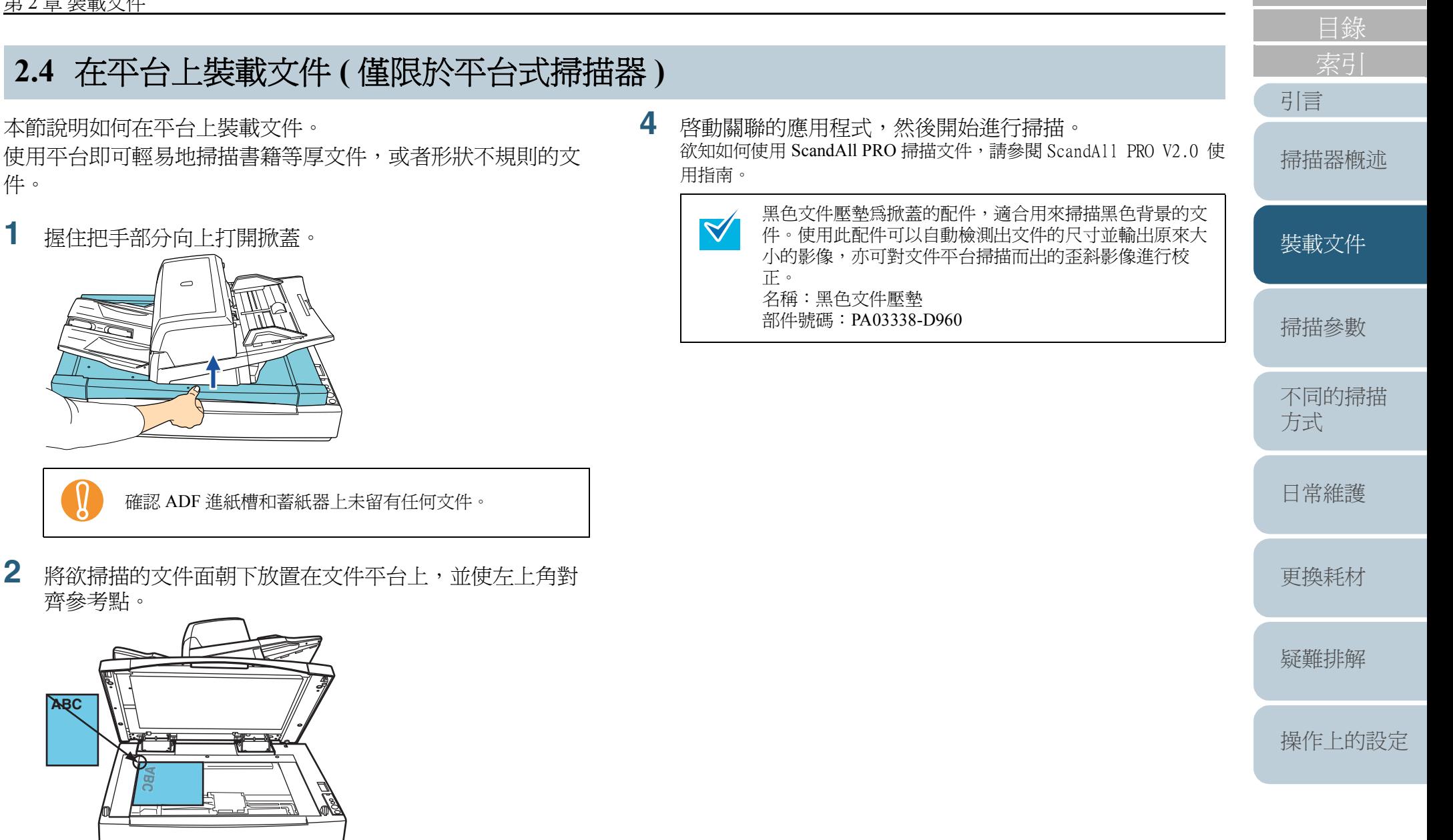

**3**輕輕地關上掀蓋。

[詞彙表](#page-167-0)

[附錄](#page-159-0)

<span id="page-46-2"></span><span id="page-46-1"></span><span id="page-46-0"></span>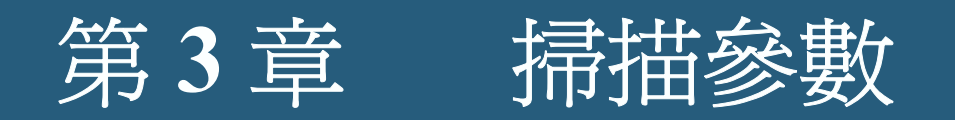

#### 本章介紹可以在掃描器驅動程式中設定的掃描參數。

在此是以 Windows Vista 的螢幕畫面爲例說明,根據使用的作業系統而異,螢幕顯示與操作方法可能稍有不同。此外,一旦 將 TWAIN 或 ISIS 掃描器驅動程式更新, 螢幕顯示與操作方法亦可能有所改變。在此情況下, 請參照更新驅動程式的相關使 用手冊或說明書。

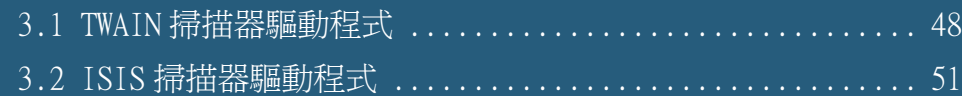

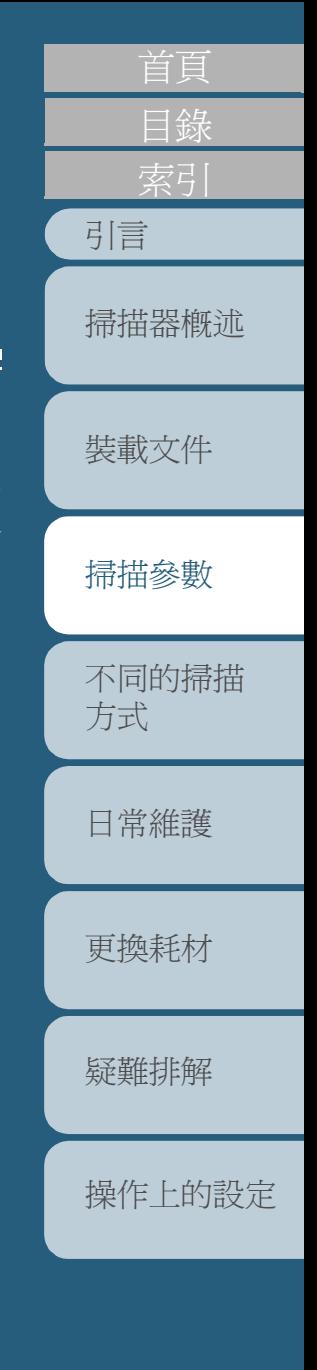

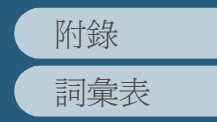

# <span id="page-47-0"></span>**3.1 TWAIN** 掃描器驅動程式

TWAIN 掃描器驅動程式是符合TWAIN標準的掃描器驅動程式, 搭配符合 TWAIN 標準的掃描器應用程式即可用來執行掃描。 一般而言,請先從掃描器應用程式啓動所需的驅動程式,然後 在掃描器驅動程式的設定對話方塊中指定掃描的相關設定。( 根據應用程式的設定而定,上述的對話方塊可能不會顯示出 來。)

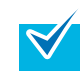

啟動掃描器驅動程式的方式因使用的掃描應用程式而異。 詳情請參閱您所使用的應用程式之使用手冊。

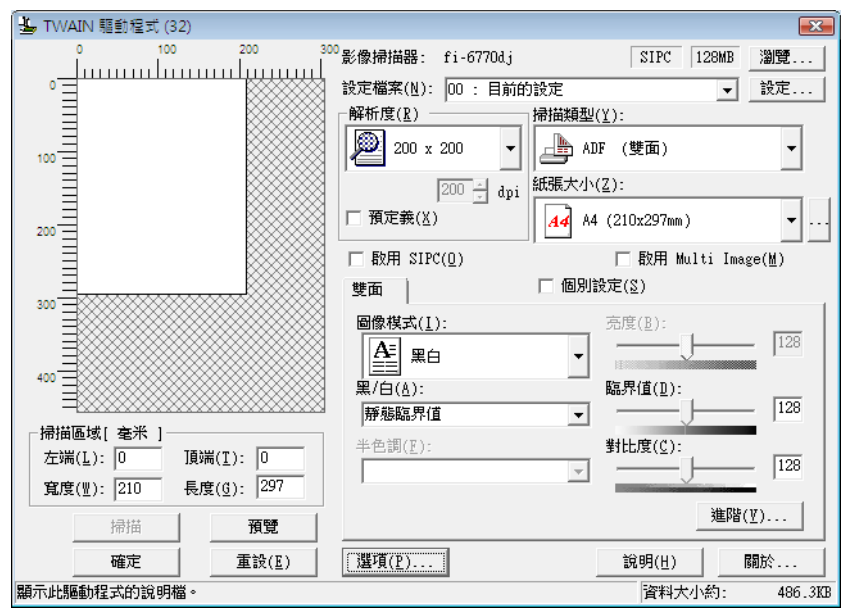

您可以在 TWAIN 驅動程式的設定對話方塊中指定多項的掃描 設定。 關於主要的掃描參數,請參考下列敘述。

欲知更為詳盡的說明,請參閱 TWAIN Scanner Driver Help。

#### 解析度

# 用於指定影像掃描的解析度。

您可以從下拉式清單中選擇一個預先定義好的標準解析度,或 在 [ 自訂 ] 方塊中指定一個數值 ( 可以指定 50 到 600 dpi 之間 的任一數值,以1 dpi 為設定單位)。

如果勾選 [ 預定義 ] 核取方塊,則可以從 [ 最好 ]、 [ 較好 ] 和 [ 正常 ] 三個預先定義好的設定中選擇一個, 以更為便捷的方式 掃描文件。

此外,您亦可按 [...] 按鈕,在顯示出來的視窗中自訂 [ 最好 ]、 [ 較好 ] 和 [ 正常 ] 的數值。

#### 掃描類型

指定欲掃描的頁面。

可指定的掃描類型如下:

- ADF ( 正面 )
- ADF ( 雙面 ) ( 僅限於 fi-6670/fi-6770 機型 )
- ADF ( 虛擬雙面 ) ( 僅限於 fi-6750S 機型 )
- 長頁(正面)
- 長頁 ( 雙面 ) ( 僅限於 fi-6670/fi-6770 機型 )
- 平台 ( 僅限於平台式掃描器 )
- ADF ( 背面 ) ( 僅限於 fi-6670/fi-6770 機型 )

[引言](#page-2-0) [目錄](#page-12-0) [裝載文件](#page-33-0) [掃描參數](#page-46-0) [不同的掃描](#page-56-0) [方式](#page-56-1) [日常維護](#page-86-0) [疑難排解](#page-100-0) [操作上的設定](#page-125-0) [更換耗材](#page-94-0) [掃描器概述](#page-16-0)

#### 第 <sup>3</sup> 章 掃描參數

#### 紙張大小

從清單中選擇一個您要掃描的紙張大小。 您可以使用 [...] 按鈕自訂並儲存最多三種紙張大小,亦可變更 清單中的紙張大小顯示順序。

### 圖像模式

您可以在此指定影像的輸出型態。

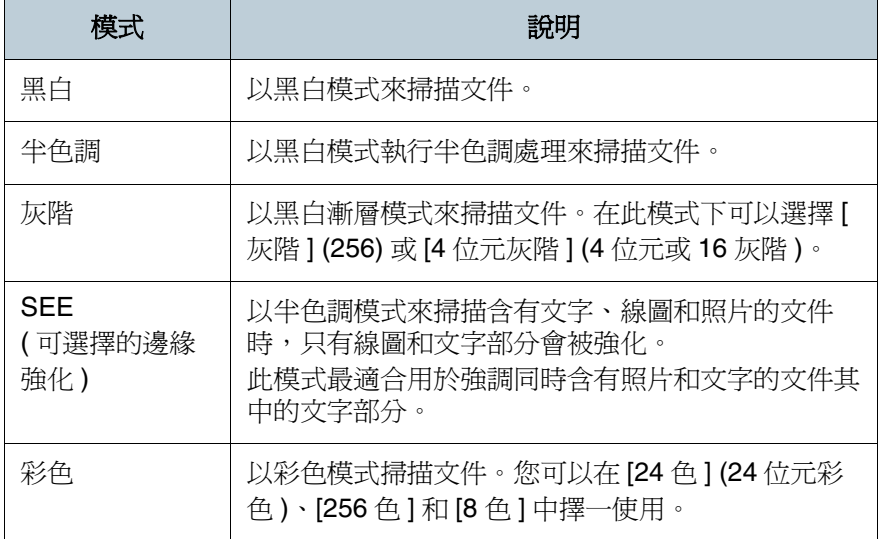

### **[** 掃描 **]** 按鈕

按下此按鈕即可依照目前的設定進行掃描。

### **[** 預覽 **]** 按鈕

可以在實際掃描文件之前先作檢查。 亦即使用目前的設定來測試掃描,然後在預覽畫面中查看。

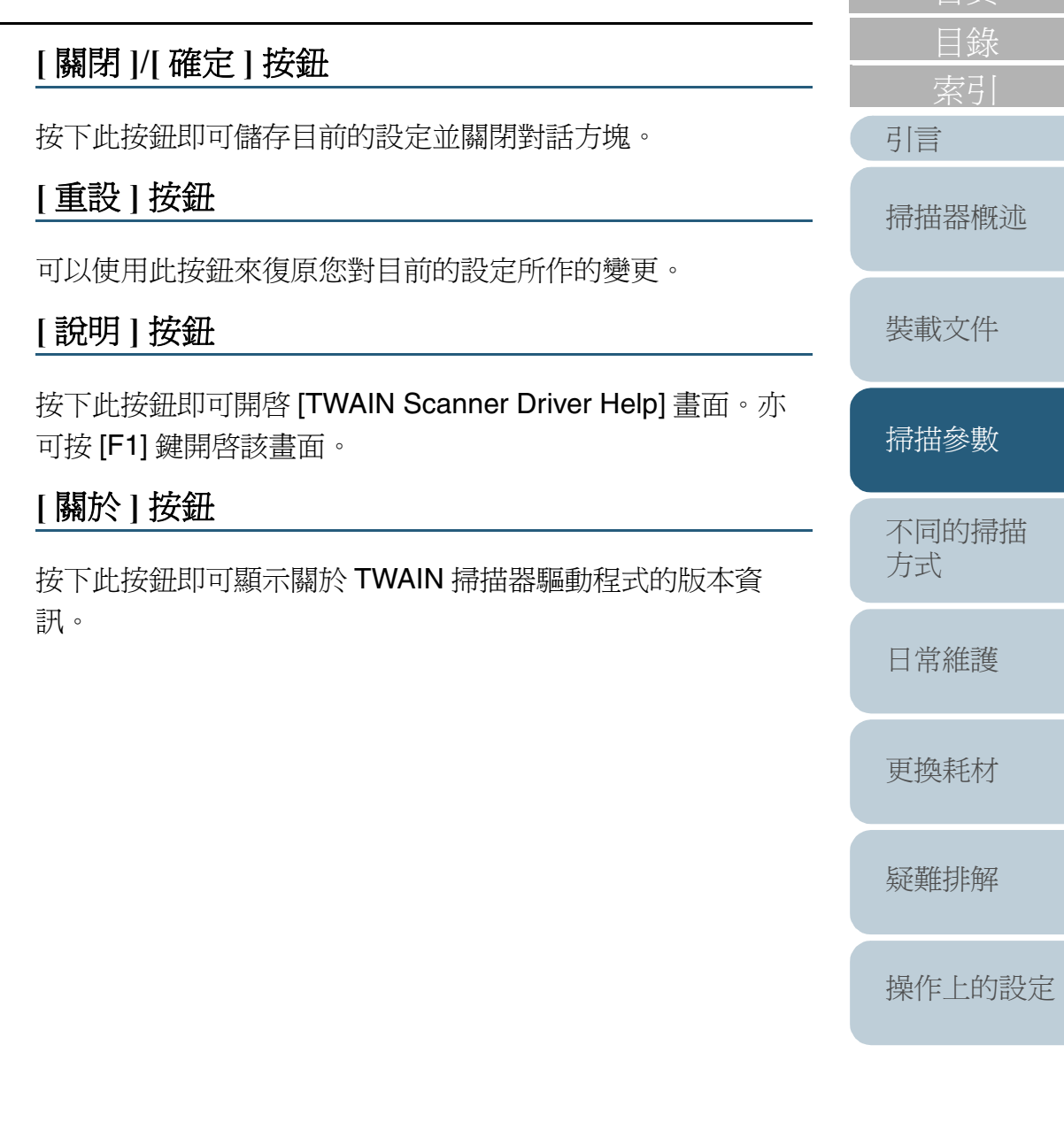

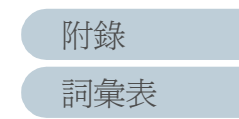

#### 第 <sup>3</sup> 章 掃描參數

#### **[** 選項 **]** 按鈕

您可以在如下的對話方塊中設定下列選項。

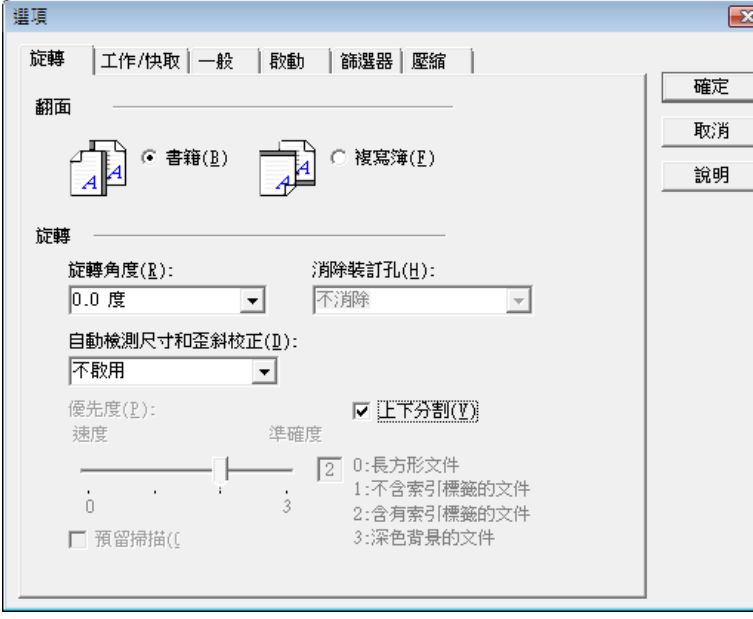

• [ 旋轉 ] 分頁標籤

可以在此設定雙面掃描的頁面反轉、影像旋轉、文件尺寸和歪斜檢 測、預留掃描 (overscan)、消除裝訂孔、畫面分割等項目。

• [ 工作 / 快取 ] 分頁標籤

可以在此設定快取模式、多頁進紙檢測、進紙力道、跳過空白頁等 項目。

• [ 列印器 ( 列印字元 )] 分頁標籤

可以在此指定欲使用列印器在掃描出來的文件影像上列印的字元。 除非掃描器上裝有列印器,否則此分頁標籤不會顯示出來。

• [ 一般 ] 分頁標籤

可以在此指定 [TWAIN 驅動程式 (32)] 對話方塊中的縮放 / 大小單 位。

可選擇的單位為英吋、毫米 (mm) 或像素 (pixel)。

- [ 啟動 ] 分頁標籤 可以在此指定掃描器操作面板的相關設定。
- [ 篩選器 ] 分頁標籤 可以在此設定影像處理篩選器。

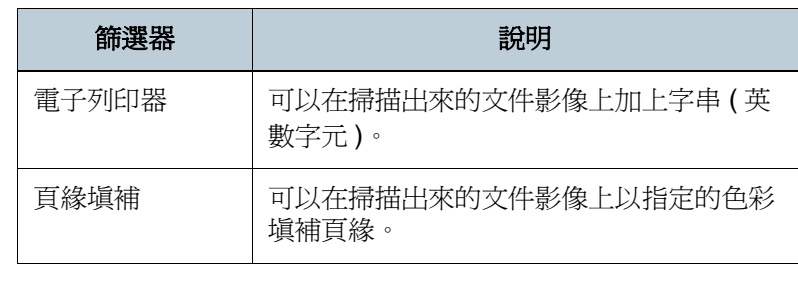

• [ 壓縮 ] 分頁標籤 可以在此設定 JPEG 傳送的壓縮率。

### **[** 進階 **]** 按鈕

按下此按鈕即可進行進階影像處理。 您可以在此指定抽取輪廓、Gamma 模式、濾色、反色、轉換 為白色背景等項目。

**[** 設定 **]** 按鈕

按下此按鈕即可進行設定檔案的相關設定。 您可以將您在 [TWAIN 驅動程式 (32)] 對話方塊中所作的變更 儲存到 [ 設定檔案 ] 下的檔案,下次掃描時只需使用這些設定 檔即可迅速地切換整組設定。

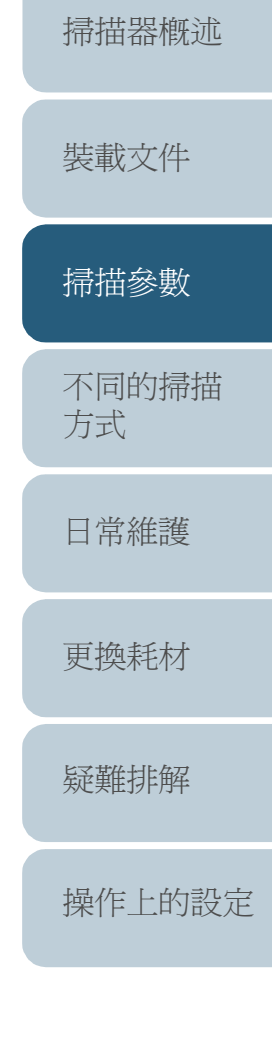

[引言](#page-2-0)

[目錄](#page-12-0)

[首頁](#page-0-0)

[詞彙表](#page-167-0) [附錄](#page-159-0)

# <span id="page-50-0"></span>**3.2 ISIS** 掃描器驅動程式

ISIS 掃描器驅動程式是符合 ISIS 標準的掃描器驅動程式,搭配 符合 ISIS 標準的掃描器應用程式即可用來執行掃描。

一般而言,請先從掃描器應用程式啟動所需的驅動程式,然後 在掃描器驅動程式的設定對話方塊中指定掃描的相關設定。( 根據應用程式的設定而定,上述的對話方塊可能不會顯示出 來。)

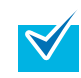

啟動掃描器驅動程式的方式因使用的掃描應用程式而異。 詳情請參閱您所使用的應用程式之使用手冊。

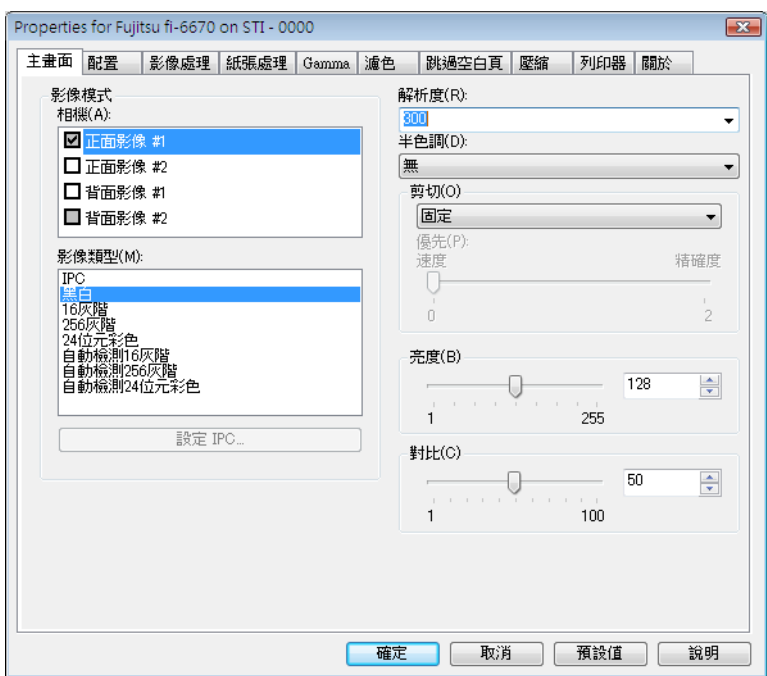

您可以在 ISIS 驅動程式的設定對話方塊中指定多項的掃描設 定。 關於主要的掃描參數,請參考下列敘述。 欲知更爲詳盡的說明,請參閱 ISIS Scanner Driver Help。 **[** 主畫面 **]** 分頁標籤 根據電腦的語言設定而異,[ 說明 ] 按鈕可能不會出現在 ISIS<br>驅動程式的設定對話方塊中。

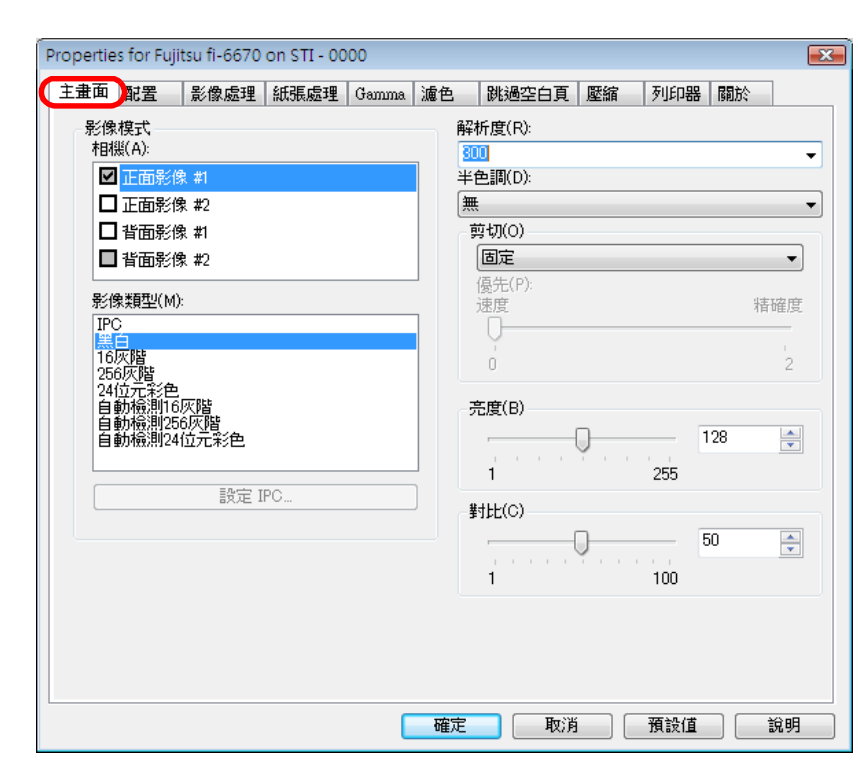

在此分頁標籤中可以指定欲掃描的文件頁面 ( 正面 / 背面 )、 色彩 ( 彩色 / 灰階 / 黑白 )、解析度、亮度和對比。

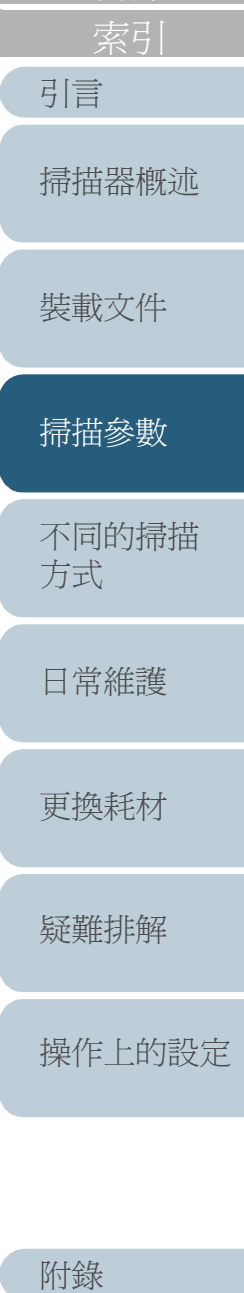

[目錄](#page-12-0)

[首頁](#page-0-0)

[詞彙表](#page-167-0)

### **[** 配置 **]** 分頁標籤

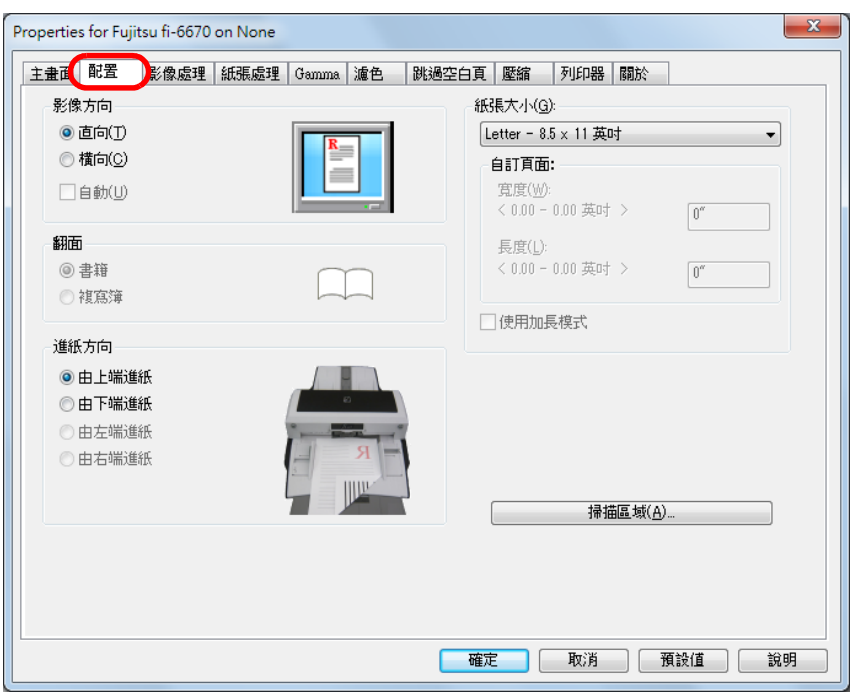

在此分頁標籤中可以指定欲掃描的文件其頁面方向、雙面掃描 時的裝訂方向、進紙方向和紙張大小。

按一下 [ 掃描區域 ] 按鈕即可顯示 [Scan Area] 對話方塊。

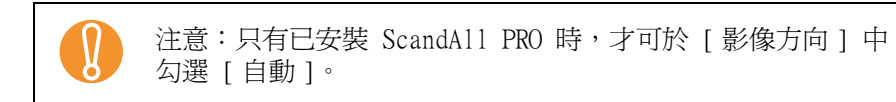

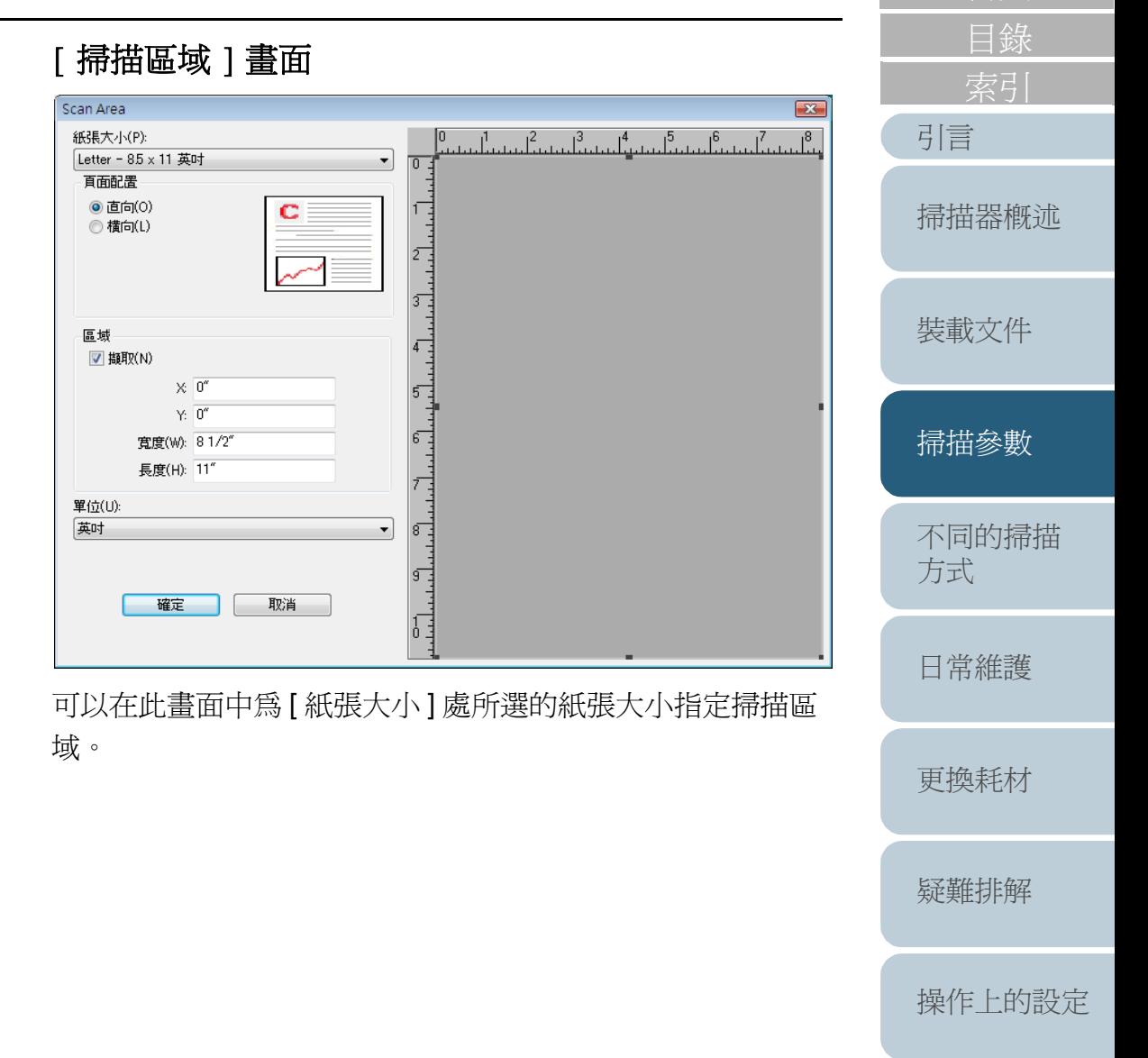

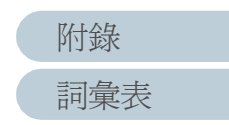

### **[** 影像處理 **]** 分頁標籤

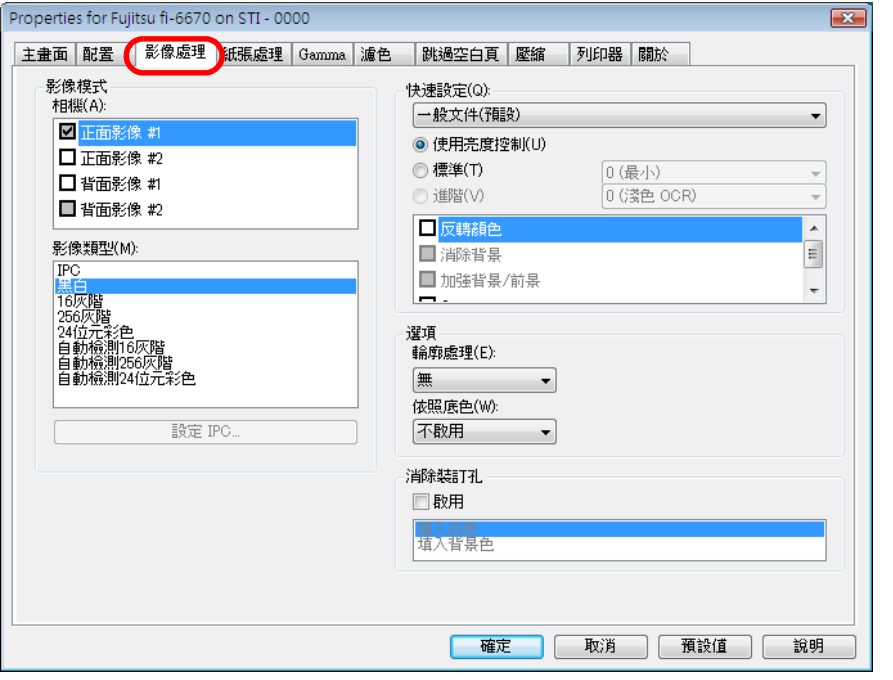

在此分頁標籤中可以指定掃描的一般設定。

亦可指定掃描非白色背景或含有裝訂孔的文件時所使用的設 定。

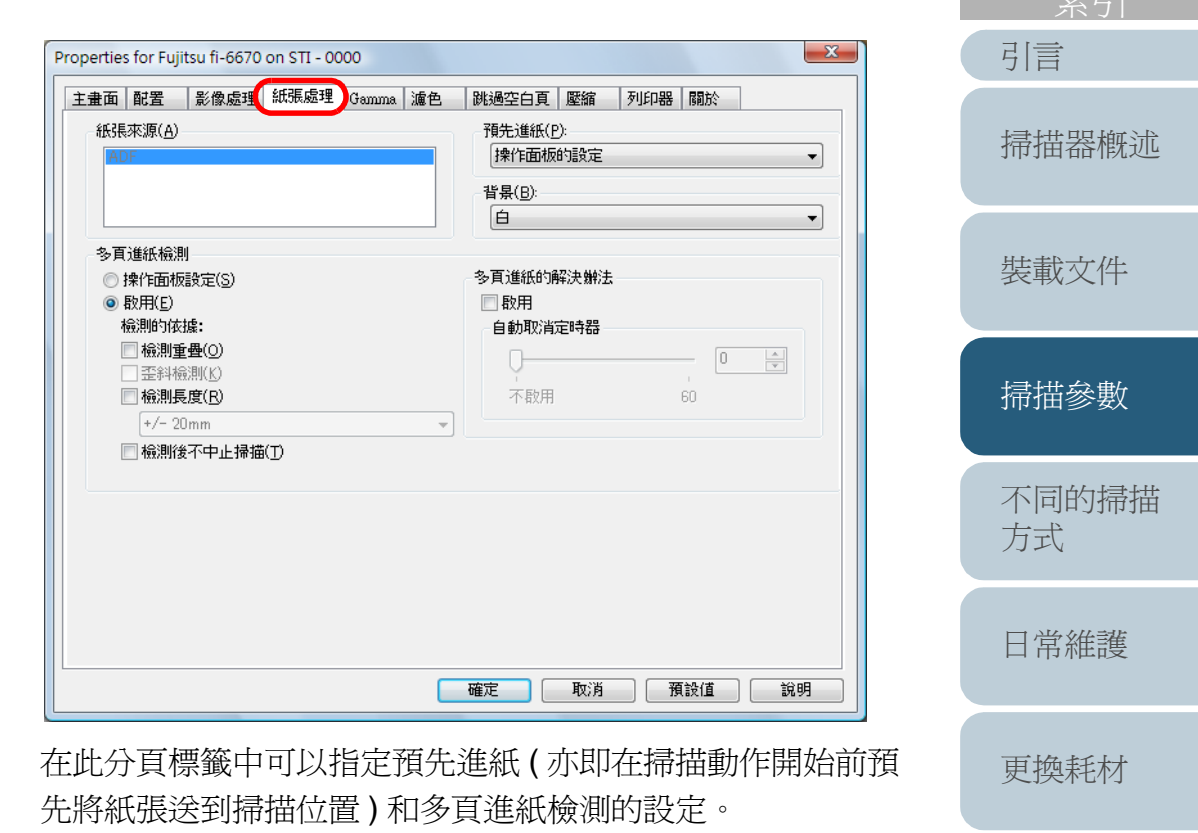

若是使用平台式掃描器,請在 [紙張來源] 下選擇 [ 自動 ]、 [ADF] 或 [ 平台 ] 其中一種送紙方式。

**[** 紙張處理 **]** 分頁標籤

[詞彙表](#page-167-0) [附錄](#page-159-0)

[操作上的設定](#page-125-0)

[疑難排解](#page-100-0)

[索引](#page-180-0)

[目錄](#page-12-0)

# **[Gamma]** 分頁標籤

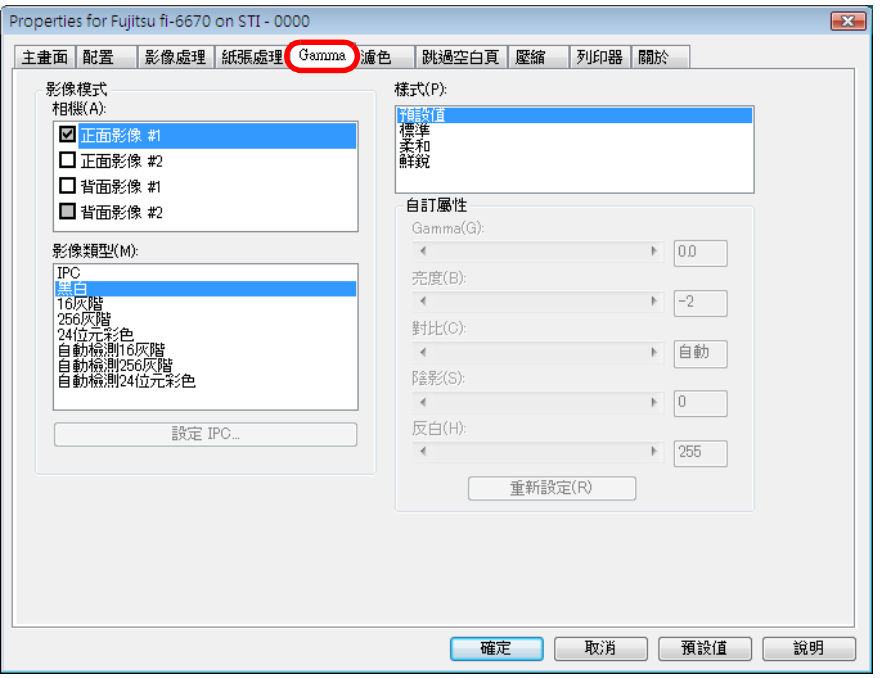

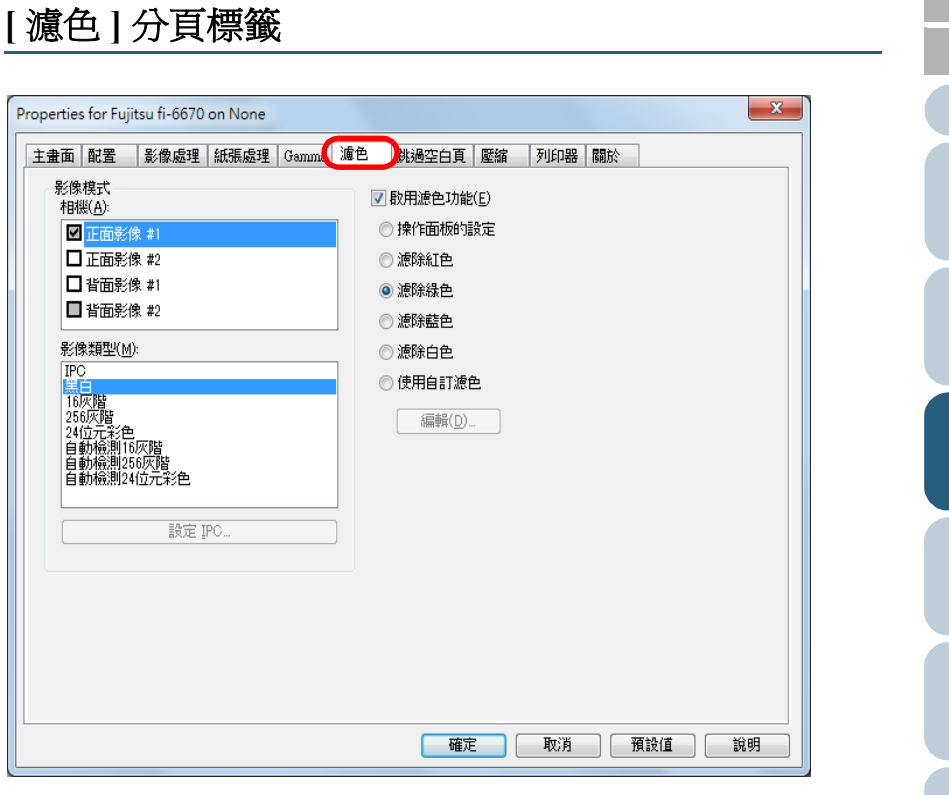

在此分頁標籤中可以選擇掃描時欲濾除的顏色。

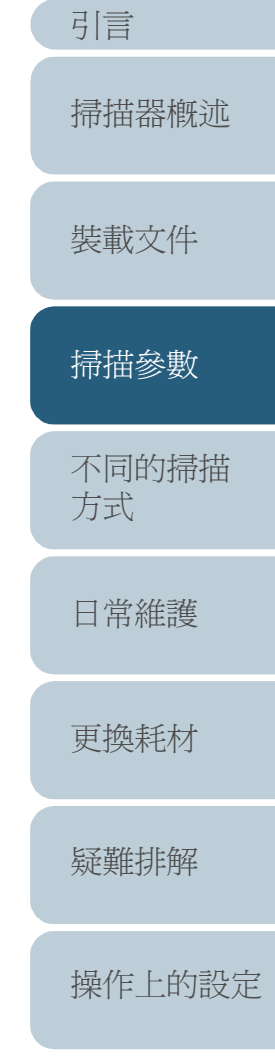

[索引](#page-180-0)

[目錄](#page-12-0)

[首頁](#page-0-0)

# [詞彙表](#page-167-0) [附錄](#page-159-0)

在此分頁標籤中可以選擇 gamma 校正形式。

使用彩色模式掃描文件時,可以自訂設定細節,例如 gamma 值和亮度。

### **[** 跳過空白頁 **]** 分頁標籤

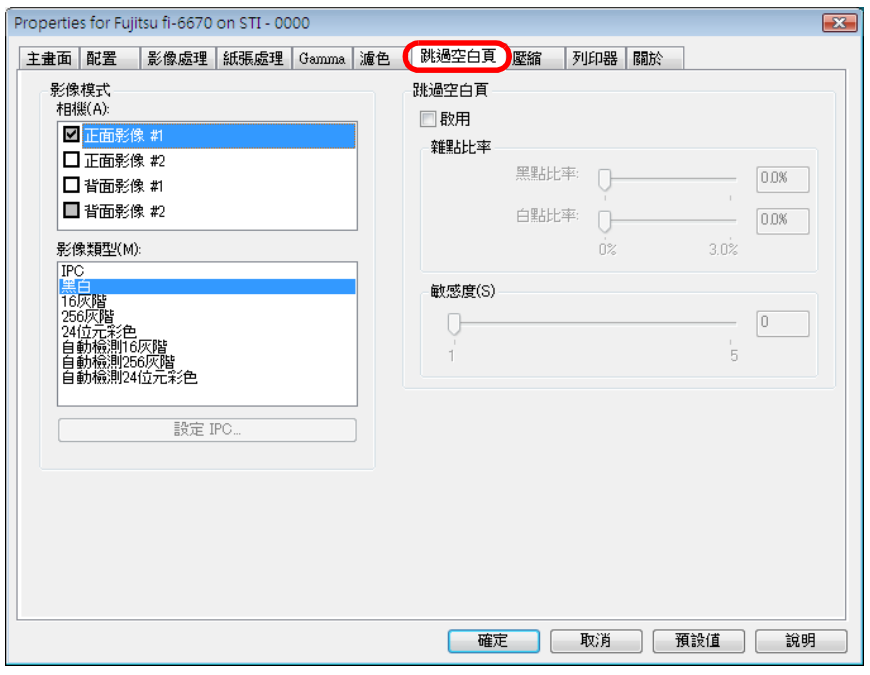

在此分頁標籤中可以設定掃描時遇到空白頁的處理方式。 以黑白模式掃描文件時,可以使用雜點比率來分別處理白色背 景和黑色背景的空白頁。

以灰階 / 彩色模式掃描文件時,則可以使用敏感度來共同處理 白色背景和黑色背景的空白頁。

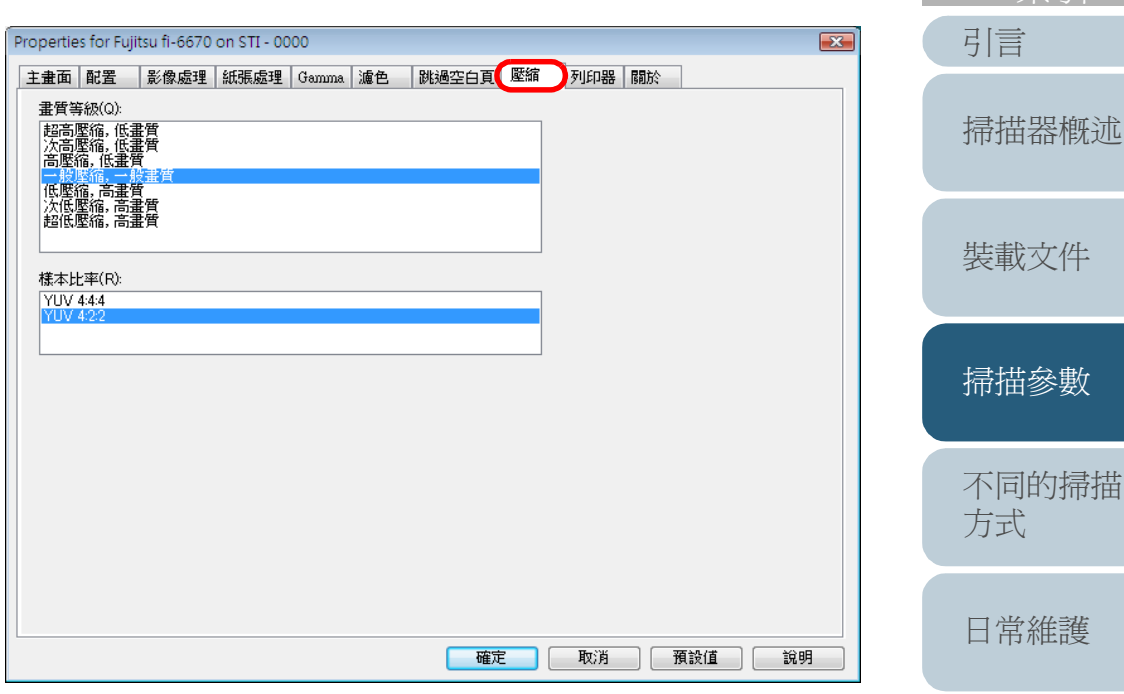

在此分頁標籤中可以指定使用彩色或灰階模式進行掃描時的影 像壓縮率與畫質。 壓縮率的範例亦顯示於此。

> [詞彙表](#page-167-0) [附錄](#page-159-0)

[疑難排解](#page-100-0)

[更換耗材](#page-94-0)

[操作上的設定](#page-125-0)

[目錄](#page-12-0)

[首頁](#page-0-0)

55

## **[** 列印器 **]** 分頁標籤

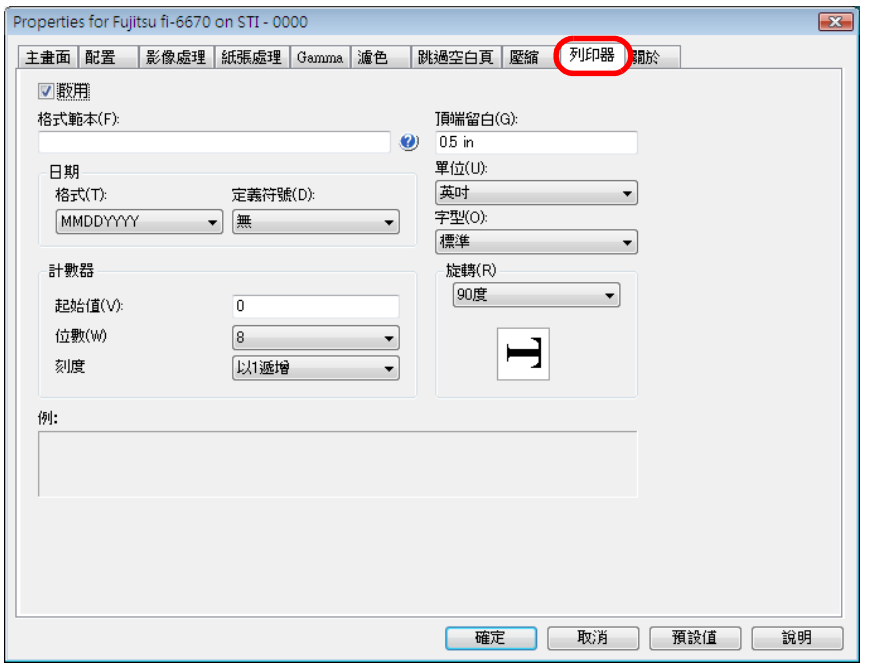

在此分頁標籤中 腦所連接的掃描

在此分頁標籤中可以指定使用列印器 ( 選購配件 ) 在掃描出來 的文件上列印文字的相關設定。

除非掃描器上裝有列印器,否則此分頁標籤不會顯示出來。

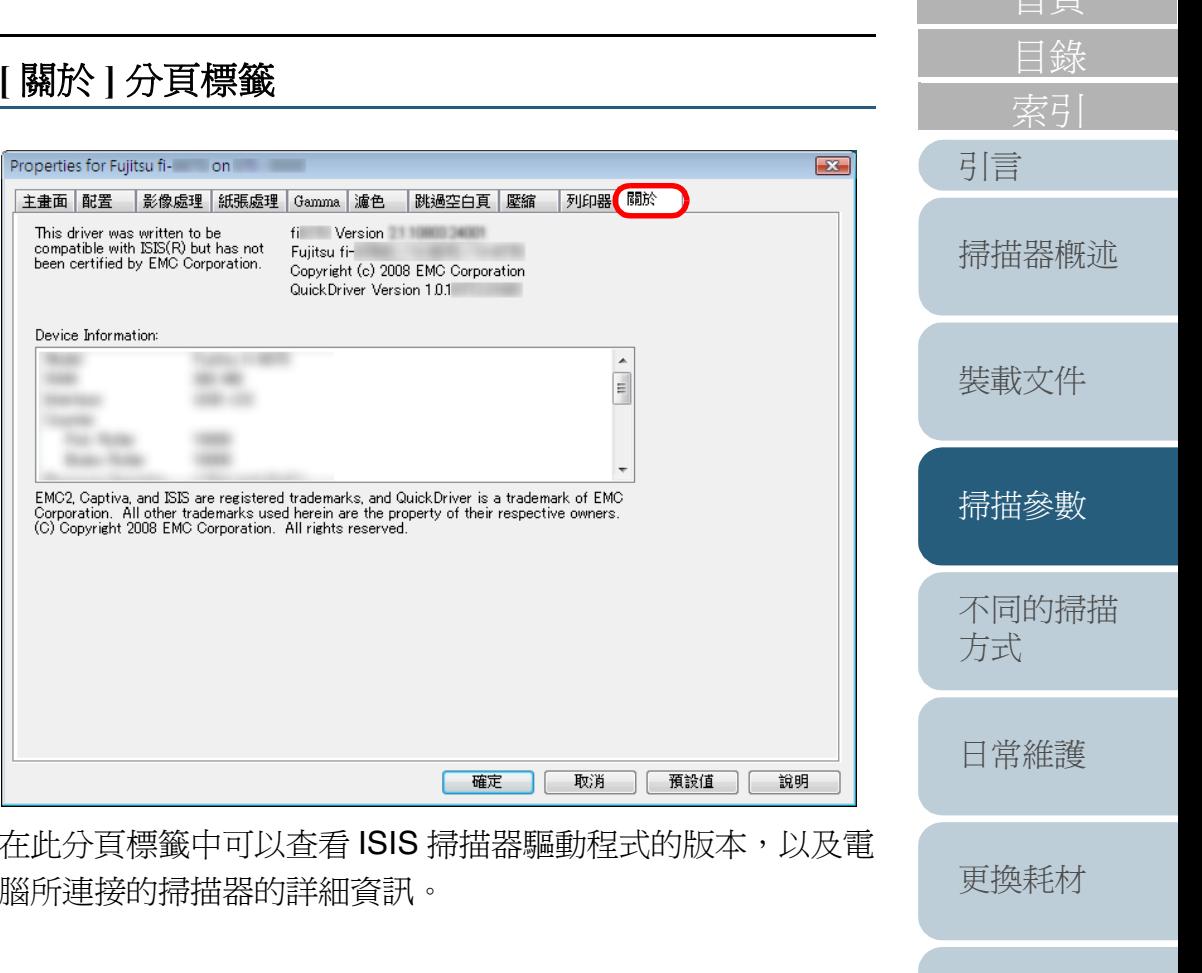

[操作上的設定](#page-125-0)

[疑難排解](#page-100-0)

[詞彙表](#page-167-0)

[附錄](#page-159-0)

# [關於]分頁樓

主畫面 配置 影像處理

Device Information: **TRIVER SHA** mone **Countries THE ROOM Side State** 

<span id="page-56-2"></span><span id="page-56-1"></span><span id="page-56-0"></span>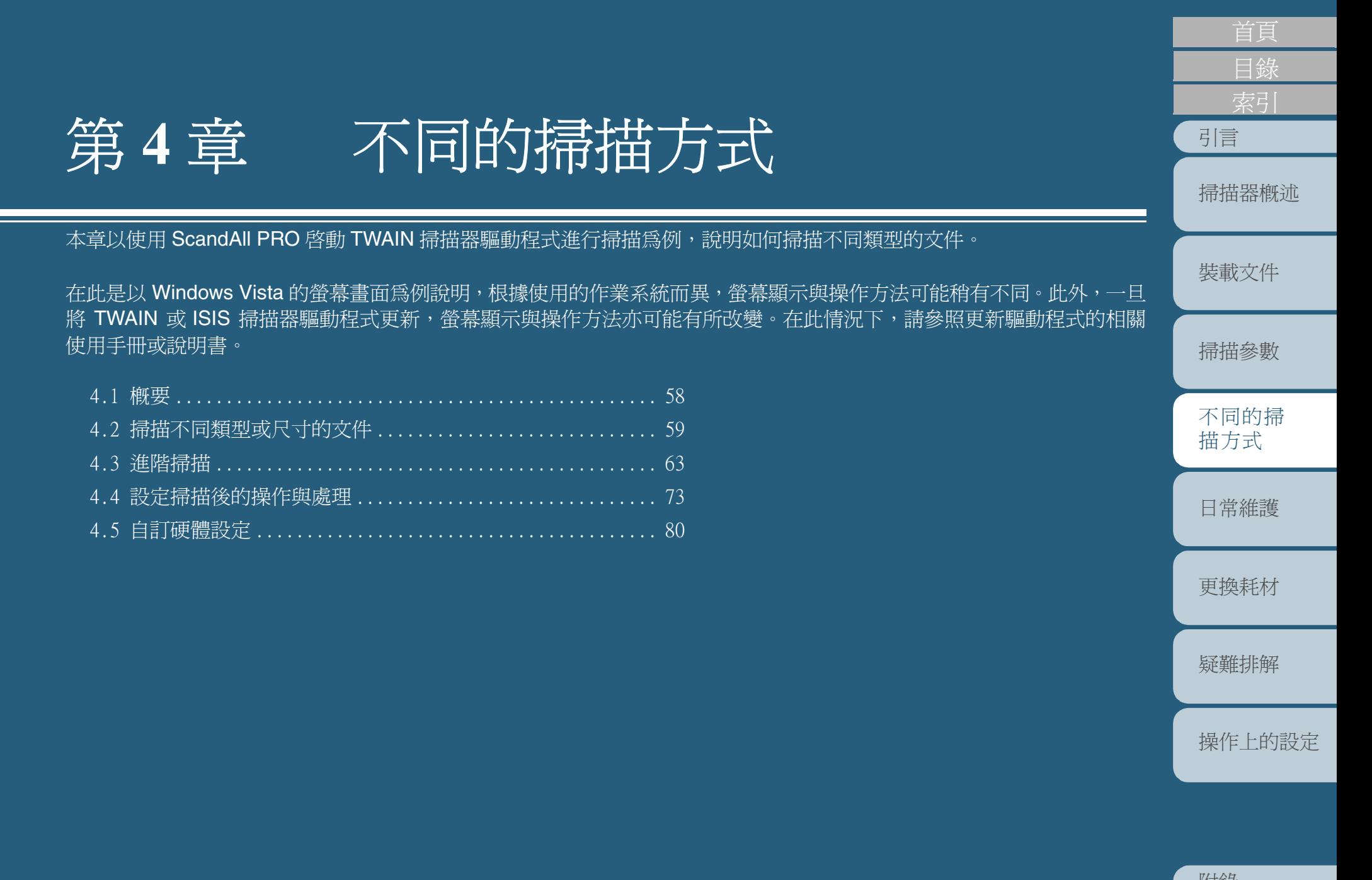

[詞彙表](#page-167-0) [附錄](#page-159-0)

# <span id="page-57-0"></span>**4.1** 概要

以下列出不同的掃描方式。

## 掃描不同類型或尺寸的文件

- [一次掃描文件的二面 \(僅限於](#page-58-1) fi-6670/fi-6770機型 ) (第 59 [頁](#page-58-1) )
- [掃描大尺寸的文件或書籍 \(僅限於平台式掃描器](#page-58-2) ) (第 59頁 )
- [掃描寬度不一的文件 \(](#page-59-0) 第 60 頁 )
- [掃描長度大於](#page-60-0) A3 尺寸的文件 ( 第 61 頁 )

### 進階掃描

- [從影像濾除顏色](#page-62-1) ( 濾色 ) ( 第 63 頁 )
- [跳過空白頁 \(](#page-64-0) 第 65 頁 )
- [使掃描影像更明亮 \(](#page-65-0) 第 66 頁 )
- [消除影像上的裝訂孔 \(](#page-67-0) 第 68 頁 )
- [以手動送紙模式掃描文件 \(](#page-69-0) 第 70 頁 )
- [使用ADF虛擬雙面功能執行雙面掃描 \(僅限於fi-6750S 機型\)](#page-70-0)  ( 第 71 [頁](#page-70-0) )

### 設定掃描後的動作與處理

- [自動校正歪斜的影像 \(](#page-72-1) 第 73 頁 )
- [設定自動校正頁面方向 \(](#page-73-0) 第 74 頁 )
- [將掃描出來的影像一分為二 \(](#page-75-0) 第 76 頁 )
- [以多影像模式輸出 \(](#page-76-0) 第 77 頁 )
- [設定自動檢測內容色彩](#page-77-0) ( 彩色 / 黑白 ) ( 第 78 頁 )

### 自訂硬體之設定

• [使用掃描器的按鈕快速執行掃描 \(](#page-79-1) 第 80 頁 )

- [檢測多頁進紙 \(](#page-81-0) 第 82 頁 )
- [不對固定格式的文件檢測多頁進紙 \(](#page-82-0) 第 83 頁 )

關於如何透過以下方式掃描文件的資訊,請參閱 《ScandAll PRO V2.0 使用指南》。

- 以 PDF 檔案格式儲存掃描影像
- 使用 ADF 虛擬雙面掃描選項執行雙面掃描
- 使用分隔碼分割多頁文件
- 使用條碼分割多頁文件
- 指定 Zone OCR 辨識結果作為檔案名稱
- 指定條碼辨識結果作為檔案名稱
- 為每個批次掃描建立儲存資料夾
- 將批次掃描中已掃描的影像儲存到 SharePoint Server
- 重新啟動已暫停的批次掃描
- 輸出索引資訊檔並與應用程式連結

[目錄](#page-12-0)

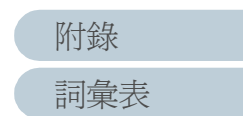

# <span id="page-58-0"></span>**4.2** 掃描不同類型或尺寸的文件

<span id="page-58-1"></span>一次掃描文件的二面

# **(** 僅限於 **fi-6670/fi-6770** 機型 **)**

- **1** 將欲掃描的文件載入 ADF 進紙槽。 欲知如何將文件載入 ADF 進紙槽,請參閱 "2.1 在 ADF [上裝載文件](#page-34-0) " ( 第35百)。
- **2** 啟動 ScandAll PRO,然後開啟 [TWAIN 驅動程式 (32)] 對話 方塊。 欲知如何開啓 [TWAIN 驅動程式 (32)] 對話方塊,請參閱 ScandAll PRO V2.0 使用指南。
- **3**在 [ 掃描類型 ] 下選擇 [ADF ( 雙面 )]。

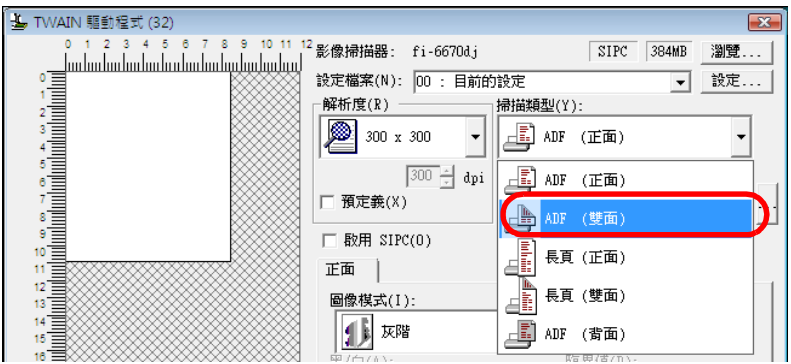

- **4**在 [ 紙張大小 ] 處指定紙張大小。
- **5** 按 [ 確定 ]。 ⇒ 所作的變更被套用。
- **6** 從 ScandAll PRO 執行掃描。 欲知如何執行掃描,請參閱 ScandAll PRO V2.0 使用指南。

<span id="page-58-2"></span>掃描大尺寸的文件或書籍 **(** 僅限於平台式掃描器 **)**

**1**握住把手部分向上打開掀蓋。

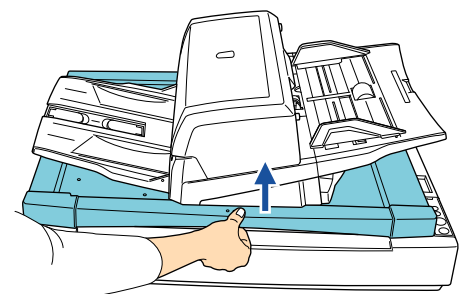

**2** 將文件以面朝下、左上角對齊參考點的方式放置於文件平 台上。

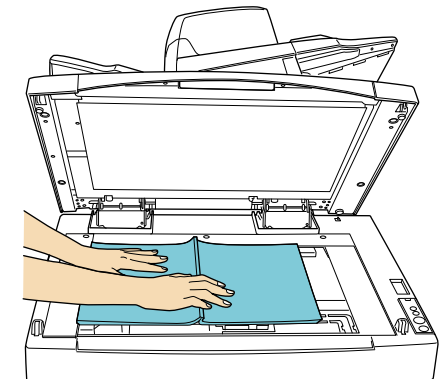

- [索引](#page-180-0) [引言](#page-2-0) [目錄](#page-12-0) [首頁](#page-0-0) [裝載文件](#page-33-0) [掃描參數](#page-46-0) [不同的掃描](#page-56-0) [方式](#page-56-2) [日常維護](#page-86-0) [疑難排解](#page-100-0) [操作上的設定](#page-125-0) [更換耗材](#page-94-0) [掃描器概述](#page-16-0)
- **3** 啟動 ScandAll PRO,然後開啟 [TWAIN 驅動程式 (32)] 對話 方塊。

欲知如何開啓 [TWAIN 驅動程式 (32)] 對話方塊,請參閱 ScandAll PRO V2.0 使用指南。

#### **4**在 [ 掃描類型 ] 下選擇 [ 平台 ]。

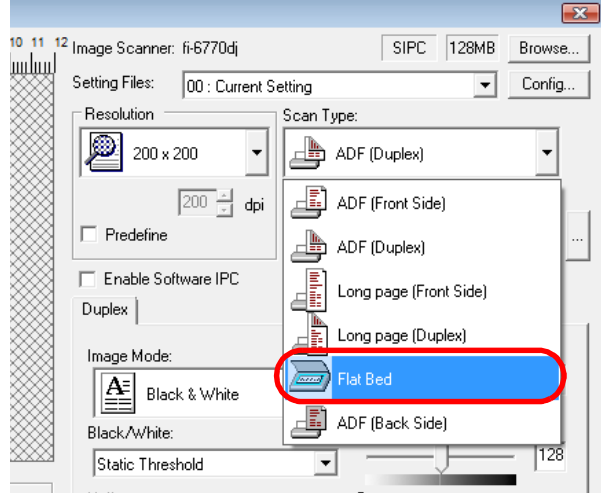

- **5**在 [ 紙張大小 ] 處指定紙張大小。
- **6** 按 [ 確定 ]。 ⇒ 所作的變更被套用。
- **7** 從 ScandAll PRO 執行掃描。 欲知如何執行掃描 ScandAll PRO V2.0 使用指南。

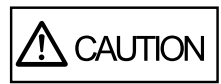

在掃描過程中請勿直視光源。

- 
- **(1)** 在掃描過程中請勿移動文件。<br> 掃描小於 A3 或 Double Letter 尺寸的文件時,請務必先關 上掀蓋。
- <span id="page-59-0"></span>[首頁](#page-0-0) [目錄](#page-12-0) 掃描寬度不一的文件 掃描寬度不一的文件時,請依照下列方式進行。 [引言](#page-2-0) 若要使用 ADF 一次掃描不同寬度的文件,有可能發生尺寸較小<br>的頁面無法進紙或進紙時發生歪斜的狀況。原則上建議一次只 [掃描器概述](#page-16-0) 掃描寬度相同的文件。 [裝載文件](#page-33-0) **1** 為防止影像歪斜,請在 [ 自動檢測尺寸和歪斜校正 ] 下拉式 清單中選擇 [ 自動頁面尺寸檢測 ]。 欲知設定方法,請參閱"[自動校正歪斜的影像](#page-72-1)"(第73頁)。 [掃描參數](#page-46-0) **2** 將所有的文件頁面朝中央對齊 ( 如下圖所示 )。 **ABC** [不同的掃描](#page-56-0) A ABC [方式](#page-56-2) **ABC ABC** [日常維護](#page-86-0) 進紙輪位於 ADF 進紙口的中央內側部分,其作用在於抓取<br>紙張並送進 ADF,因此若有文件在裝載時因偏離中央位置 [更換耗材](#page-94-0) 而未碰觸到淮紙輪,則無法被送淮 ADF。 [疑難排解](#page-100-0)

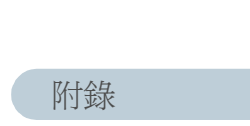

[操作上的設定](#page-125-0)

**3**將整份文件載入 ADF 淮紙槽,然後調整側導板使其對齊文 件中最寬的頁面。

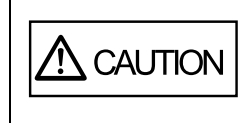

在 ADF 進紙槽上裝載小尺寸的文件時,請小 心不要碰觸到槽輪蓋,否則槽輪蓋會在掃描過 程中打開,或者夾到您的手指。

**4**從 ScandAll PRO 執行掃描。

欲知如何執行掃描,請參閱 ScandAll PRO V2.0 使用指南。

### <span id="page-60-0"></span>掃描長度大於 **A3** 尺寸的文件

**1**

- 將欲掃描的文件載入 ADF 進紙槽。 欲知如何將文件載入 ADF 進紙槽,請參閱 "2.1 在 ADF [上裝載文件](#page-34-0) "( 第35百)。
	- 掃描長度大於 A3 尺寸的文件時,請將進紙槽和送紙器的<br>延展部分拉出至最大極限。在此情況下切勿提高檔紙器。
- **2** 啟動 ScandAll PRO,然後開啟 [TWAIN 驅動程式 (32)] 對話 方塊。

欲知如何開啓 [TWAIN 驅動程式 Driver (32)] 對話方塊,請參閱 ScandAll PRO V2.0 使用指南。

**3** 在 [ 掃描類型 ] 下選擇 [ 長頁 ( 正面 )] 或 [ 長頁 ( 雙面 )]。 若要執行單面掃描,請選 [ 長頁 ( 正面 ) ]; 若要執行雙面掃描,請選 [ 長頁 ( 雙面 )]。

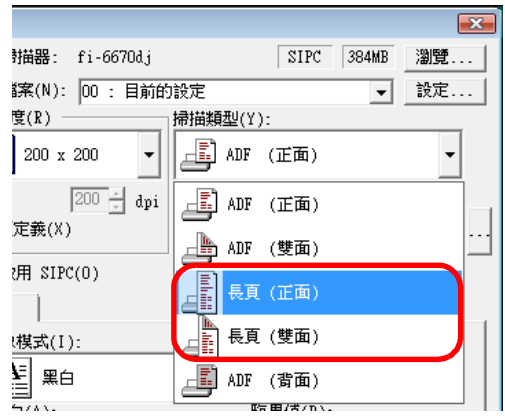

⇒ 出現 [ 長頁尺寸設定 ] 對話方塊。

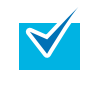

唯有使用 fi-6670 或 fi-6770 機型才會出現 [ 長頁尺寸設定 ] 對話方塊。

[裝載文件](#page-33-0) [掃描參數](#page-46-0)

[引言](#page-2-0)

[目錄](#page-12-0)

[掃描器概述](#page-16-0)

[首頁](#page-0-0)

[不同的掃描](#page-56-0) [方式](#page-56-2)

[日常維護](#page-86-0)

[更換耗材](#page-94-0)

[疑難排解](#page-100-0)

[操作上的設定](#page-125-0)

[詞彙表](#page-167-0)

**4**指定文件的長度,然後按 [ 確定 ]。

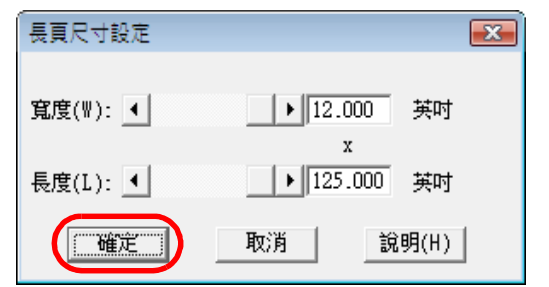

#### **5** 按 [ 確定 ]。 ⇒ 所作的變更被套用。

#### **6**從 ScandAll PRO 執行掃描。

欲知如何執行掃描,請參閱 ScandAll PRO V2.0 使用指南。

- 啓用下列任何一種功能或同時啓用二種時,則無法使用<br>ScandAll PRO。 - Multi Image 輸出 (TWAIN 掃描器驅動程式 )
	- 自動色彩檢測 (ScandAll PRO)
	- 若要掃描長度大於 864 mm 的文件,請指定 200 dpi 或更 小的解析度。

[索引](#page-180-0) [引言](#page-2-0) [目錄](#page-12-0) [首頁](#page-0-0) [裝載文件](#page-33-0) [掃描參數](#page-46-0) [不同的掃描](#page-56-0) [方式](#page-56-2) [日常維護](#page-86-0) [疑難排解](#page-100-0) [操作上的設定](#page-125-0) [更換耗材](#page-94-0) [掃描器概述](#page-16-0)

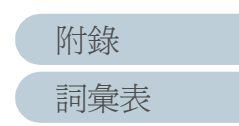

# <span id="page-62-0"></span>**4.3** 進階掃描

### <span id="page-62-1"></span>從影像濾除顏色 **(** 濾色 **)**

您可以指定從掃描出來的文件影像中濾除基本色 ( 紅色、綠色 和藍色 )。

例如掃描一份含有綠色背景和黑色文字的文件時,可以藉由此 功能輸出只含黑色文字的影像。

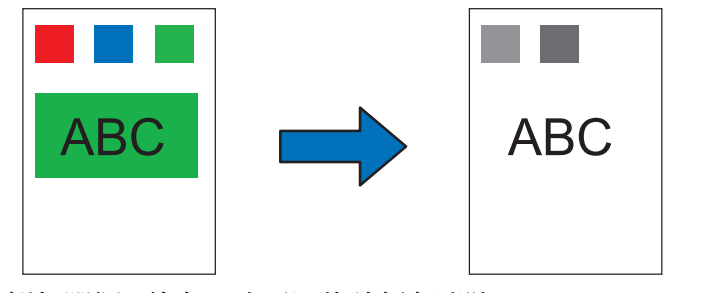

例如選擇 " 綠色 " 時可以將該顏色濾除。

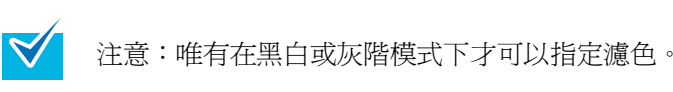

- **1** 將欲掃描的文件裝載到掃描器上。 欲知如何在掃描器上裝載文件,請參閱 " 第 <sup>2</sup> 章 [裝載文件](#page-33-2) " ( 第 <sup>34</sup> 頁 [\)](#page-33-2)。
- **2** 啟動 ScandAll PRO,然後開啟 [TWAIN 驅動程式 (32)] 對話 方塊。 欲知如何開啓 [TWAIN 驅動程式 (32)] 對話方塊,請參閱 ScandAll PRO V2.0 使用指南。

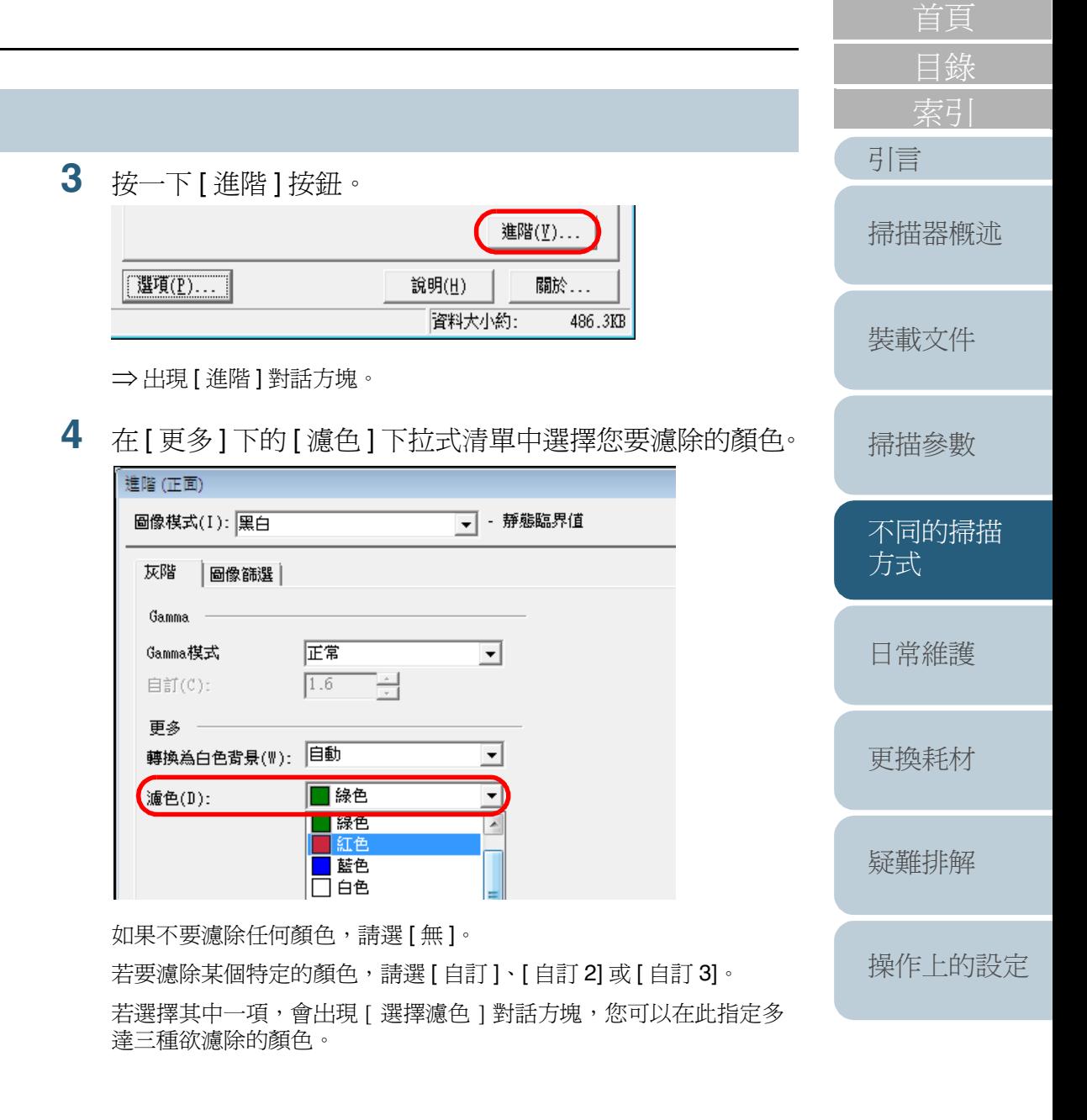

[詞彙表](#page-167-0)

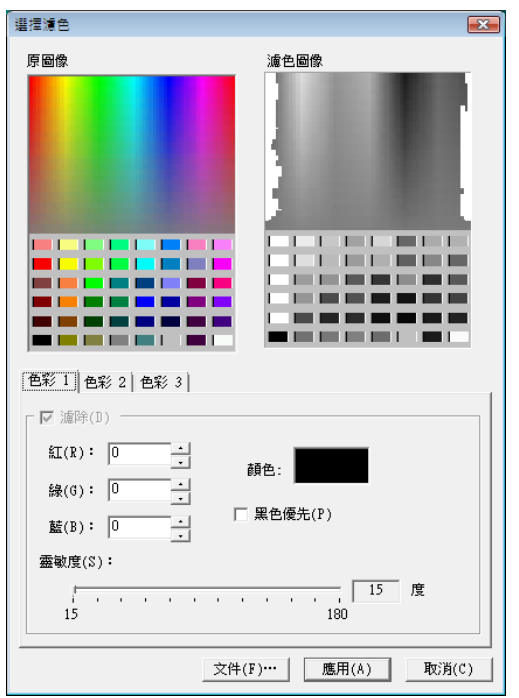

• 原圖像

顯示色彩範本。請在此選擇您要濾除的色彩。

• 濾色圖像

顯示經濾色處理後的影像。

- [ 色彩 1]、[ 色彩 2] 和 [ 色彩 3] 分頁標籤 可以指定欲濾除的色彩。最多可以同時指定三種顏色。
	- [ 濾除 ] 核取方塊 若要指定濾除二種以上的色彩,必須在 [ 色彩 2] 和 [ 色彩 3] 二 個分頁標籤中勾選此核取方塊使此選項生效。

**5**

**6**

**7**

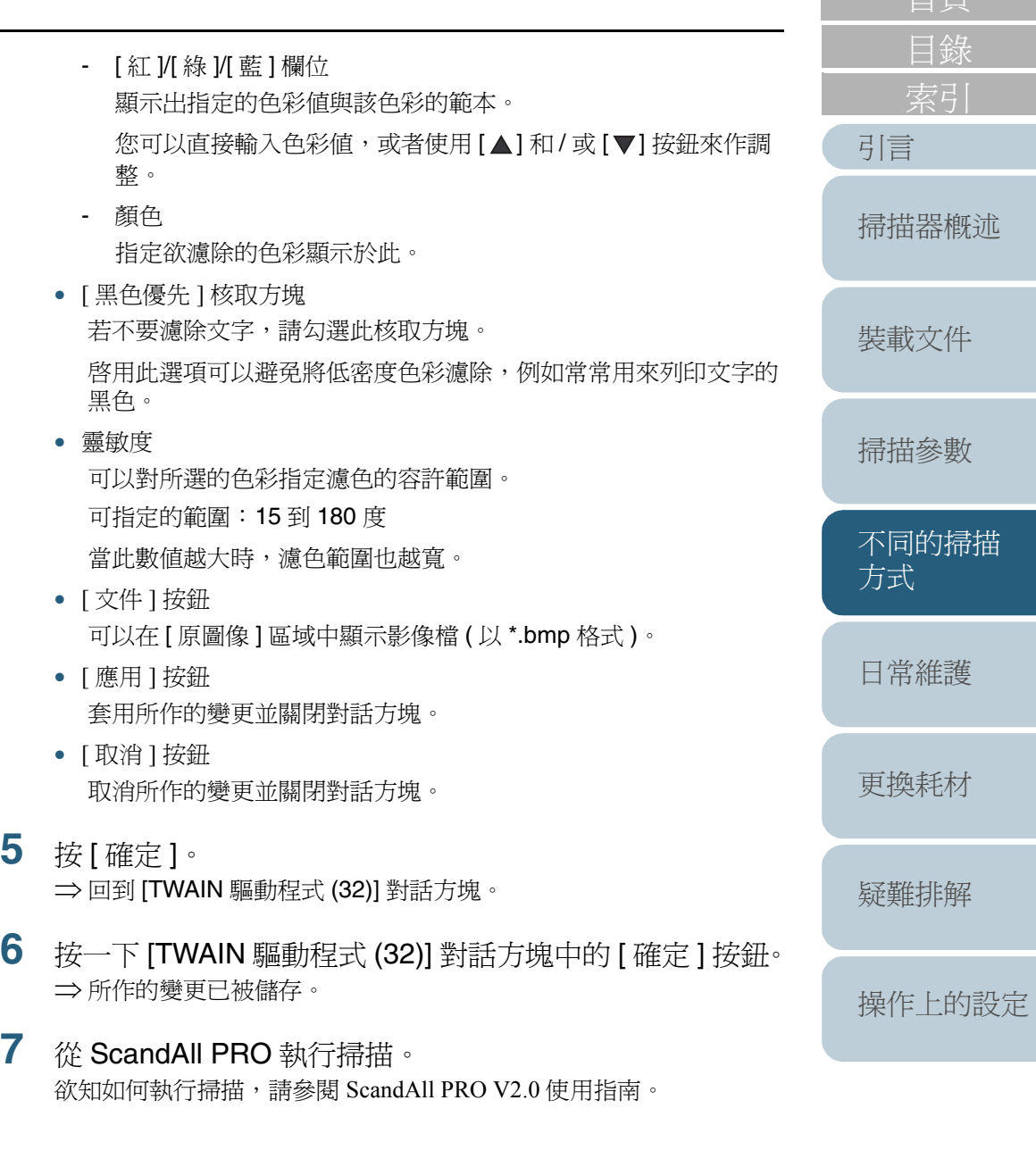

[詞彙表](#page-167-0)

### <span id="page-64-0"></span>跳過空白頁

使用此功能可以在掃描前對文件檢測空白頁面 (白色或黑色), 並自動將其移除。例如在雙面掃描模式下掃描一份同時含有單 面和雙面的文件時,可以自動將單面文件的背面影像移除,然 後輸出不含空白頁的影像。

- **1** 將欲掃描的文件載入 ADF 進紙槽。 欲知如何在 ADF 進紙槽[上裝載文件](#page-34-0),請參閱 "2.1 在 ADF 上裝載文件 " ( 第 <sup>35</sup> [頁](#page-34-0) )。
- $\, {\bf 2} \,$  啓動 ScandAll PRO,然後開啓 [TWAIN 驅動程式 (32)] 對話 方塊。 欲知如何開啓 [TWAIN 驅動程式 (32)] 對話方塊,請參閱 ScandAll PRO V2.0 使用指南。

**3**按一下 [ 選項 ] 按鈕。

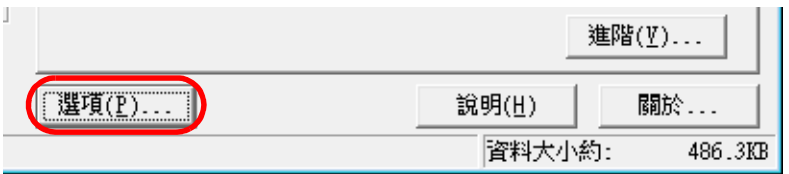

⇒ 出現 [ 選項 ] 對話方塊。

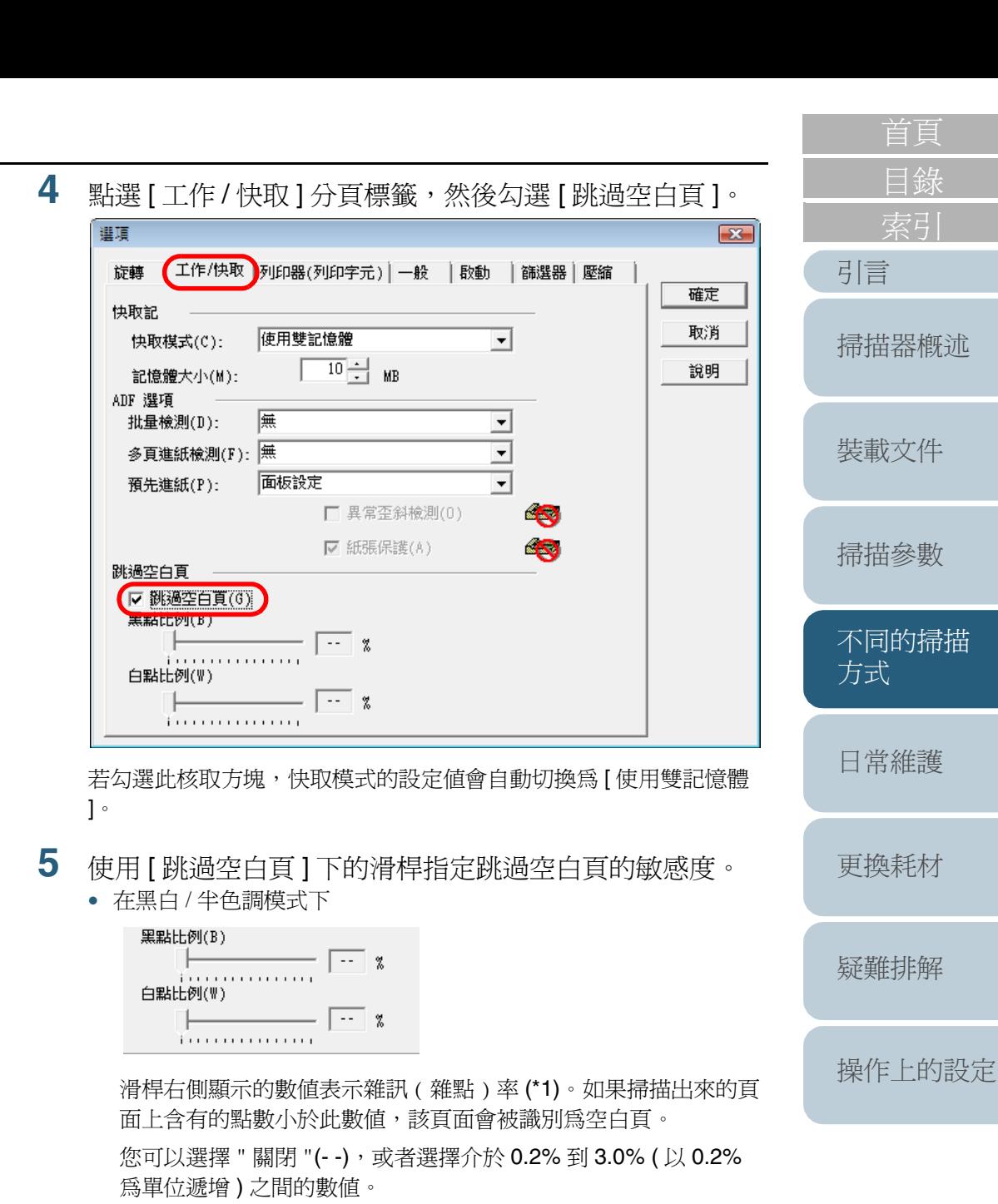

\*1: 掃描出來的頁面中所含的黑點比例 ( 就白色頁面而言 )。

65

[詞彙表](#page-167-0)

#### • 在彩色 / 灰階模式下

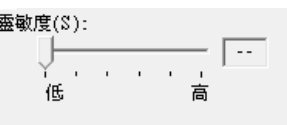

可以使用滑桿指定1到5之間的任何一個等級,數字越大表示準確 率越高。

- **6** 按 [ 確定 ]。 ⇒ 回到 [TWAIN 驅動程式 (32)] 對話方塊。
- **7**按一下 [TWAIN 驅動程式 (32)] 對話方塊中的 [ 確定 ] 按鈕。 ⇒ 所作的變更已被儲存。
- **8** 從 ScandAll PRO 執行掃描。 欲知如何執行掃描,請參閱 ScandAll PRO V2.0 使用指南。

<span id="page-65-0"></span>使掃描影像更明亮

以灰階 / 彩色模式掃描時,可以增加掃描影像的亮度。

- **1** 將欲掃描的文件裝載到掃描器上。 欲知如何在掃描器上裝載文件,請參閱 " 第 <sup>2</sup> 章 [裝載文件](#page-33-2) " ( 第 <sup>34</sup> 頁 )。
- **2** 啟動 ScandAll PRO,然後開啟 [TWAIN 驅動程式 (32)] 對話 方塊。

欲知如何開啓 [TWAIN 驅動程式 (32)] 對話方塊,請參閱 ScandAll PRO V2.0 使用指南。

[引言](#page-2-0) [目錄](#page-12-0) [首頁](#page-0-0) [裝載文件](#page-33-0) [掃描參數](#page-46-0) [不同的掃描](#page-56-0) [方式](#page-56-2) [日常維護](#page-86-0) [疑難排解](#page-100-0) [操作上的設定](#page-125-0) [更換耗材](#page-94-0) [掃描器概述](#page-16-0)

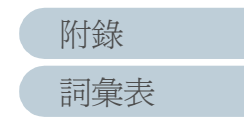

**3**

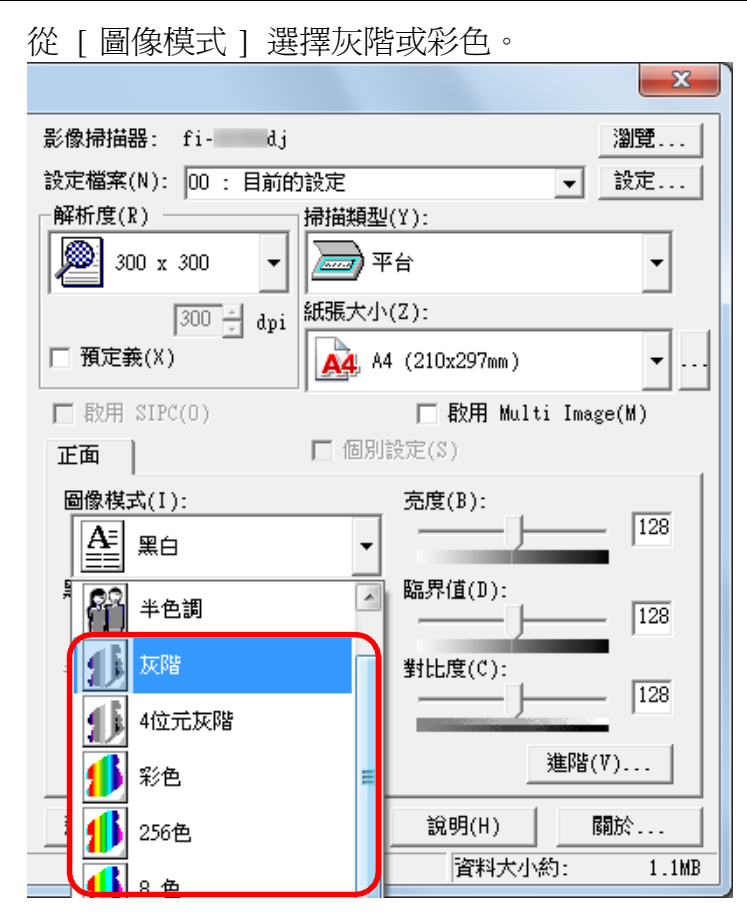

[首頁](#page-0-0) [目錄](#page-12-0) **5** 按一下 [ 彩色 ] 標籤,然後在 [ 預設 Gamma 值 ] 中選擇 [ 明亮 ]。  $\mathbf{x}$ 進階 (正面) [引言](#page-2-0) 圖像模式(I): 灰階  $\overline{\phantom{a}}$ [掃描器概述](#page-16-0) 填補顏色 灰階 掃描後 -範例 預設Gamma值(T): 正常 在常 柔和 銳利 下載方式 自訂 C 線色(E) C 蓝色(U) **6** 按一下 [ 確定 ] 按鈕。 ⇒ 返回 [TWAIN 驅動程式 (32)] 對話方塊。 **7**

 在 [TWAIN 驅動程式 (32)] 對話方塊中,按一下 [ 確定 ] 按 鈕。 ⇒ 儲存設定。

[裝載文件](#page-33-0) [掃描參數](#page-46-0) [不同的掃描](#page-56-0) [方式](#page-56-2) [日常維護](#page-86-0) [疑難排解](#page-100-0) [更換耗材](#page-94-0)

**4**按一下 [ 進階 ] 按鈕。

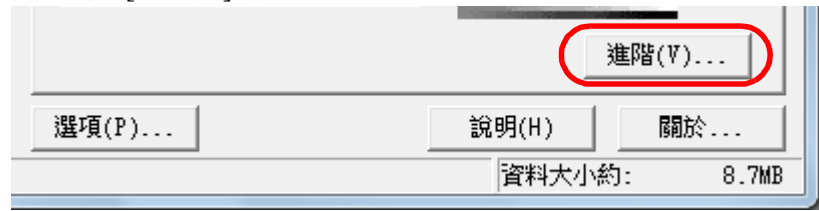

⇒ 出現 [ 進階 ] 對話方塊。

[詞彙表](#page-167-0) [附錄](#page-159-0)

[操作上的設定](#page-125-0)

**8** 從 ScandAll PRO 執行掃描。 從 ScandAll PRO 執行掃描。<br>欲知如何執行掃描,請參閱 ScandAll PRO V2.0 使用指南。 所以<br>

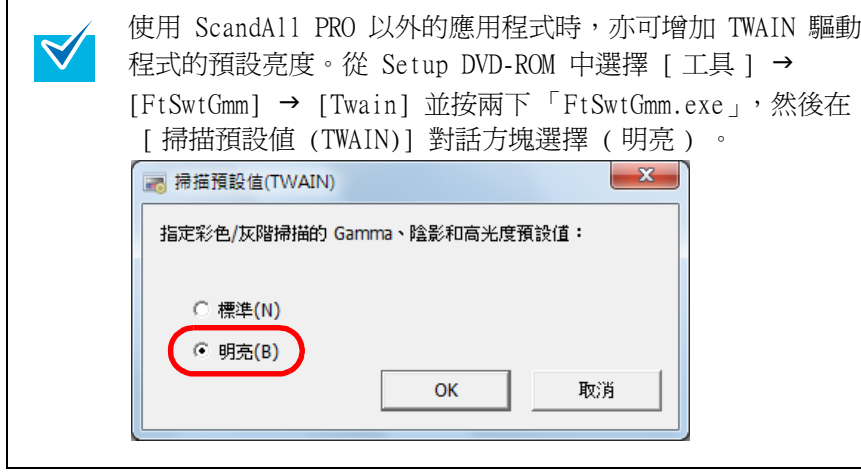

<span id="page-67-0"></span>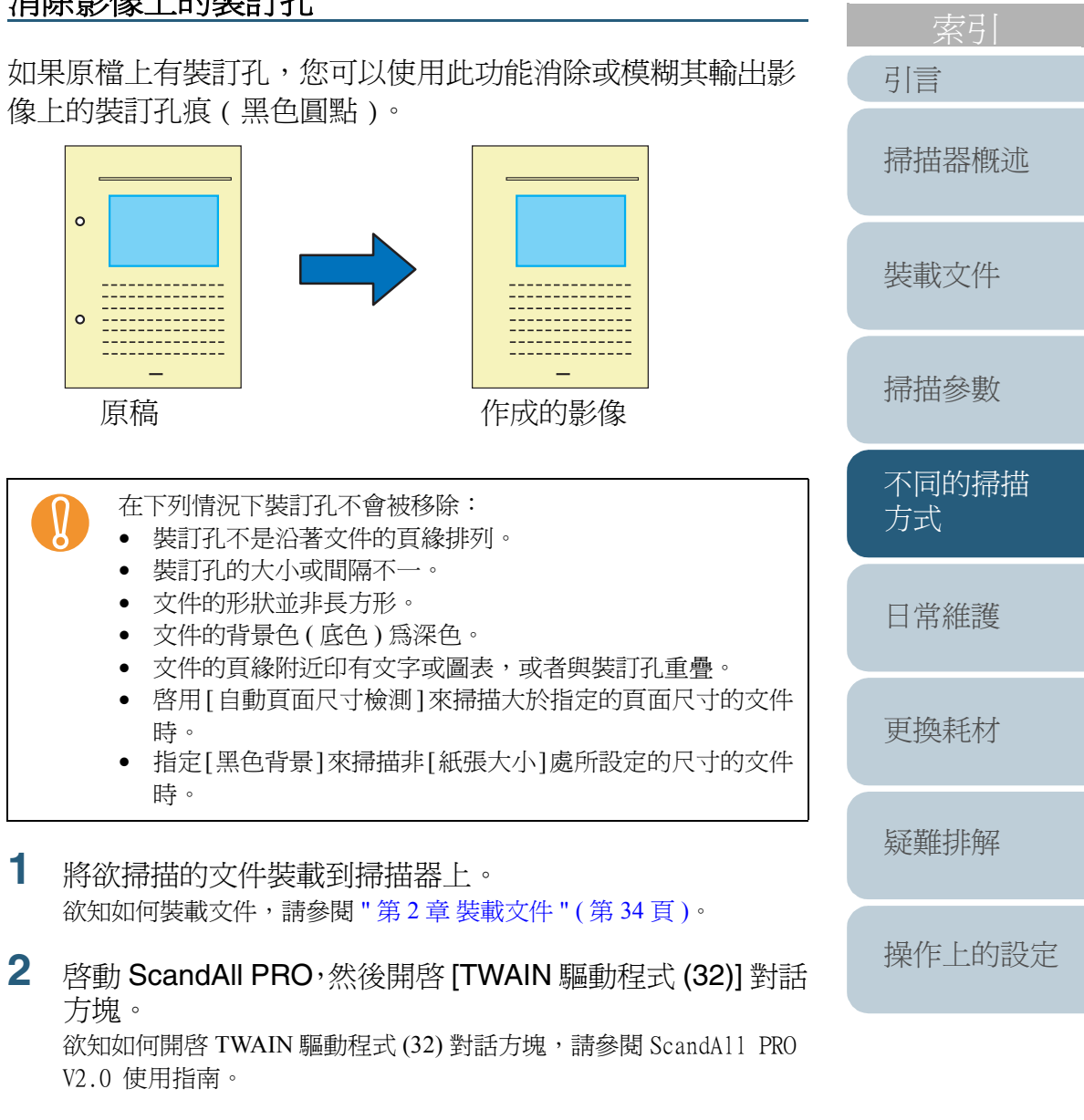

68

[詞彙表](#page-167-0)

[附錄](#page-159-0)

[目錄](#page-12-0)

**3** 按一下 [ 選項 ] 按鈕。 進階(V)... [選項(P)... 說明(H) 關於... 資料大小約: 486.3KB

⇒ 出現 [ 選項 ] 對話方塊。

**4** 按一下[旋轉]分頁標籤,然後在[自動檢測尺寸和歪斜校正] 下選擇 [ 自動頁面尺寸檢測 ] 或 [ 黑色背景 ]。 若選擇別於 [ 自動頁面尺寸檢測 ] 或 [ 黑色背景 ] 的設定値, 將無法使 用 " 消除裝訂孔 " 功能。

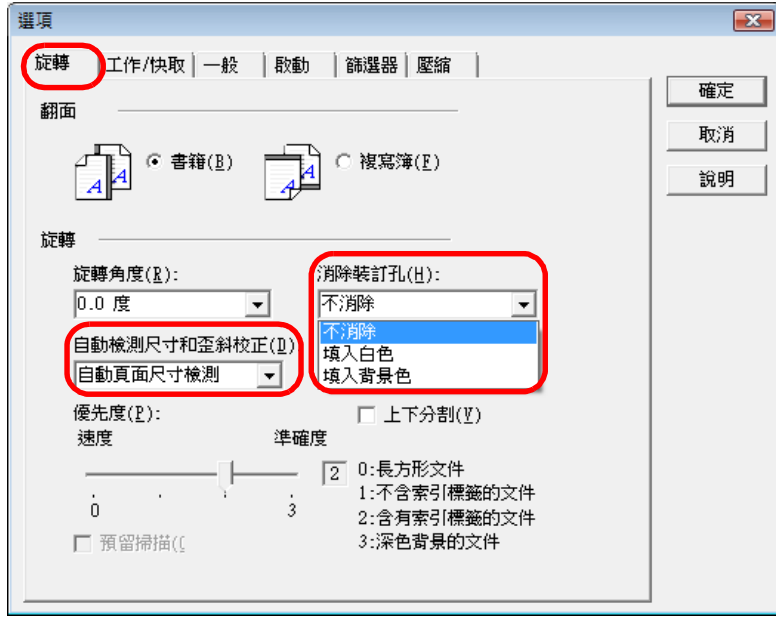

- **5**在 [ 消除裝訂孔 ] 下選擇 [ 填入白色 ] 或 [ 填入背景色 掃描彩色文件時,請選擇 [ 填入背景色 ]。如果選擇 [ 填入白色 ] 似裝訂孔部分被填入白色方塊。
- **6** 按 [ 確定 ]。 ⇒ 回到 [TWAIN 驅動程式 (32)] 對話方塊。
- **7** 按一下 [TWAIN 驅動程式 (32)] 對話方塊中的 [ 確定 ] 按鈕。 ⇒ 所作的設定已被儲存。
- **8** 從 ScandAll PRO 執行掃描。 欲知如何執行掃描,請參閱 ScandAll PRO V2.0 使用指南。

 $\blacktriangledown$ 

根據掃描的文件而異,有可能發生文件上的字元和 / 書被誤識為裝訂孔而遭到填補,或者實際有裝訂孔卻 填補等狀況。在此情況下,請勾選 [ 自動頁面尺寸檢 並指定 [ 優先度 ] 為 "3" 以提昇消除裝訂孔的準確度。

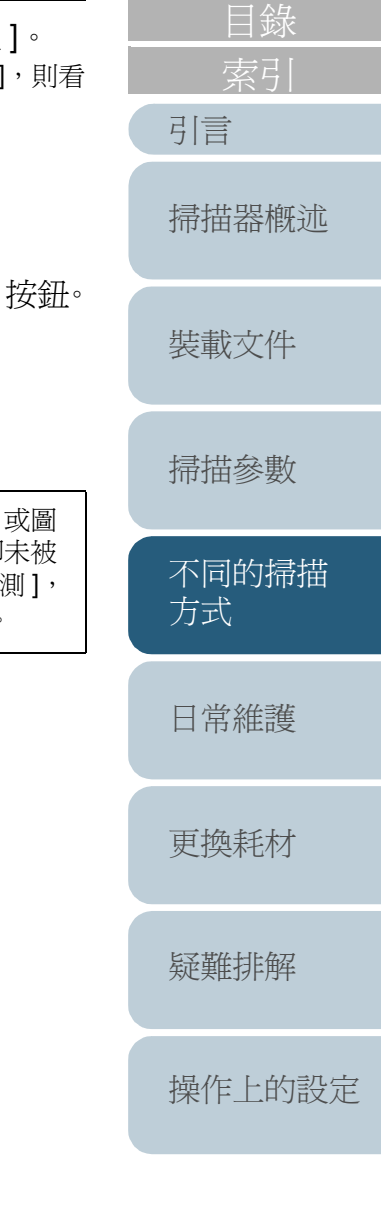

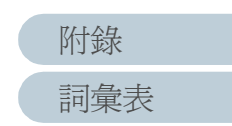

#### <span id="page-69-0"></span>以手動送紙模式掃描文件

"手動送紙"是指使用者一張一張地將文件分別載入ADF進行掃 描的動作。

一般而言,掃描器一旦感應到 ADF 上無紙時即會中止掃描, 然而在手動送紙模式下,當掃描器感應到 ADF 上無紙時,會 稍等一定的時間直到使用者將文件載入。如果在此時間內載入 一張文件,掃描器會對其進行掃描,同時等待下一張文件的載 入;若未及時載入文件,則掃描器會中止掃描。

在此設定下您可以在掃描之前一張一張地確認多頁文件的每一 頁。

手動送紙模式適用於下列狀況:

- 想要在掃描的同時確認文件的內容時。
- 想要一次掃描一疊可能會導致多頁進紙或卡紙的文件時。
- 想要連續掃描一組形狀或大小不一,不易一次裝載的文件時 ( 例如雜誌或 報紙等剪報 )。

步驟如下:

- **1**在 Software Operation Panel 中進行設定以啟用手動送紙。 關於設定細節,請參閱 " [手動送紙的超時設定](#page-154-0) [ 手動送紙超時 ]" ( 第 155[頁](#page-154-0) )。
- **2** 將您要掃描的第一張文件載入 ADF 進紙槽。 欲知如何將文件載入 ADF 進紙槽,請參閱 "2.1 在 ADF [上裝載文件](#page-34-0) " ( 第 35 [頁](#page-34-0) )。
- [目錄](#page-12-0) **3** 啟動 ScandAll PRO 執行掃描。 欲知如何執行掃描,請參閱 ScandAll PRO V2.0 使用指南。 ⇒ 完成第一張文件的掃描之後,ADF 上的滾輪會在 Software Opera-[引言](#page-2-0) tion Panel 中所指定的超時時間內持續滾動,等待您載入下一張文 件。 [掃描器概述](#page-16-0) **4** 將下一張欲掃描的文件載入 ADF 進紙槽。 ⇒ 掃描器以相同的設定掃描該張文件。 [裝載文件](#page-33-0) **5** 重複步驟 4 直到完成送紙。 ⇒在指定的時間內(亦即Software Operation Panel中所指定的超時時 間內 ) 若未將下一張文件載入 ADF 進紙槽,則掃描器將中止掃 [掃描參數](#page-46-0) 描。 • 在掃描器等待您載入下一張文件的同時按下[Send to] 按 [不同的掃描](#page-56-0)  $\blacktriangledown$ 鈕即可中止掃描。 [方式](#page-56-2) • 一旦啟用多頁進紙超時功能,就算在尚未裝載紙張的 狀態下開始掃描,掃描器也會等待一定的時間 ( 亦即 指定的超時時間 ) 直到您將文件載入 ADF 進紙槽。 [日常維護](#page-86-0) • 若是經常使用手動送紙模式掃描文件,可能需要更常 更換耗材。[更換耗材](#page-94-0) [疑難排解](#page-100-0)

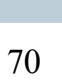

[詞彙表](#page-167-0)

[附錄](#page-159-0)

[操作上的設定](#page-125-0)

### <span id="page-70-0"></span>使用 **ADF** 虛擬雙面功能執行雙面掃描 **(** 僅限於 **fi-6750S** 機型 **)**

使用 ADF ( 虛擬雙面) 功能可以先對文件的正面淮行掃描, 接 著掃描文件的背面,然後將掃描出來的影像自動排列為正確的 順序 ( 亦即自動分頁 )。

使用此功能可以在 ADF 式單面掃描器 (fi-6750S) 上實現虛擬雙 面掃描之目的。

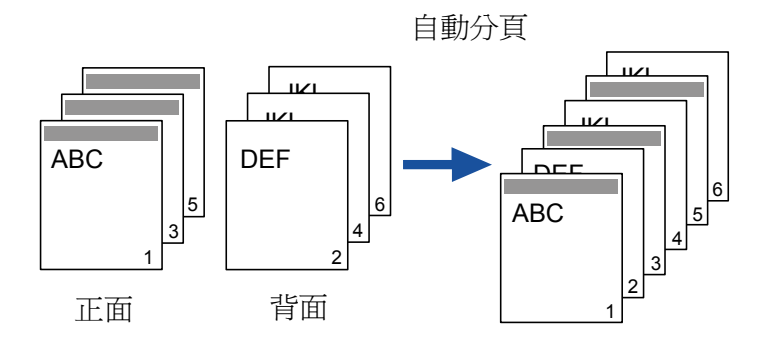

- **1** 將大尺寸文件面朝下載入 ADF 進紙槽。 欲知如何將文件載入 ADF 進紙槽,請參閱 "2.1 在 ADF [上裝載文件](#page-34-0) " ( 第35 百)。
- **2**在 ScandAll PRO 中指定雙面掃描模式。

#### 指定 **"** 掃描 **"** 選項時

勾選 [ 掃描之設定 ] 對話方塊中的 [ 執行 ADF 虛擬雙面掃描 ] 核取方 塊。

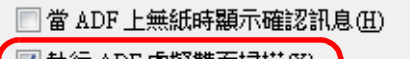

■ 執行 ADF 虛擬雙面掃描(X)

掃描時顯示掃描出來的影像(Y) 在每批次掃描處理之前顯示 TWAIN 對話方塊②

#### 指定 **"** 批次掃描 **"** 選項時

在 [ 設定檔編輯者 ] 對話方塊中顯示要用來掃描的設定檔。請在 [ 掃描 ] 分頁標籤中的 [ 掃描類型 ] 處指定 [ADF ( 虛擬雙面 )]。

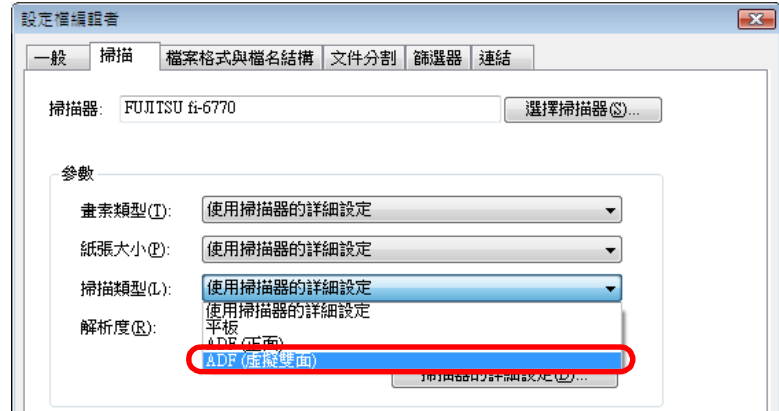

#### 使用掃描器驅動程式時

 $\blacktriangledown$ 

請在 [TWAIN 驅動程式 (32)] 對話方塊中的 [ 掃描類型 ] 處指定 [ADF ( 虛擬雙面 )]。

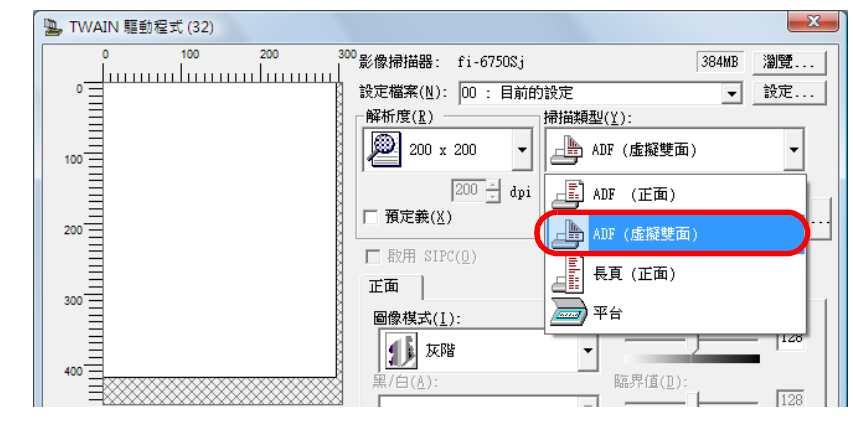

無法在 ISIS 掃描器驅動程式中指定 ADF 虛擬雙面掃描的 相關設定。使用此驅動程式時,請到 [ 掃描之設定 ] 對話 方塊或者使用批次掃描功能表進行設定。

[裝載文件](#page-33-0) [掃描參數](#page-46-0) [不同的掃描](#page-56-0) [方式](#page-56-2) [日常維護](#page-86-0) [掃描器概述](#page-16-0)

[索引](#page-180-0)

[目錄](#page-12-0)

[引言](#page-2-0)

[更換耗材](#page-94-0)

[疑難排解](#page-100-0)

[操作上的設定](#page-125-0)

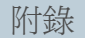

[詞彙表](#page-167-0)

- **3** 從 ScandAll PRO 執行掃描。 欲知如何執行掃描,請參閱 ScandAll PRO V2.0 使用指南。 ⇒ 當掃描動作完成時,會出現提醒翻面的訊息。
- **4** 將文件翻面 ( 面朝上 ) 載入 ADF 進紙槽。 欲知如何將文件載入 ADF 進紙槽,請參閱 "2.1 在 ADF [上裝載文件](#page-34-0) " ( 第35百)。

|掃描文件背面時請小心裝載,以期達到下列效果:<br>● 以掃描正面相同的順序掃描背面。

- 
- 掃描出來的正面影像不會上下顛倒。
- **5**在如下的訊息中按 [ 是 ]。

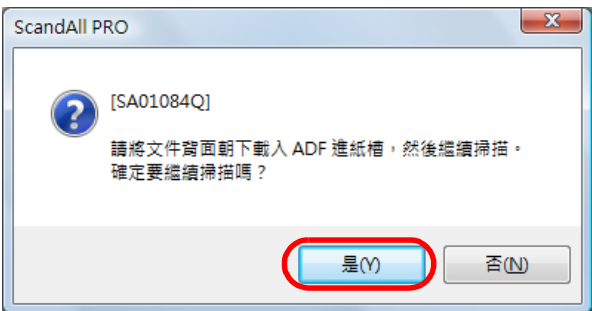

⇒ 開始掃描文件背面。

- **6** 當掃描完成時,系統會自動對掃描出來的影像進行排序 ( 自 動分頁 )。 ! • 一旦啟用 (勾選 )了下列選項之一,將無法使用ADF (<sup>虛</sup> 擬雙面 ) 功能;若要使用此功能,必須到 ScandAll PRO 或掃描器驅動程式中停用 ( 取消勾選 ) 所選的選 項。 - 在 [ 設定檔編輯者 ] 對話方塊的 [ 檔案格式與檔名結 構 ] 分頁標籤中勾選 [ 同時輸出彩色和黑白影像 ] 和 [ 自動彩色 - 黑白檢測 ] 二個核取方塊。 - 在 [ 設定檔編輯者 ] 對話方塊的 [ 文件分割 ] 分頁標
	- 籤中勾選 [ 作業分隔頁之處理 ] 下的任何核取方塊。 - 在 [Multi Image] 對話方塊 ( 到 TWAIN 掃描器驅動程 式的 [TWAIN 驅動程式 (32)] 對話方塊中勾選 [ 啓用 Multi Image] 核取方塊即可開啟此對話方塊 ) 中勾選 [Multi Image 輸出 ] 核取方塊。
	- 在 [ 選項 ] 對話方塊 ( 到 TWAIN 掃描器驅動程式的 [TWAIN 驅動程式 (32)] 對話方塊中按一下 [ 選項 ] 按 鈕即可開啟此對話方塊 ) 中勾選 [ 上下分割 ] 和 [ 跳 過空白頁 ] 二個核取方塊。
	- 如果正面頁數與背面頁數不相符,掃描出來的影像將 不會被排序。

[引言](#page-2-0) [目錄](#page-12-0) [裝載文件](#page-33-0) [掃描參數](#page-46-0) [不同的掃描](#page-56-0) [方式](#page-56-2) [日常維護](#page-86-0) [疑難排解](#page-100-0) [操作上的設定](#page-125-0) [更換耗材](#page-94-0) [掃描器概述](#page-16-0)

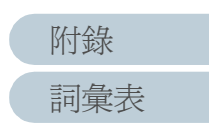
## **4.4** 設定掃描後的操作與處理

### 自動校正歪斜的影像

如果在掃描文件的過程中發生進紙歪斜,啓用此功能可以自動 檢測歪斜並予以校正。

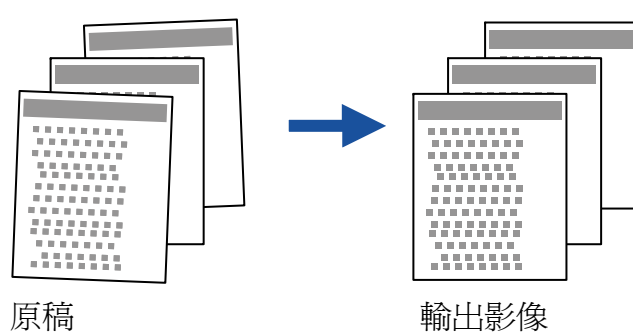

- **1** 將欲掃描的文件載入 ADF 進紙槽。 欲知如何將文件載入 ADF 進紙槽,請參閱 "2.1 在 ADF [上裝載文件](#page-34-0) " ( 第 <sup>35</sup> [頁](#page-34-0) )。
- **2** 啟動 ScandAll PRO,然後開啟 [TWAIN 驅動程式 (32)] 對話 方塊。 欲知如何開啓 [TWAIN 驅動程式 (32)] 對話方塊,請參閱 ScandAll PRO V2.0 使用指南。
- **3**按一下 [ 選項 ] 按鈕。

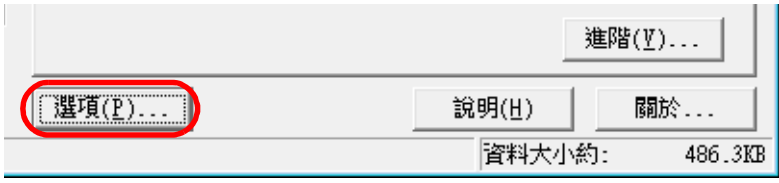

⇒ 出現 [ 選項 ] 對話方塊。

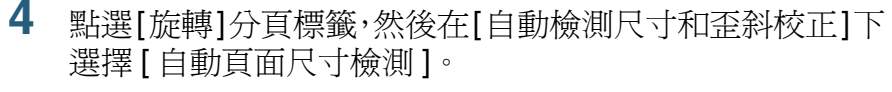

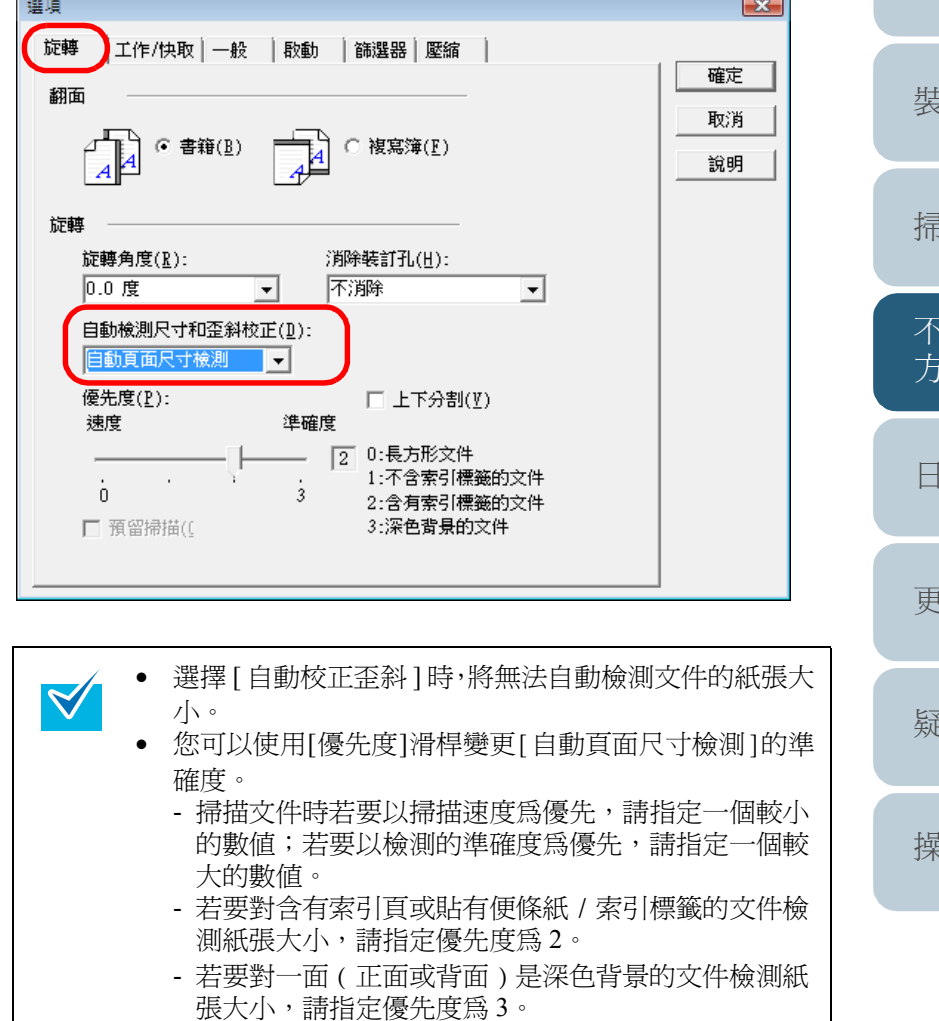

[索引](#page-180-0)

[目錄](#page-12-0)

[首頁](#page-0-0)

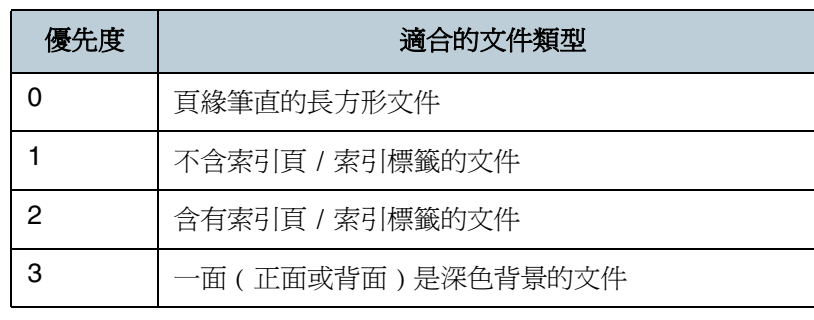

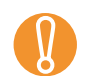

1 如果掃描的文件類型為下列之一,則無法使用 [ 自動頁面 ] • 重量不超過 52g/m<sup>2</sup> 的薄紙

- 非長方形的文件
- 
- 深色頁緣的文件
- **5** 按 [ 確定 ]。 ⇒ 回到 [TWAIN 驅動程式 (32)] 對話方塊。
- **6** 按一下 [TWAIN 驅動程式 (32)] 對話方塊中的 [ 確定 ] 按鈕。 ⇒ 所作的變更已被儲存。
- **7** 從 ScandAll PRO 執行掃描。 欲知如何執行掃描,請參閱 ScandAll PRO V2.0 使用指南。

## 設定自動校正頁面方向

**1**

**2**

**3**

啟用此功能可以對頁面方向不一的文件自動校正其輸出影像的 [引言](#page-2-0) 方向。 [掃描器概述](#page-16-0)  $\overline{\phantom{a}}$ <u>Definition</u> <u>Default</u>  $\overline{\phantom{a}}$ Abcdefg [裝載文件](#page-33-0)  $\circ$ Hijklmn Hijklmn Abcdefg [掃描參數](#page-46-0) 原稿 輸出影像[不同的掃描](#page-56-0) 將欲掃描的文件載入 ADF 進紙槽。 [方式](#page-56-1) 欲知如何將文件載入 ADF 進紙槽,請參閱 "2.1 在 ADF [上裝載文件](#page-34-0) "( 第35[頁](#page-34-0))。 [日常維護](#page-86-0) 啟動 ScandAll PRO,然後開啟 [TWAIN 驅動程式 (32)] 對話 方塊。 欲知如何開啓 [TWAIN 驅動程式 (32)] 對話方塊,請參閱 ScandAll [更換耗材](#page-94-0) PRO V2.0 使用指南。 按一下 [ 選項 ] 按鈕。 [疑難排解](#page-100-0) 進階(V)... [選項(P)...] 說明(H) 關於... [操作上的設定](#page-125-0) 資料大小約: 486.3KB

⇒ 出現 [ 選項 ] 對話方塊。

[詞彙表](#page-167-0)

[附錄](#page-159-0)

[目錄](#page-12-0)

[首頁](#page-0-0)

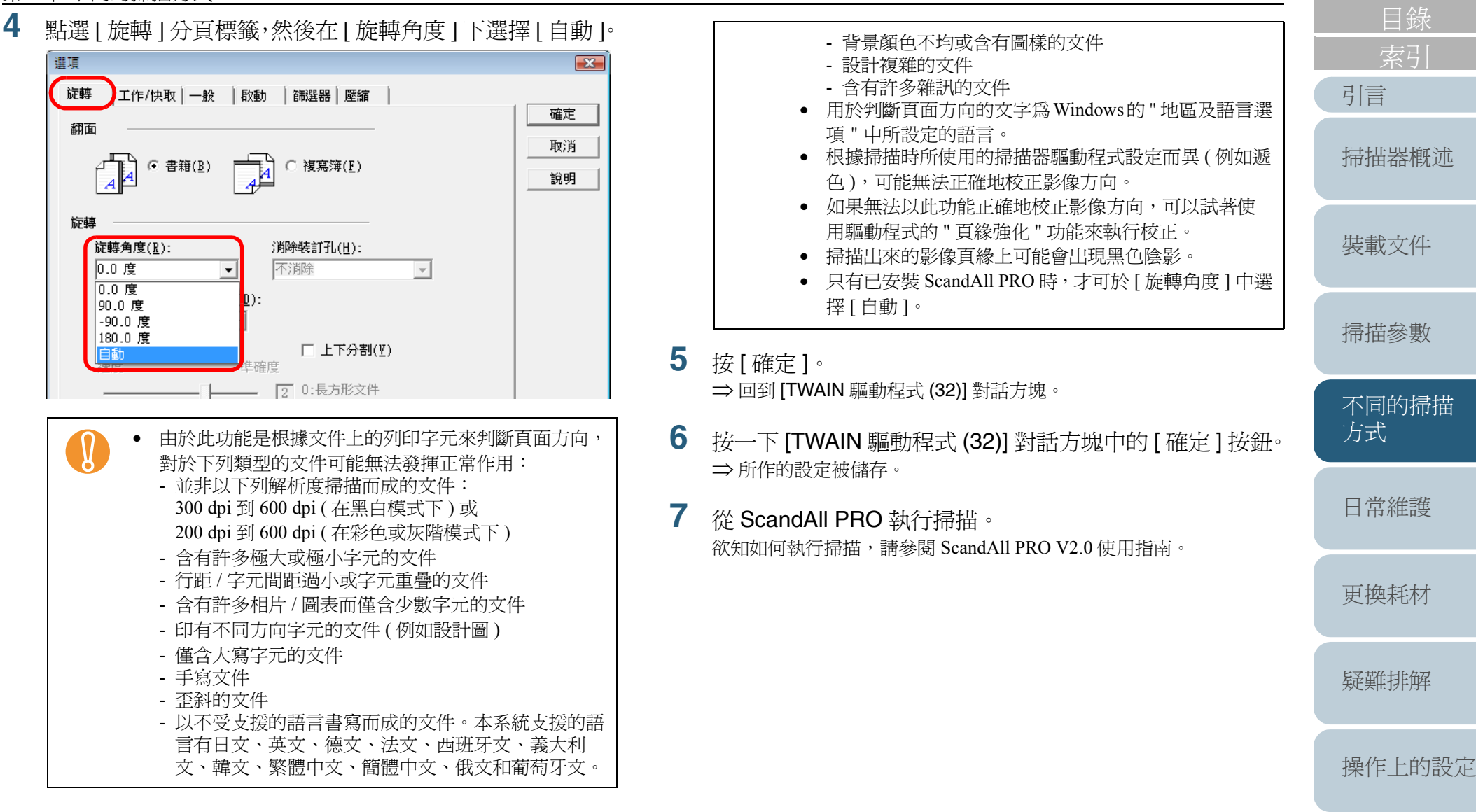

[詞彙表](#page-167-0)

[附錄](#page-159-0)

### 將掃描出來的影像一分為二

使用上下分割功能可以將一個影像分割為二頁輸出。

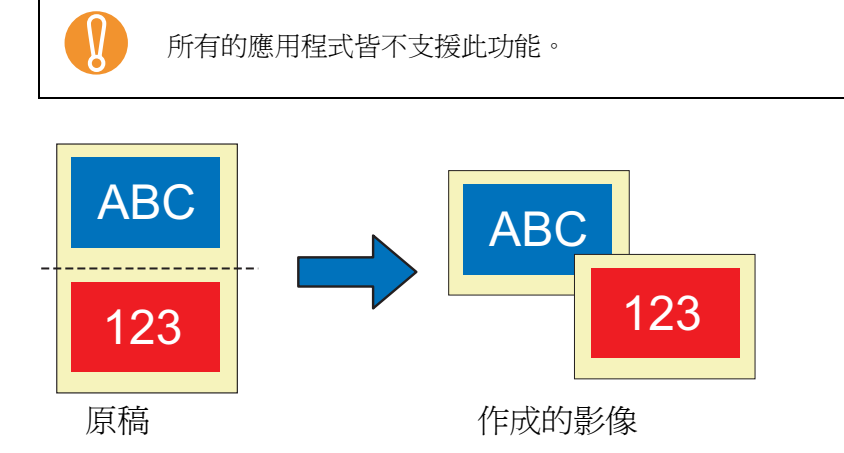

- **1** 將欲掃描的文件裝載到掃描器上。 欲知如何裝載文件,請參閱 " 第 <sup>2</sup> 章 [裝載文件](#page-33-1) " ( 第 <sup>34</sup> 頁 )。
- **2**啓動 ScandAll PRO,然後開啓 [TWAIN 驅動程式 (32)] 對話 方塊。

欲知如何開啓 [TWAIN 驅動程式 (32)] 對話方塊,請參閱 ScandAll PRO V2.0 使用指南。

**3**按一下 [ 選項 ] 按鈕。

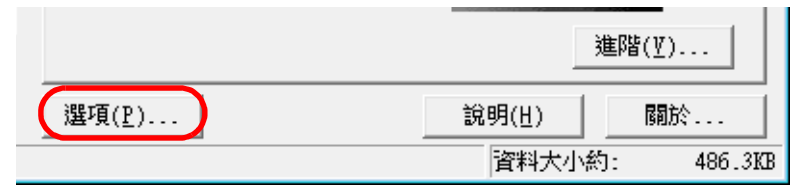

⇒ 出現 [ 選項 ] 對話方塊。

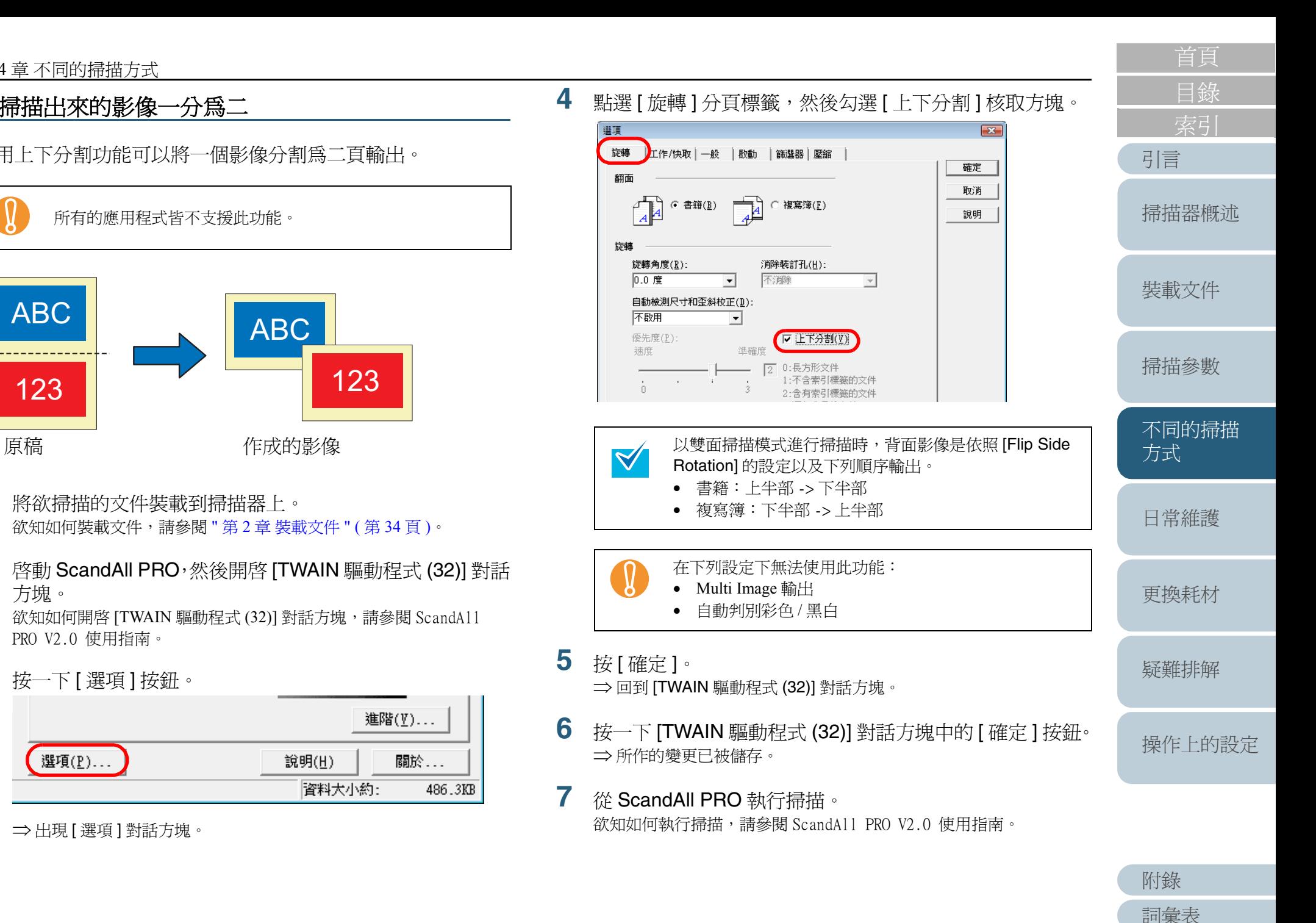

## 以多影像模式輸出

使用此功能可以一次掃描同時輸出彩色 / 灰階和黑白二種影像 ( 稱為多影像輸出功能)。

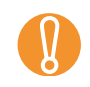

所有的應用程式皆不支援此功能。

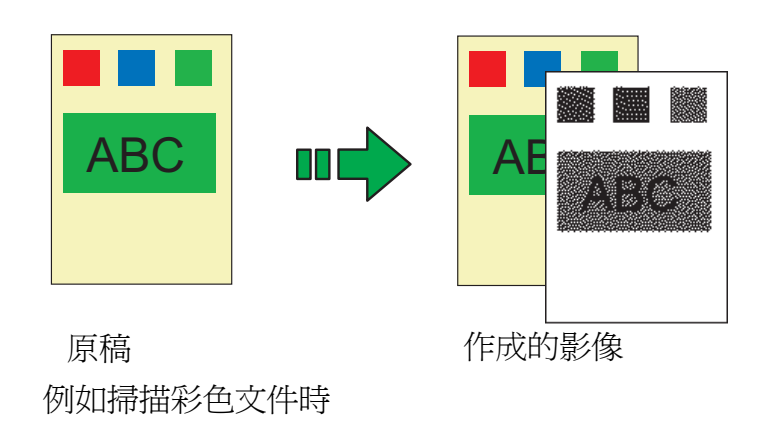

- **1** 將您要掃描的文件裝載到掃描器上。 欲知如何在掃描器上裝載文件,請參閱 " 第 <sup>2</sup> 章 [裝載文件](#page-33-1) " ( 第 <sup>34</sup> 頁 [\)](#page-33-1)。
- **2**啓動 ScandAll PRO,然後開啓 [TWAIN 驅動程式 (32)] 對話 方塊。 欲知如何開啓 [TWAIN 驅動程式 (32)] 對話方塊,請參閱 ScandAll PRO V2.0 使用指南。

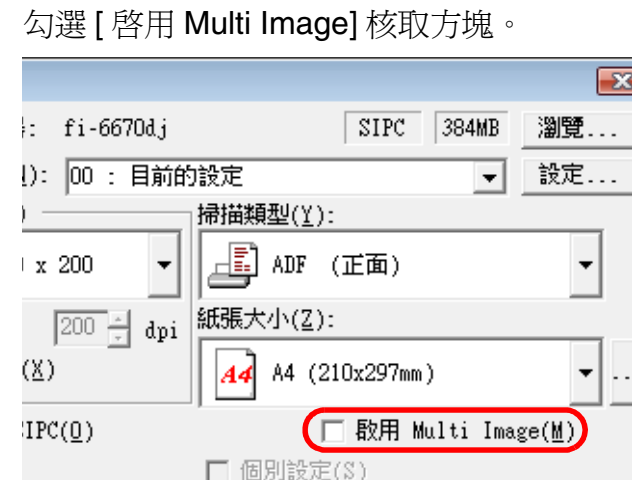

⇒ 出現 [Multi Image 設定 ] 對話方塊。

**3**

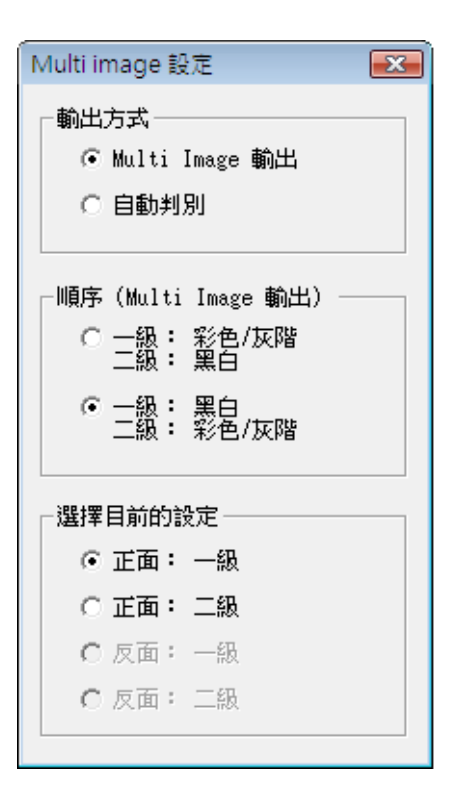

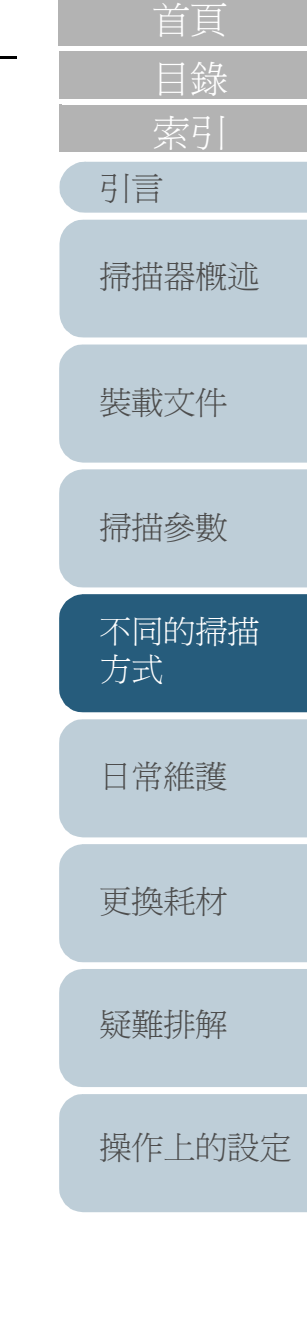

[附錄](#page-159-0)

- **4**在 [ 輸出方式 ] 下選擇 [Multi Image 輸出 ]。
- **5**在 [ 順序 (Multi Image 輸出 )] 下選擇輸出多頁影像的順序。
	- 一級:彩色 / 灰階
	- 二級:黑白

首先輸出 " 彩色或灰階影像 ", 然後輸出 " 黑白影像 "。

• 一級:黑白 二級:彩色 / 灰階

首先輸出 " 黑白 " 影像,然後輸出 " 彩色或灰階影像 "。

- **6**在 [ 選擇目前的設定 ] 下選擇一面 ( 在雙面掃描模式下 )。
- **7**按一下 [TWAIN 驅動程式 (32)] 對話方塊中的 [ 確定 ] 按鈕。 ⇒ 所作的變更已被儲存。
- **8**從 ScandAll PRO 執行掃描。 欲知如何執行掃描,請參閱 ScandAll PRO V2.0 使用指南。
- [目錄](#page-12-0) 設定自動檢測內容色彩 **(** 彩色 **/** 黑白 **)** 設定此功能可以使掃描器自動檢測文件的色彩為彩色 ( 或灰階 [引言](#page-2-0) ) 或黑白。掃描彩色文件時會輸出彩色 ( 或灰階 ) 影像,掃描 黑白文件時則會輸出黑白影像。 [掃描器概述](#page-16-0) 所有的應用程式皆不支援此功能。 [裝載文件](#page-33-0) **1** 將欲掃描的文件裝載到掃描器上。 [掃描參數](#page-46-0) 欲知如何[裝載文件](#page-33-1),請參閱 " 第 2 章 裝載文件 " ( 第 34 頁 )。 **2** 啟動 ScandAll PRO,然後開啟 [TWAIN 驅動程式 (32)] 對話 [不同的掃描](#page-56-0) 方塊。 [方式](#page-56-1) 欲知如何開啓 [TWAIN 驅動程式 (32)] 對話方塊,請參閱 ScandAll PRO V2.0 使用指南。 **3** 勾選 [ 啟用 Multi Image] 核取方塊。 [日常維護](#page-86-0)  $-x$  $STPC$  384MB fi-6670dj 瀏覽... [更換耗材](#page-94-0) ): 00: 目前的設定 設定...  $\overline{\phantom{a}}$ |掃描類型(Y): Æ ADF (正面) x 200  $\overline{\phantom{a}}$ [疑難排解](#page-100-0) [200] dpi 紙張大小(Z): (X) A4 (210x297mm)  $|44|$  $\blacktriangledown$

□ 啟用 Multi Image(M)

□ 個別設定(S)

 $IPC(0)$ 

[操作上的設定](#page-125-0)

[首頁](#page-0-0)

**4**

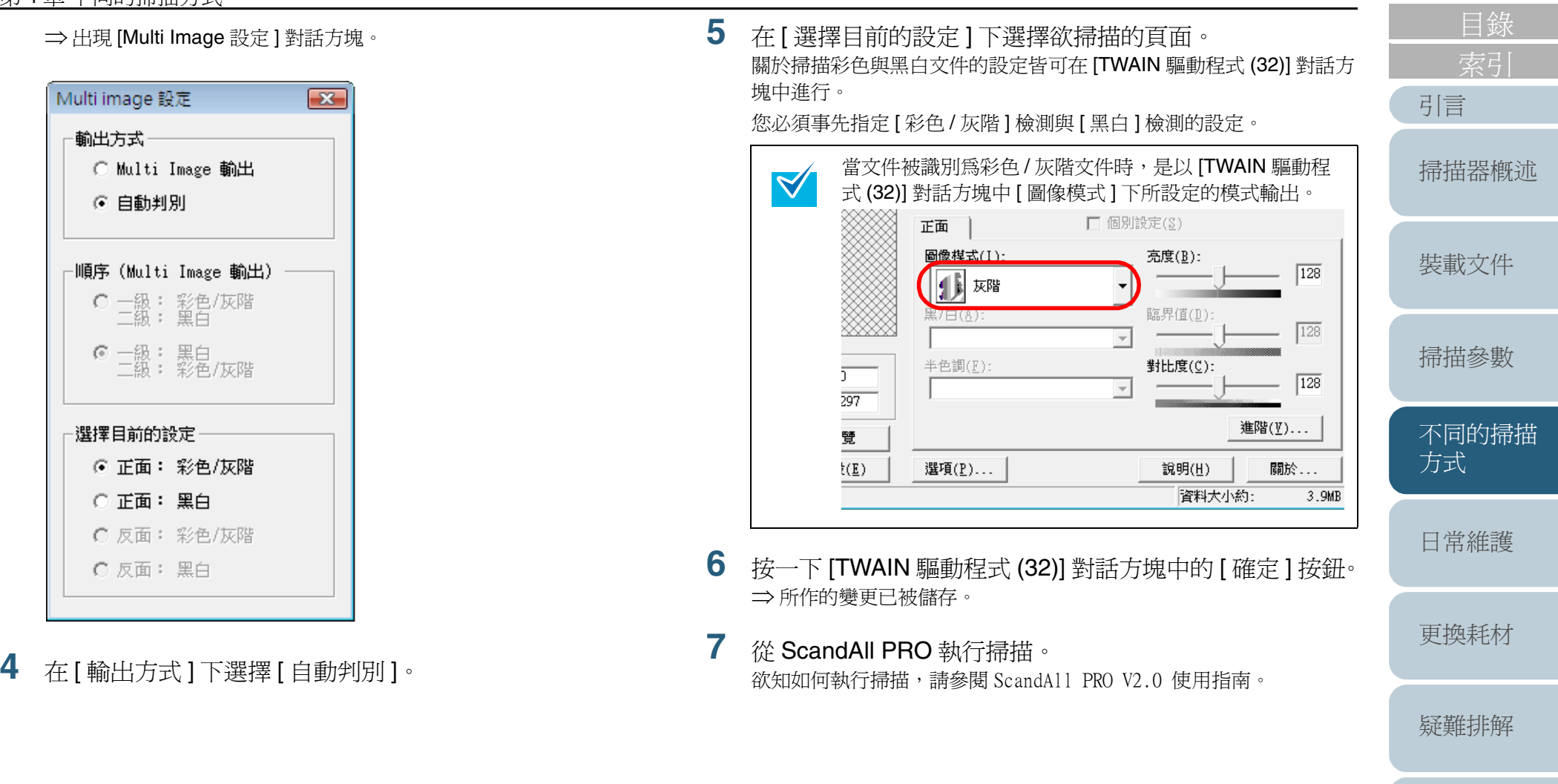

[操作上的設定](#page-125-0)

[首頁](#page-0-0)

79

## **4.5** 自訂硬體設定

### 使用掃描器的按鈕快速執行掃描

使用掃描器上的 [Scan/Stop] 或 [Send to] 按鈕即可輕易地執行 掃描,前提是必須指派 ( 連結 ) 欲使用的掃描應用程式到這些 按鈕上。

**6**

## 電腦之設定

- **1**確認掃描器已正確地接上電腦,然後開啓掃描器的電源。 欲知如何連接掃描器與電腦,請參閱入門指南的"第3章 連接纜線"。
- **2** 到 [ 開始 ] 功能表點選 [ 控制台 ]。 ⇒ 出現 [ 控制台 ] 視窗。
- **3** 選擇 [ 硬體與音效 ] 圖示。 ⇒ 出現 [ 硬體與音效 ] 視窗。
- **4** 選擇 [ 掃描器與數位相機 ] 圖示。 ⇒ 出現 [ 掃描器與數位相機 ] 視窗。
- **5** 顯示掃描器的內容。 按二下 [fi-6670dj]、[fi- 6770dj] 或 [fi-6750Sj] 圖示。

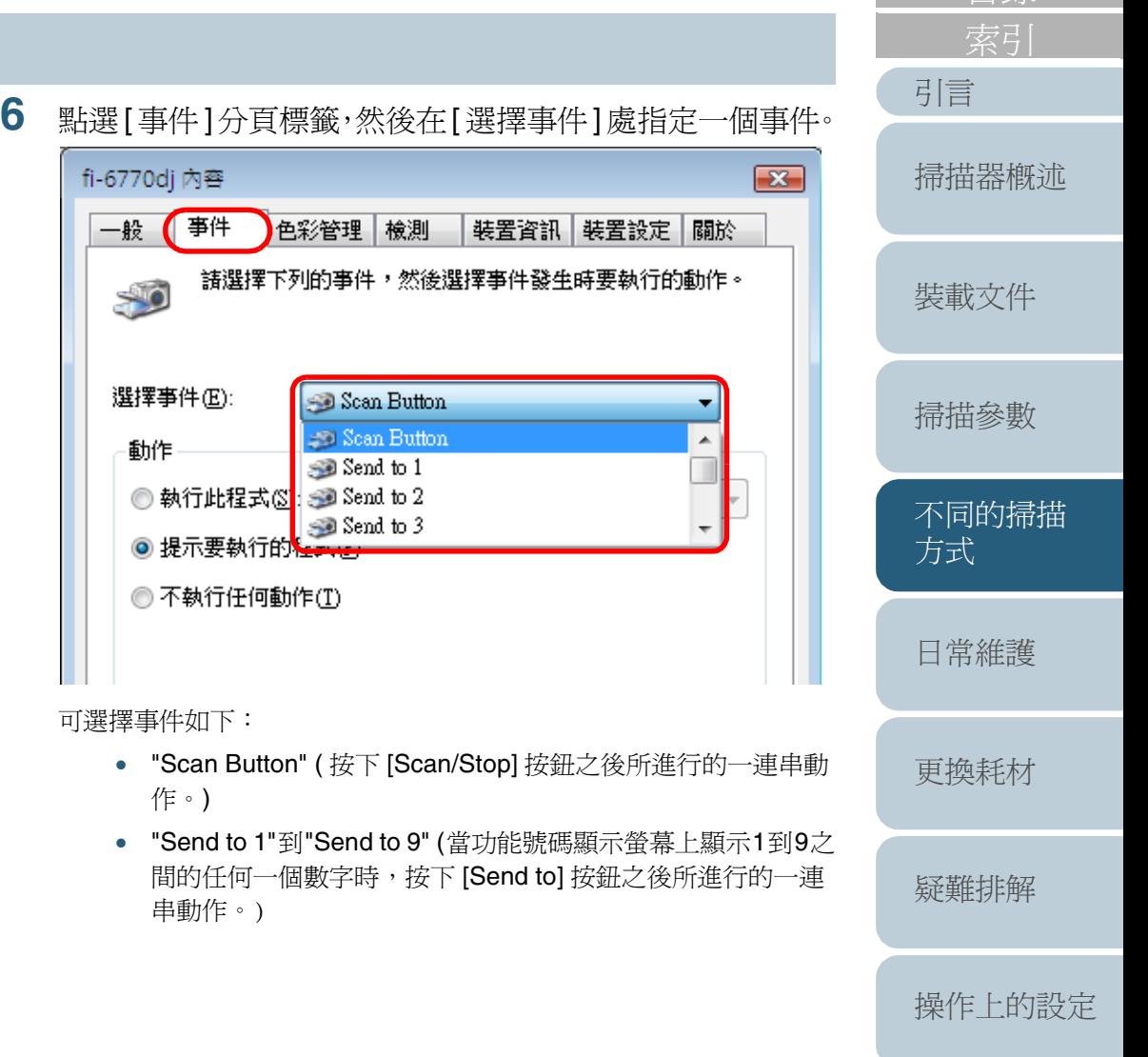

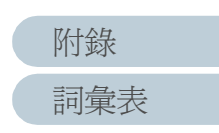

[目錄](#page-12-0) [首頁](#page-0-0)

#### **7**選擇發生事件時所啟動的應用程式。

在 [動作] 下點選 [執行此程式] 選項按鈕,然後選擇您要使用的應用 程式。

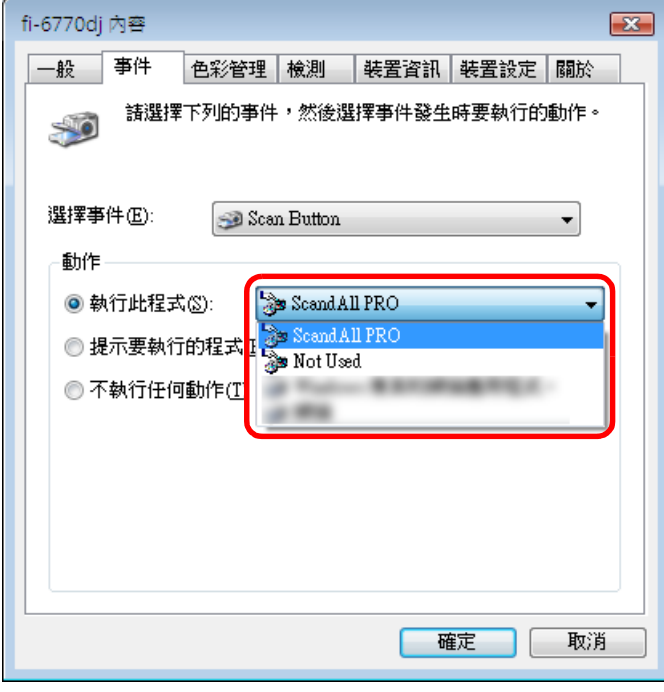

#### **8**按 [ 確定 ]。

如果您正在使用 ScandAll PRO,請參閱《ScandAll PRO V2.0 使用 指南》。

如果您要使用的掃描應用程式並非 ScandAll PRO,則電腦方面的設定 到此結束。

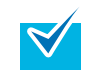

• 隨著使用的作業系統之不同,螢幕顯示與操作方法也 稍有差異。

• 若要在此連結其他按鈕,請重複執行步驟 <sup>5</sup> 到步驟 <sup>8</sup>。

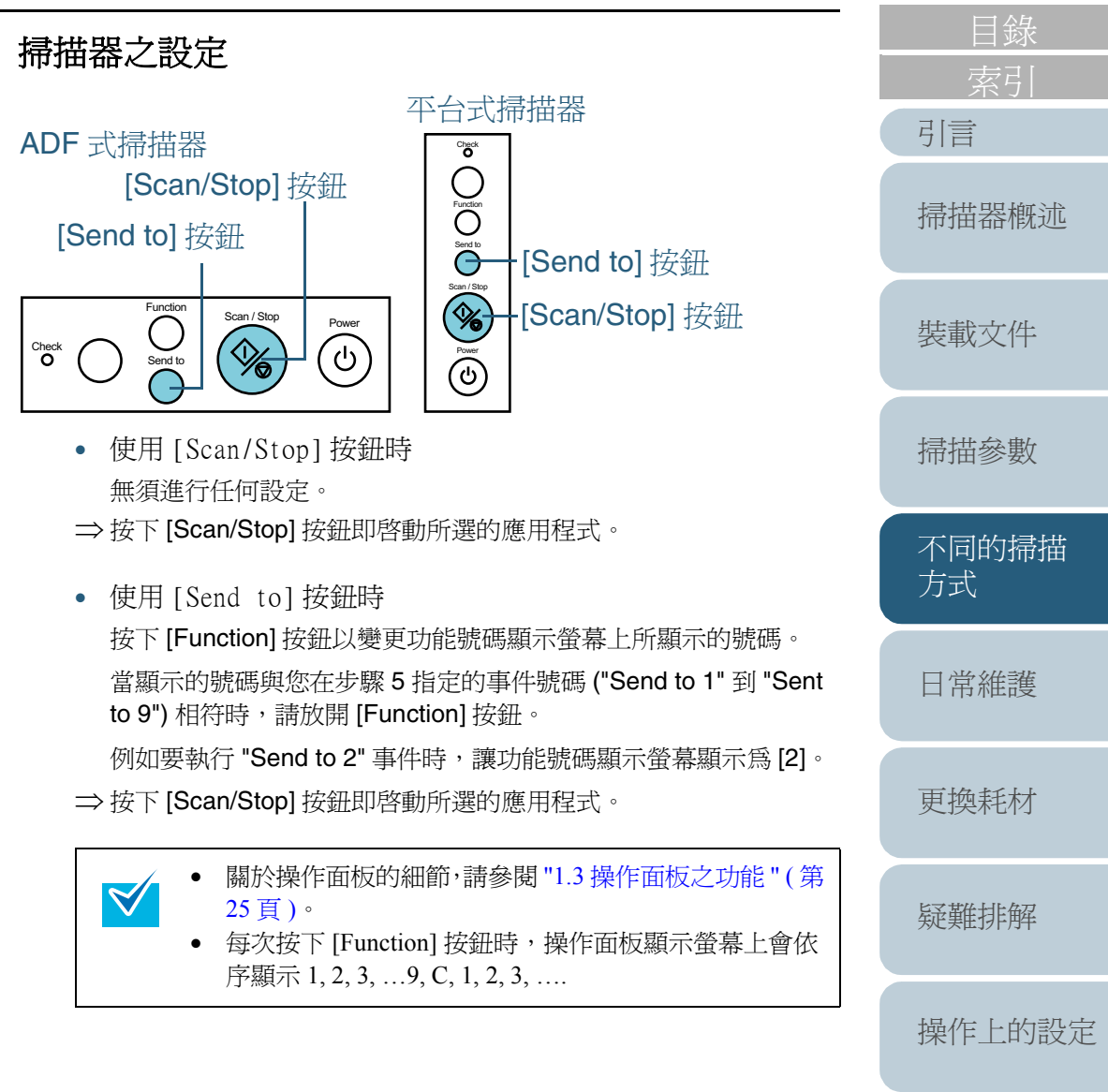

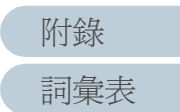

[首頁](#page-0-0)

### 檢測多頁進紙

"多頁進紙"是指ADF進紙槽中有二頁以上的紙張同時被送進掃 描器的異常現象。

您可以在掃描器驅動程式或 Software Operation Panel 中設定 此功能,使掃描器檢測多頁進紙並顯示錯誤訊息。 欲知如何在 Software Operation Panel 中作設定,請參閱 " [多頁](#page-148-0) [進紙檢測](#page-148-0) " ( 第 <sup>149</sup> 頁 )。

- **1** 將欲掃描的文件載入 ADF 進紙槽。 欲知如何將文件載入 ADF 進紙槽,請參閱 "2.1 在 ADF [上裝載文件](#page-34-0) " ( 第35百)。
- **2** 啟動 ScandAll PRO,然後開啟 [TWAIN 驅動程式 (32)] 對話 方塊。 欲知如何開啓 [TWAIN 驅動程式 (32)] 對話方塊,請參閱 ScandAll PRO V2.0 使用指南。
- **3**按一下 [ 選項 ] 按鈕。

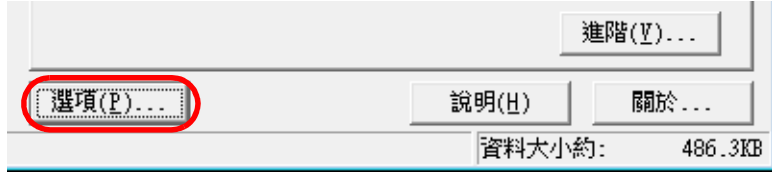

⇒ 出現 [ 選項 ] 對話方塊。

**4** 點選[工作/快取]分頁標籤,然後在[ADF選項]下的[多頁進 紙檢測 ] 處指定您要的多頁進紙檢測條件。

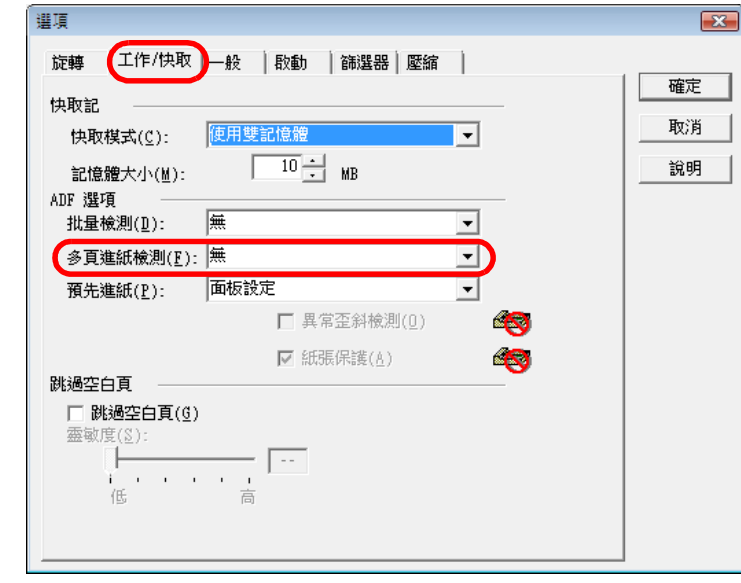

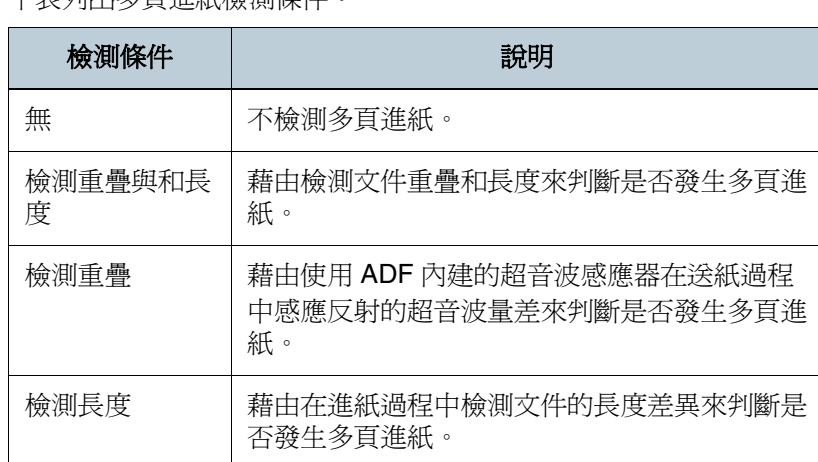

[引言](#page-2-0) [目錄](#page-12-0) [首頁](#page-0-0) [裝載文件](#page-33-0) [掃描參數](#page-46-0) [不同的掃描](#page-56-0) [方式](#page-56-1) [日常維護](#page-86-0) [疑難排解](#page-100-0) [操作上的設定](#page-125-0) [更換耗材](#page-94-0) [掃描器概述](#page-16-0)

關於多頁進紙檢測的細節,請參閱 " [多頁進紙檢測條件](#page-40-0) " ( 第 <sup>41</sup> 頁 )。

**5**按 [ 確定 ]。

⇒ 回到 [TWAIN 驅動程式 (32)] 對話方塊。

下表列出多頁進紙檢測條件。

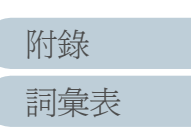

**6**按一下 [TWAIN 驅動程式 (32)] 對話方塊中的 [ 確定 ] 按鈕。 ⇒ 所作的變更已被儲存。

**7** 從 ScandAll PRO 執行掃描。 欲知如何執行掃描,請參閱 ScandAll PRO V2.0 使用指南。 不對固定格式的文件檢測多頁進紙

若要在啟用多頁進紙檢測功能的情況下掃描貼有便條紙、收據 或照片的文件,掃描器可能會誤判斷其為多頁進紙並中斷掃 描,智慧型多頁進紙檢測功能便是針對解決這類問題而產生。 此功能有二種模式可供選擇,一種是藉由手動操作操作面板, 強制使多頁進紙檢測失效;另一種是先行讓掃描器記憶文件上 所貼的便條紙、收據或照片的尺寸與位置,使多頁進紙檢測自 動失效。

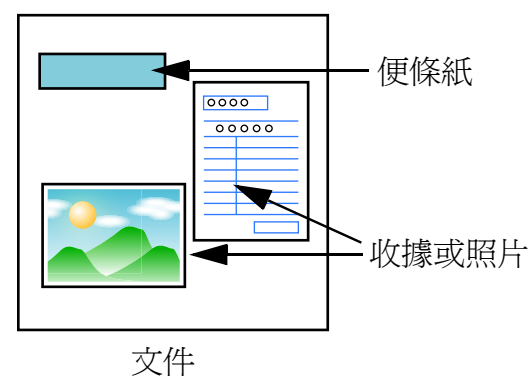

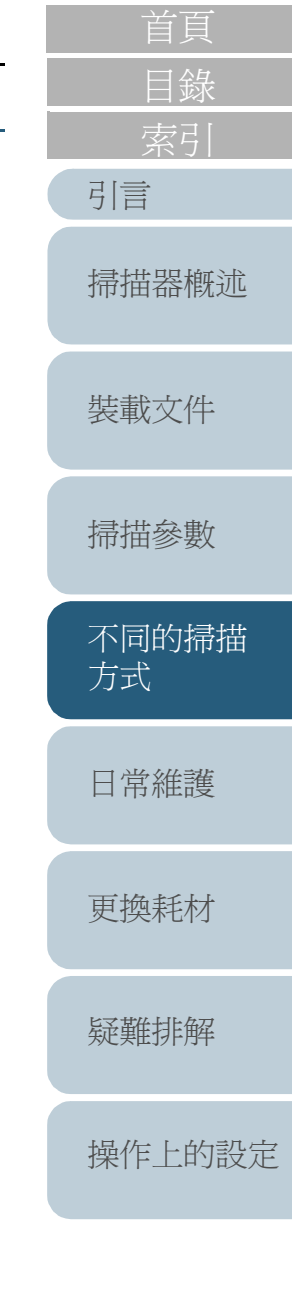

[詞彙表](#page-167-0) [附錄](#page-159-0)

### 智慧型多頁進紙檢測功能

每當掃描貼有便條紙的文件時,皆可能因為被檢測為多頁進紙 異常而造成掃描動作中止,在此情況下只要使用此功能即可繼 續進行掃描。

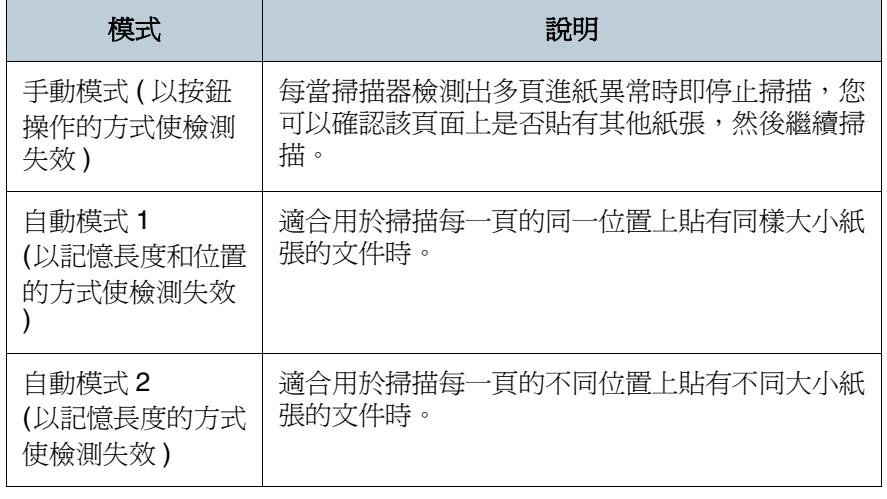

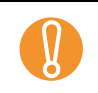

! 發生多頁進紙時,可能會輸出不完整或變形的影像。

您可以使用 Software Operation Panel 指定上述一種模式。 詳情請參閱 " [設定不進行多頁進紙檢測的範圍](#page-153-0) [ 智慧型多頁進 [紙檢測之設定](#page-153-0) ]" ( 第 <sup>154</sup> 頁 )。

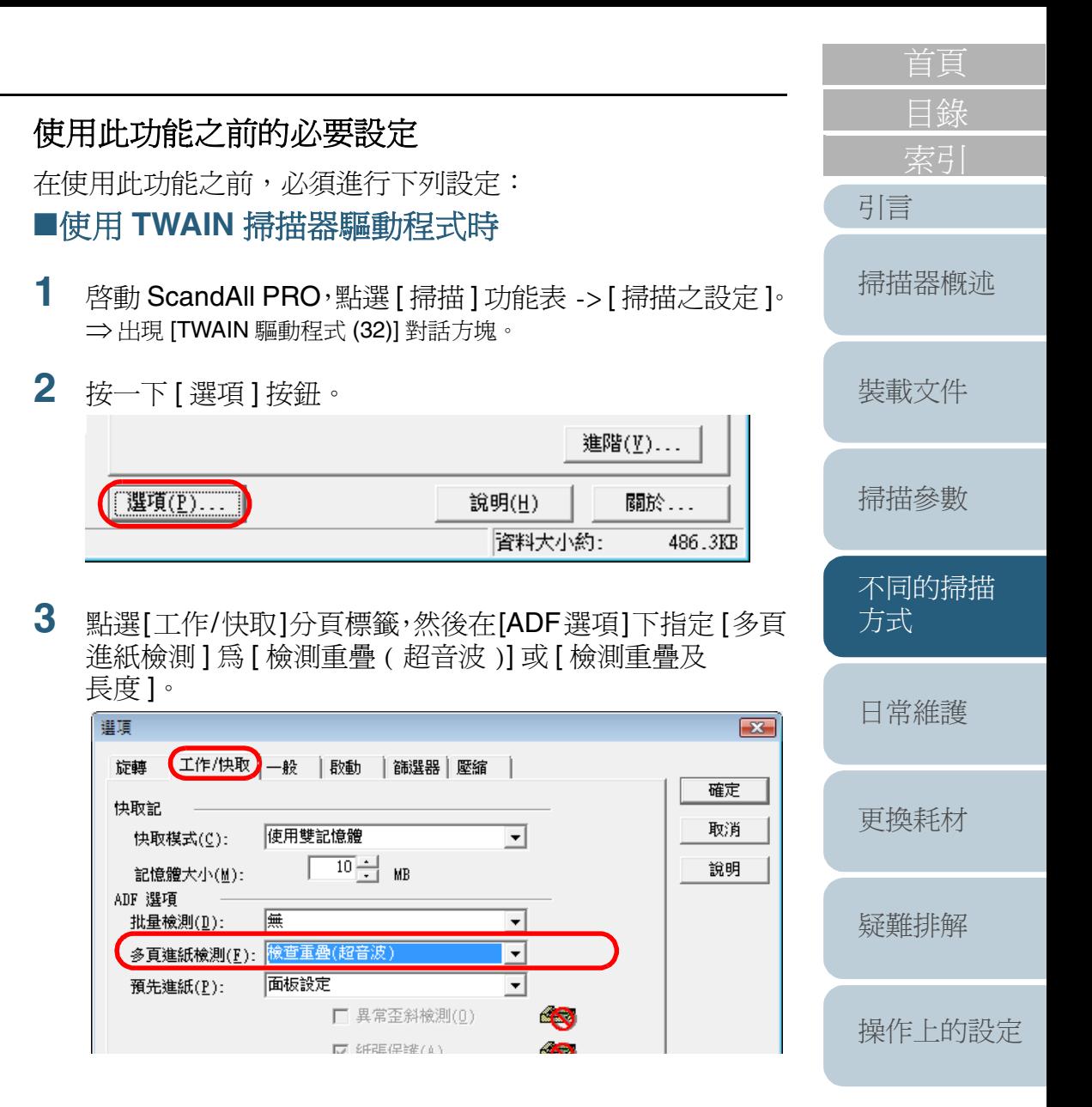

84

**4** 點選[啟動]分頁標籤,然後勾選[啟用掃描器面板]和 [啟用[ 掃描 ] 按鈕 ] 二個核取方塊。

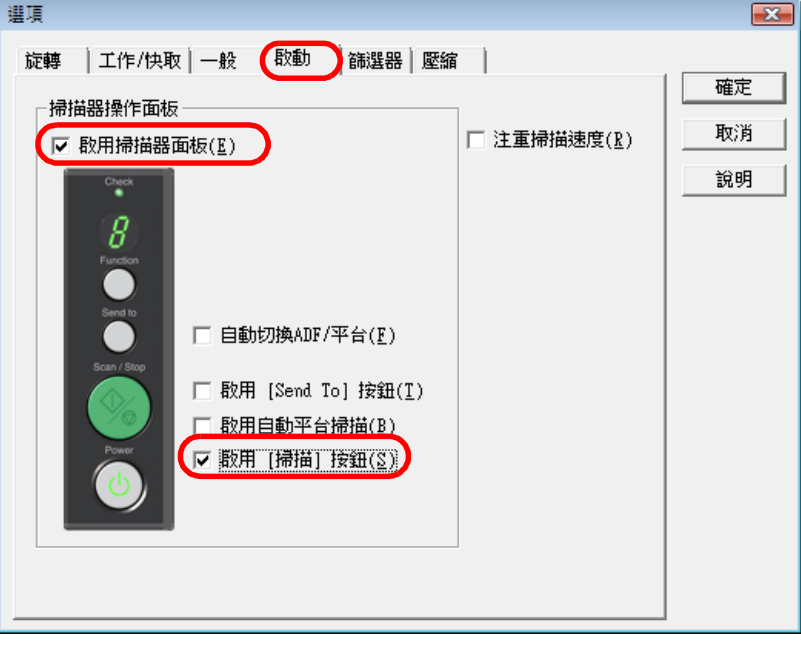

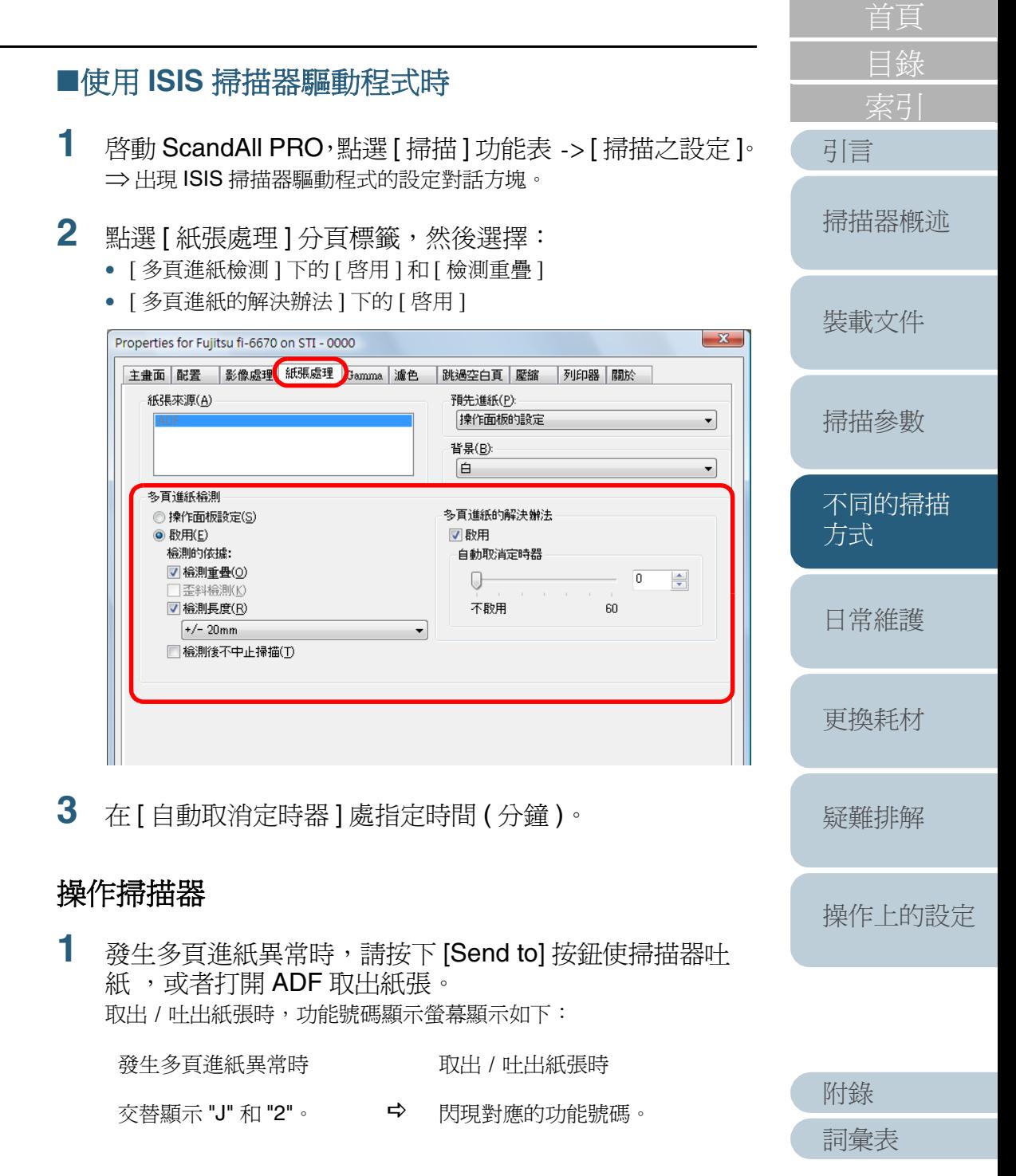

- **2** 將取出或吐出的紙張重新載入 ADF 進紙槽。 如果該紙張上未貼有其他紙張卻被檢測出多頁進紙,請按下 [Scan/ Stop] 按鈕,或者從電腦重新執行掃描。(在此情況下請勿按下 [Function] 按鈕。)
	- 如果取出 / 吐出的紙張上貼有其他紙張,則可能是造成多頁進紙的原 因,在此情況下請跳到下一步。
	- ADF 式掃描器

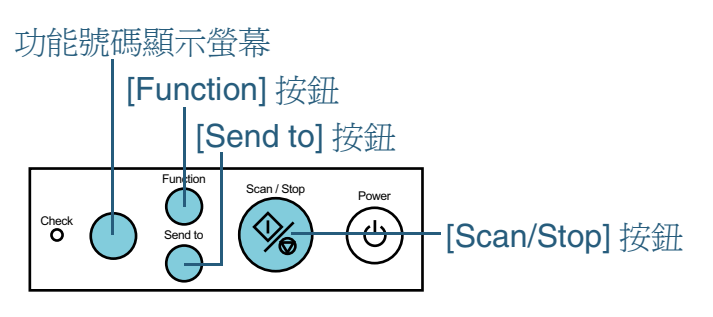

平台式掃描器

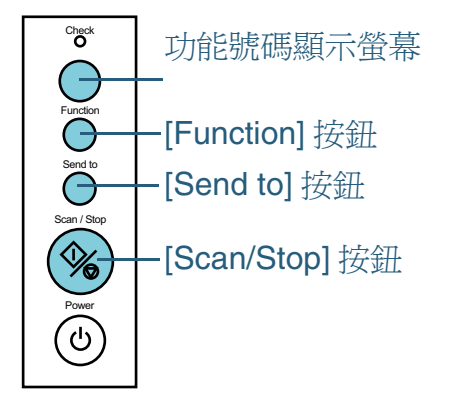

[引言](#page-2-0) [裝載文件](#page-33-0) [掃描參數](#page-46-0) [不同的掃描](#page-56-0) [方式](#page-56-1) [日常維護](#page-86-0) [疑難排解](#page-100-0) [更換耗材](#page-94-0) [掃描器概述](#page-16-0) **3** 按下 [Function] 按鈕,確認功能號碼加快閃動,否則請透過 電腦重新執行掃描。 從此以後每當按下 [Function] 按鈕時, 功能號碼的閃動速度即在 " 慢 " 與 " 快 " 之間交替切換。在閃動速度快的狀態下進行掃描時,根據指 定的模式而定,掃描器會依照下列方式操作。 • 手動模式 ( 藉由操作面板上的按鈕使檢測失效 ) 掃描器不對文件的第一頁檢測多頁進紙,從第二頁開始則是依照 Software Operation Panel 或掃描器驅動程式中的設定檢測多頁進紙。 • 自動模式 1 ( 以記憶長度和位置的方式使檢測失效 ) 掃描器記住造成多頁進紙的黏貼紙張其長度和位置 ( 重疊形式 ), 然後繼續掃描,之後如果再次檢測出類似的重疊形式,則會自動跳 過該部分,亦即不對其檢測多頁進紙。(\*1)(\*2) • 自動模式 2 ( 以記憶長度的方式使檢測失效 ) 掃描器記住造成多頁進紙的黏貼紙張其長度,然後繼續掃描,之後 如果再次檢測出同一長度或更短的黏貼紙張,則會自動跳過該部 分,亦即不對其檢測多頁進紙。(\*2) \*1: 在此模式下最多可以記憶32種重疊形式 (儲存於記憶體 )。當檢測出 第 33 種重疊形式時,第一種記憶的形式會被刪除,以此類推 \*2: 若要從記憶體中刪除已記憶的重疊形式,只要在功能號碼閃動時按 下 [Function] 按鈕超過二秒鐘即可。刪除完畢後, 功能號碼顯示螢 幕上會顯示 "o" ( 方塊 )。使用此方法時請小心,因為所有記憶的重 疊形式都會被刪除。

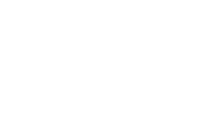

[操作上的設定](#page-125-0)

[目錄](#page-12-0)

<span id="page-86-0"></span>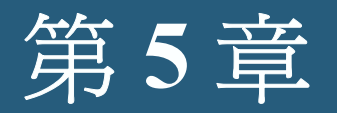

K

<span id="page-86-2"></span><span id="page-86-1"></span>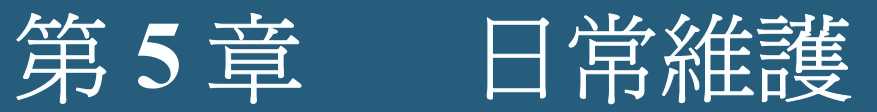

能將灰

### 本章為您介紹掃描器的清潔方法。

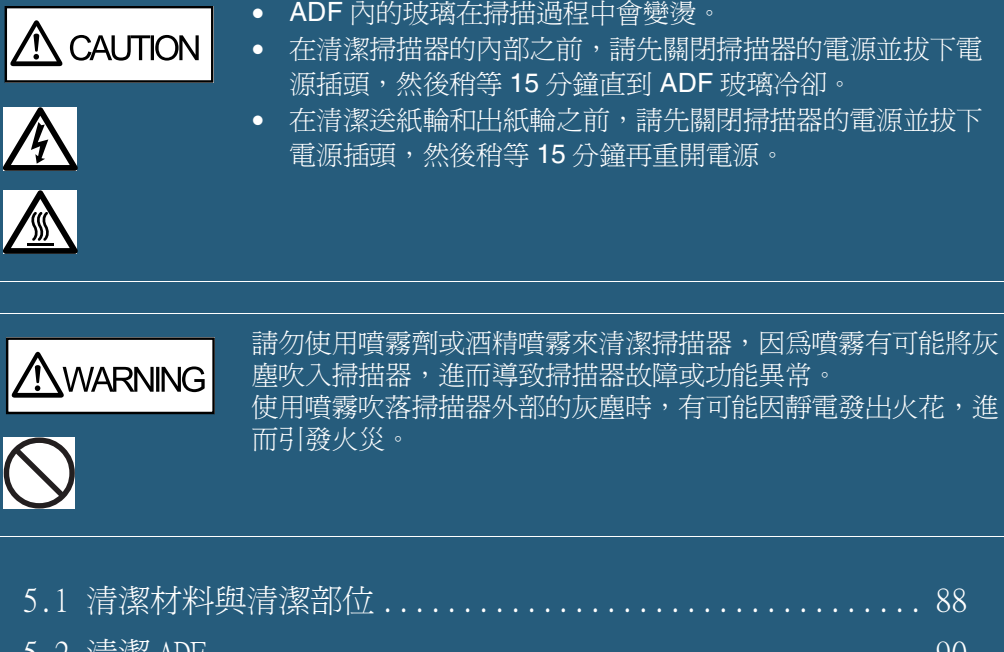

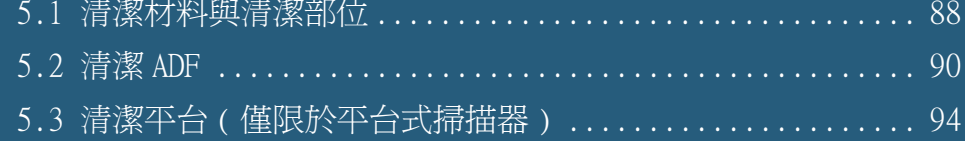

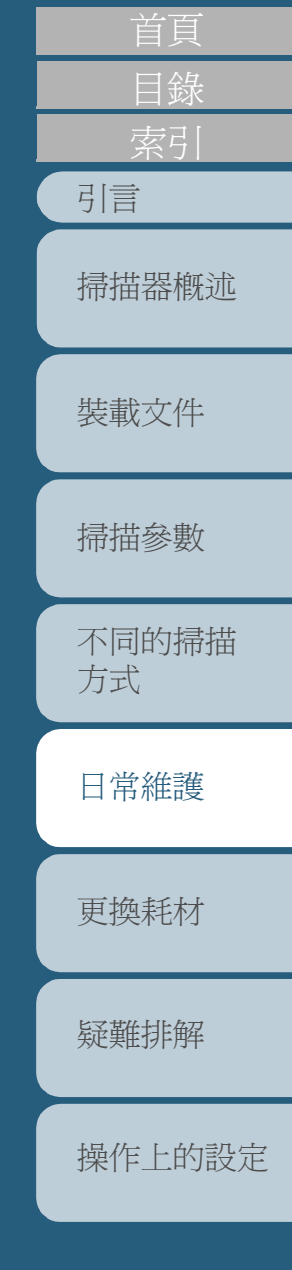

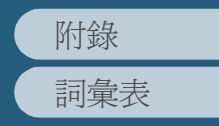

## <span id="page-87-0"></span>**5.1** 清潔材料與清潔部位

## 清潔材料

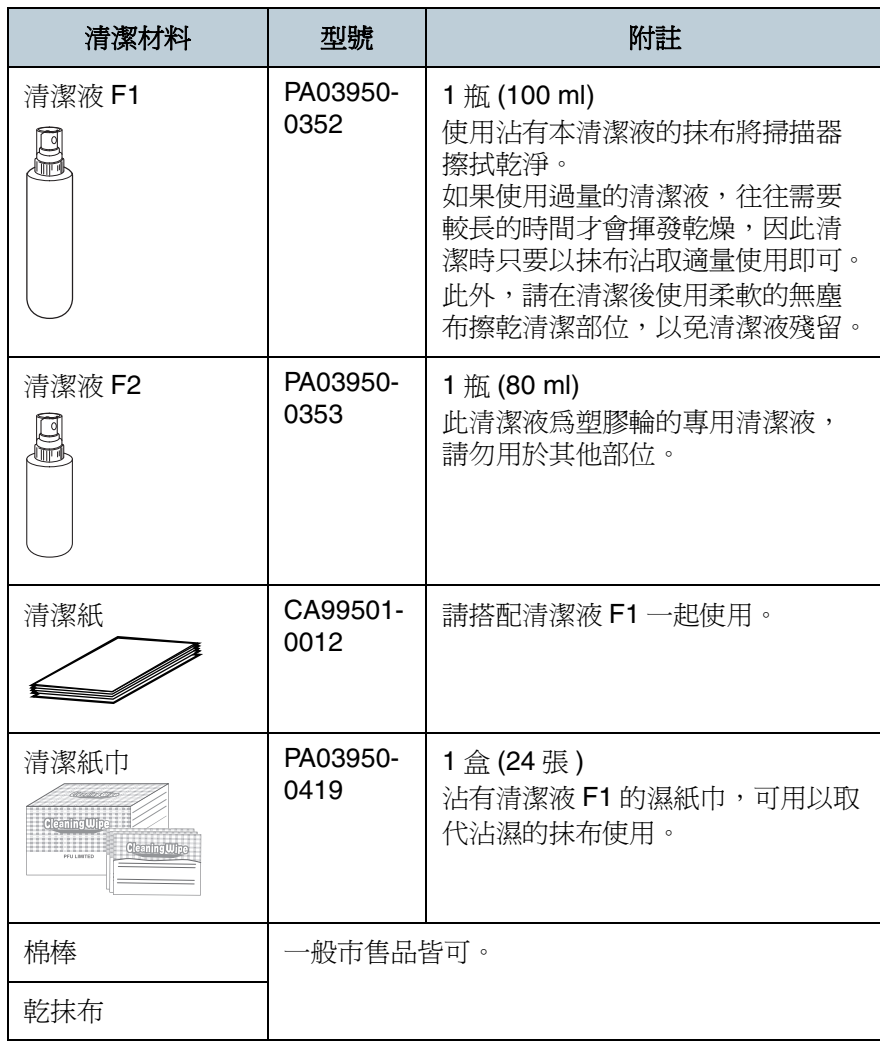

切勿使用清潔液 F2 來清潔橡膠輪,以免橡膠變形。 CAUTION

欲知更多關於清潔材料的資訊,請洽詢原購買經銷商或富士通 掃描器的特約服務中心。

[詞彙表](#page-167-0) [附錄](#page-159-0)

#### 第 <sup>5</sup> 章 日常維護

[首頁](#page-0-0)

[目錄](#page-12-0)

[索引](#page-180-0)

## 清潔部位與清潔頻率

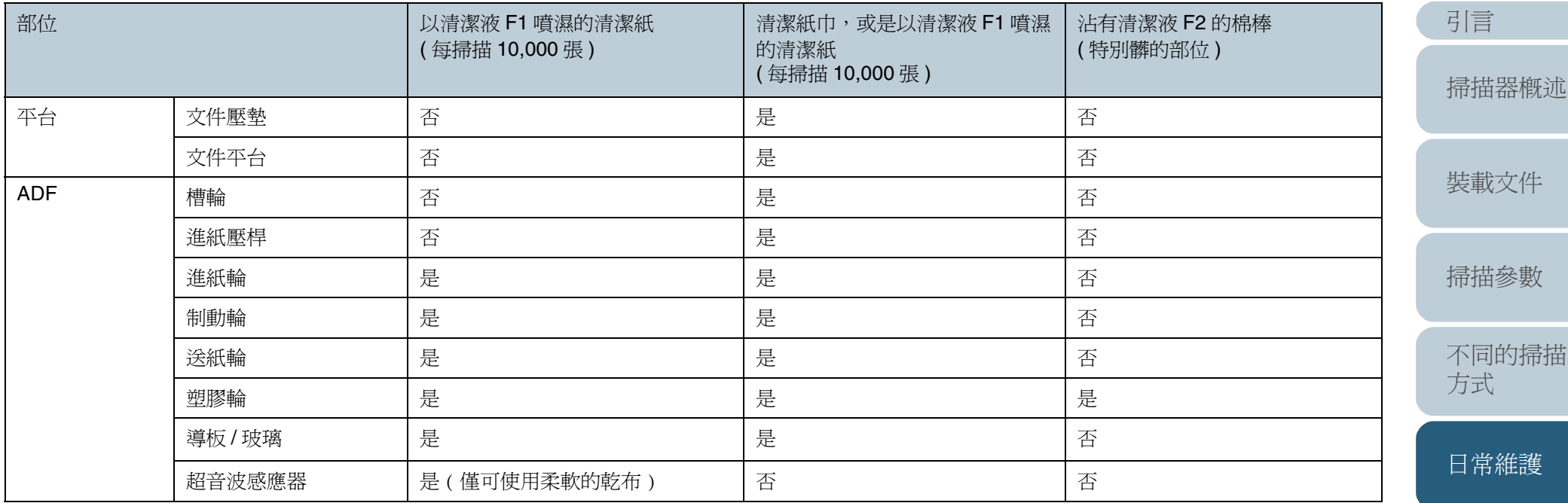

### 是:可清潔

否:不可清潔

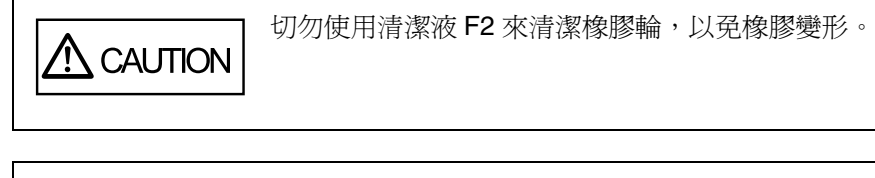

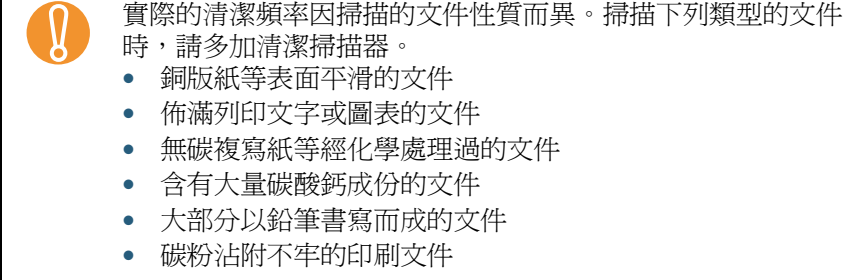

[更換耗材](#page-94-0)

[疑難排解](#page-100-0)

[操作上的設定](#page-125-0)

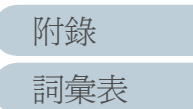

## <span id="page-89-0"></span>**5.2** 清潔 **ADF**

原則上每掃描 10,000 張即應清潔 ADF, 然而實際的清潔週期 隨著掃描的文件類型而異,例如掃描碳粉沾附不牢的印刷文件 時,更應經常清潔 ADF。

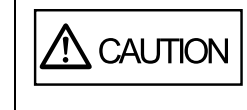

在操作過程中 ADF 內的玻璃會變燙。 在開始清潔掃描器的內部之前,請先關閉電源並拔 下電源插頭,然後稍等至少 15 分鐘直到 ADF 玻璃 冷卻。

### 使用沾有清潔液 **F1** 的抹布清潔 **ADF**

- **1** 關閉掃描器的電源,然後稍等至少 15 分鐘。 欲知如何關閉掃描器的電源,請參閱"1.4 開啓與關閉掃描器的電源 " 第 <sup>27</sup> [頁](#page-26-0) )。
- $\overline{\textbf{2}}$  按下 ADF 開啓按鈕,向上打開 ADF。

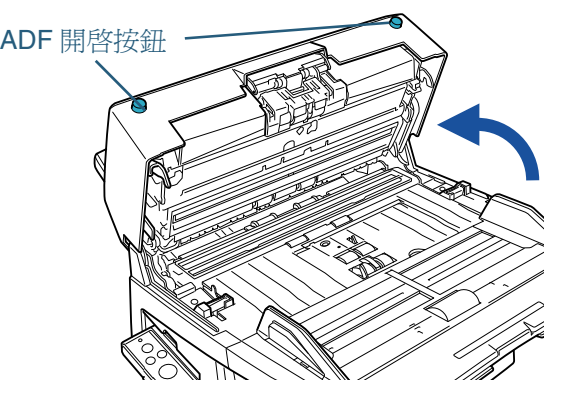

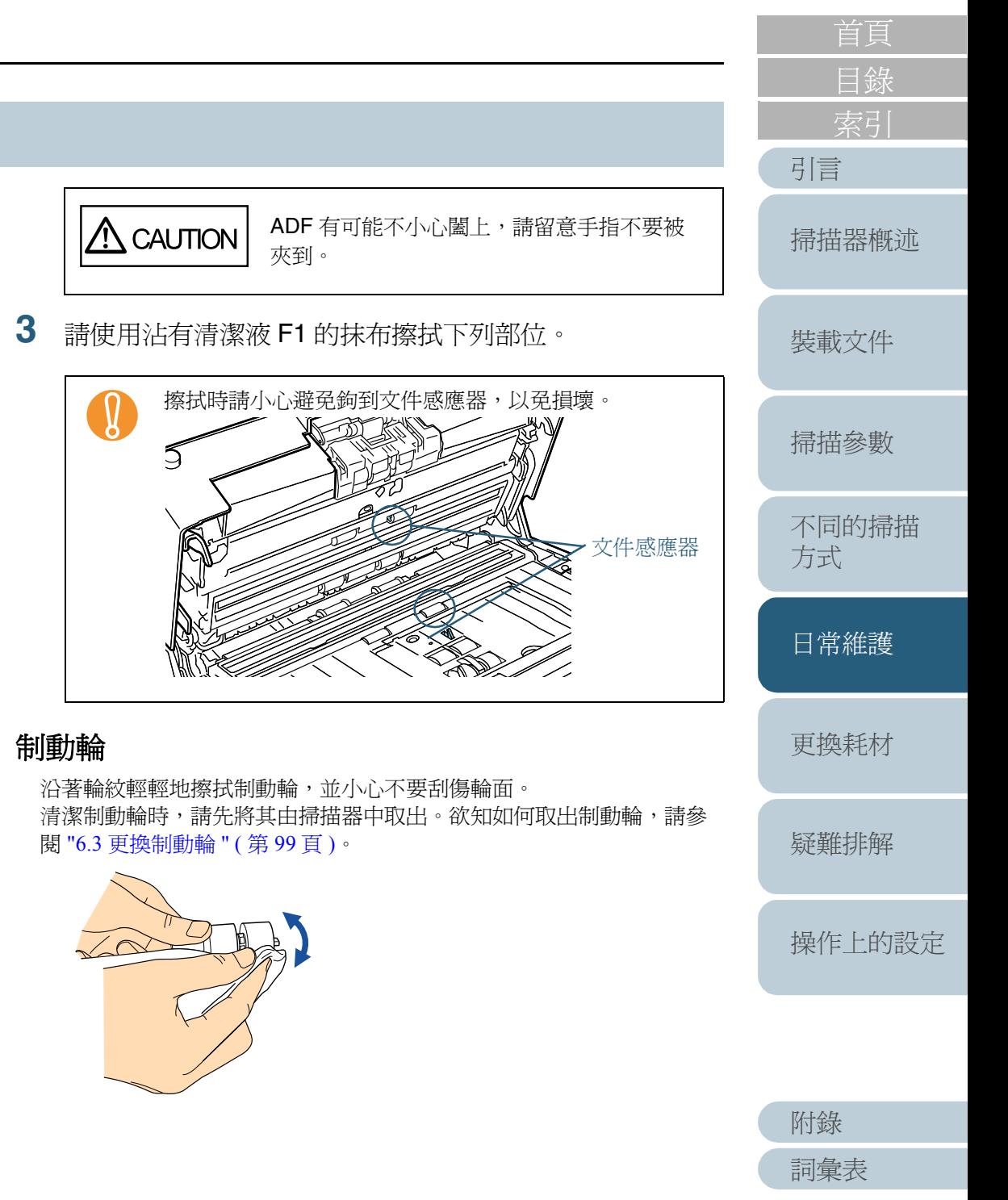

### 進紙輪

沿著輪紋輕輕地擦拭進紙輪,並小心不要刮傷輪面。清潔時請特別小 心,因為輪上的黑色碎屑可能會影響進紙性能。欲知如何取出進紙輪, 請參閱 "6.2 [更換進紙輪](#page-96-0) " ( 第 <sup>97</sup> 頁 )。

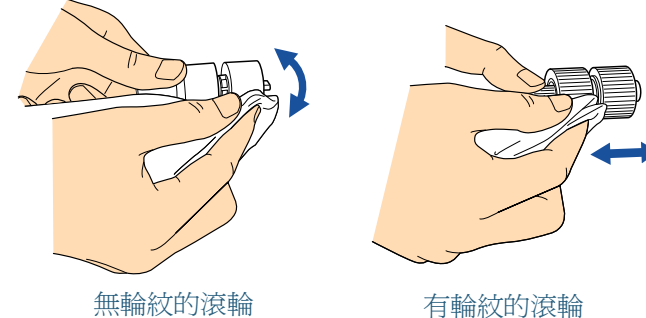

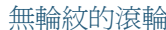

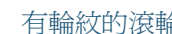

### 塑膠輪

輕輕地擦拭塑膠輪,並小心不要刮傷輪面。清潔時請特別小心,因為輪 上的黑色碎屑可能會影響進紙性能。並請注意不要損壞滾輪中央的海 綿。

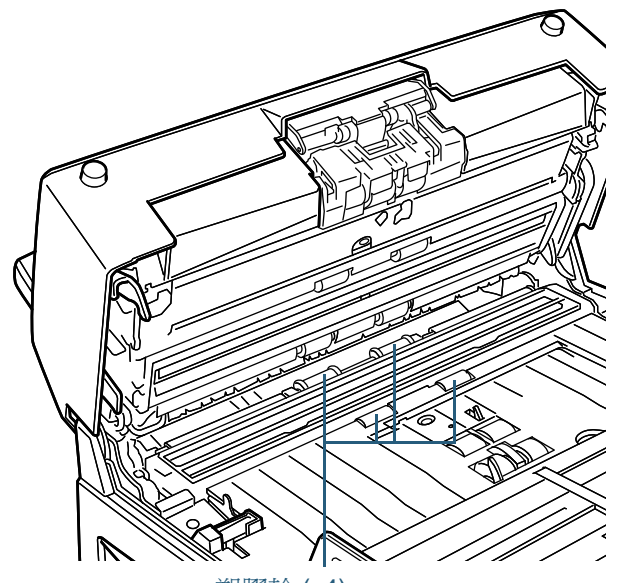

塑膠輪 (x4)

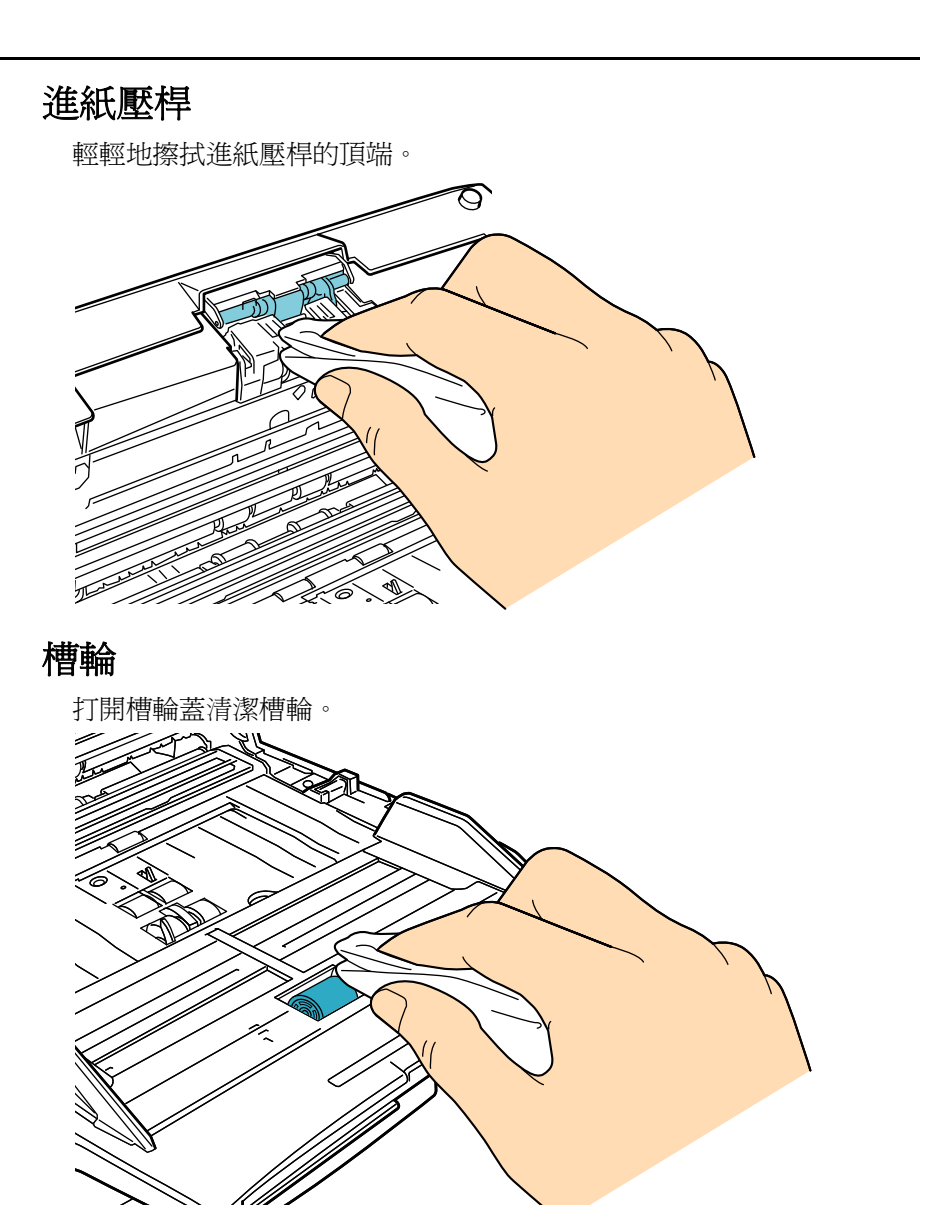

[引言](#page-2-0) [詞彙表](#page-167-0) [目錄](#page-12-0) [首頁](#page-0-0) [裝載文件](#page-33-0) [掃描參數](#page-46-0) [不同的掃描](#page-56-0) [方式](#page-56-2) [日常維護](#page-86-0) [疑難排解](#page-100-0) [操作上的設定](#page-125-0) [更換耗材](#page-94-0) [掃描器概述](#page-16-0) [附錄](#page-159-0)

#### 第 <sup>5</sup> 章 日常維護

### 玻璃 **/** 導板 **/** 超音波感應器

輕輕地擦拭玻璃、導紙板和超音波感應器。

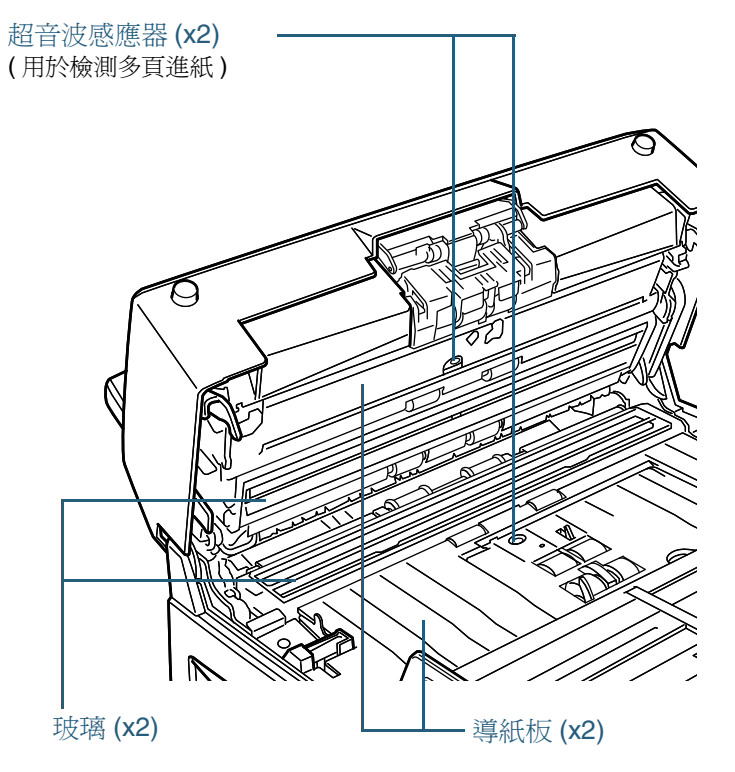

如果玻璃變髒,掃描出來的影像上可能會出現直向的條  $\blacktriangledown$ 紋。

**4**開啓掃描器的電源,接著清潔送紙輪。 欲知如何開啓掃描器的電源,請參閱"1.4 開啓與關閉掃描器的電源 " 第27[頁](#page-26-0))。

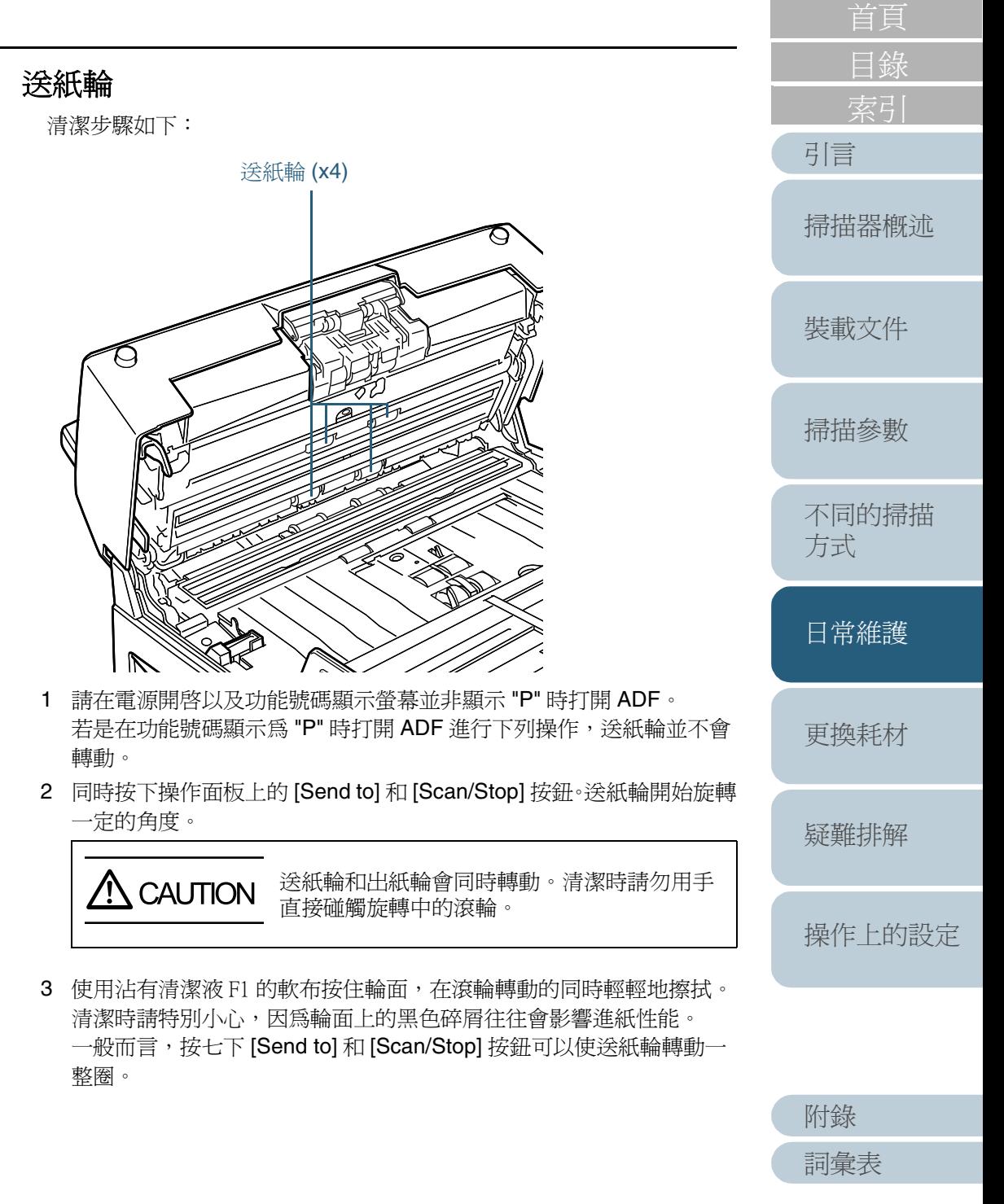

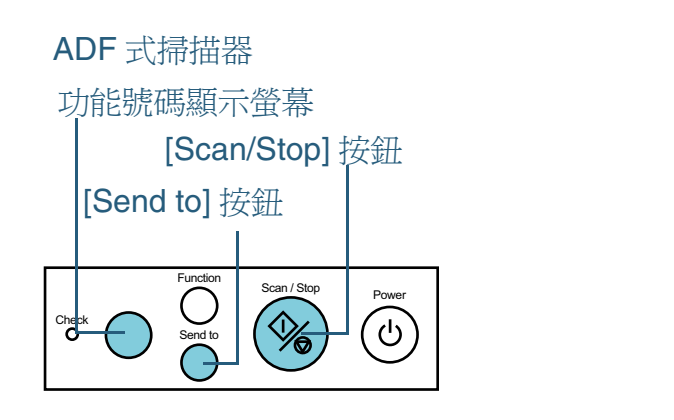

### 平台式掃描器

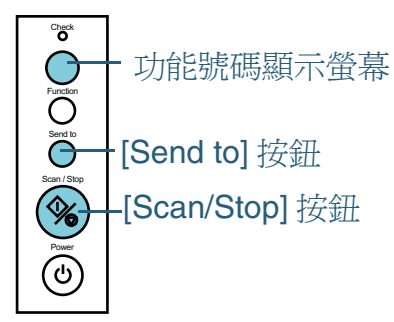

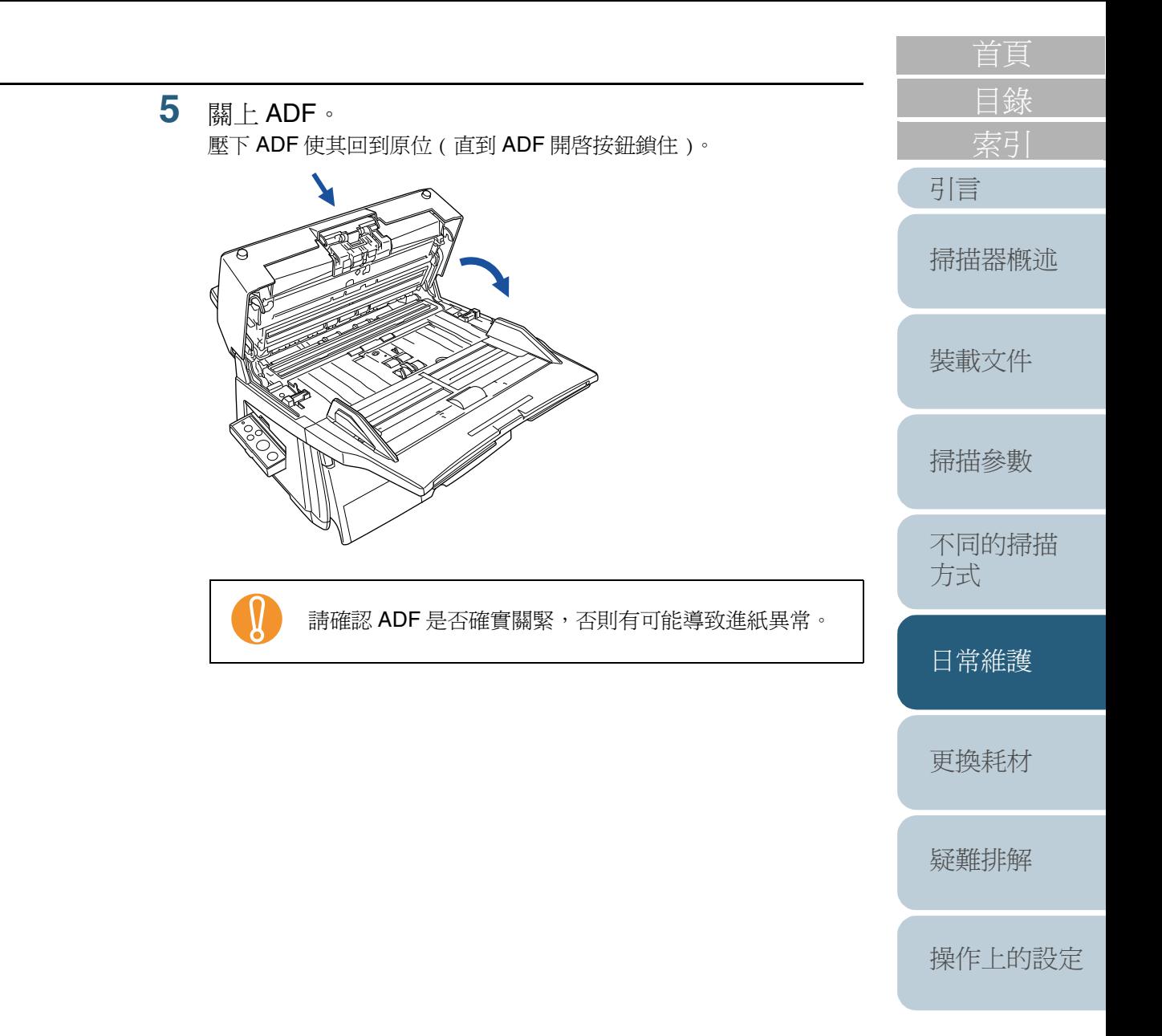

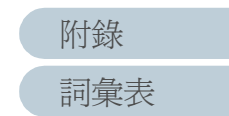

## <span id="page-93-0"></span>**5.3** 清潔平台 **(** 僅限於平台式掃描器 **)**

**1**握住把手部分向上打開掀蓋。

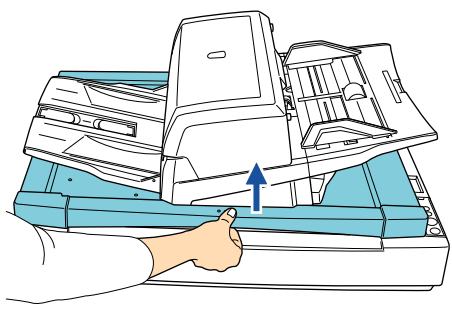

**2**使用沾有清潔液 F1 的抹布輕輕地擦拭下列部位。

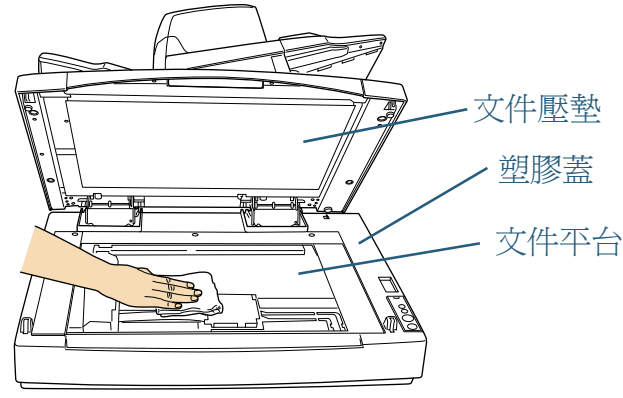

請勿讓清潔液滲入文件平台與塑膠蓋之間的縫隙。

- **3**請等到清潔部位變乾。
- **4**輕輕地關上掀蓋。

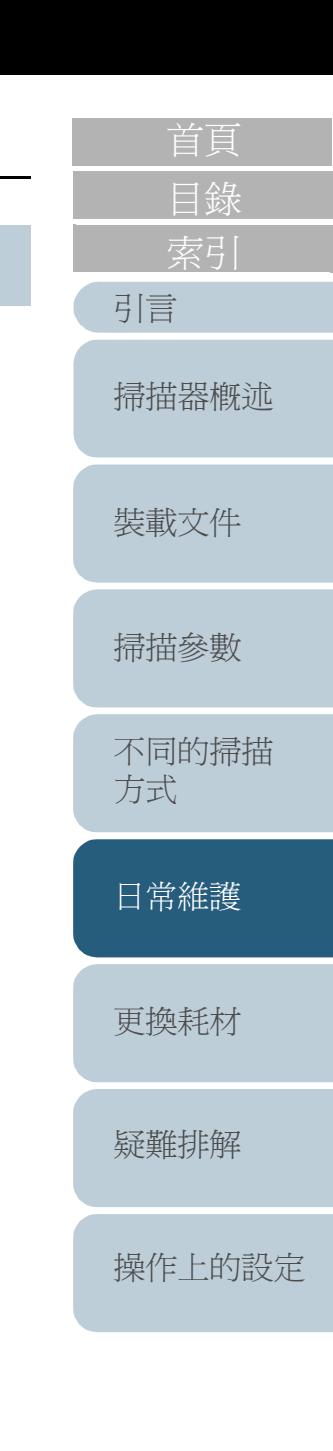

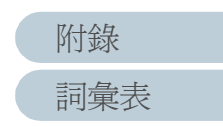

<span id="page-94-0"></span>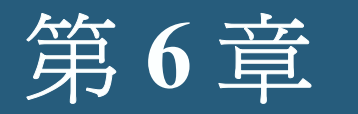

<span id="page-94-2"></span><span id="page-94-1"></span>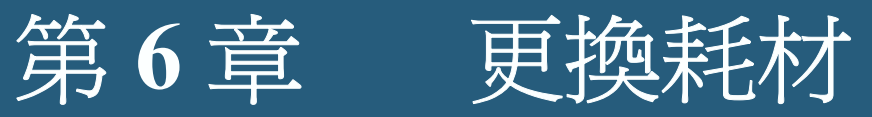

### 本章說明掃描器耗材的更換方法。

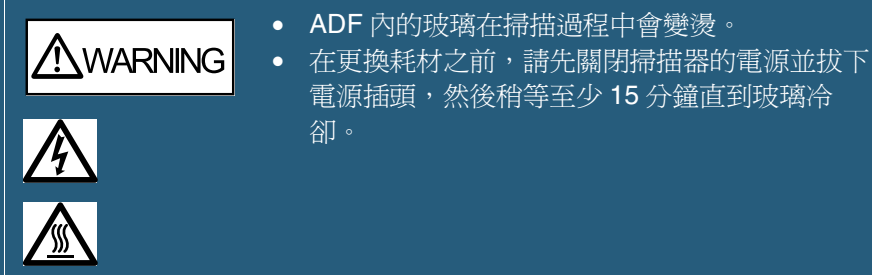

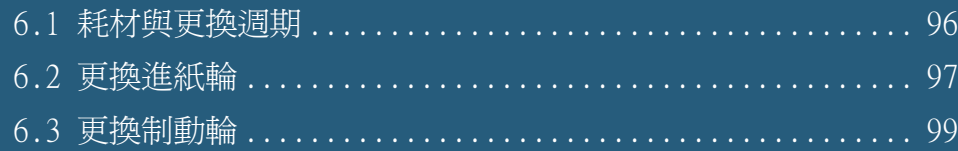

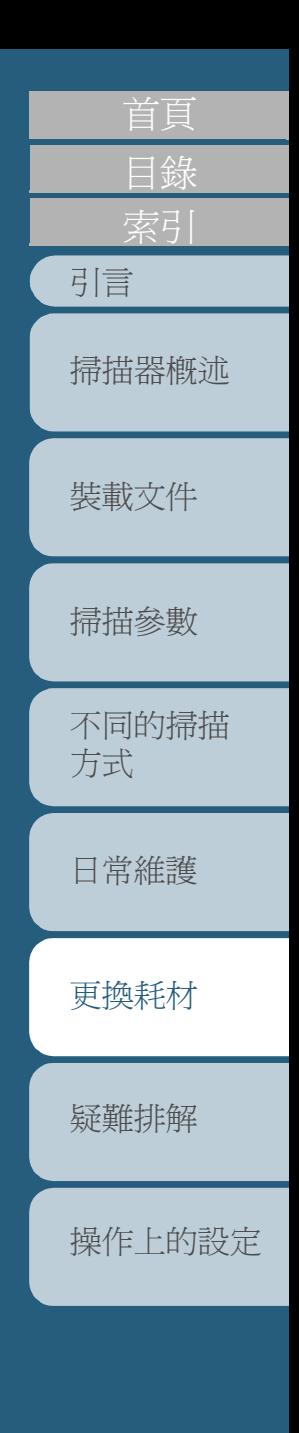

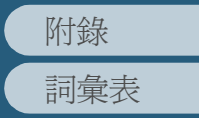

## <span id="page-95-0"></span>**6.1** 耗材與更換週期

下表列出耗材與其各自的標準更換週期。

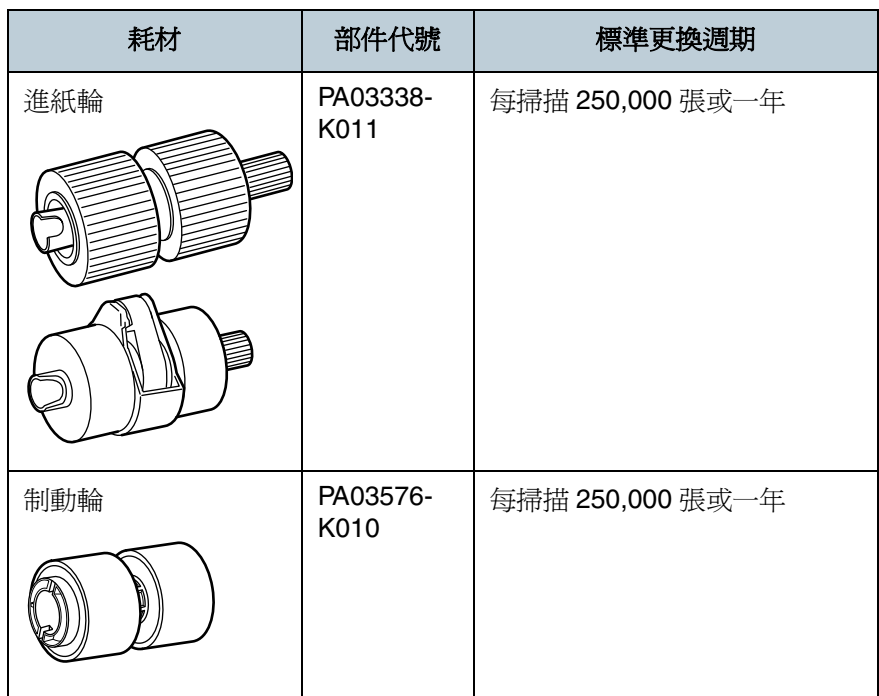

請定期更換耗材。建議在耗材的使用壽命結束之前預先備妥新 的耗材,以便在需要時能夠即時更換。此外,您可以藉由查看 上次更換制動輪和進紙輪之後所累計的掃描張數 (計數器), 預估何時需要再次更換。 欲知如何查看滾輪的計數器值,請參閱 "8.3 [耗材與使用壽命計](#page-135-0)

[數器的相關設定](#page-135-0) " ( 第 <sup>136</sup> 頁 )。

上述的更換週期是以掃描 A4/Letter 尺寸、80 g/m<sup>2</sup> 重量的道林 紙或含有木漿成份的紙張概算而出,實際的更換週期因掃描文 件的紙張類型以及掃描器的使用與清潔頻率而異。

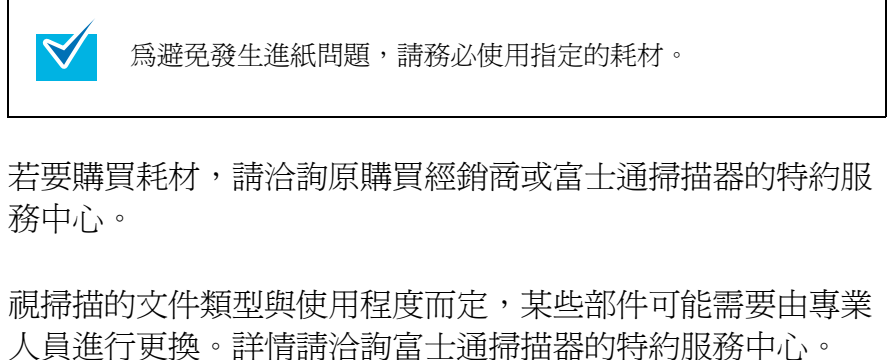

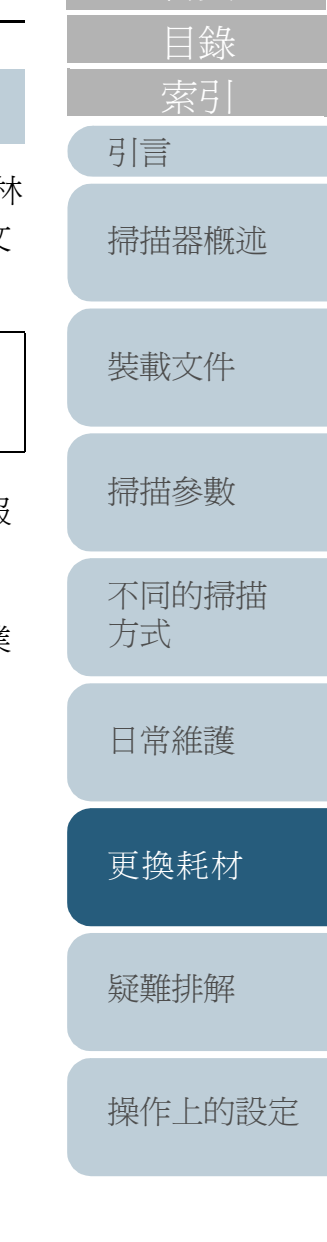

[首頁](#page-0-0)

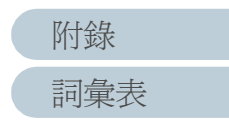

 $\blacktriangledown$ 

## <span id="page-96-1"></span><span id="page-96-0"></span>**6.2** 更換進紙輪

掃描器共有二個進紙輪,更換時請務必同時更換二者。

- **1**拿開 ADF 進紙槽上的文件。
- **2** 按下 ADF 開啟按鈕向上打開 ADF。

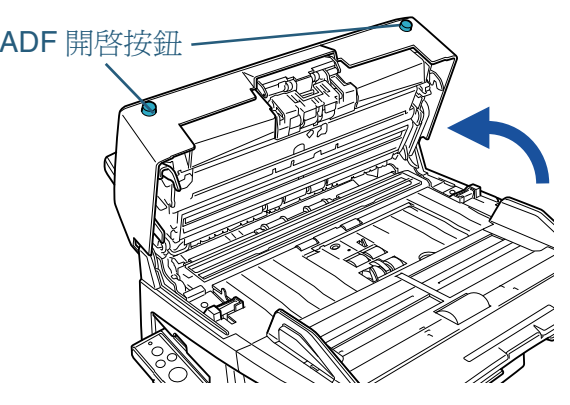

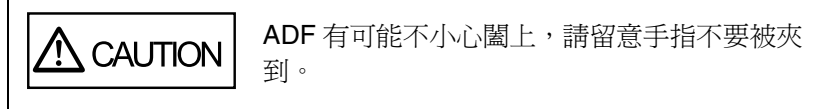

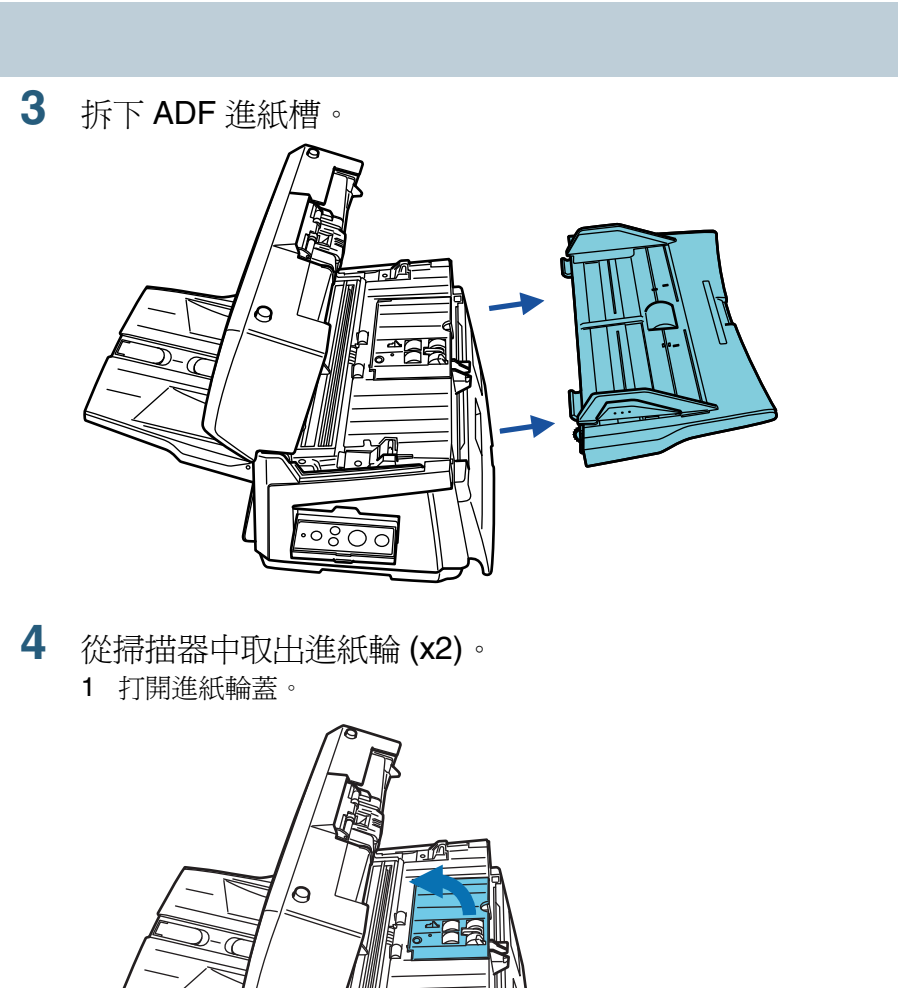

后饵

 $\overline{\bigcirc}$ 

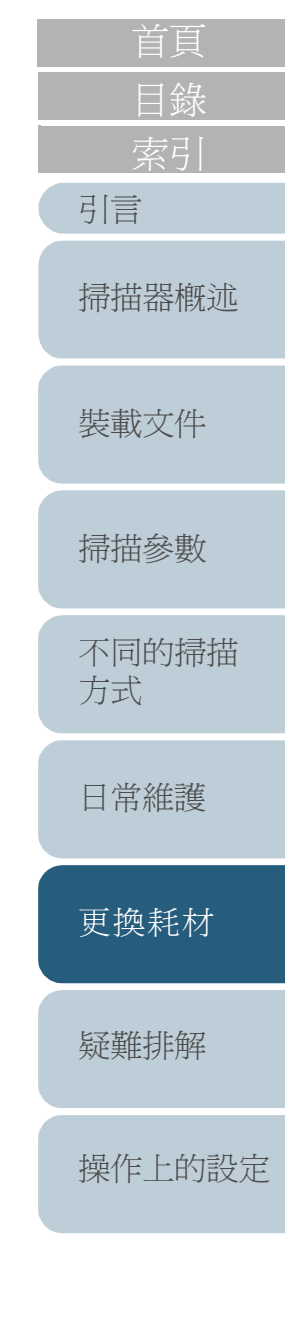

2 從輪軸上拆下二個進紙輪。

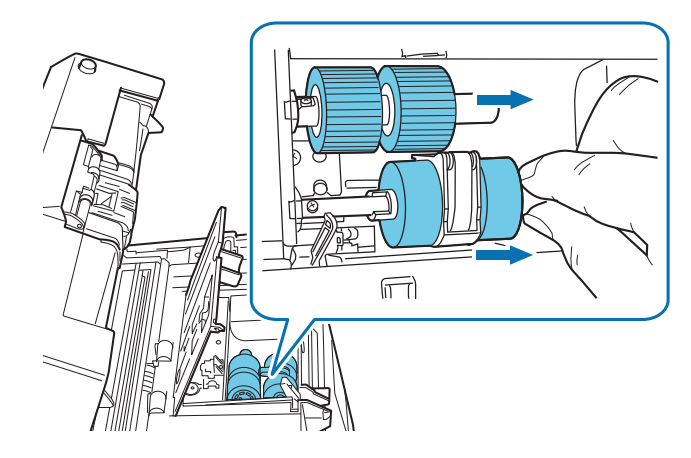

- **5** 裝上二個新的進紙輪。
	- 1 將二個進紙輪裝到轉軸上。

插入時請將滾輪的凹陷處合到掃描器上的旋轉輪軸的螺絲部分。

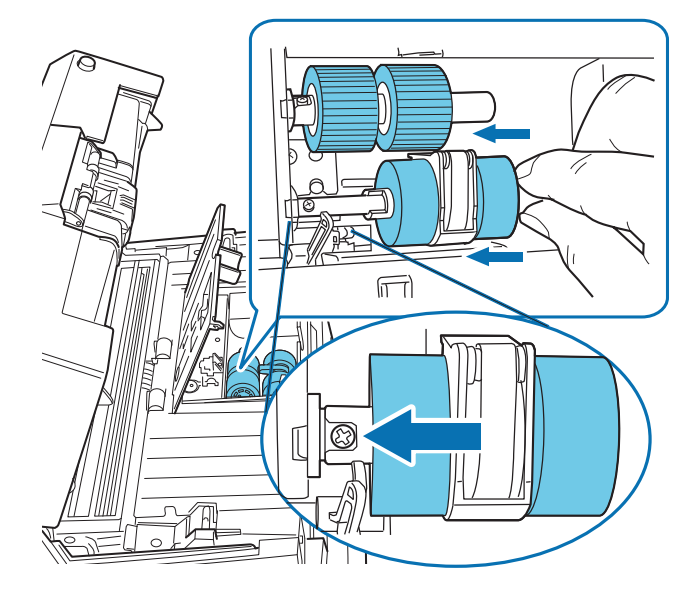

2 關上進紙輪蓋,並請確認二側是否關緊。

- [引言](#page-2-0) [目錄](#page-12-0) [首頁](#page-0-0) [裝載文件](#page-33-0) [掃描參數](#page-46-0) [不同的掃描](#page-56-0) [方式](#page-56-2) [日常維護](#page-86-0) [疑難排解](#page-100-0) [操作上的設定](#page-125-0) [更換耗材](#page-94-0) [掃描器概述](#page-16-0) **6** 裝上 ADF 進紙槽。 **7** 關上 ADF。 壓下 ADF 使其回到原位 ( 直到 ADF 開啟按鈕鎖住 )。 **8** 重設進紙輪計數器。 啓動 Software Operation Panel,然後重設進紙輪計數器。詳情請參閱 ["](#page-136-0) [重設計數器](#page-136-0) " ( 第 <sup>137</sup> 頁 )。 ADF 有可能不小心闔上,請留意手指不要被夾 到。 **( ) •** 關上 ADF 之前,請務必確認進紙輪蓋已關閉。<br>• 請確認進紙輪是否裝妥,否則有可能造成卡紙。 CAUTION
	- [詞彙表](#page-167-0) [附錄](#page-159-0)

## <span id="page-98-1"></span><span id="page-98-0"></span>**6.3** 更換制動輪

- **1**拿開 ADF 進紙槽上的文件。
- **2** 按下 ADF 開啟按鈕向上打開 ADF。

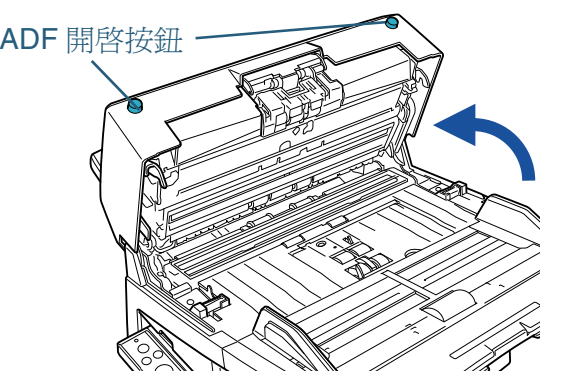

CAUTION

**ADF** 有可能不小心闔上,請留意手指不要被夾 到。

- **3** 從掃描器中取出制動輪。
	- 1 壓住制動輪架,然後順著箭頭所指的方向打開制動輪蓋。

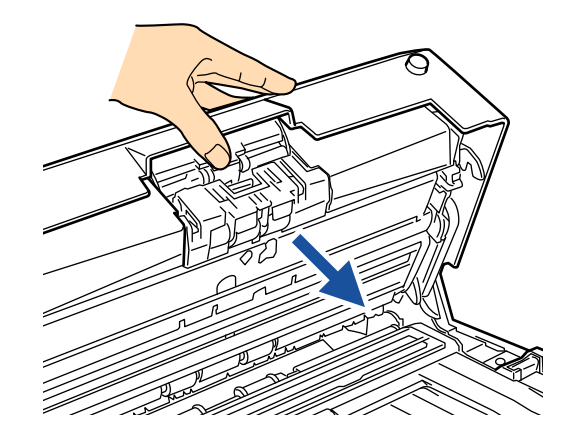

2 取出制動輪。

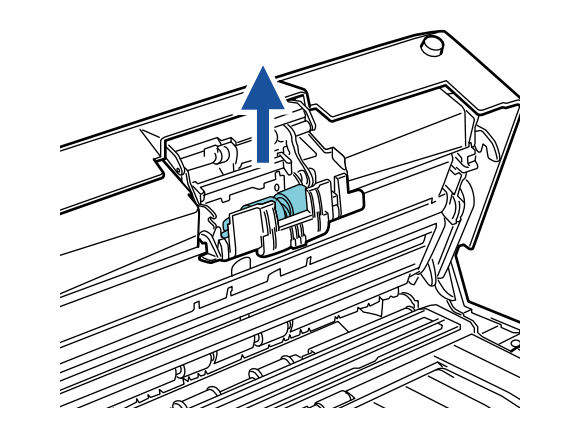

**4**從輪軸上拆下制動輪。

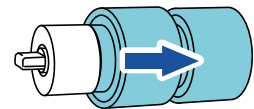

**5** 裝上新的制動輪。 裝上時請將旋轉輪軸上的突出部分對齊輪軸上的溝槽。

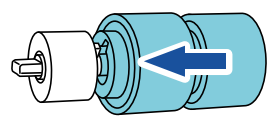

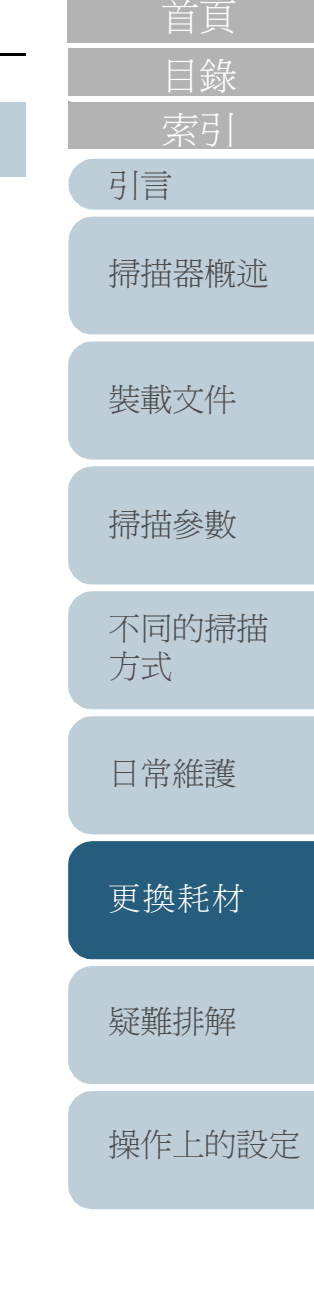

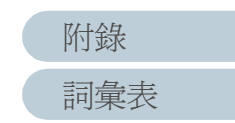

#### **6**將制動輪裝回掃描器。

- 1 裝入時請將旋轉輪軸的扁平部分對齊制動輪架的溝槽插入。
- 2 關上制動輪架。

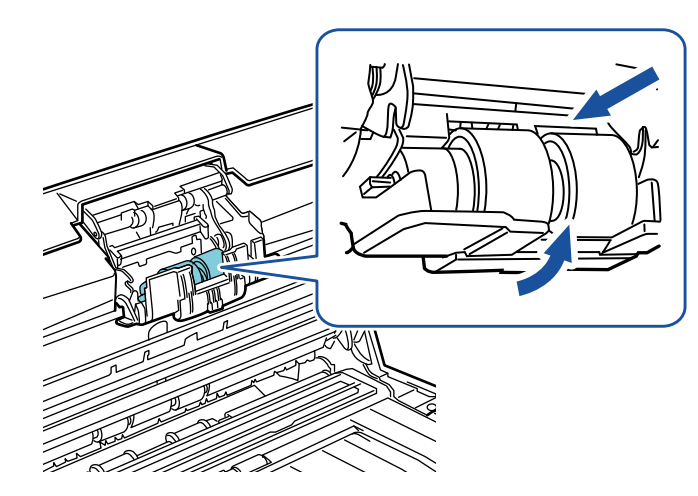

#### **7**關上 ADF。

壓下 ADF 使其回到原位 ( 直到 ADF 開啓按鈕鎖住 )。

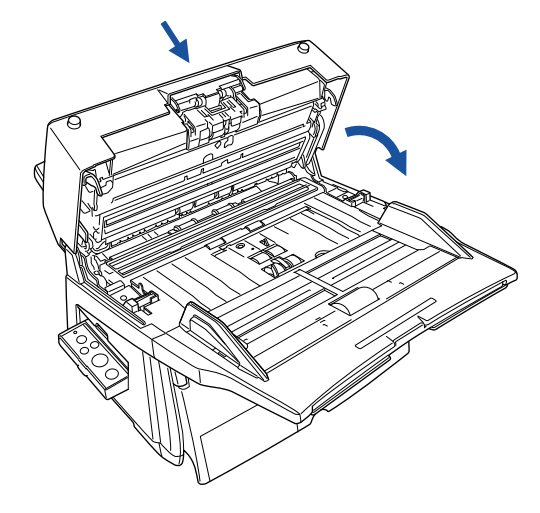

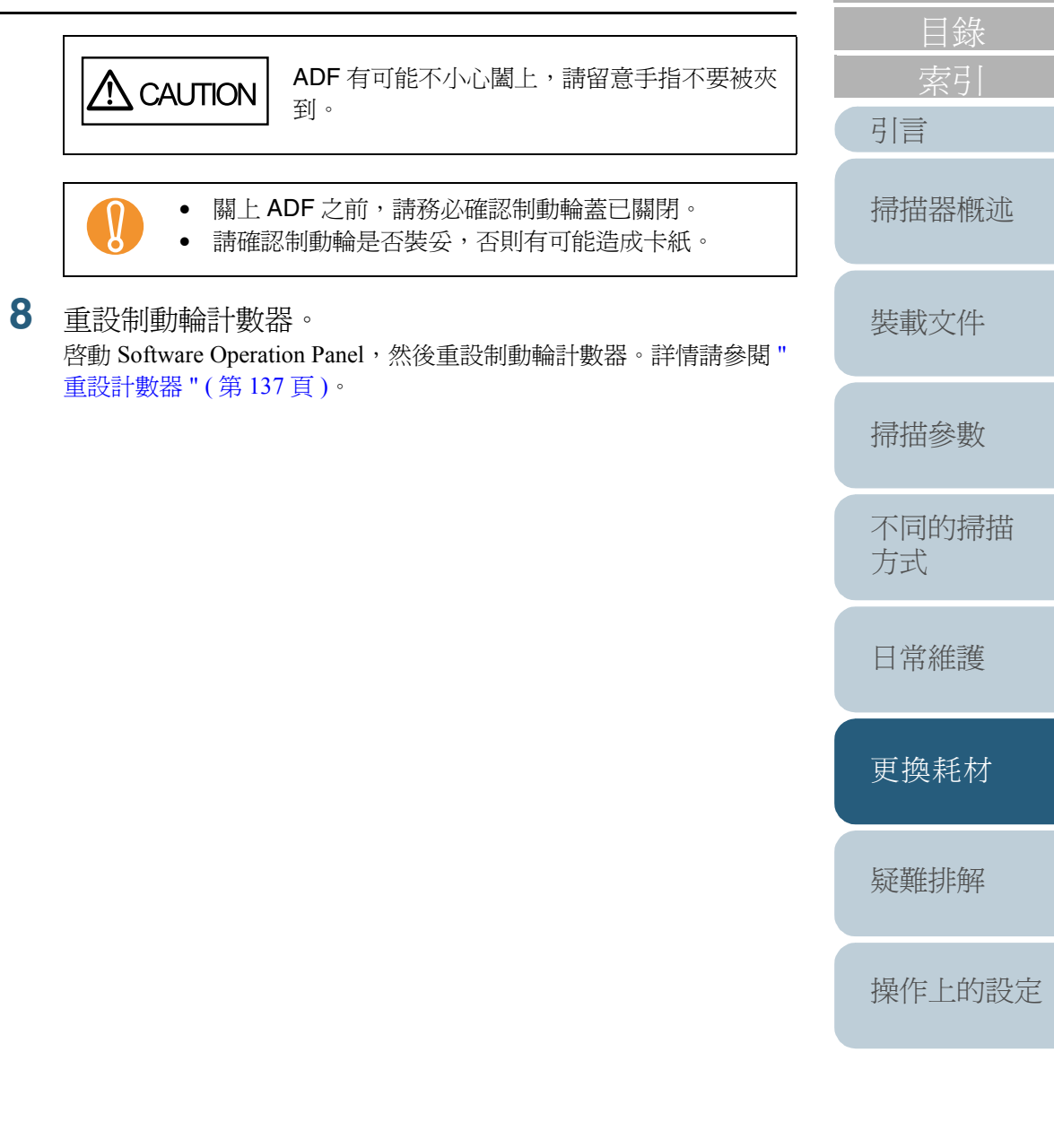

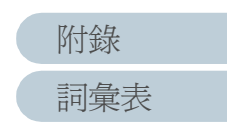

<span id="page-100-2"></span><span id="page-100-0"></span>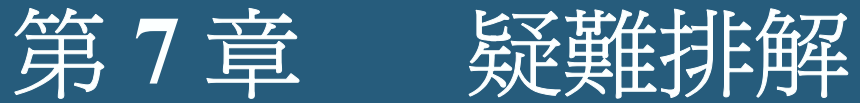

<span id="page-100-1"></span>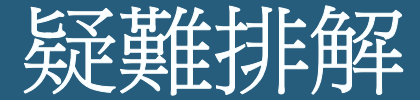

### 本章為您介紹卡紙等問題的解決方法,以及在尋求服務人員的協助之前所應檢查的項目,並說明如何讀解產品標籤。

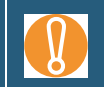

關於本章未記載的問題與掃描異常等更爲詳盡的資訊,請參閱<br>TWAIN 掃描器驅動程式的說明 (Help)。

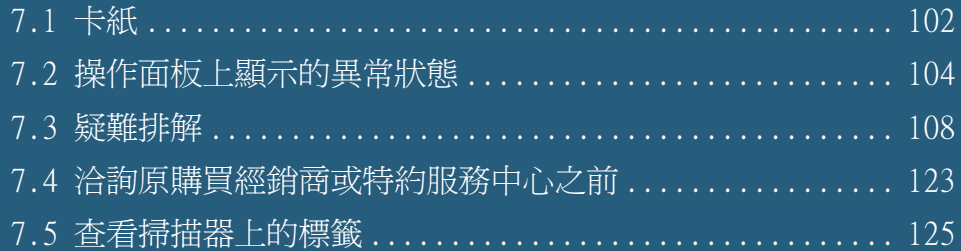

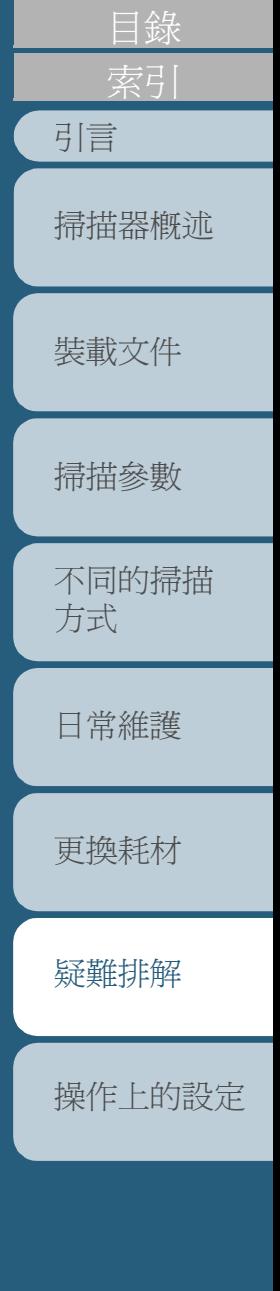

[首頁](#page-0-0)

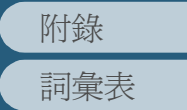

# <span id="page-101-0"></span>**7.1** 卡紙

發生卡紙時,請依照下列步驟將其移除。

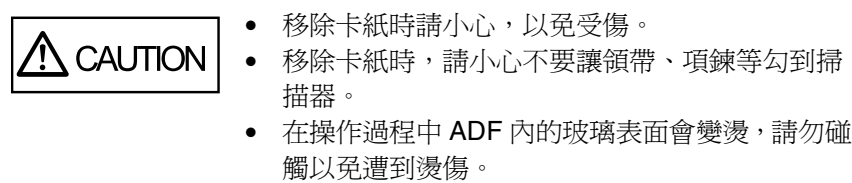

- **1**拿開 ADF 送紙槽上的文件。
- $\overline{\textbf{2}}$  按下 ADF 開啓按鈕,向上打開 ADF。

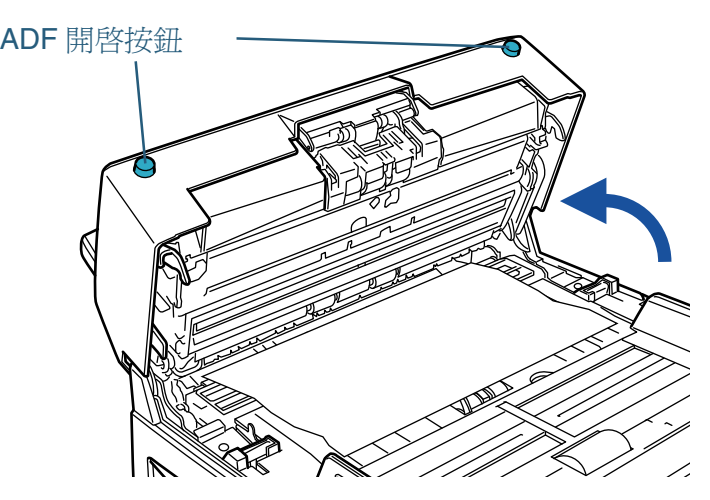

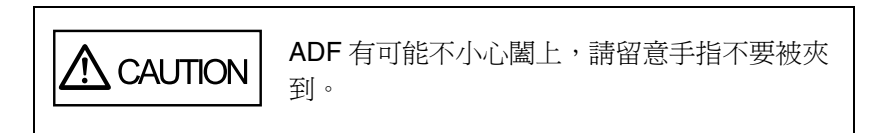

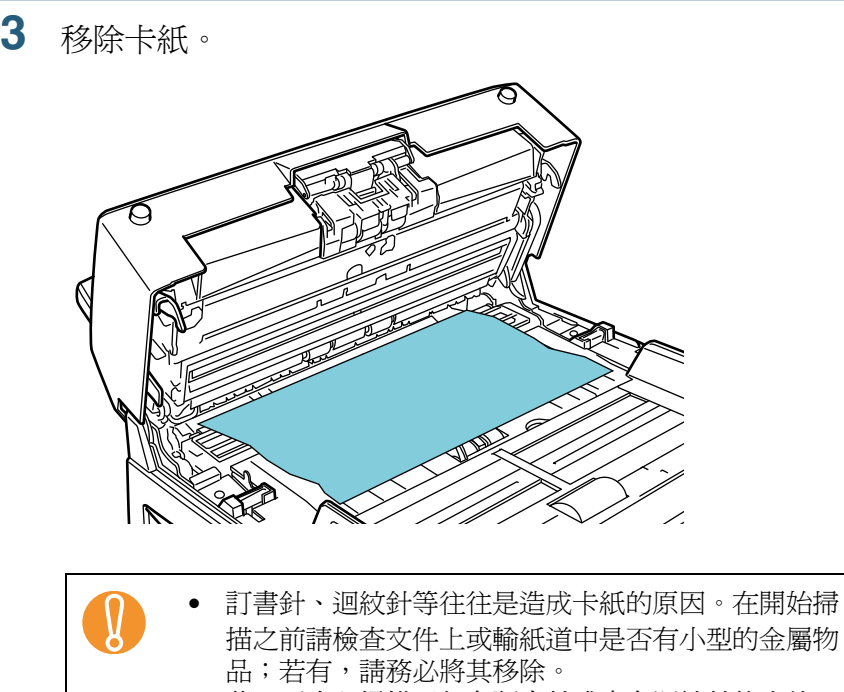

• 萬一不小心掃描了釘有訂書針或夾有迴紋針的文件, 請勿強行取出,以免刮損玻璃和 / 或導紙板。

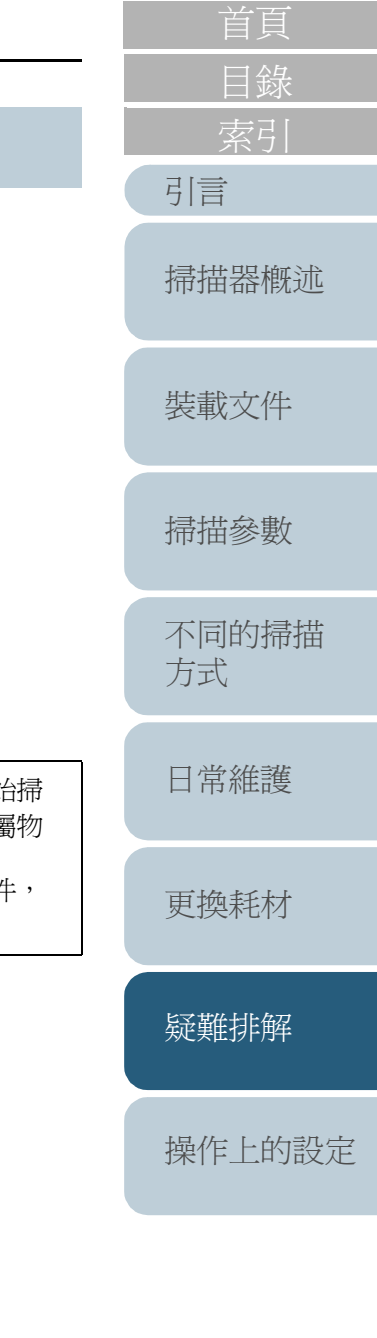

[詞彙表](#page-167-0) [附錄](#page-159-0)

**4**關上 ADF。

按下 ADF 使其回到原位 ( 直到 ADF 開啓按鈕鎖住 )。

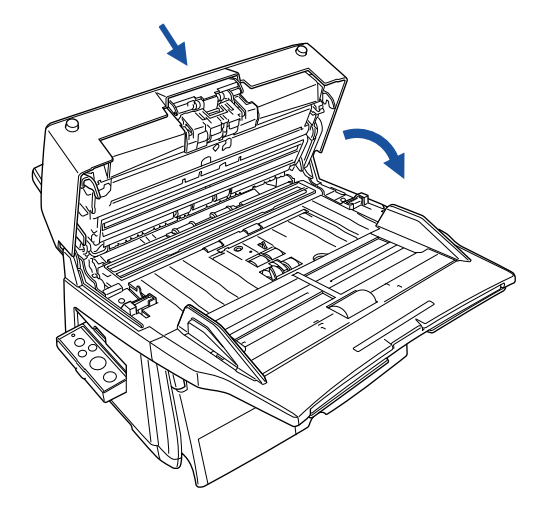

的紙張。

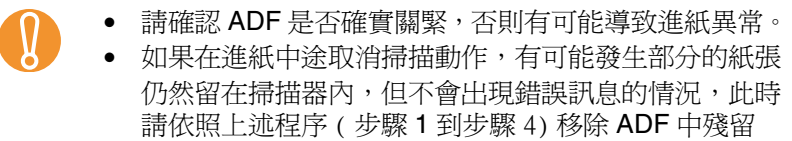

[索引](#page-180-0) [引言](#page-2-0) [目錄](#page-12-0) [裝載文件](#page-33-0) [掃描參數](#page-46-0) [不同的掃描](#page-56-0) [方式](#page-56-2) [日常維護](#page-86-0) [疑難排解](#page-100-0) [更換耗材](#page-94-0) [掃描器概述](#page-16-0)

[首頁](#page-0-0)

[操作上的設定](#page-125-0)

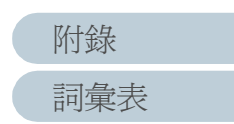

# <span id="page-103-0"></span>**7.2** 操作面板上顯示的異常狀態

發生異常時,Check 指示燈會亮橘燈。如果是暫時性異常,操 作面板上的功能號碼顯示螢幕會交替顯示 [J] 或 [U] 以及一個數 字;如果是裝置異常 ( 永久性異常 ), 則會交替顯示 [E]、[F]、 [C]、[H]、[A] 或 [L] 以及一個數字。發生暫時性異常時,操作者 往往可以自行解決問題,至於裝置異常 ( 永久性異常 ) 則需要 由專業人員進行修復。若要清除異常顯示,只要按下 [Scan/ Stop] 或 [Send to] 按鈕即可回復為 " 就緒 " 狀態。

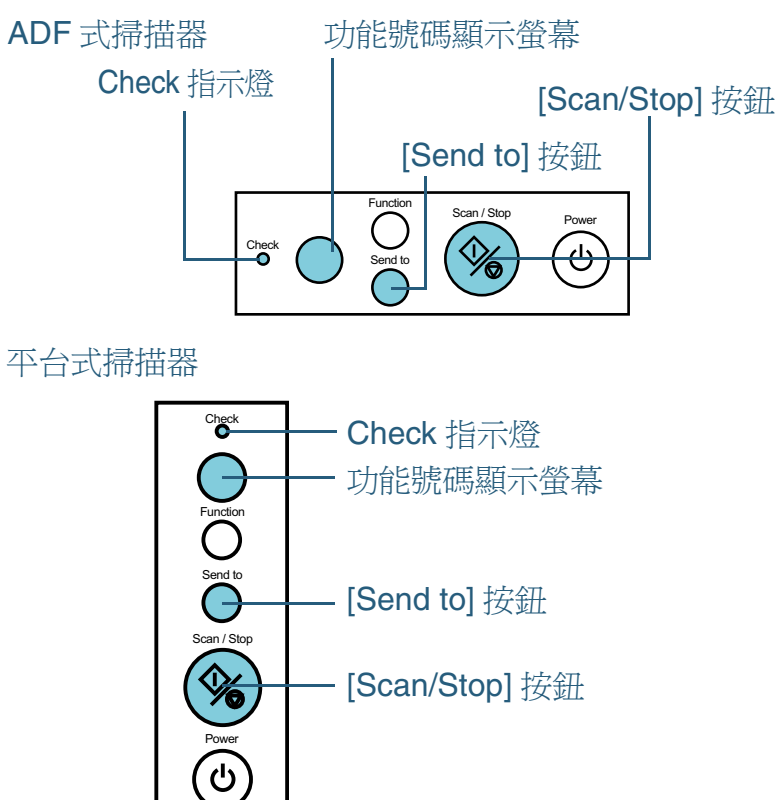

電腦上若已安裝 Error Recovery Guide,則在 Windows 啓動的 同時會出現 Error Recovery Guide 畫面,一旦發生暫時性或裝 置 ( 永久性 ) 異常,畫面中即顯示出該異常的名稱或錯誤代碼 等。請記下訊息方塊中所顯示的資訊,然後按一下 [ 更多資訊 ] 按鈕以了解更為詳盡的疑難排除等資訊。

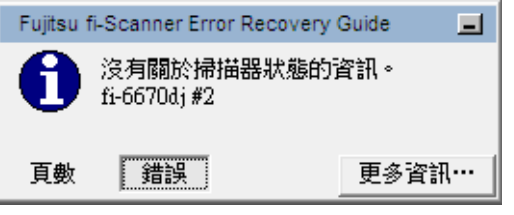

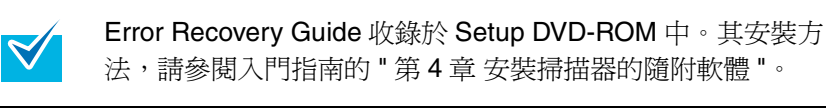

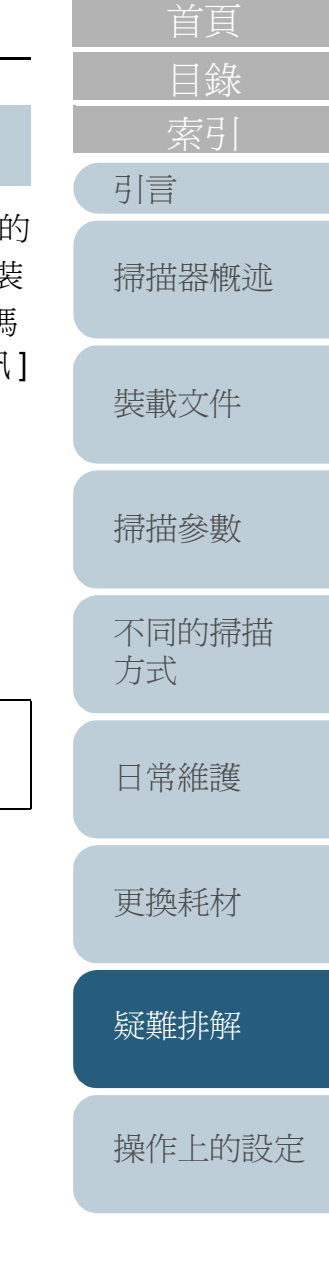

## [詞彙表](#page-167-0) [附錄](#page-159-0)

104

#### 第 7 章 疑難排解

### 暫時性異常

暫時性異常是指可由操作者自行解決的異常現象。 以下說明暫時性異常的造成原因與解決方法。

### ■進紙異常

### 交替顯示 [J] 和一個數字。

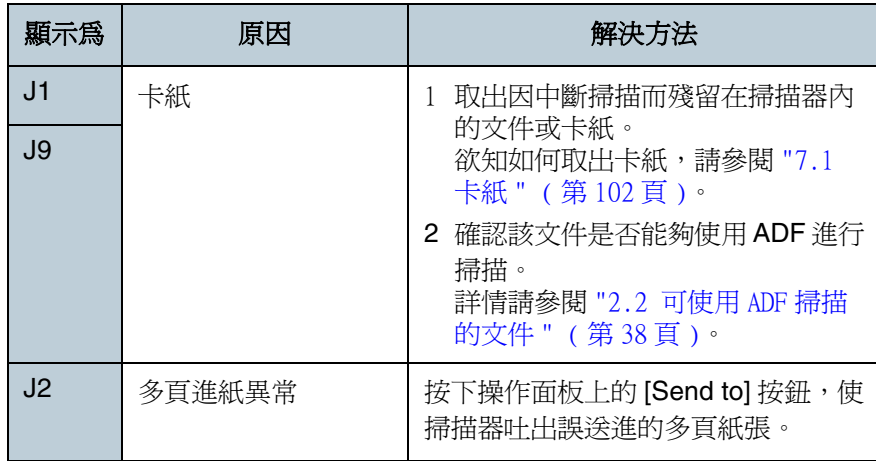

## ■未關上或列印異常

交替顯示 [U] 和一個數字。

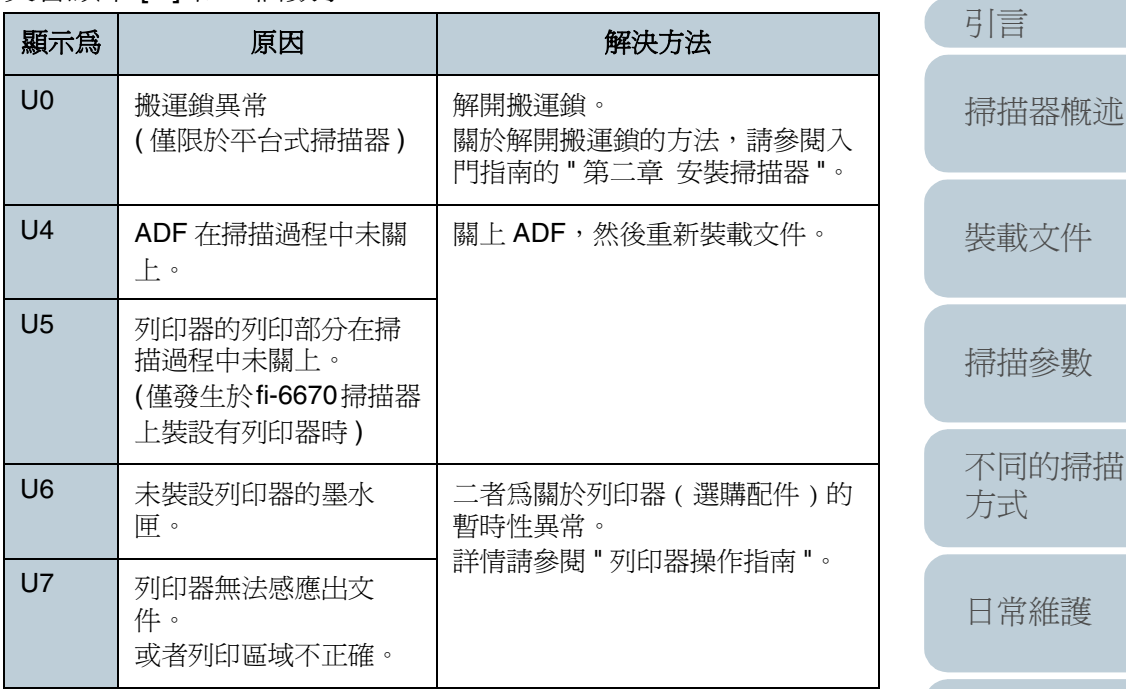

[目錄](#page-12-0) [首頁](#page-0-0)

[更換耗材](#page-94-0)

[疑難排解](#page-100-0)

[操作上的設定](#page-125-0)

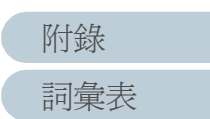

#### 第 <sup>7</sup> 章 疑難排解

## 裝置異常

裝置異常必須由專業人員進行修復。

## ■馬達和光學系統異常

交替顯示 [E] 和一個數字。

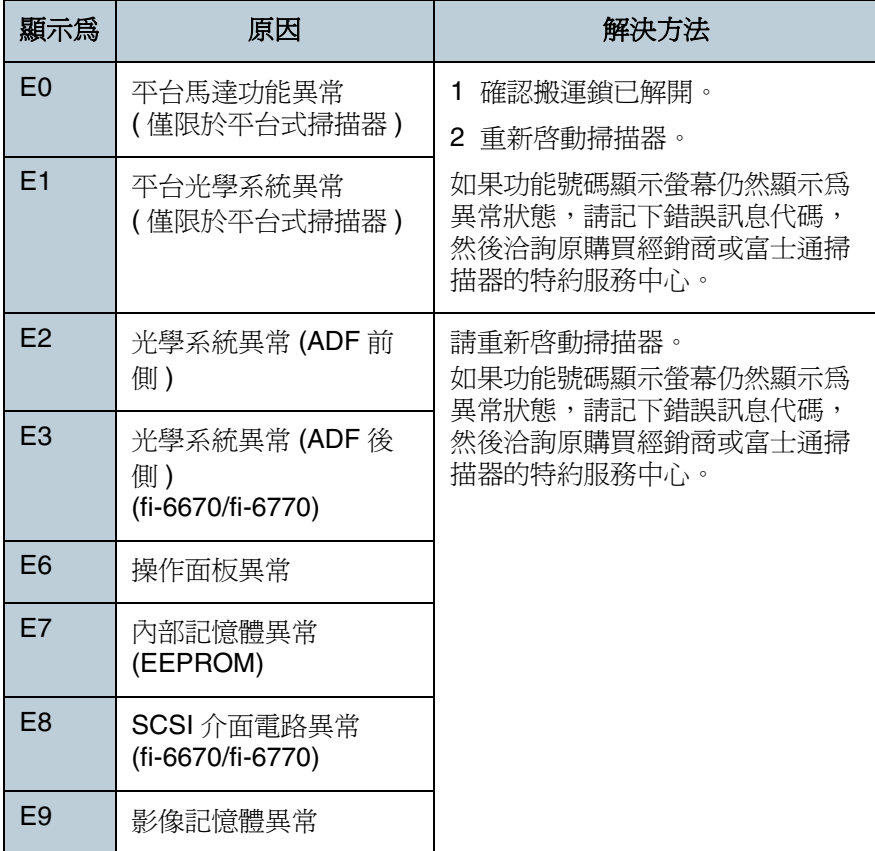

## ■ 移位異常

交替顯示 [F] 和一個數字。

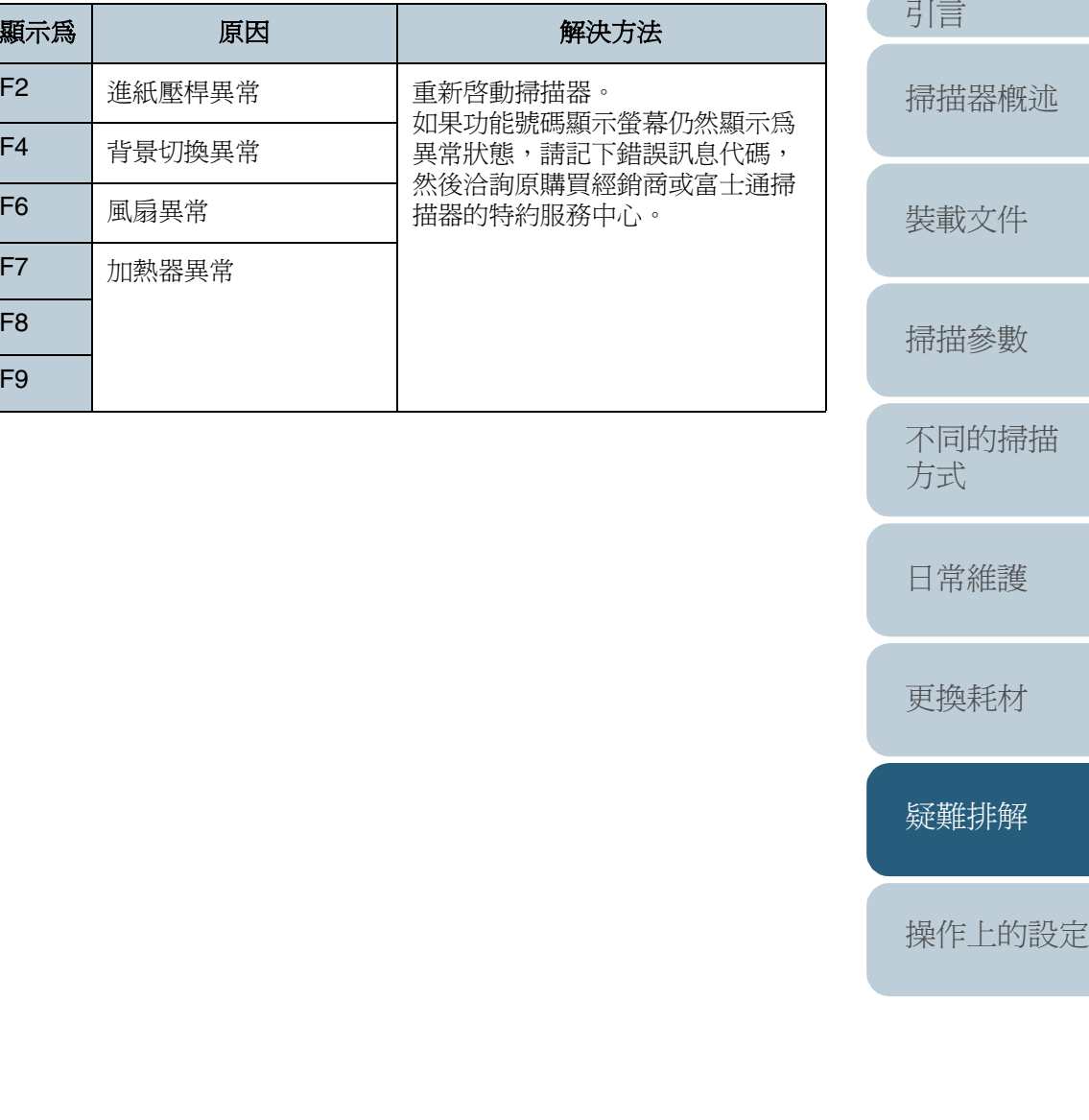

[目錄](#page-12-0) [首頁](#page-0-0)

[索引](#page-180-0)

## ■晶片異常

交替顯示 [C] 和一個數字。

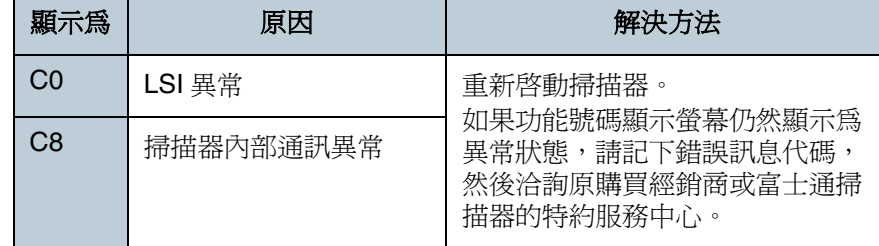

## ■電路異常

交替顯示 [H] 和一個數字。

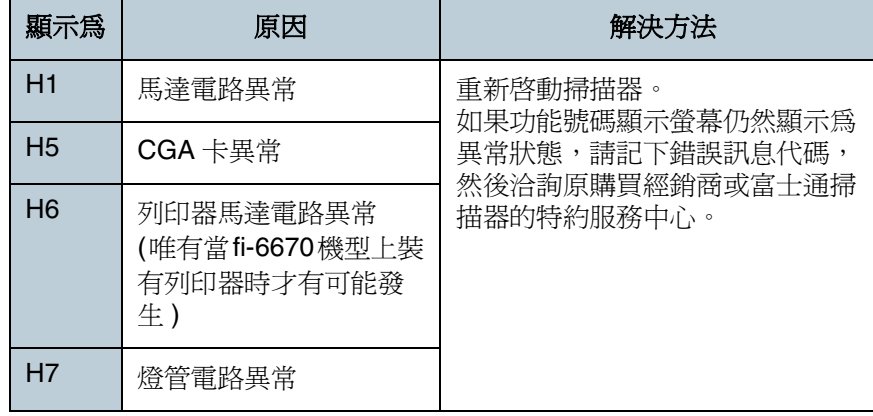

### ■配件異常**(**唯有當**fi-6670**機型上裝有列印器時才有可 能發生 **)**

交替顯示 [A] 和一個數字。

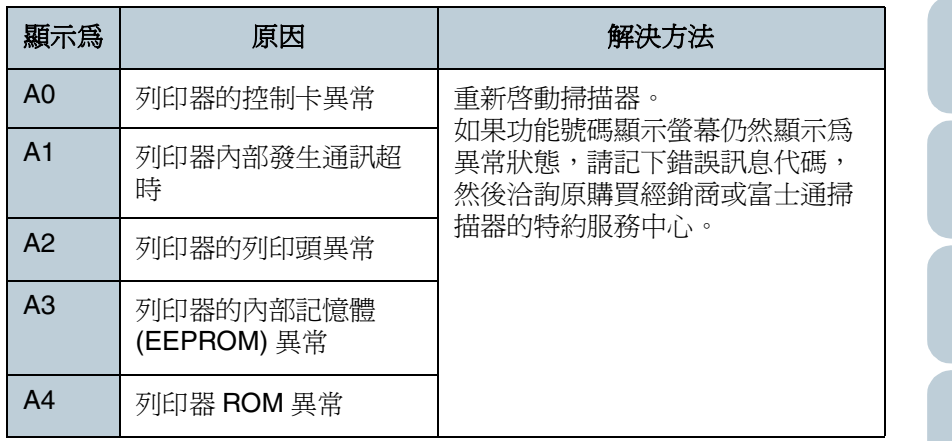

## ■感應器異常

交替顯示 [L] 和一個數字。

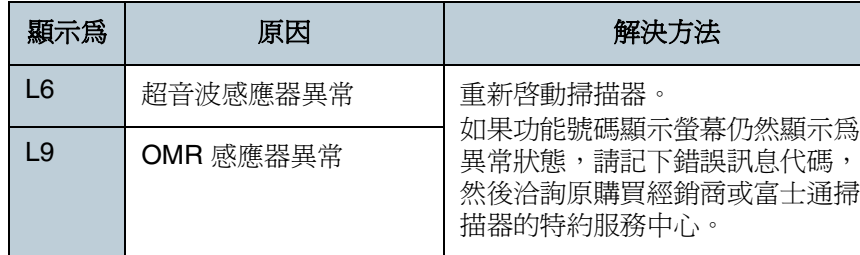

#### [日常維護](#page-86-0)

[方式](#page-56-2)

[引言](#page-2-0)

[裝載文件](#page-33-0)

[掃描器概述](#page-16-0)

[掃描參數](#page-46-0)

[不同的掃描](#page-56-0)

[目錄](#page-12-0)

[首頁](#page-0-0)

[更換耗材](#page-94-0)

[疑難排解](#page-100-0)

[操作上的設定](#page-125-0)

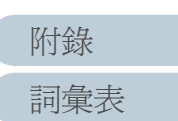

# <span id="page-107-0"></span>**7.3** 疑難排解

本節說明在掃描過程中可能發生的問題及其解決方法。在尋求 專業人員的協助之前,請先查看以下的流程表找出可能的原因 及解決方法。之後若仍無法解決問題,請檢查 ["7.4 洽詢原購](#page-122-0) [買經銷商或特約服務中心之前](#page-122-0) " ( 第 123 頁 ) 中記載的各項, 然後洽詢原購買經銷商或富士通掃描器的特約服務中心。

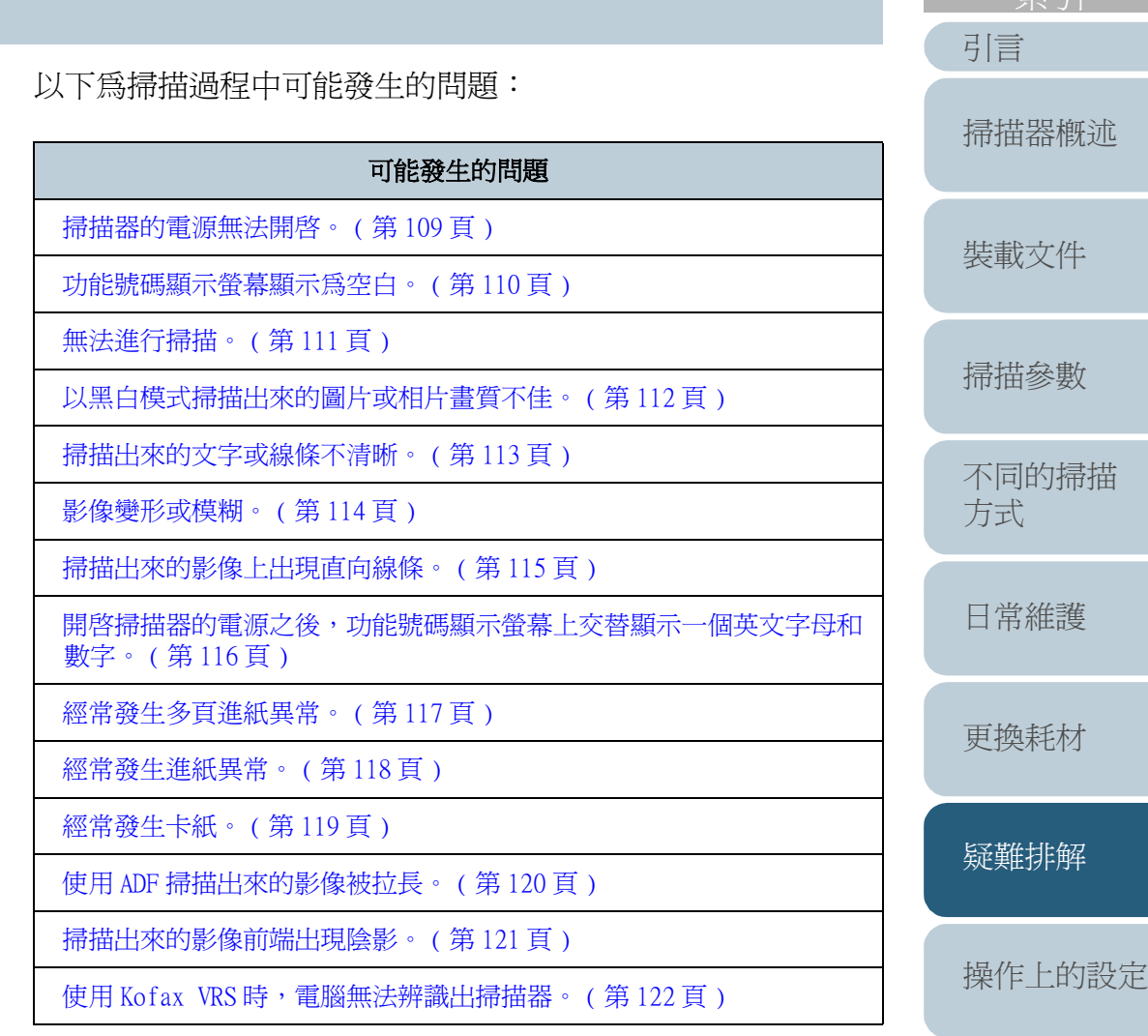

[詞彙表](#page-167-0) [附錄](#page-159-0)

[索引](#page-180-0)

[目錄](#page-12-0)
#### [首頁](#page-0-0) [目錄](#page-12-0) 掃描器的電源無法開啟。 [索引](#page-180-0) [引言](#page-2-0) 電源線是否接妥? 接妥電源線和電源轉接器。 是 否 [掃描器概述](#page-16-0) 是否已打開主電源開關 ? 按下 Power 按鈕。 否 [裝載文件](#page-33-0) 是 按下 Power 按鈕。 是否已按下 Power 按鈕?  $\blacksquare$ [掃描參數](#page-46-0) 否 <sup>是</sup> 試過上述方法後若仍無法解決問題,請檢查 ["7.4 洽詢原購買經銷商或特約服務中](#page-122-0) [不同的掃描](#page-56-0) [方式](#page-56-1) [心之前](#page-122-0)" (第123頁)中所記載的事項,然後聯絡原購買經銷商或富士通掃描器的 特約服務中心。

[日常維護](#page-86-0)

[更換耗材](#page-94-0)

[疑難排解](#page-100-0)

[操作上的設定](#page-125-0)

[詞彙表](#page-167-0) [附錄](#page-159-0)

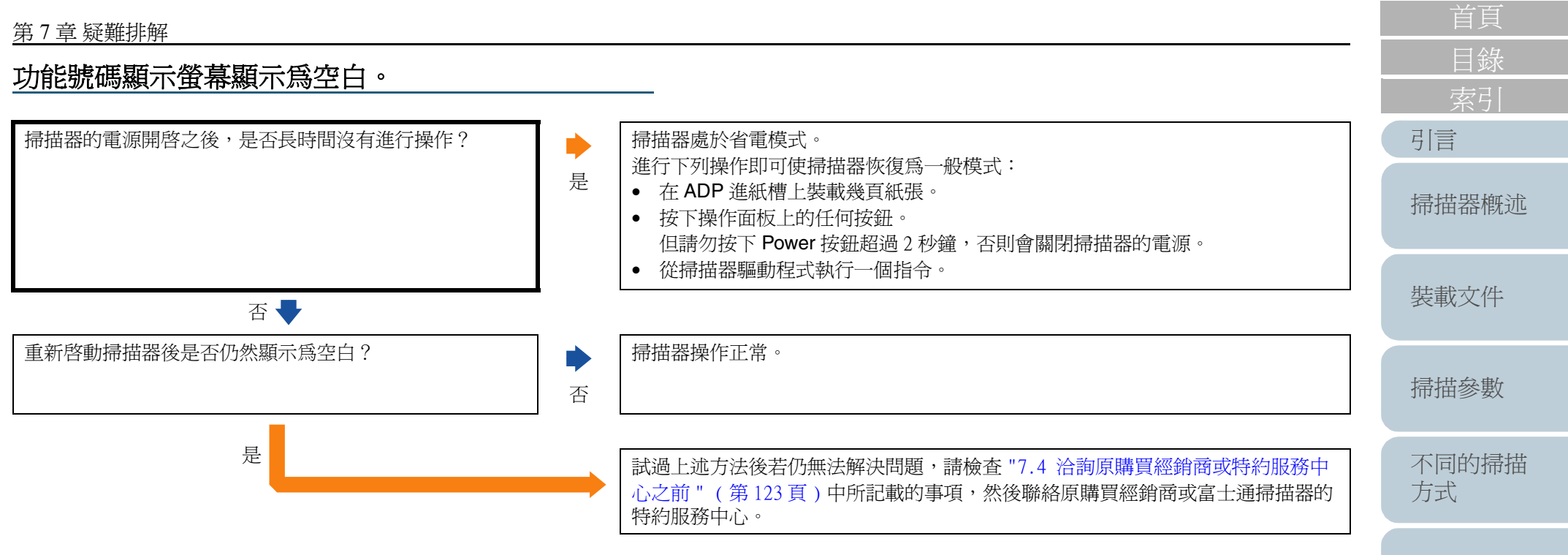

[更換耗材](#page-94-0)

[疑難排解](#page-100-0)

[操作上的設定](#page-125-0)

[詞彙表](#page-167-0) [附錄](#page-159-0)

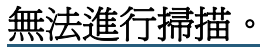

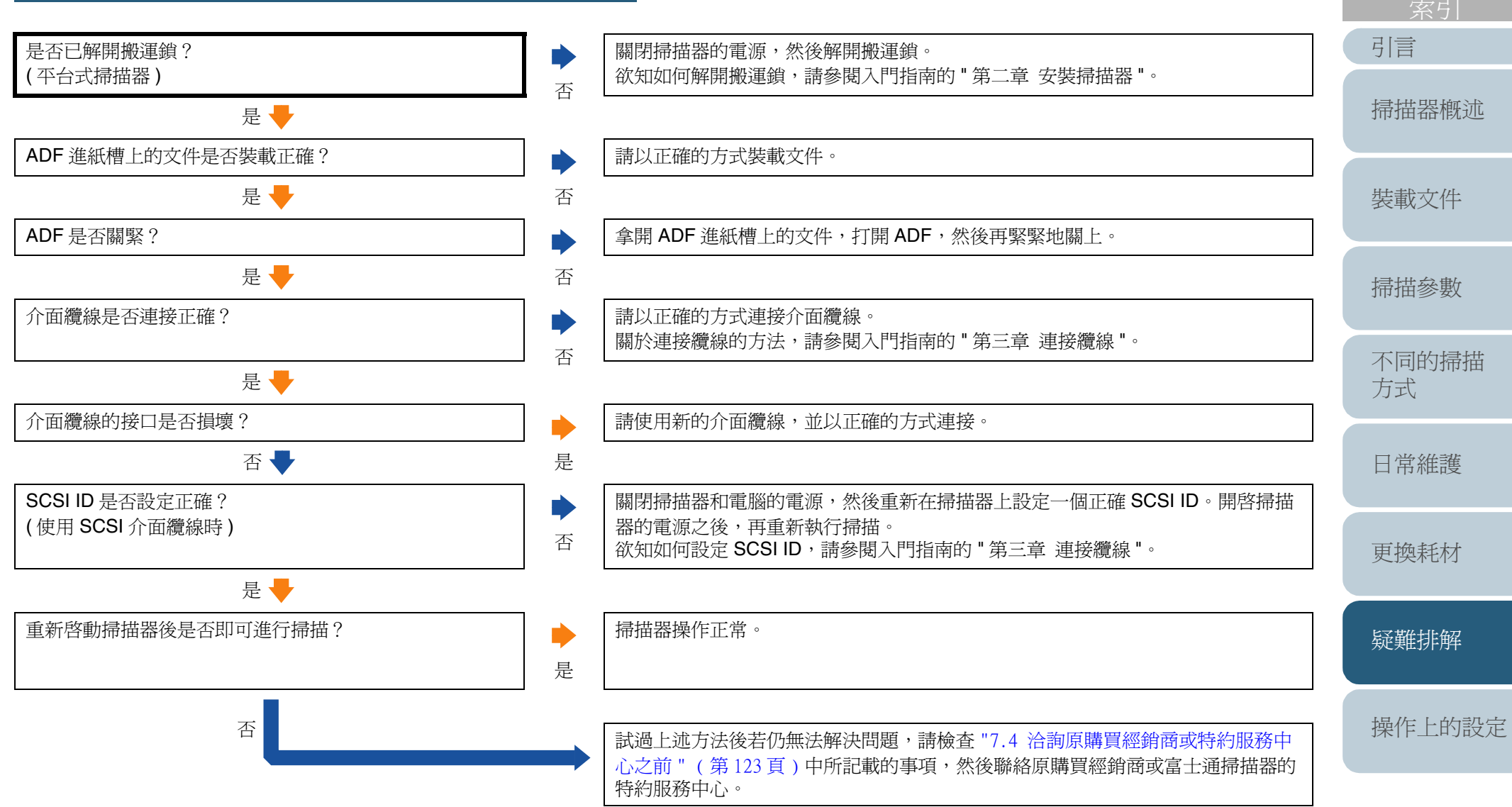

[詞彙表](#page-167-0)

[附錄](#page-159-0)

[目錄](#page-12-0)

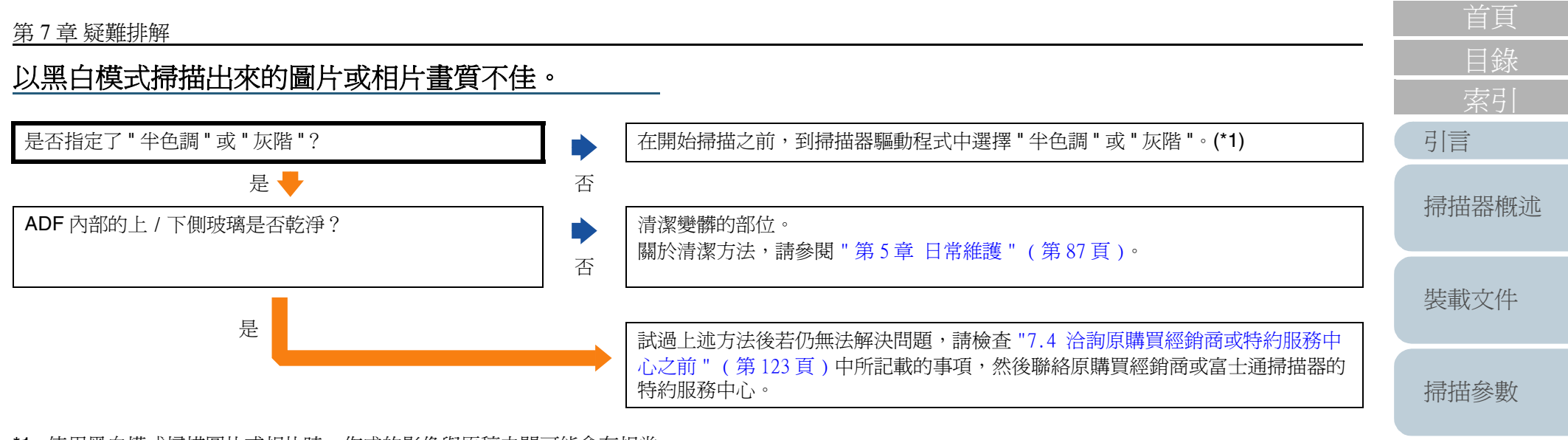

\*1: 使用黑白模式掃描圖片或相片時,作成的影像與原稿之間可能會有相當 大的差異。在此情況下,請盡可能將掃描器驅動程式中的圖像類型設定 為 " 半色調 " 或 " 灰階 "。

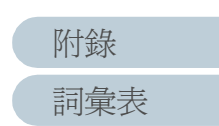

[不同的掃描](#page-56-0)

[日常維護](#page-86-0)

[疑難排解](#page-100-0)

[更換耗材](#page-94-0)

[操作上的設定](#page-125-0)

[方式](#page-56-1)

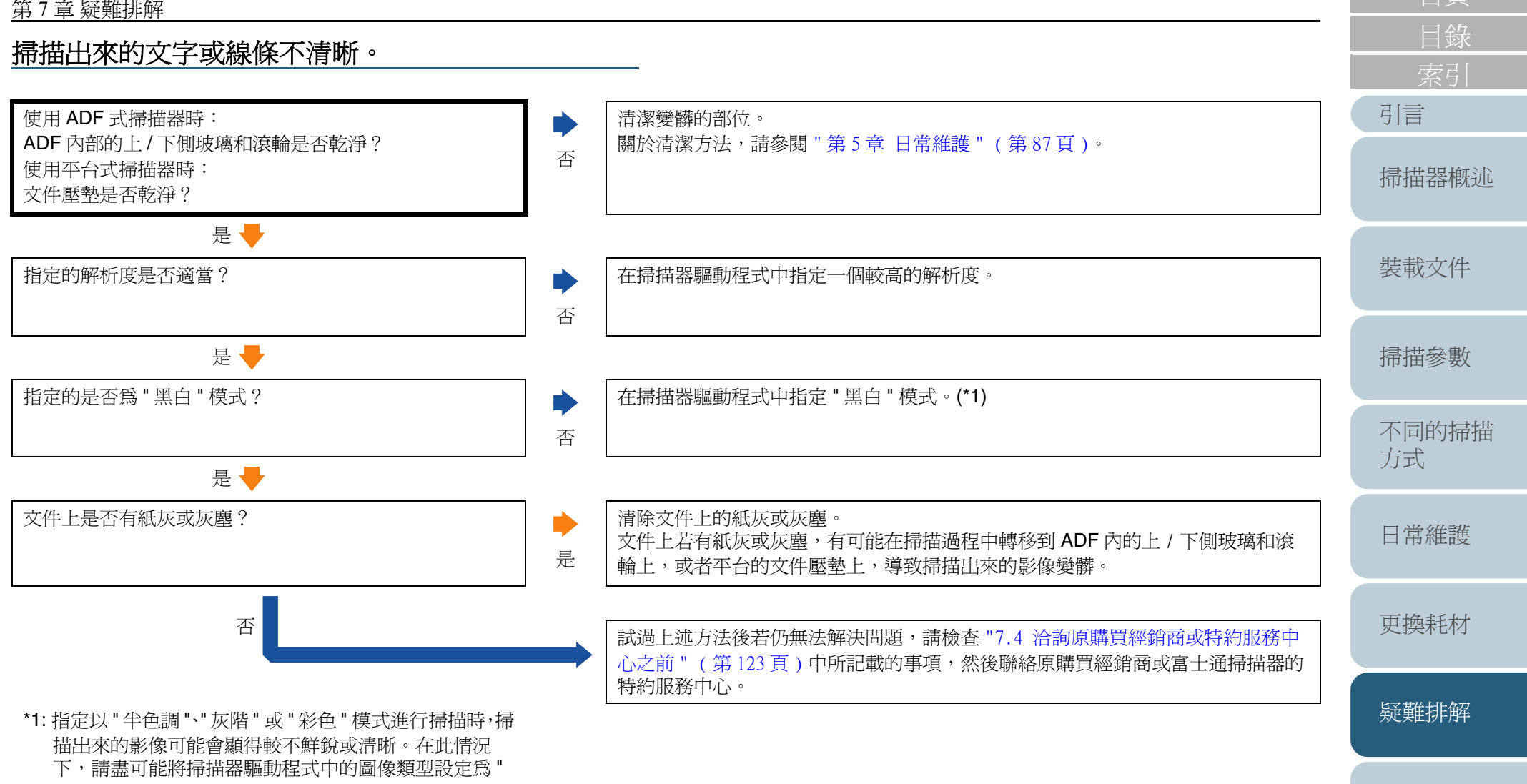

黑白 "。

[詞彙表](#page-167-0) [附錄](#page-159-0)

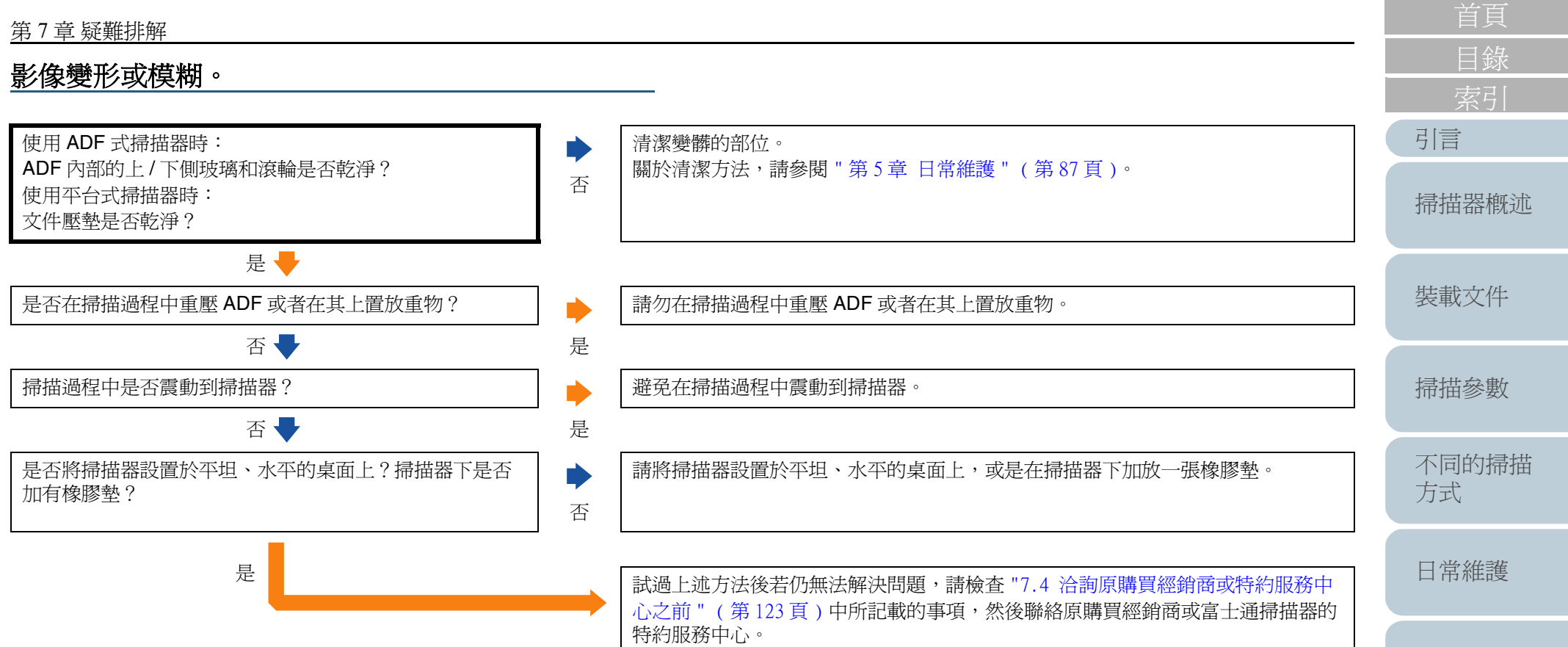

[詞彙表](#page-167-0)

[附錄](#page-159-0)

[疑難排解](#page-100-0)

[更換耗材](#page-94-0)

### 掃描出來的影像上出現直向線條。

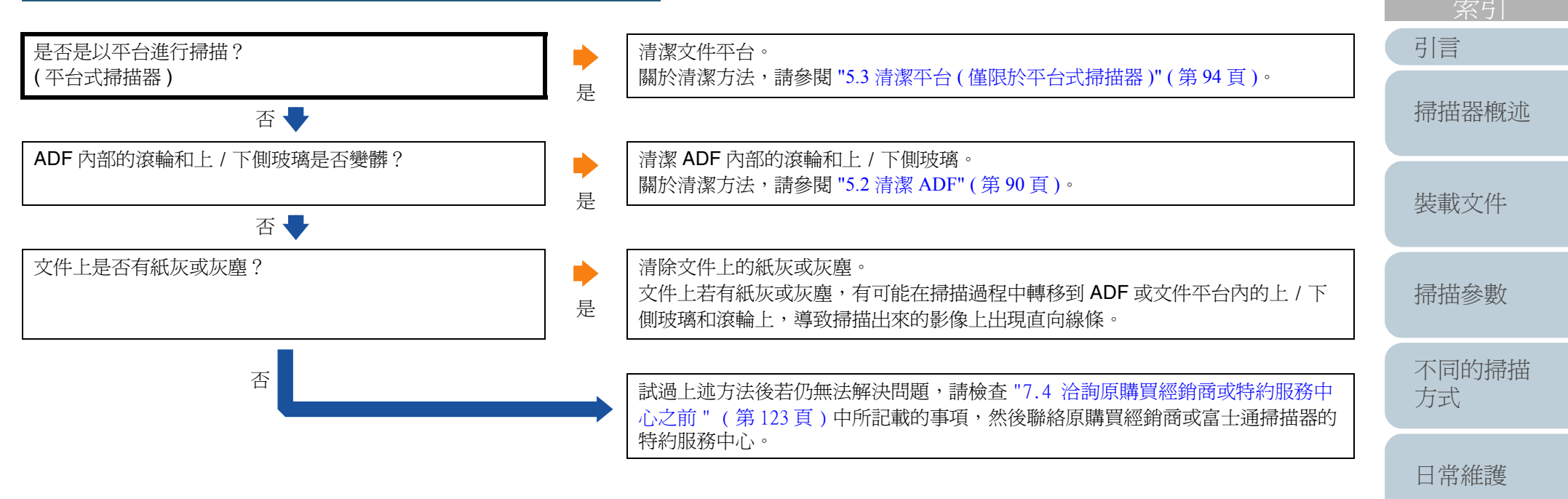

[更換耗材](#page-94-0)

[目錄](#page-12-0)

[首頁](#page-0-0)

[疑難排解](#page-100-0)

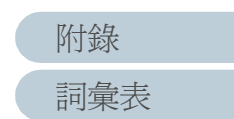

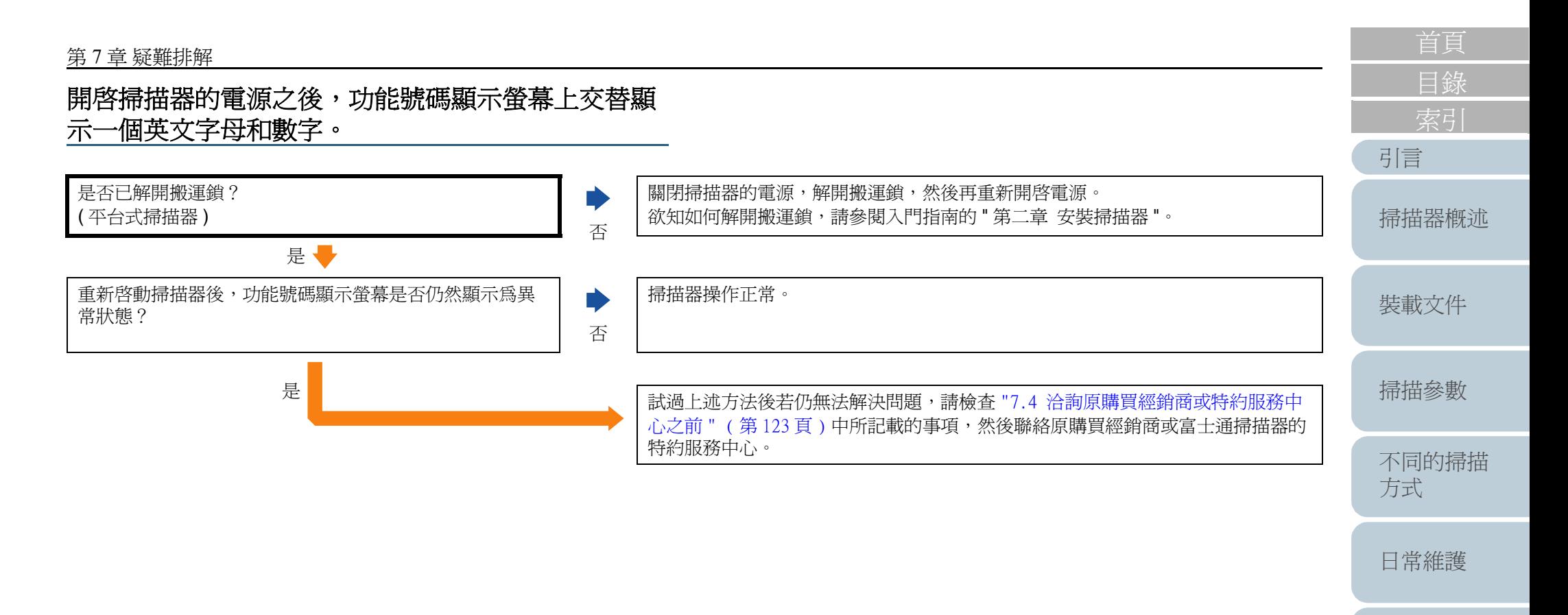

[更換耗材](#page-94-0)

[疑難排解](#page-100-0)

[操作上的設定](#page-125-0)

[詞彙表](#page-167-0) [附錄](#page-159-0)

第 <sup>7</sup> 章 疑難排解 [引言](#page-2-0) [目錄](#page-12-0) [裝載文件](#page-33-0) [掃描參數](#page-46-0) [不同的掃描](#page-56-0) [方式](#page-56-1) [日常維護](#page-86-0) [疑難排解](#page-100-0) [操作上的設定](#page-125-0) [更換耗材](#page-94-0) [掃描器概述](#page-16-0) 經常發生多頁進紙異常。 文件是否符合 " [紙張性質](#page-37-0) " ( 第 38 頁 ) 中所描述 的條件? <sup>否</sup> 請使用符合該條件的文件。 欲知何謂符合條件的文件,請參閱 ["2.2 可使用](#page-37-1) ADF 掃描的文件 " ( 第 38 頁 )。 是 啟用多頁進紙檢測功能時,文件是否符合可以正 確地檢測出多頁進紙的條件? <sup>否</sup> 請使用符合多頁進紙檢測條件的文件。關於多頁進紙檢測條件,請參閱 " [多頁進紙檢測條件](#page-40-0) [" \(](#page-40-0)第41頁)。若要指定多頁進紙檢測範圍,請參閱 "[檢測多頁進紙](#page-81-0) " (第82頁)。 是一 掃描的是否為較厚的材質,例如塑膠卡片? 是 掃描這類文件時,請取消勾選 " 多頁進紙檢測 " 一項。 否 將文件載入 ADF 進紙槽之前,是否先將其彈鬆? 否 裝載文件之前請先將其彈鬆。 是一 文件是否剛由影印機或雷射印表機印出? 是 彈鬆文件三、四次以去除靜電。 否 文件的厚度是否小於 20 mm? ( 掃描大於 A4/ Letter 尺寸的文件時,厚度是否小於 10 mm? ) | ´<br>———————————————————— 否 減少文件疊的張數。 是一 耗材 (\*1) 是否安裝正確? 否 請以正確的方式安裝耗材 (\*1)。 關於安裝耗材的方法,請參閱 " 第 6 [章 更換耗材](#page-94-1) " ( 第 95 頁 )。 是一 耗材 (\*1) 是否變髒? 是 清潔變髒的耗材 (\*1)。關於清潔方法,請參閱 "5.2 清潔 [ADF" \(](#page-89-0)第90頁)。 否 耗材 (\*1) 是否已磨損? 是 查看耗材的計數器。若有必要,請更換耗材。 關於更換耗材的方法,請參閱 " 第 6 [章 更換耗材](#page-94-1) " ( 第 95 頁 )。 否 試過上述方法後若仍無法解決問題,請檢查 ["7.4 洽詢原購買經銷商或特約服務中心之前](#page-122-0) " ( 第 [123](#page-122-0) 頁) 中所記載的事項,然後聯絡原購買經銷商或富士通掃描器的特約服務中心。

\*1 : 進紙輪和制動輪

[詞彙表](#page-167-0)

[附錄](#page-159-0)

[目錄](#page-12-0) 經常發生進紙異常。 [引言](#page-2-0) 文件是否符合 " [紙張性質](#page-37-0) " ( 第 38 頁 ) 中所描述的條件? 請使用符合條件的文件。 欲知何謂符合條件的文件,請參閱 ["2.2 可使用](#page-37-1) ADF 掃描的文件 " ( 第 38 頁 )。 否 [掃描器概述](#page-16-0) 是 將文件載入 ADF 進紙槽之前, 是否先將其彈鬆? 裝載文件之前請先將其彈鬆,或減少文件的張數。 是 否 [裝載文件](#page-33-0) 請以正確的方式安裝耗材 所有的耗材 (\*1) 是否安裝正確? 關於安裝耗材 (\*1) 的方法,請參閱 " 第 6 [章 更換耗材](#page-94-1) " ( 第 95 頁 )。 否 [掃描參數](#page-46-0) 是 耗材 (\*1) 是否變髒? 清潔變髒的耗材。 D [不同的掃描](#page-56-0) 關於清潔耗材 (\*1) 的方法,請參閱 "5.2 清潔 [ADF" \(](#page-89-0) 第 <sup>90</sup> 頁 )。 是 [方式](#page-56-1) 否 耗材 (\*1) 是否已磨損? 查看耗材的計數器。若有必要,請更換耗材。 D [日常維護](#page-86-0) 關於更換耗材的方法,請參閱 " 第 6 [章 更換耗材](#page-94-1) " ( 第 95 頁 )。 是 <sup>否</sup> 試過上述方法後若仍無法解決問題,請檢查 ["7.4 洽詢原購買經銷商或特約服務中](#page-122-0) [更換耗材](#page-94-0) [心之前](#page-122-0) " ( 第 123 頁 ) 中所記載的事項,然後聯絡原購買經銷商或富士通掃描器的 特約服務中心。[疑難排解](#page-100-0)

\*1 : 進紙輪和制動輪

[操作上的設定](#page-125-0)

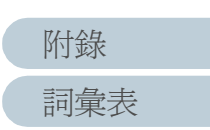

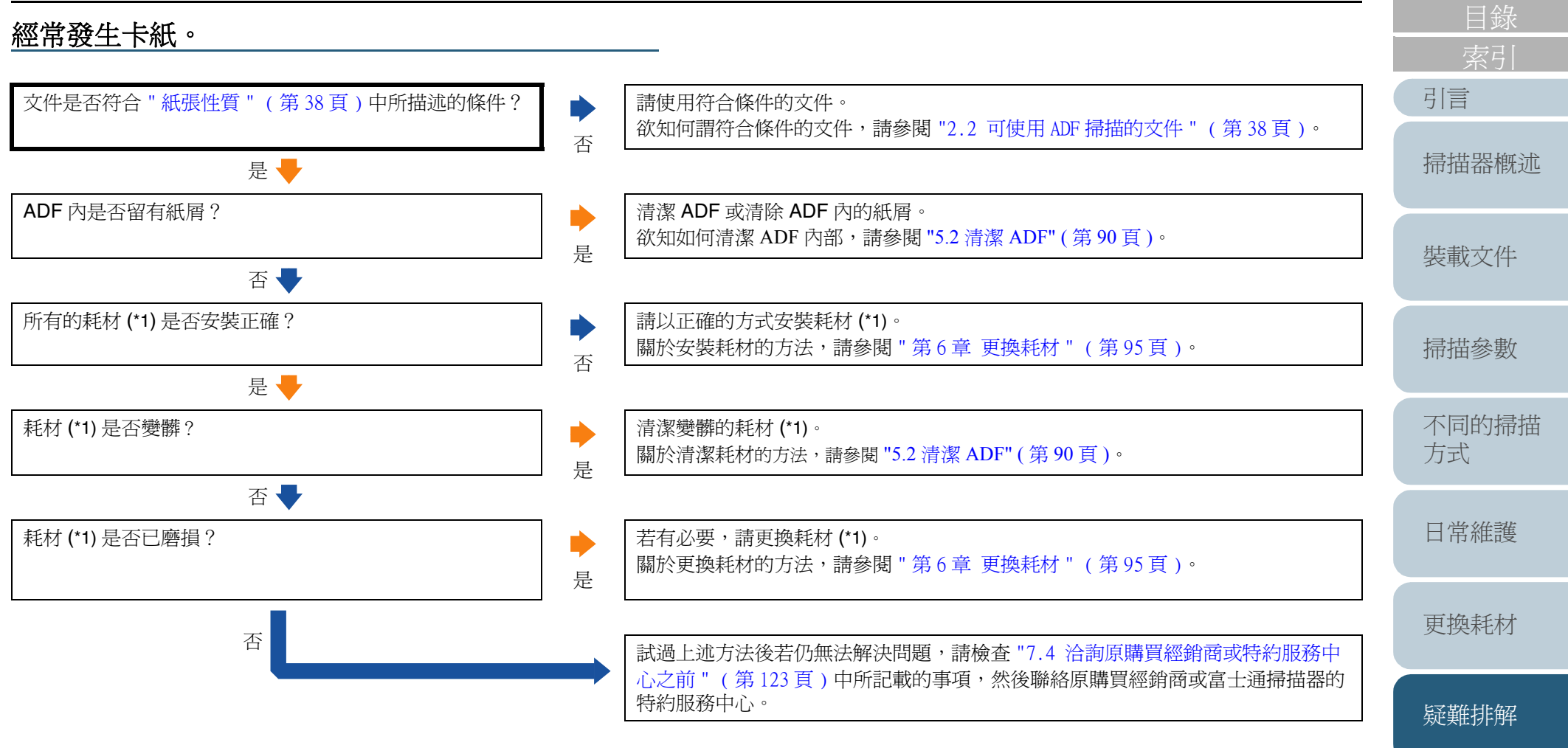

\*1 : 進紙輪和制動輪

[操作上的設定](#page-125-0)

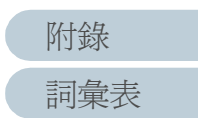

### 使用 **ADF** 掃描出來的影像被拉長。 滾輪是否變髒? 請清潔滾輪。 欲知如何清潔滾輪,請參閱 "5.2 清潔 [ADF" \(](#page-89-0) 第 <sup>90</sup> 頁 )。 是 否 文件是否符合 " [紙張性質](#page-37-0) " ( 第 38 頁 ) 中所描述的條件 ? 請使用符合條件的文件。  $\blacktriangleright$ 欲知何謂符合條件的文件,請參閱 ["2.2 可使用](#page-37-1) ADF 掃描的文件 " ( 第 38 頁 )。 否 是 耗材 (\*1) 是否已磨損? 查看耗材的計數器;若有必要,請更換耗材。 D 關於更換耗材的方法,請參閱 " 第 6 [章 更換耗材](#page-94-1) " ( 第 95 頁 )。 是 否 是否調整過掃描倍率? 在 Software Operation Panel 的 [ 裝置設定 ] 功能表中調整進紙方向的掃描倍率。 欲知如何調整掃描倍率,請參閱 " [調整掃描的開始位置](#page-139-0) [ 偏移量 / 垂直放大倍數調

整 [\]" \(](#page-139-0) 第 <sup>140</sup> 頁 )。

特約服務中心。

是 |<br>「お話過上述方法後若仍無法解決問題,請檢查 ["7.4 洽詢原購買經銷商或特約服務中](#page-122-0)

[心之前](#page-122-0)" (第123頁)中所記載的事項,然後聯絡原購買經銷商或富士通掃描器的

否

\*1 : 進紙輪和制動輪

[詞彙表](#page-167-0) [附錄](#page-159-0)

[引言](#page-2-0)

[裝載文件](#page-33-0)

[掃描器概述](#page-16-0)

[掃描參數](#page-46-0)

[不同的掃描](#page-56-0)

[日常維護](#page-86-0)

[更換耗材](#page-94-0)

[疑難排解](#page-100-0)

[操作上的設定](#page-125-0)

[方式](#page-56-1)

[目錄](#page-12-0)

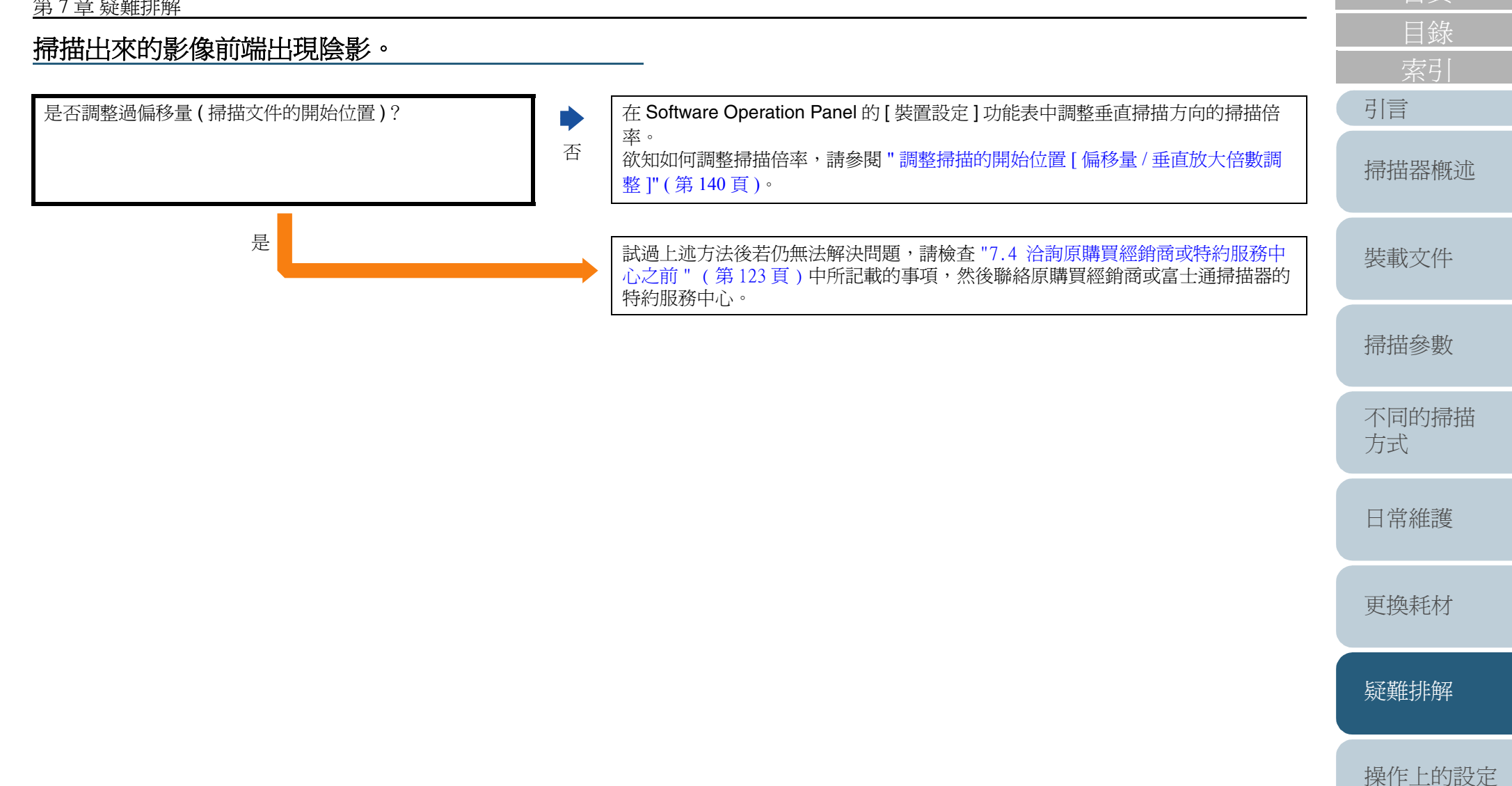

[詞彙表](#page-167-0) [附錄](#page-159-0)

### 使用 **Kofax VRS** 時,電腦無法辨識出掃描器。

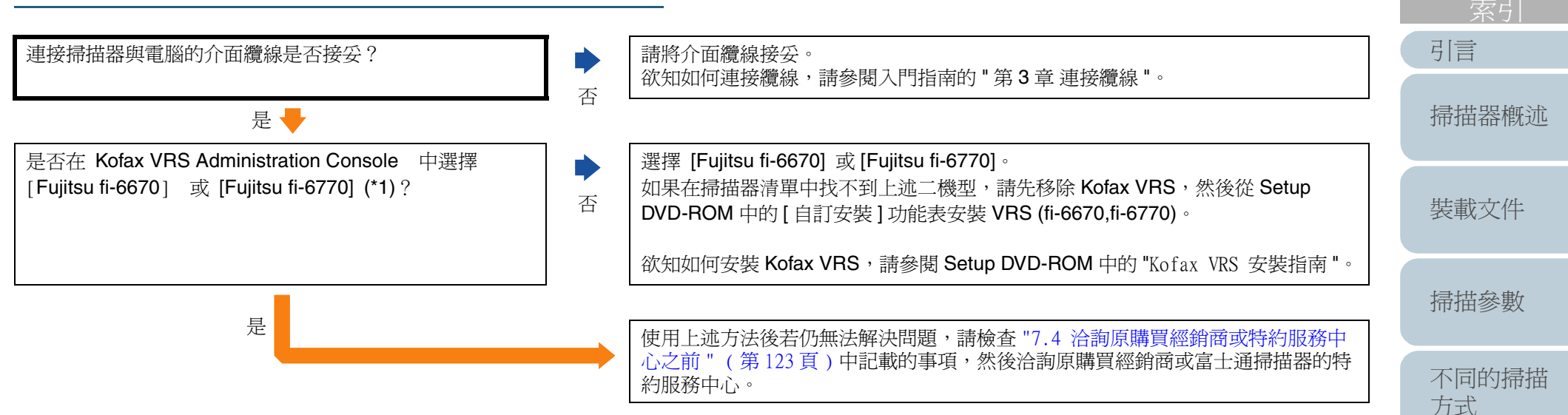

\*1 : 若要啟動 Kofax VRS Administration Console,請選擇 [ 開始 ] 功能表  $\;$   $\;$  [所有程式]  $\;$  [Kofax VRS]  $\;$  [Kofax VRS Administration Console]∘

[操作上的設定](#page-125-0)

[日常維護](#page-86-0)

[更換耗材](#page-94-0)

[疑難排解](#page-100-0)

[目錄](#page-12-0)

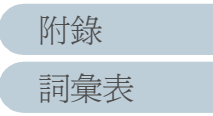

# <span id="page-122-0"></span>**7.4** 洽詢原購買經銷商或特約服務中心之前

在洽詢原購買經銷商或特約服務中心之前,請先檢查下列項 目。

### 一般資訊

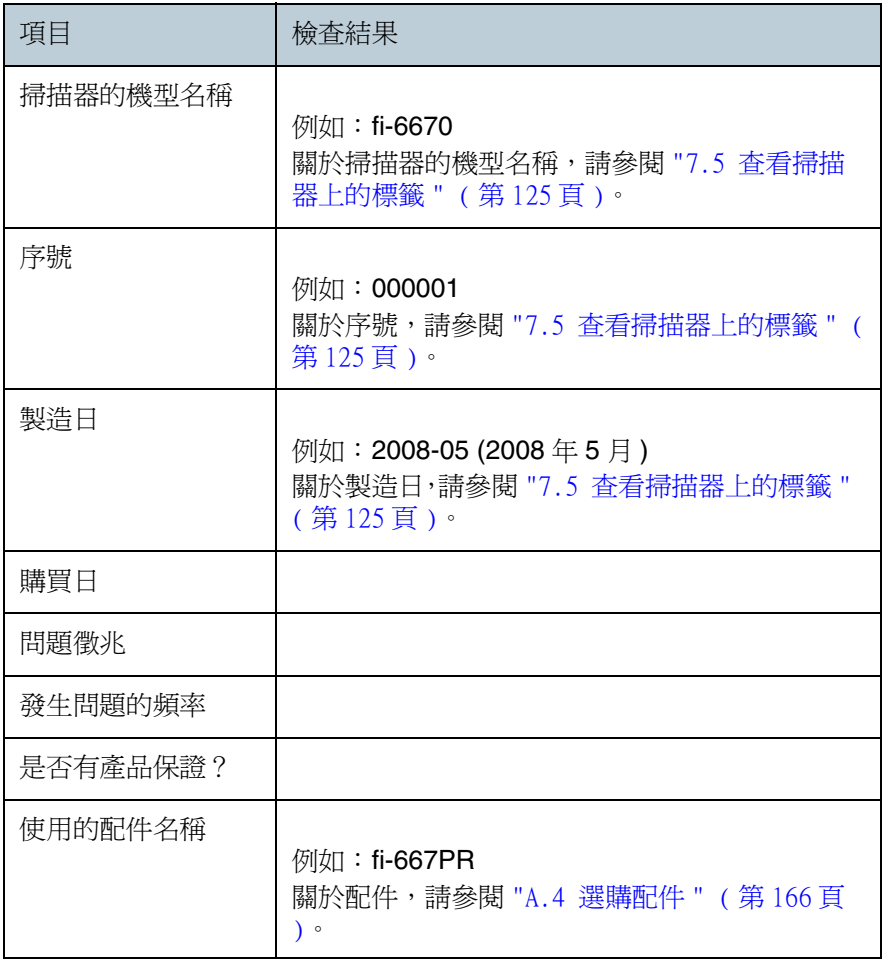

## 發生的問題

## ■個人電腦連接方面的問題

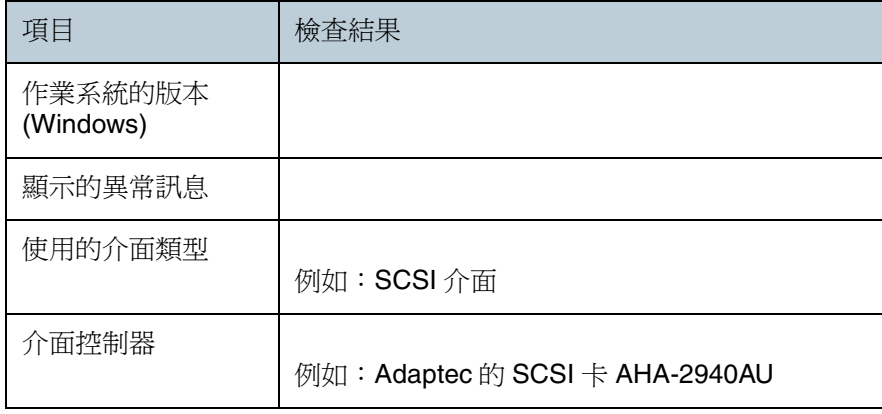

### ■送紙系統方面的問題

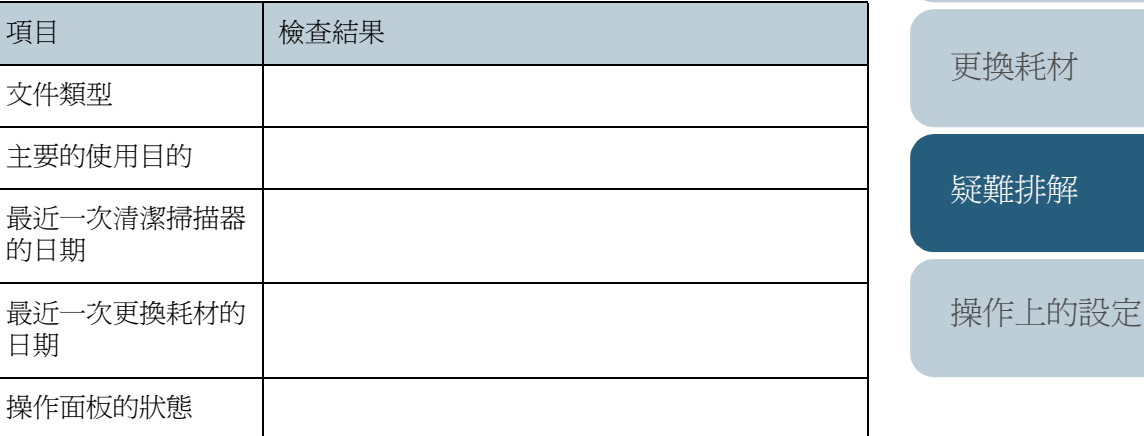

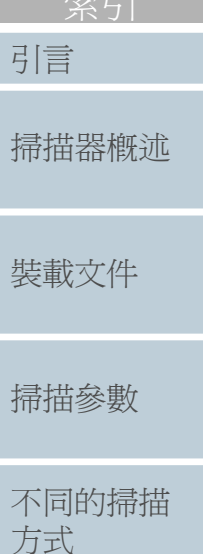

[索引](#page-180-0)

[目錄](#page-12-0)

[首頁](#page-0-0)

[引言](#page-2-0)

掃

掃

[日常維護](#page-86-0)

[附錄](#page-159-0)

[詞彙表](#page-167-0)

### 第 <sup>7</sup> 章 疑難排解

## ■成影系統方面的問題

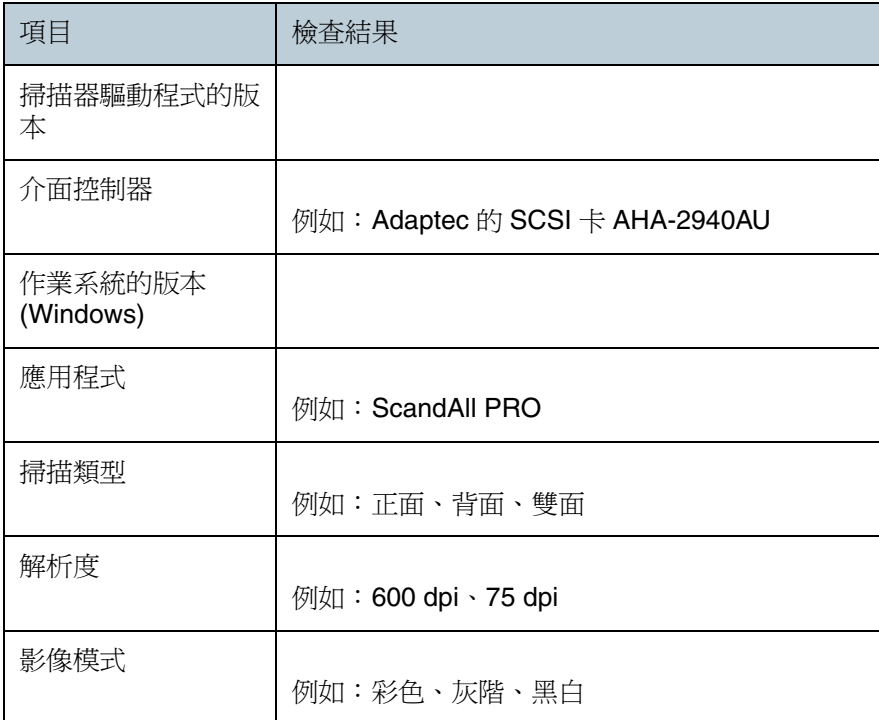

## ■其他資訊

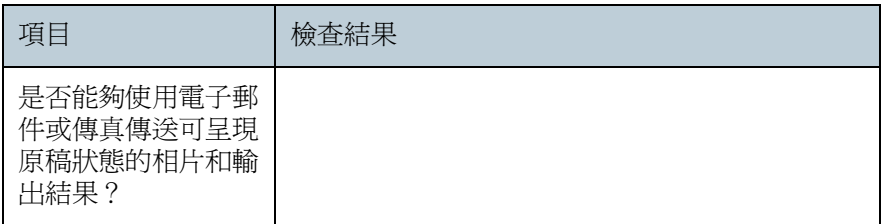

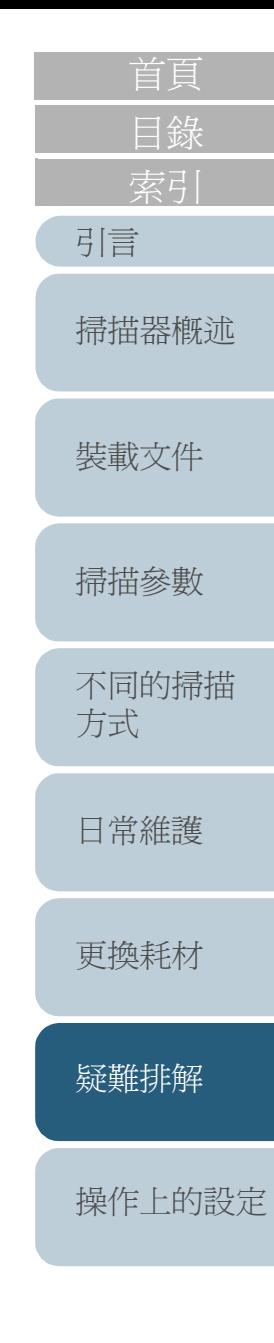

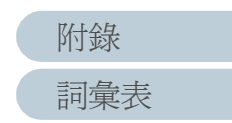

# <span id="page-124-1"></span><span id="page-124-0"></span>**7.5** 查看掃描器上的標籤

以下說明如何查看掃描器上的標籤。

### 貼有標籤的位置

下圖顯示掃描器上貼有標籤的二個位置。

### **ADF** 式掃描器:

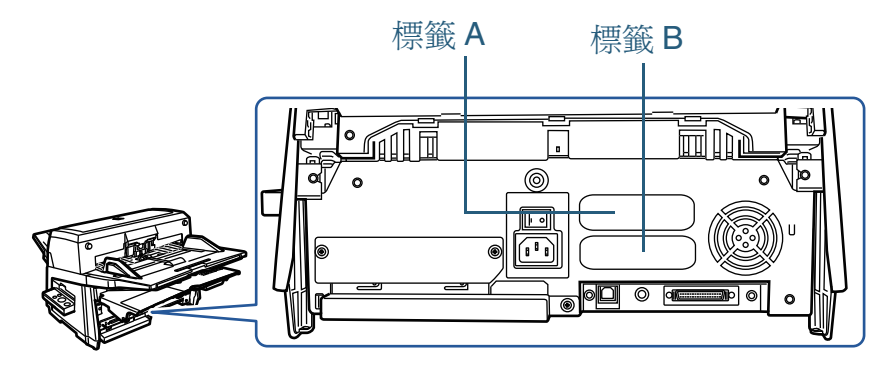

### 平台式掃描器:

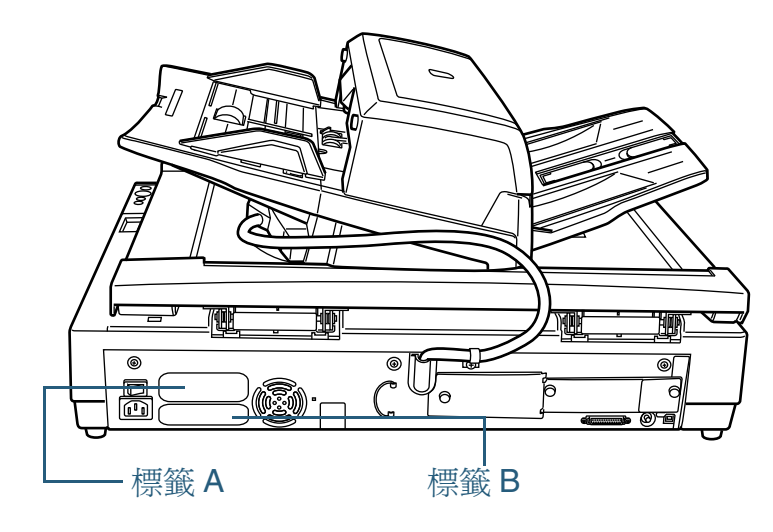

### 標籤 **A (** 例 **)**:記載掃描器資訊。

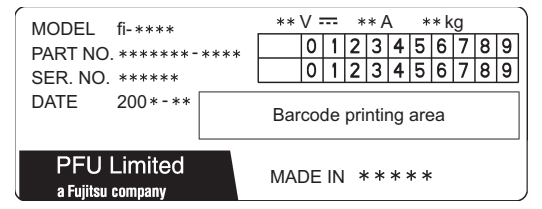

### 標籤 **B (** 例 **)**:記載掃描器所符合的標準。

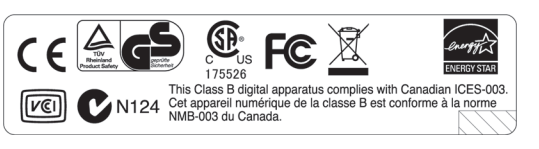

# [引言](#page-2-0) [目錄](#page-12-0) [首頁](#page-0-0) [掃描器概述](#page-16-0)

[裝載文件](#page-33-0)

[掃描參數](#page-46-0)

[不同的掃描](#page-56-0) [方式](#page-56-1)

[日常維護](#page-86-0)

[更換耗材](#page-94-0)

[疑難排解](#page-100-0)

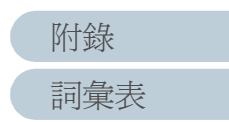

<span id="page-125-2"></span><span id="page-125-1"></span><span id="page-125-0"></span>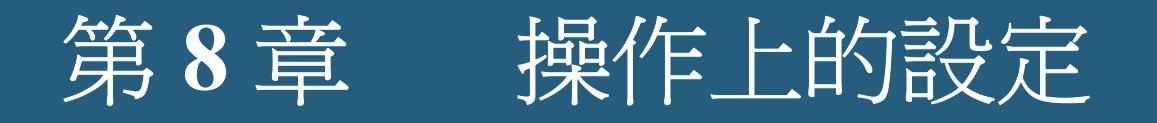

本章介紹如何使用 Software Operation Panel 對掃描器進行設定。

在此是以 Windows Vista 的螢幕畫面爲例說明,根據使用的作業系統而異,螢幕顯示與操作方法可能稍有不同。

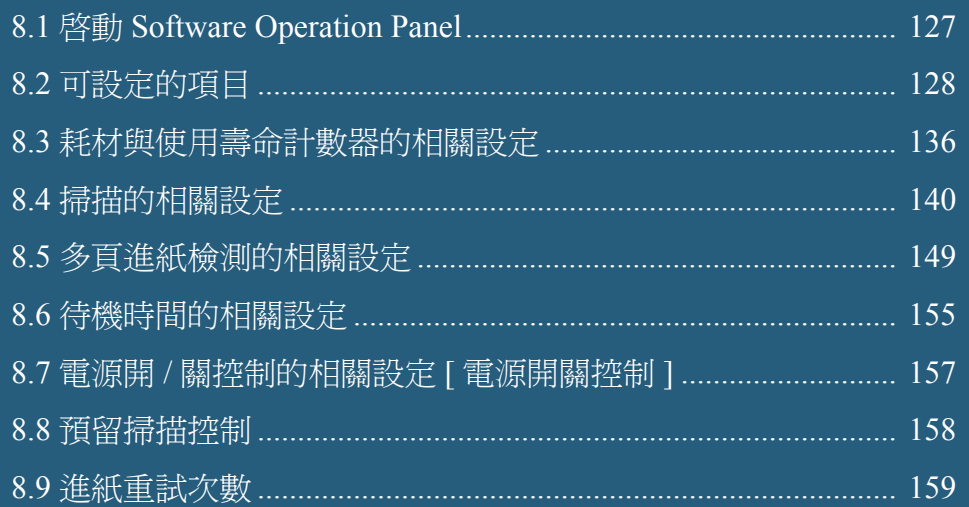

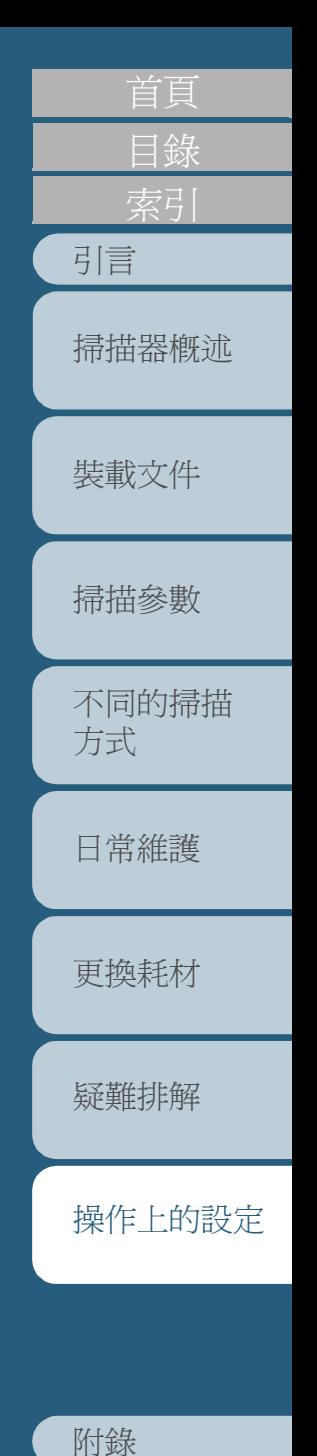

[詞彙表](#page-167-0)

## <span id="page-126-0"></span>**8.1** 啟動 **Software Operation Panel**

安裝掃描器驅動程式 (TWAIN 和 ISIS) 時會連同 Software Operation Panel (SOP) 一併安裝。

您可以使用此應用程式來進行掃描器操作和耗材管理等多樣設 定。

- **1**確認掃描器已正確地接上電腦,然後打開掃描器的電源。 欲知如何開啓掃描器的電源,請參閱"1.4 開啓與關閉掃描器的電源" ( 第 <sup>27</sup> [頁](#page-26-0) )。
- **2**點選 [ 開始 ] 功能表 → [ 所有程式 ] → [Scanner Utility for Microsoft Windows]  $\Leftrightarrow$  [Software Operation Panel]  $\circ$

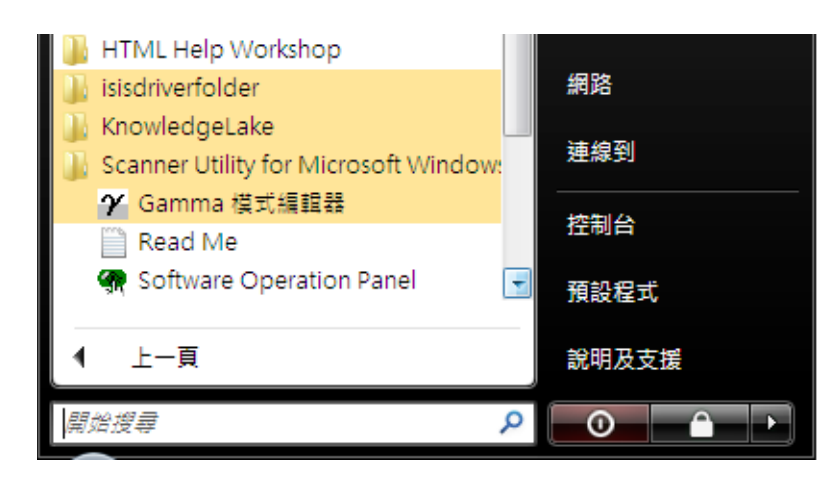

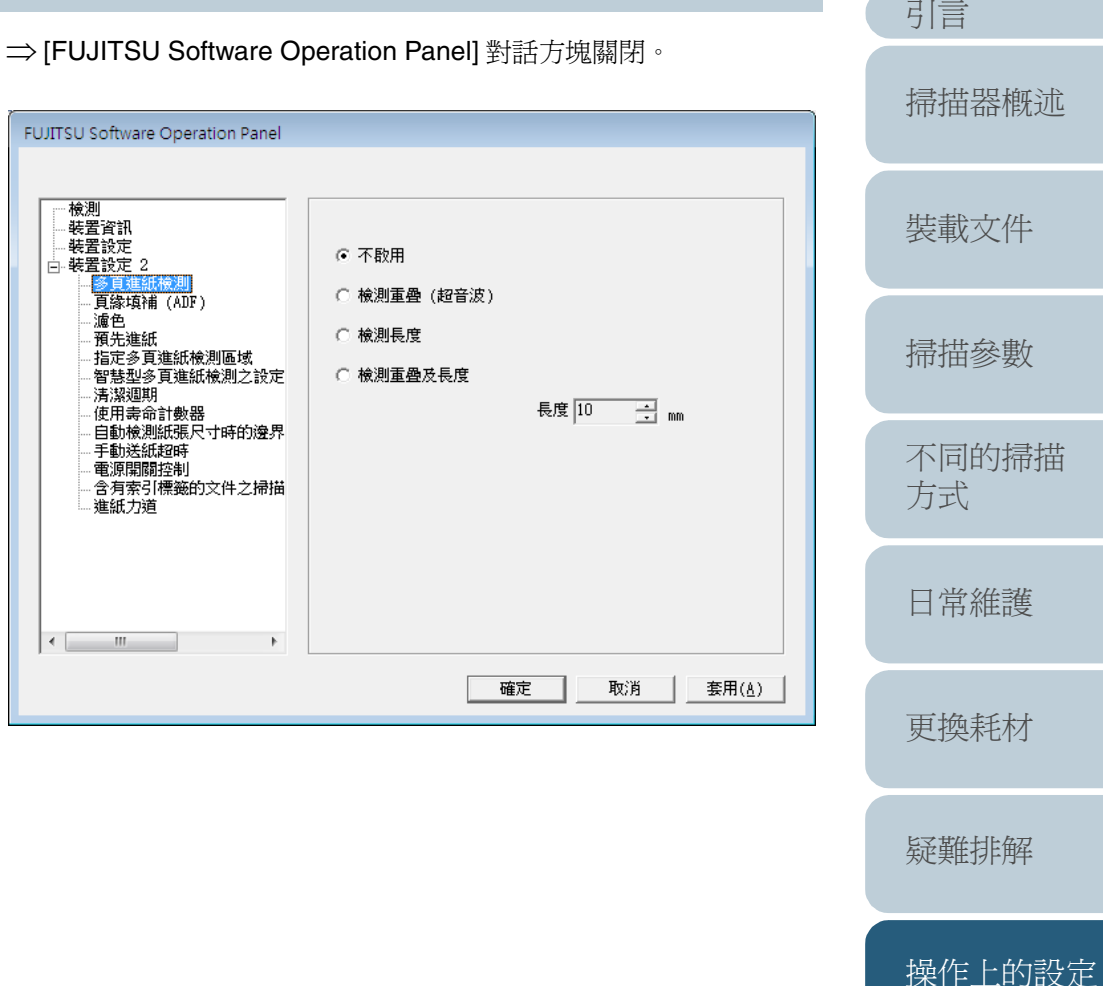

[目錄](#page-12-0)

# <span id="page-127-0"></span>**8.2** 可設定的項目

使用 Software Operation Panel 可以對連接的掃描器進行下列設定。

## 裝置設定

- **1**啓動 Software Operation Panel。 請參閱 "8.1 啓動 [Software Operation Panel" \(](#page-126-0)第127頁)。
- **2**在左側的樹狀清單中選擇 [ 裝置設定 ]。

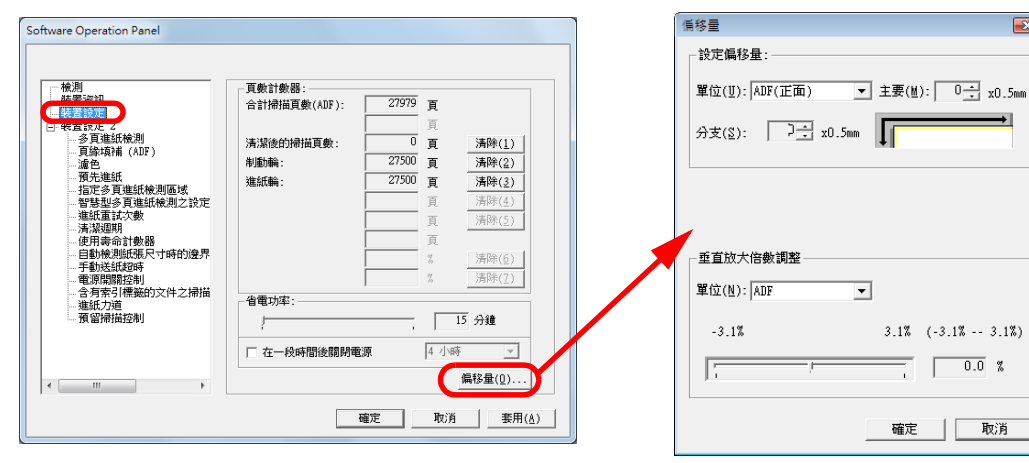

 $\overline{1}$ 

 $\sqrt{0.0}$ 

取消

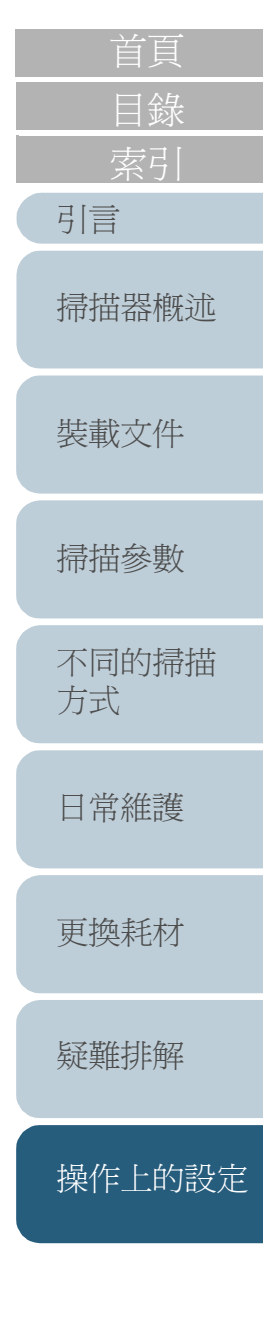

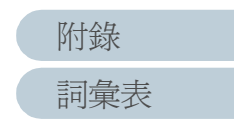

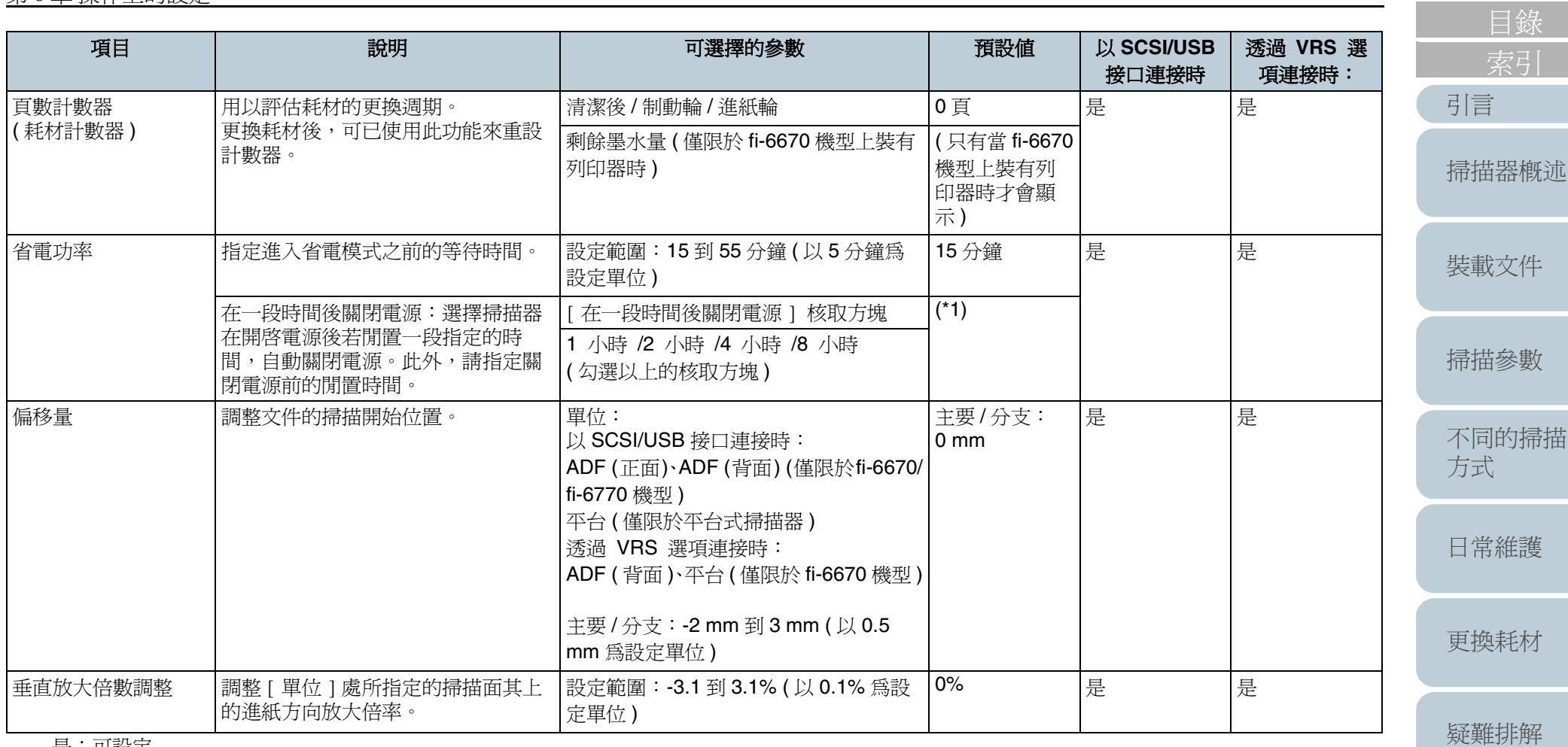

是:可設定

\*1:根據產品標籤上的 「部件號碼」而異,出廠預設值會有如下不同:

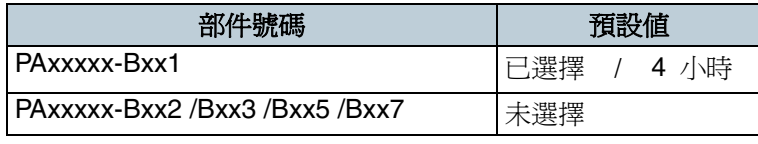

關於詳細資訊,請參閱 ["7.5 查看掃描器上的標籤](#page-124-1) " ( 第 125 頁 )。

[附錄](#page-159-0)

[操作上的設定](#page-125-0)

### 第 <sup>8</sup> 章 操作上的設定

### 裝置設定 **<sup>2</sup>**

- **1** 啟動 Software Operation Panel。 請參閱 "8.1 啓動 [Software Operation Panel" \(](#page-126-0)第 127 頁)。
- **2**在左側的樹狀清單中選擇 [ 裝置設定 2]。

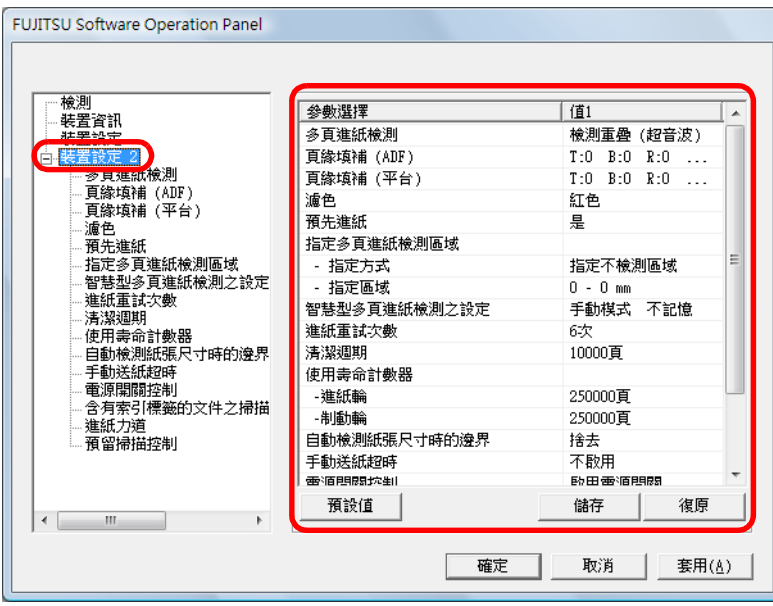

在裝置設定 2 下的樹狀清單中按一下您要檢視的項目,其相關參數即 顯示於右側。

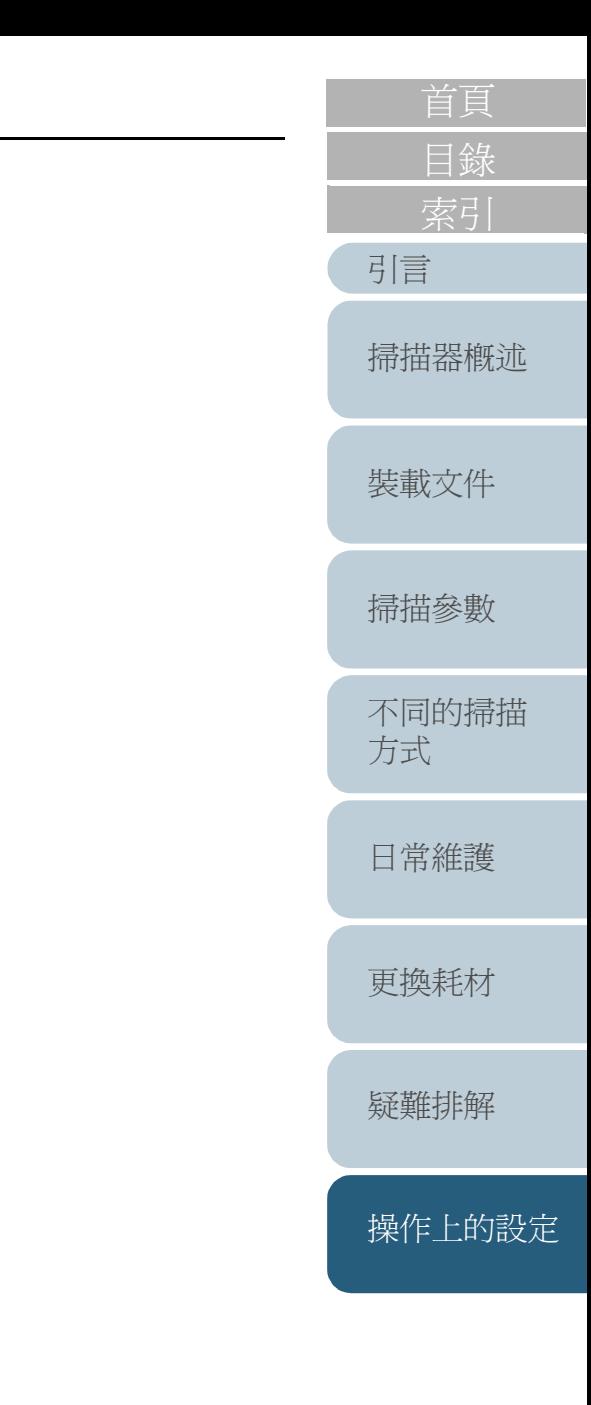

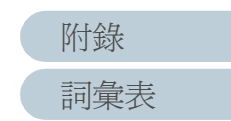

#### 第 <sup>8</sup> 章 操作上的設定 每選擇一個項目即會在對話方塊的右側顯示出詳細的設定 ( 參數 )。 透過 **VRS** 選 項目 說明 可選擇的參數 預設值 | 以 **SCSI/USB** [引言](#page-2-0) 接口連接時 項連接時: 是:可設定 [掃描器概述](#page-16-0) 否:不可設定 多頁進紙檢測 |指定檢測多頁進紙的方法。可以指定檢 無 / 檢測重疊 [ 超音波 ]/ 檢測長度 / 檢測重疊 [ 超 是 是 測重疊、長度或二者。 [裝載文件](#page-33-0) 音波 ] 檢測重疊及長度 亦可在掃描器驅動程式的設定對話方塊 可選擇的長度 ( 用來檢測長度差異 中進行此項設定。 ):10、15 或 20 mm 注意:以掃描器驅動程式中的設定為優 [掃描參數](#page-46-0) 先。 是 不 頁緣填補 (ADF 式 ) 在掃描出來的影像各端填上指定寬度的 頂端 / 底端 / ADF 式掃描器: 白色或黑色。 頂端 / 左端 / 右端:0 到 15 mm 左端 / 右端: 頁緣填補 ( 平台式 ) [不同的掃描](#page-56-0) 當背景色 ( 底色 ) 是白色時, 各端會被填 底端:-7到7 mm (以1 mm為設定 0 mm[方式](#page-56-1) 上白色;當背景色是黑色時,各端會被 單位 ) 填上黑色。 平台式掃描器: 亦可在掃描器驅動程式的設定對話方塊 頂端/底端/左端/右端:0到15 mm [日常維護](#page-86-0) 中進行此項設定。 注意:以較大的設定值為優先。 使用 Kofax VRS 時,無法套用此設定。  $\overline{A}$ [更換耗材](#page-94-0)  $+$ B [疑難排解](#page-100-0) (A:影像區域;B:填補區域; A+B:輸出區域 ) 濾色 從掃描出來的影像上濾除指定的顏色。( 紅色 / 綠色 / 仁白色 インド | 緑色 インド | 一 | 一 | 一 | 不 [操作上的設定](#page-125-0) 僅限於黑白 / 灰階模式 )

亦可在掃描器驅動程式的設定對話方塊

注意:以掃描器驅動程式中的設定為優

中進行此項設定。

先。

[附錄](#page-159-0)

[詞彙表](#page-167-0)

[目錄](#page-12-0)

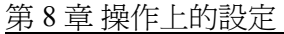

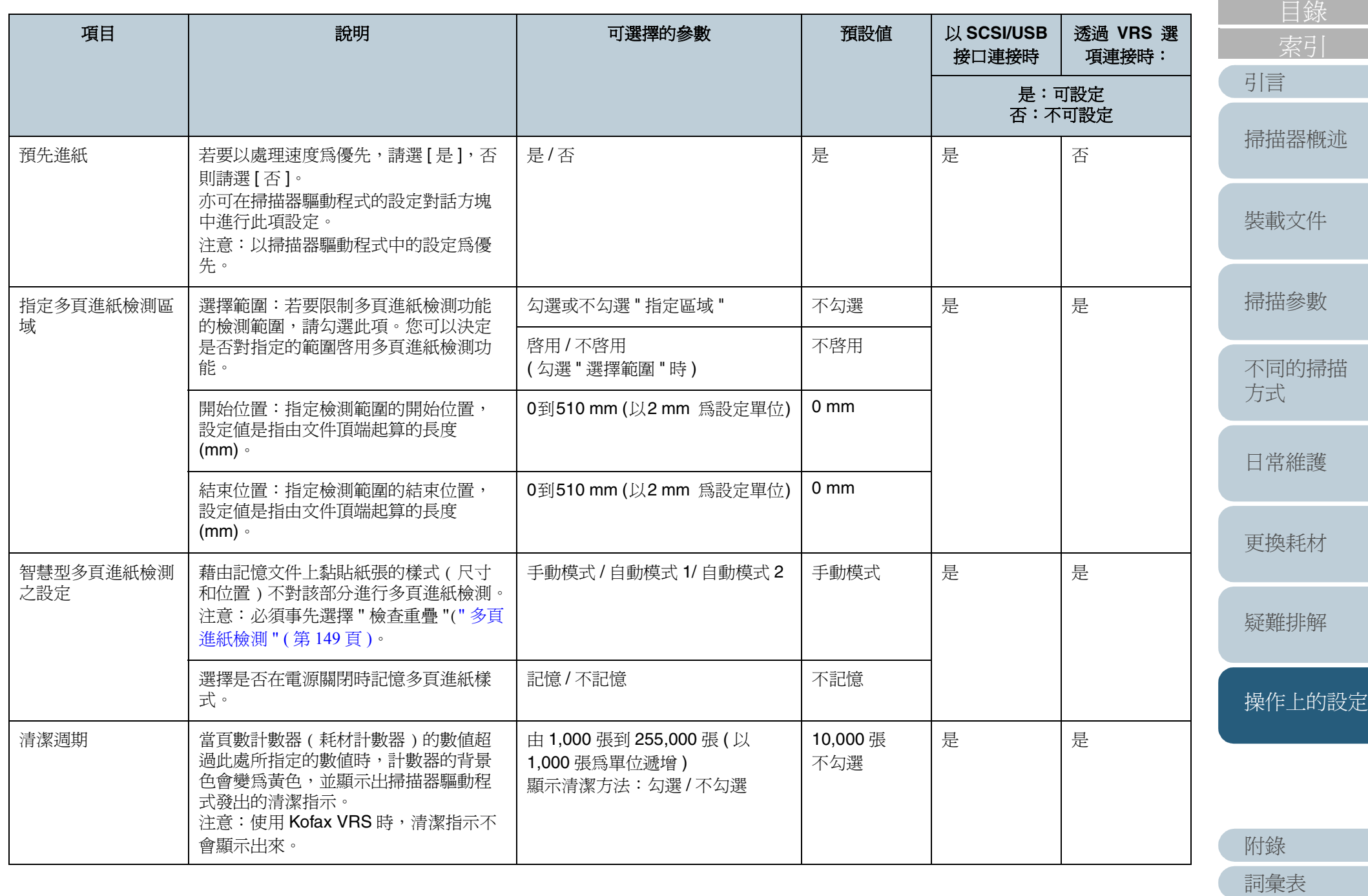

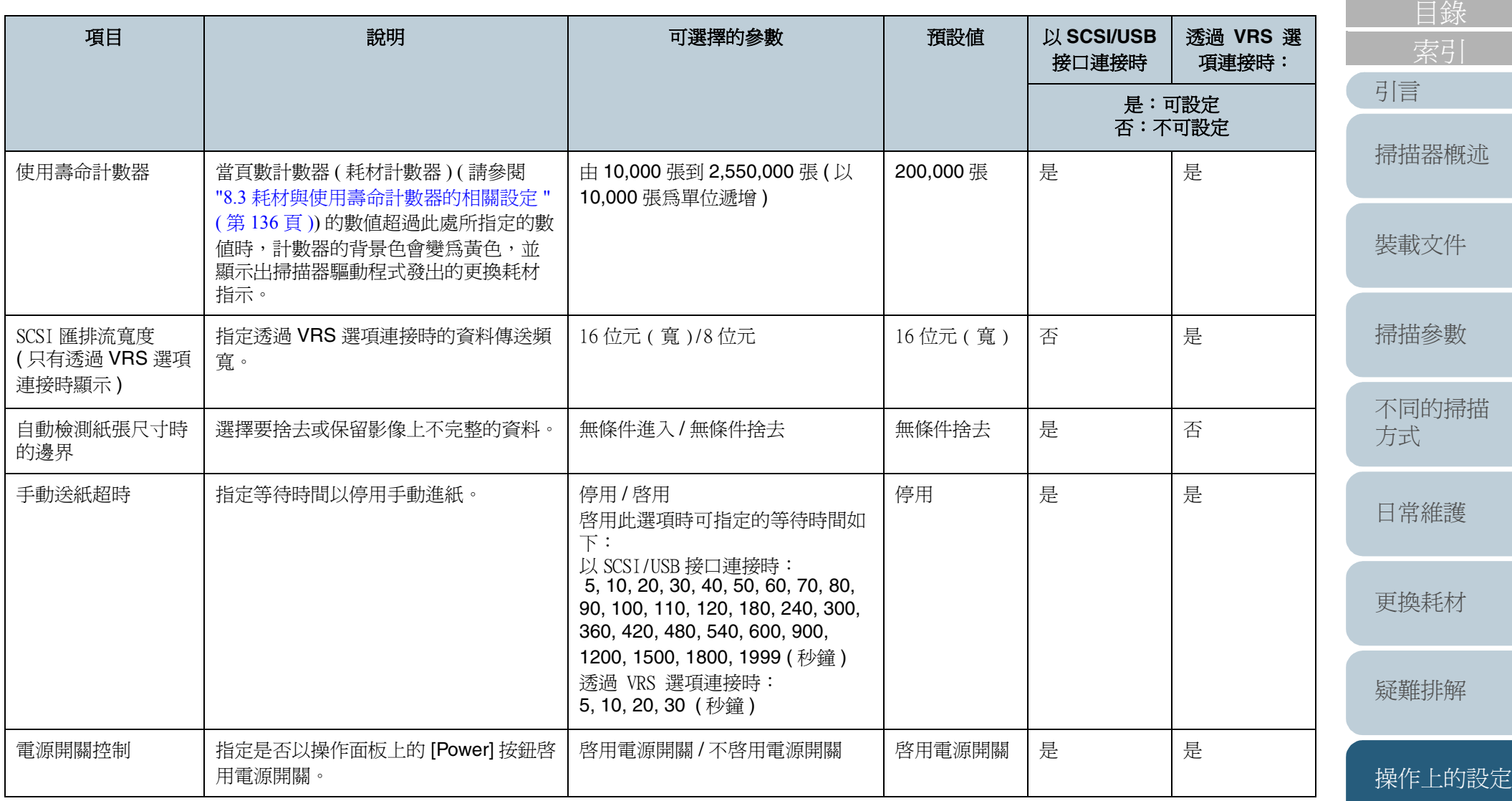

[首頁](#page-0-0)

[附錄](#page-159-0)

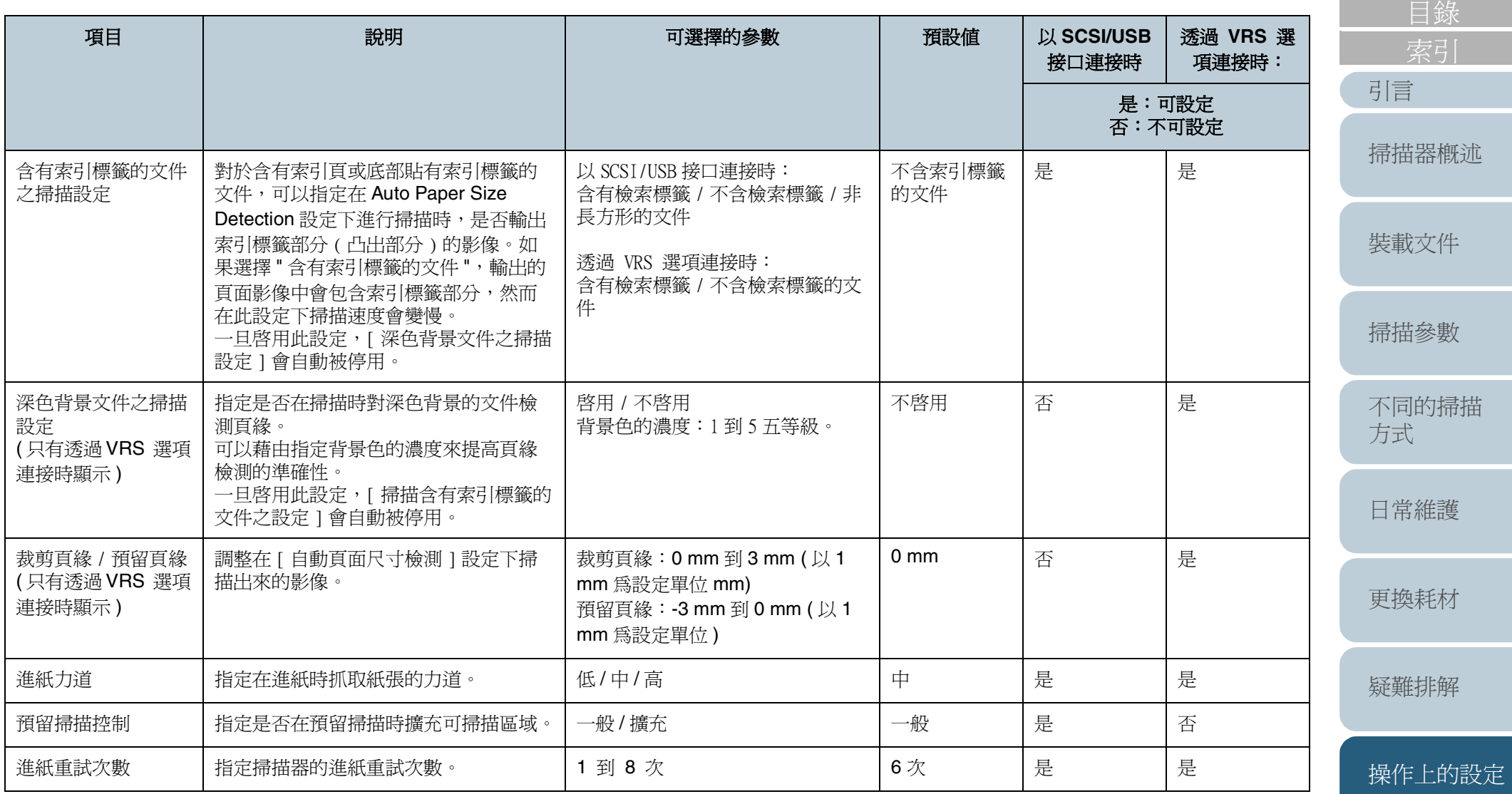

[詞彙表](#page-167-0) [附錄](#page-159-0)

### [ 預設值 ] 按鈕

將掃描器設定重設為出廠預設值。

### **[** 儲存 **]** 按鈕

備份掃描器設定並儲存到電腦。

( 若要在其他 fi-6770/6750S/6670 掃描器上設定相同的設定, 可以使用此按鈕。)

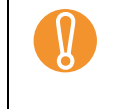

┃ 「儲存」是將掃描器的 EEPROM 値寫入檔案。之前若有<br>┃ 任何値已變更,請按一下 [ 套用 ] 按鈕,然後按一下 [ 儲 存 ] 按鈕。

## **[** 復原 **]** 按鈕

將設定從電腦復原到掃描器。

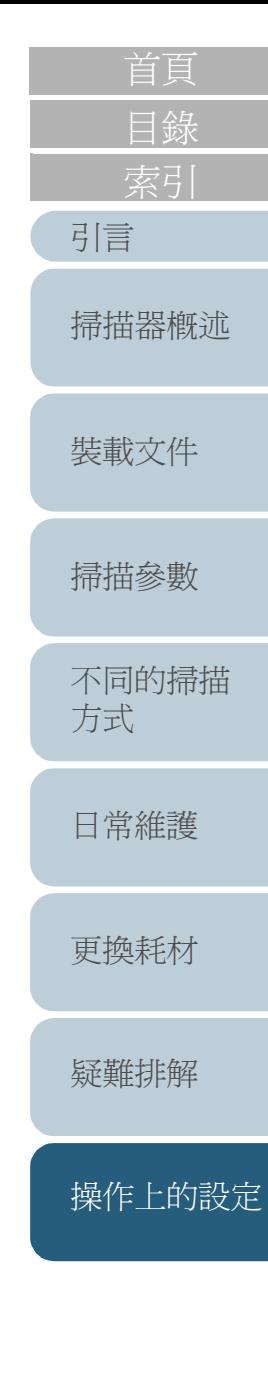

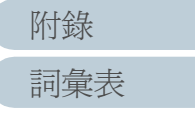

# <span id="page-135-0"></span>**8.3** 耗材與使用壽命計數器的相關設定

### 確認與重設計數器

### ■確認計數器

**1**啓動 Software Operation Panel。 請參閱 "8.1 啓動 [Software Operation Panel" \(](#page-126-0)第 127 頁)。

#### **2**在左側的樹狀清單中選擇 [ 裝置設定 ]。

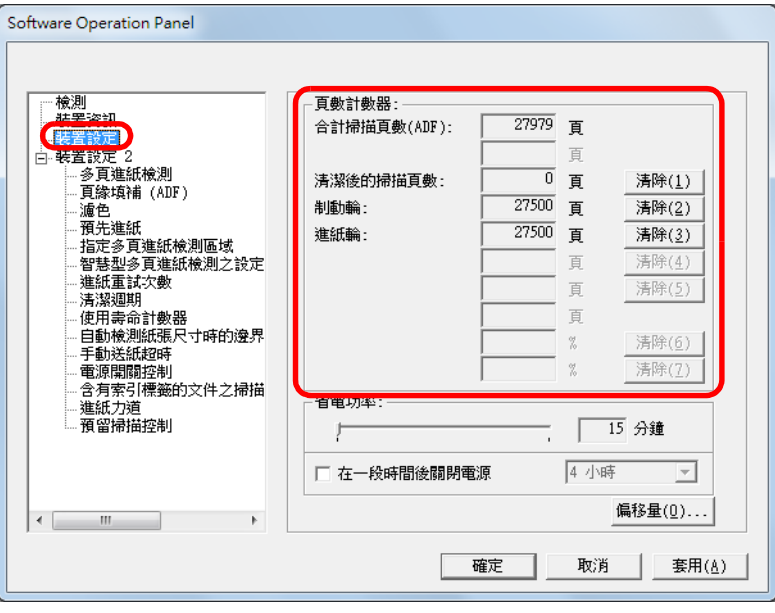

### 您可以在此對話方塊中確認下列項目:

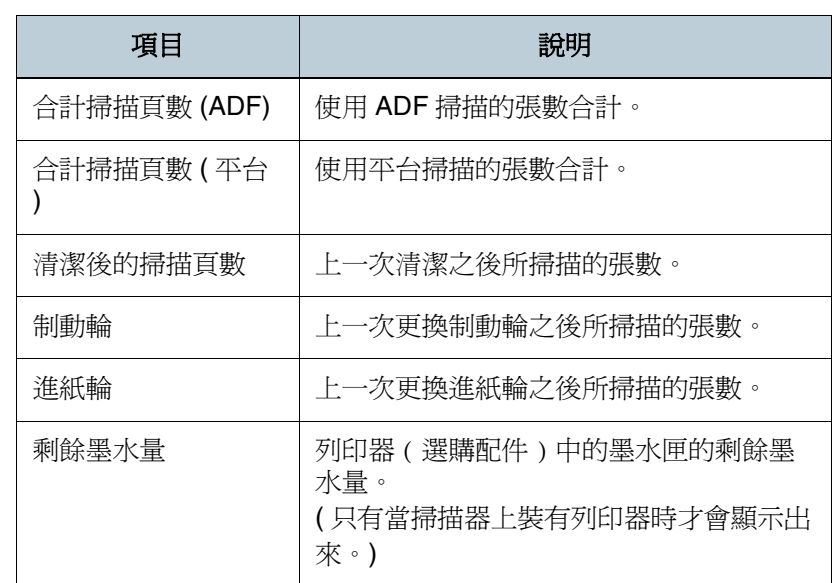

[引言](#page-2-0) [掃描器概述](#page-16-0)

[目錄](#page-12-0)

[首頁](#page-0-0)

[裝載文件](#page-33-0)

[掃描參數](#page-46-0)

[不同的掃描](#page-56-0) [方式](#page-56-1)

[日常維護](#page-86-0)

[更換耗材](#page-94-0)

[疑難排解](#page-100-0)

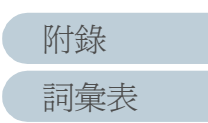

## ■重設計數器

每次更換耗材時,請依照下列步驟重設耗材計數器。

#### **1**按一下更換過的耗材其右側的 [ 清除 ] 按鈕。

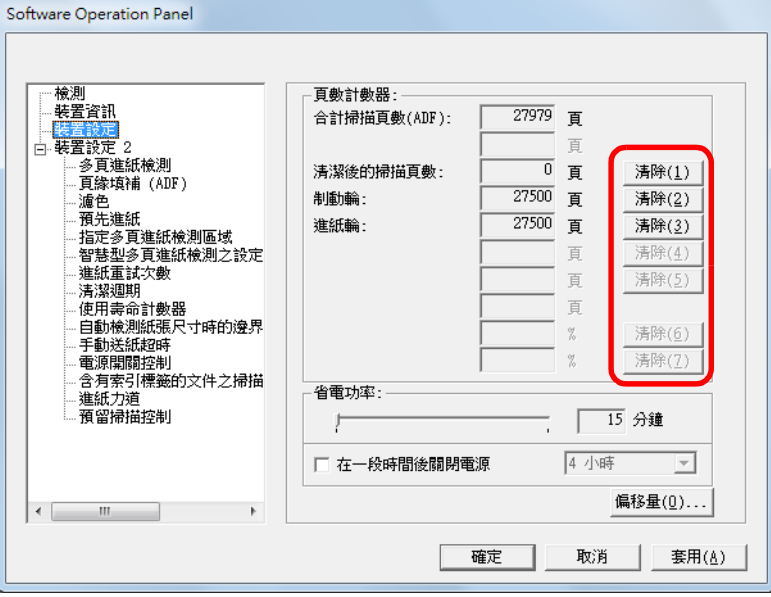

- **2** 按一下 [ 確定 ] 按鈕即顯示出清潔方法。 ⇒ 計數器重設為 0。 剩餘墨水量 ( 顯示為百分比 ) 重設為 100。
- **3** 按一下 Software Operation Panel 中的 [ 確定 ] 按鈕。

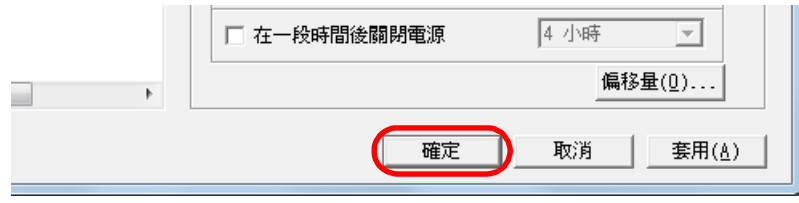

<span id="page-136-0"></span>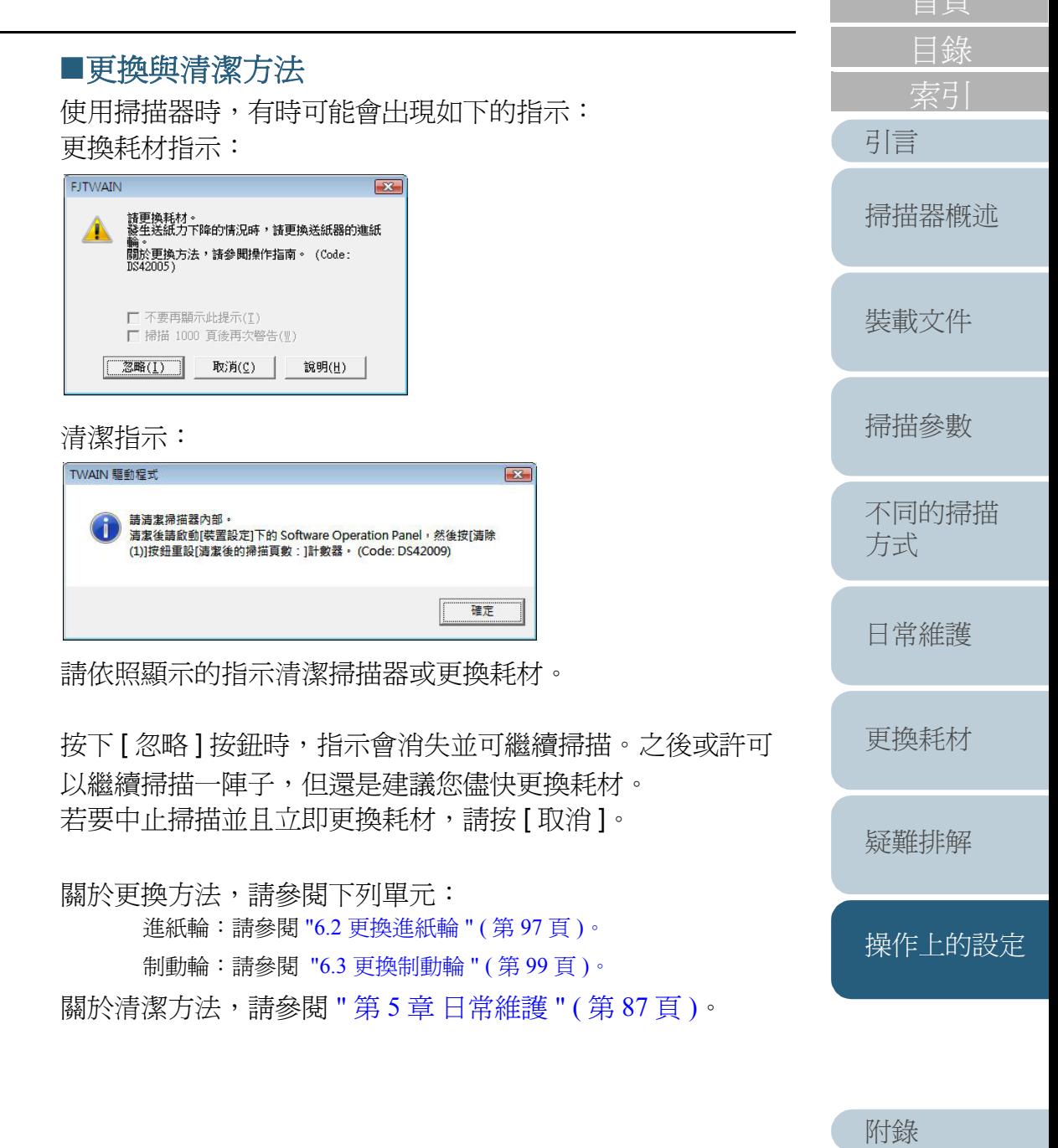

[詞彙表](#page-167-0)

一点在一点

## 掃描器的清潔週期 **[** 清潔週期 **]**

您可以在此指定掃描器的清潔週期。

如果頁數計數器 ( 耗材計數器 ) 的數值超過此處所指定的數 值,計數器的背景色會變為黃色。您亦可指定是否要接收清潔 指示 (第[137](#page-136-0)頁)。

**3**

- **1**啓動 Software Operation Panel。 請參閱 "8.1 啓動 [Software Operation Panel" \(](#page-126-0)第127頁)。
- **2**在左側的樹狀清單中選擇 [ 裝置設定 2] -> [ 清潔週期 ]。

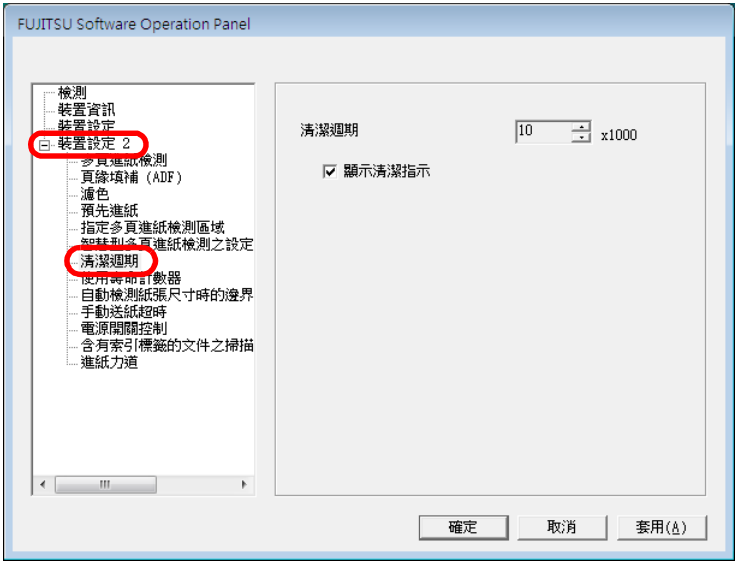

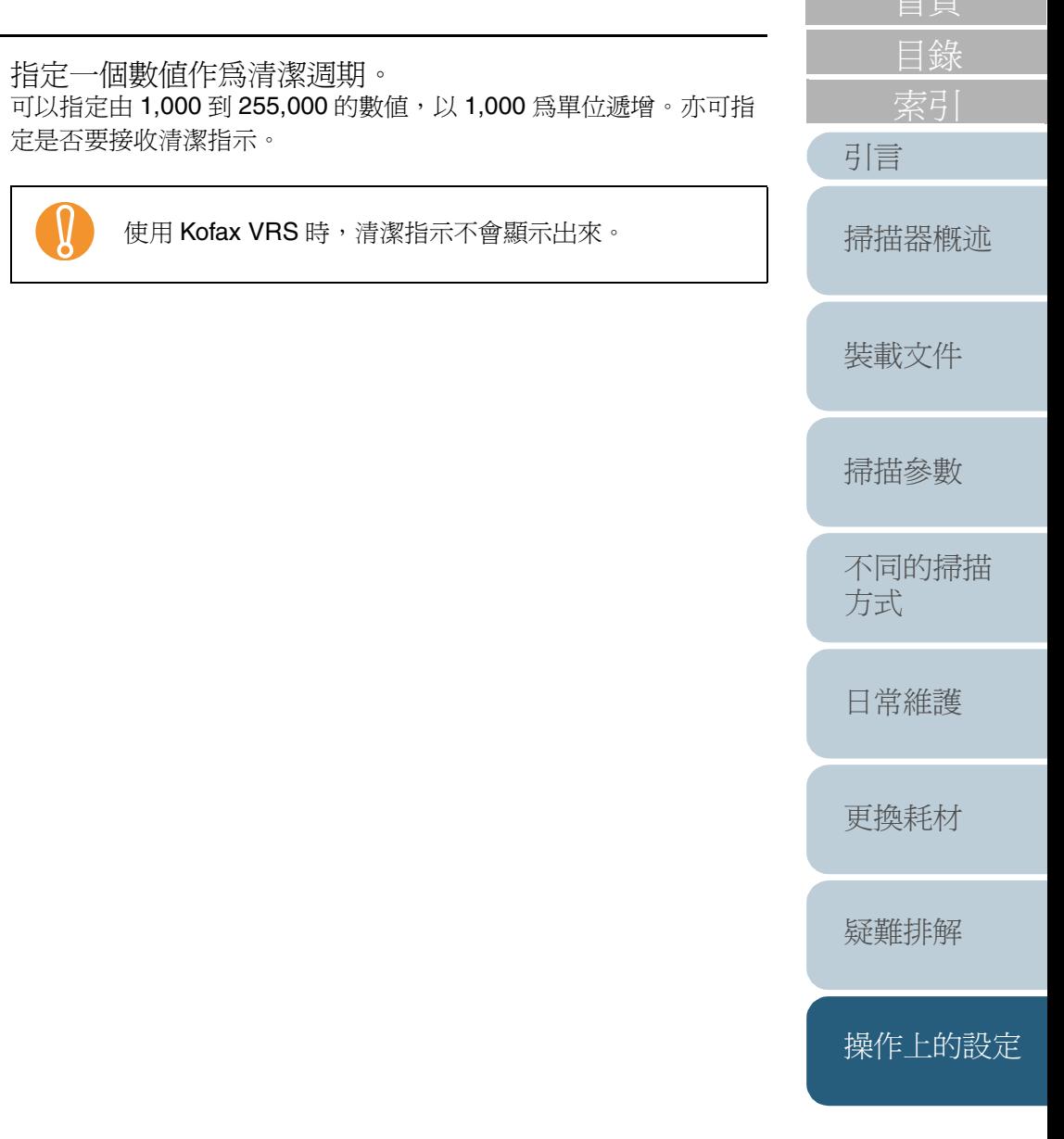

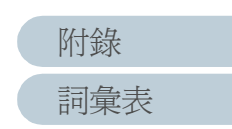

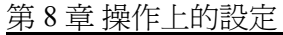

### 耗材的更換週期 **[** 使用壽命計數器 **]**

您可以在此變更更換耗材的週期。 如果頁數計數器 ( 耗材計數器 ) 的數值超過此處所指定的數 值,計數器的背景色會變為黃色,並顯示出更換耗材指示 ( [第](#page-136-0) [137](#page-136-0) 頁 )。

- **1** 啟動 Software Operation Panel。 請參閱 "8.1 啓動 [Software Operation Panel" \(](#page-126-0)第 127 頁)。
- **2** 在左側的樹狀清單中選擇 [ 裝置設定 2] -> [ 使用壽命計數器 ]。

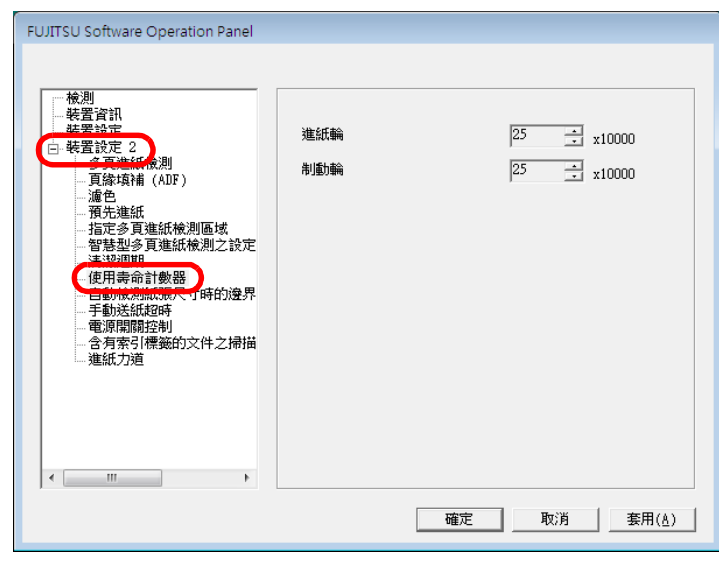

**3** 為各個耗材(進紙輪和制動輪)一個數值作為使用壽命(更換 週期 )。

可以指定由 10,000 到 255,000 的數值,以 10,000 為單位遞增。

[詞彙表](#page-167-0)

[附錄](#page-159-0)

# <span id="page-139-1"></span>**8.4** 掃描的相關設定

### <span id="page-139-0"></span>調整掃描的開始位置

## **[** 偏移量 **/** 垂直放大倍數調整 **]**

如果掃描出來的影像位置不正確或影像被拉長,可以使用下列 方法調整偏移量與掃描倍率。

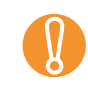

! 由於出廠預設值已設定正確,一般無須作任何調整。

- **1** 啟動 Software Operation Panel。 請參閱 "8.1 啓動 [Software Operation Panel" \(](#page-126-0)第127頁)。
- **2** 在左側的樹狀清單中選擇[裝置設定],然後按一下[偏移量] 按鈕。

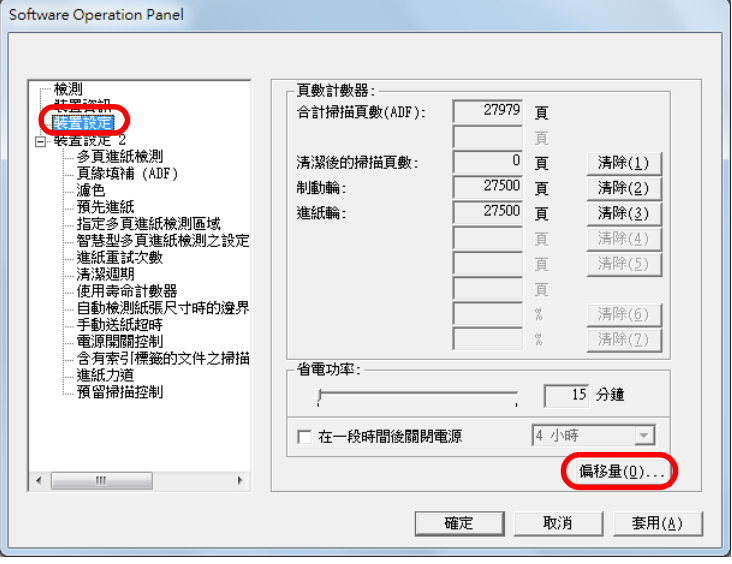

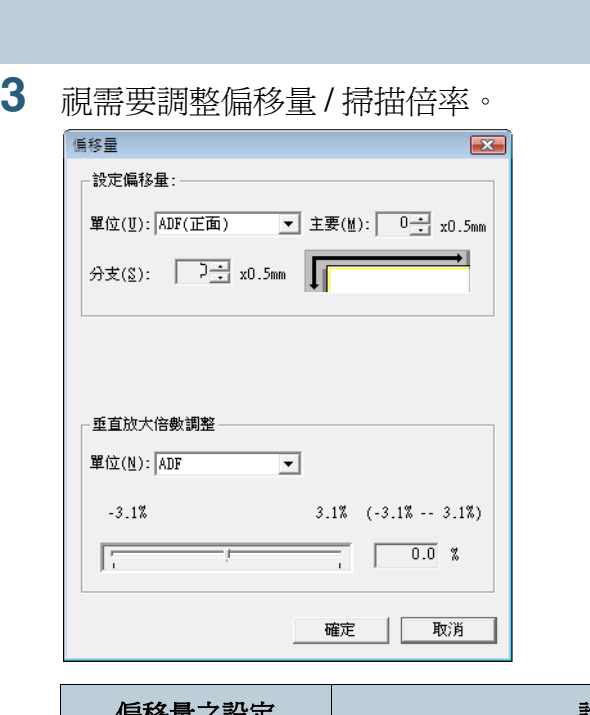

**3**

偏移量之設定 | 初期の過剰の過剰の 單位 選擇 [ADF ( 正面 )]、[ADF ( 背面 )] ( 僅限於 fi-6670/fi-6770機型)或 [平台] (僅限於平台式 掃描器 ) 為調整偏移量的對象。 透過 VRS 選項連接時,只能對頁面背面調 整 ADF 掃描的偏移量。 主要 ファント - - - - - - - 調整水平 ( 寬 ) 偏移量。 設定範圍介於 -2 mm 到 +3 mm 之間,以 0.5 mm 為設定單位。 分支 | 調整垂直 (長) 偏移量。 設定範圍介於 -2 mm 到 +3 mm 之間, 以 0.5 mm 為設定單位。

[引言](#page-2-0) [目錄](#page-12-0) [首頁](#page-0-0) [裝載文件](#page-33-0) [掃描參數](#page-46-0) [不同的掃描](#page-56-0) [方式](#page-56-1) [日常維護](#page-86-0) [疑難排解](#page-100-0) [操作上的設定](#page-125-0) [更換耗材](#page-94-0) [掃描器概述](#page-16-0)

[附錄](#page-159-0)

[詞彙表](#page-167-0)

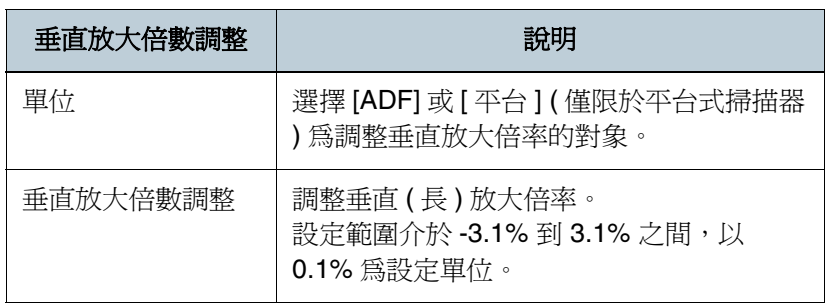

### 消除影像邊緣上的陰影或線條 **[** 頁緣填補 **]**

根據掃描的文件類型而異,紙張頁緣的陰影可能會反映在輸出 的影像上,或在影像邊緣形成黑色線條。 在此情況下,您可以藉由 " 頁緣填補 " 功能改善上述現象, 此 功能可以在影像的邊緣部分填補顏色,使影像看起來更為清 潔。

- **1**啓動 Software Operation Panel。 請參閱 "8.1 啓動 [Software Operation Panel" \(](#page-126-0)第 127 頁)。
- **2** 在左側的樹狀清單中選擇[裝置設定2] -> [頁緣填補(ADF)] 或 [ 頁綠填補 ( 平台 )]。

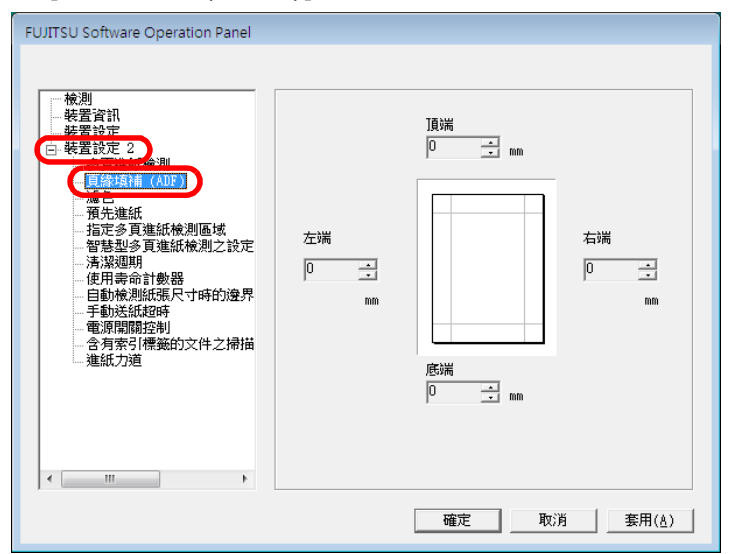

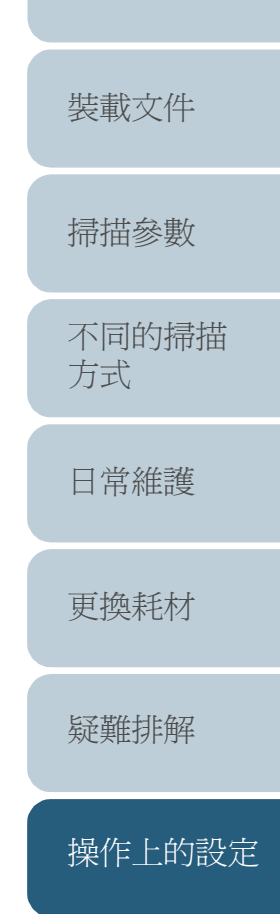

[索引](#page-180-0)

[掃描器概述](#page-16-0)

[目錄](#page-12-0)

[首頁](#page-0-0)

[引言](#page-2-0)

**3**指定欲填補的各端頁緣長度。

[詞彙表](#page-167-0)

[附錄](#page-159-0)

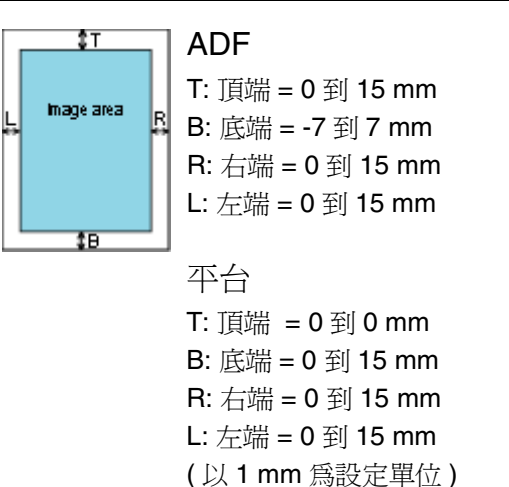

文件的背景色 ( 底色 ) 若為白色, 則指定的區域會被填上白色; 背景 色若為黑色,則會被填上黑色。

如果頁緣填補的區域過寬,則邊緣附近的字元可能會被切<br>掉。

- 除非特別指定,否則背景色預設為白色。您亦可使用  $\blacktriangledown$ 掃描器驅動程式將背景色變更為 " 黑色背景 "。如果使 用的是 TWAIN 掃描器驅動程式,請依照下列方式變更 設定:點選 [ 選項 ] 按鈕,然後在 [ 旋轉 ] 分頁標籤中 的 [ 自動檢測尺寸和歪斜校正 ] 處選擇 [ 黑色背景 ]。 • 亦可在掃描器驅動程式的設定對話方塊中指定此項設
	- 定。注意:以較大數值的設定為優先。
	- 使用 Kofax VRS 時無法套用此設定。

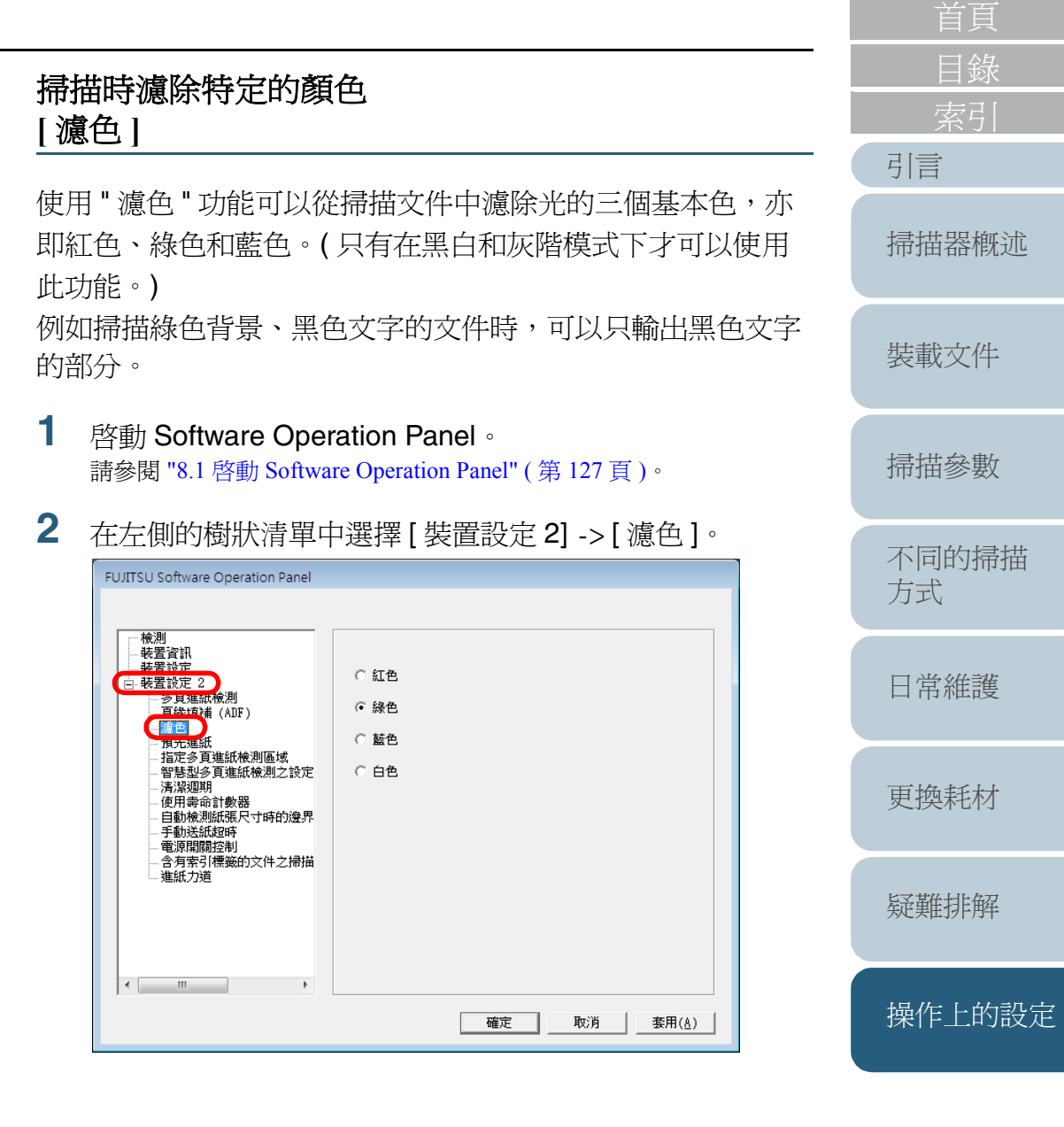

### 第 8 章 操作上的設定

#### **3**選擇欲濾除的顏色。

紅色、綠色、藍色:可濾除其中一種顏色。 白色:不濾除任何顏色。

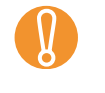

! 透過 Software Operation Panel 只能選擇紅、綠、藍色。若 要濾除其他顏色,請在掃描器驅動程式中作設定。關於設 定方法,請參閱 " [從影像濾除顏色](#page-62-0) ( 濾色 )" ( 第 <sup>63</sup> 頁 )。

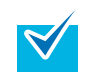

亦可在掃描器驅動程式的設定對話方塊中指定此項設定。 注意:以掃描器驅動程式中的設定為優先。

### 縮短掃描間隔 **[** 預先進紙 **]**

掃描器在開始掃描之前先將文件送到掃描位置的動作稱為預先 進紙。

藉由啓動 " 預先進紙 " 功能,可以縮短從完成一份掃描到進行 下一份掃描之間的時間間隔。

- **1啓動 Software Operation Panel**。 請參閱 "8.1 啓動 [Software Operation Panel" \(](#page-126-0)第 127 頁)。
- **2**在左側的樹狀清單中選擇 [ 裝置設定 2] -> [ 預先進紙 ]。

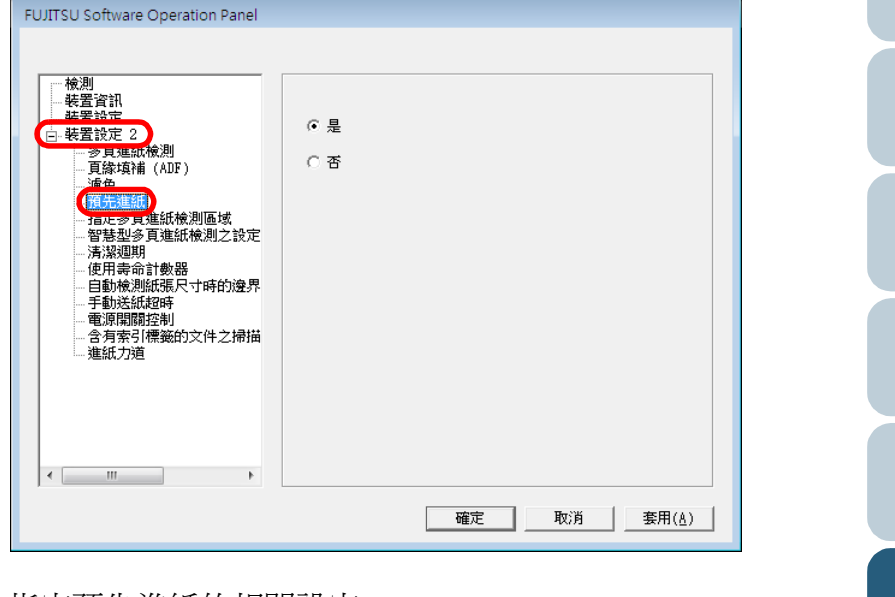

 指定預先進紙的相關設定。 選 [ 是 ] 可以啓動預先進紙功能, 選 [ 否 ] 則不會啓動該功能。.

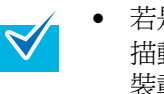

**3**

• 若是啟用了預先進紙功能,一旦在掃描過程中取消掃 描動作,必須使掃描器吐出所有的文件,然後再重新 裝載。

• 亦可在掃描器驅動程式的設定對話方塊中指定此項設 定。注意:以掃描器驅動程式中的設定為優先。

[疑難排解](#page-100-0) [操作上的設定](#page-125-0) [更換耗材](#page-94-0)

[引言](#page-2-0)

[裝載文件](#page-33-0)

[掃描器概述](#page-16-0)

[掃描參數](#page-46-0)

[不同的掃描](#page-56-0)

[日常維護](#page-86-0)

[方式](#page-56-1)

[目錄](#page-12-0)

[首頁](#page-0-0)

[附錄](#page-159-0)

### 自動裁剪影像邊界 **[** 自動檢測紙張尺寸時的邊界 **]**

啓用 [ 自動頁面尺寸檢測 ] 時,掃描出來的影像上可能會出現 不完整的資料。

在此情況下,您可以使用 [ 自動檢測紙張尺寸時的邊界 ] 指定 是否包含不完整的資料部分。

- **1** 啟動 Software Operation Panel。 請參閱 "8.1 啓動 [Software Operation Panel" \(](#page-126-0)第 127 頁 )。
- **2** 在左側的樹狀功能表中選擇[裝置設定2] -> [自動檢測紙張 尺寸時的邊界 ]。

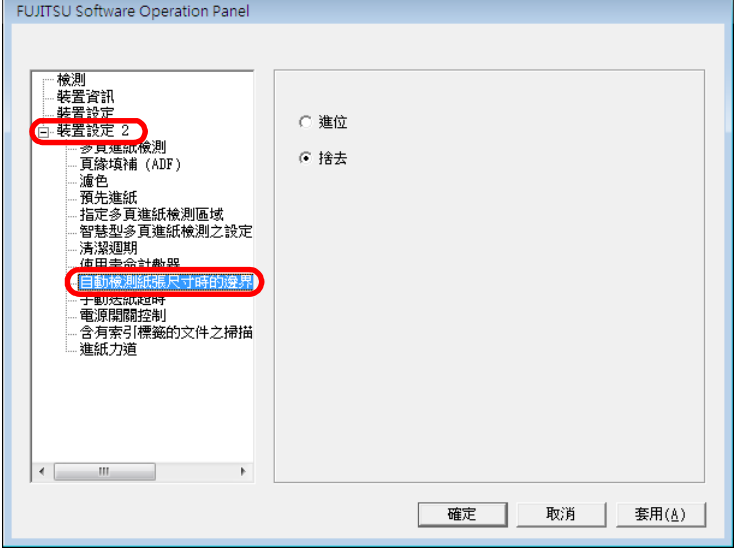

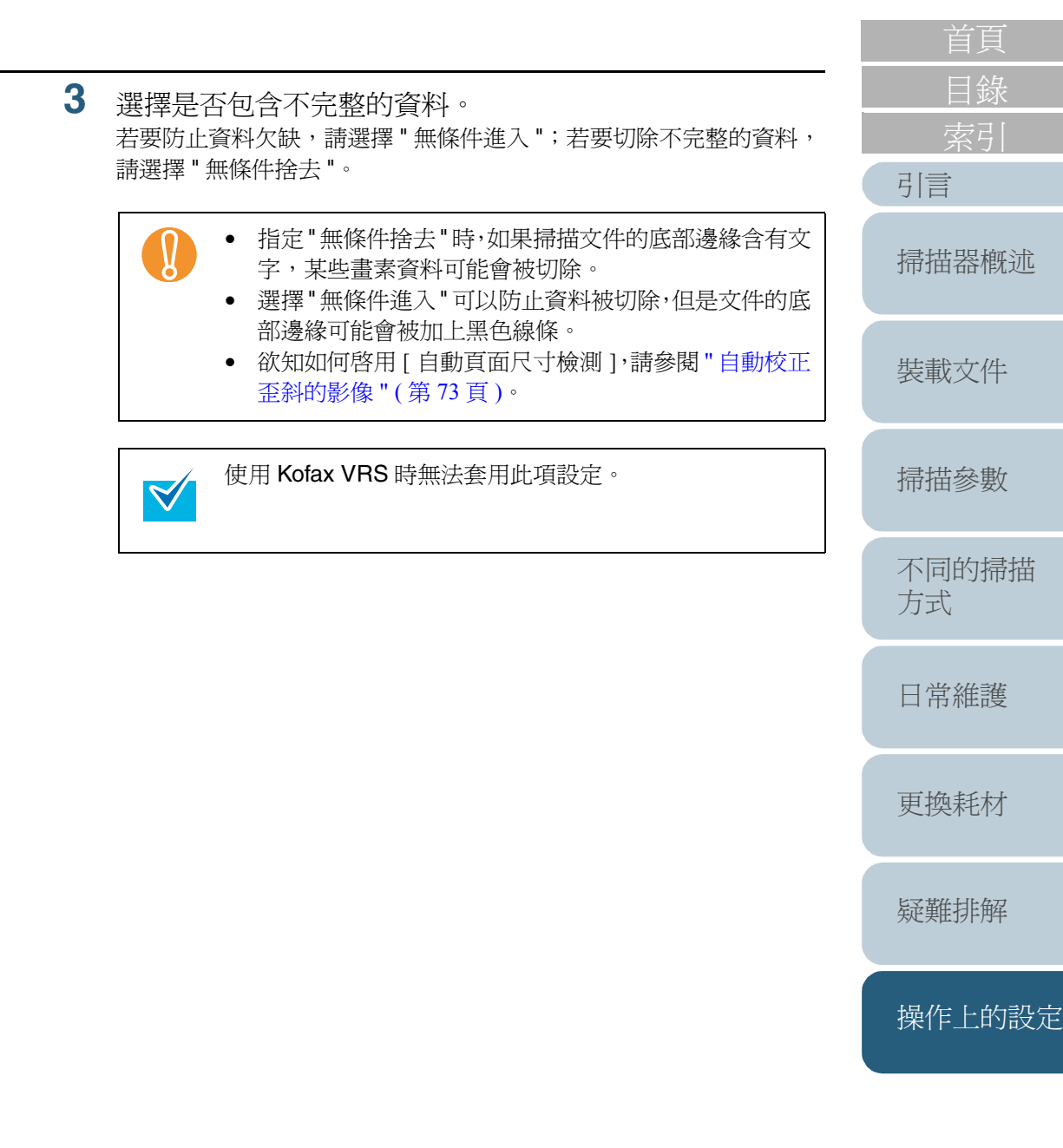

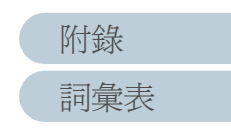
## 設定資料傳輸寬度 **[SCSI** 匯流排寬度 **]**

指定透過 VRS 選項連接時的資料傳送頻寬。

- **1** 啟動 Software Operation Panel。 請參閱 "8.1 啟動 [Software Operation Panel" \(](#page-126-0) 第 <sup>127</sup> 頁 )。
- **2** 在左側的樹狀清單中選擇 [ 裝置設定 2] -> [SCSI 匯流排寬度 ]。

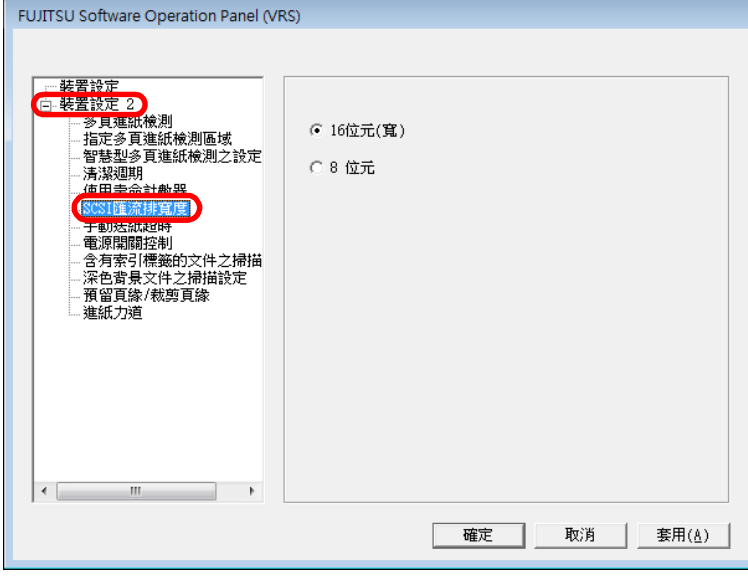

**3**選擇 [16 位元 ( 寬 )] 或 [8 位元 ]。

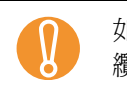

如果使用的是不支援 Ultra Wide SCSI 的 SCSI 卡或 SCSI<br>纜線,請選擇 [8 位元 ]。

**3**

[索引](#page-180-0) [引言](#page-2-0) [裝載文件](#page-33-0) [掃描參數](#page-46-0) [掃描器概述](#page-16-0) 掃描含有索引標籤或非長方形的文件之設定 **[** 掃描含有索引標籤的文件之設定 **(** 自動頁面尺寸檢測 **)]** 掃描非長方形的檢索分隔頁或底部邊緣貼有檢索標籤的文件 時,可以使用 [ 自動頁面尺寸檢測 ] 功能使掃描掃描出來的影 像中包含檢索標籤等凸出頁面大小的部分。 **1** 啟動 Software Operation Panel。 請參閱 "8.1 啓動 [Software Operation Panel" \(](#page-126-0)第 127 頁)。

**2**在左側的樹狀清單中選擇 [ 裝置設定 2]  $\triangle$  [ 掃描含有索引標 籤的文件之掃描設定 ( 自動頁面尺寸檢測 )]。

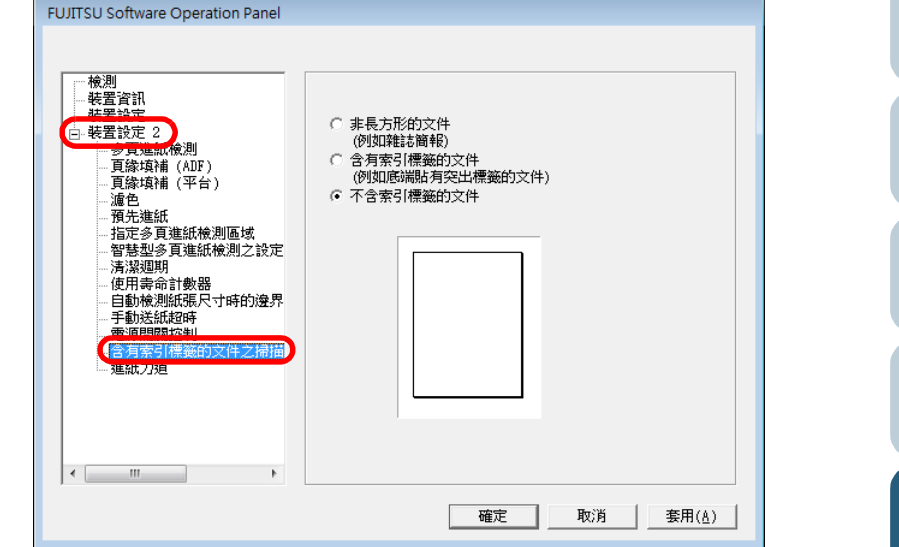

[操作上的設定](#page-125-0) 選擇 [ 非長方形的文件 ]、「含有檢索標籤的文件 ] 或 [ 不含檢 索標籤的文件 ]。

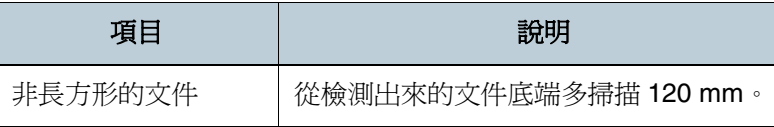

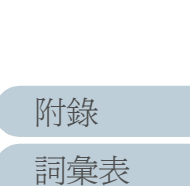

[目錄](#page-12-0)

[不同的掃描](#page-56-0)

[日常維護](#page-86-0)

[疑難排解](#page-100-0)

[更換耗材](#page-94-0)

[方式](#page-56-1)

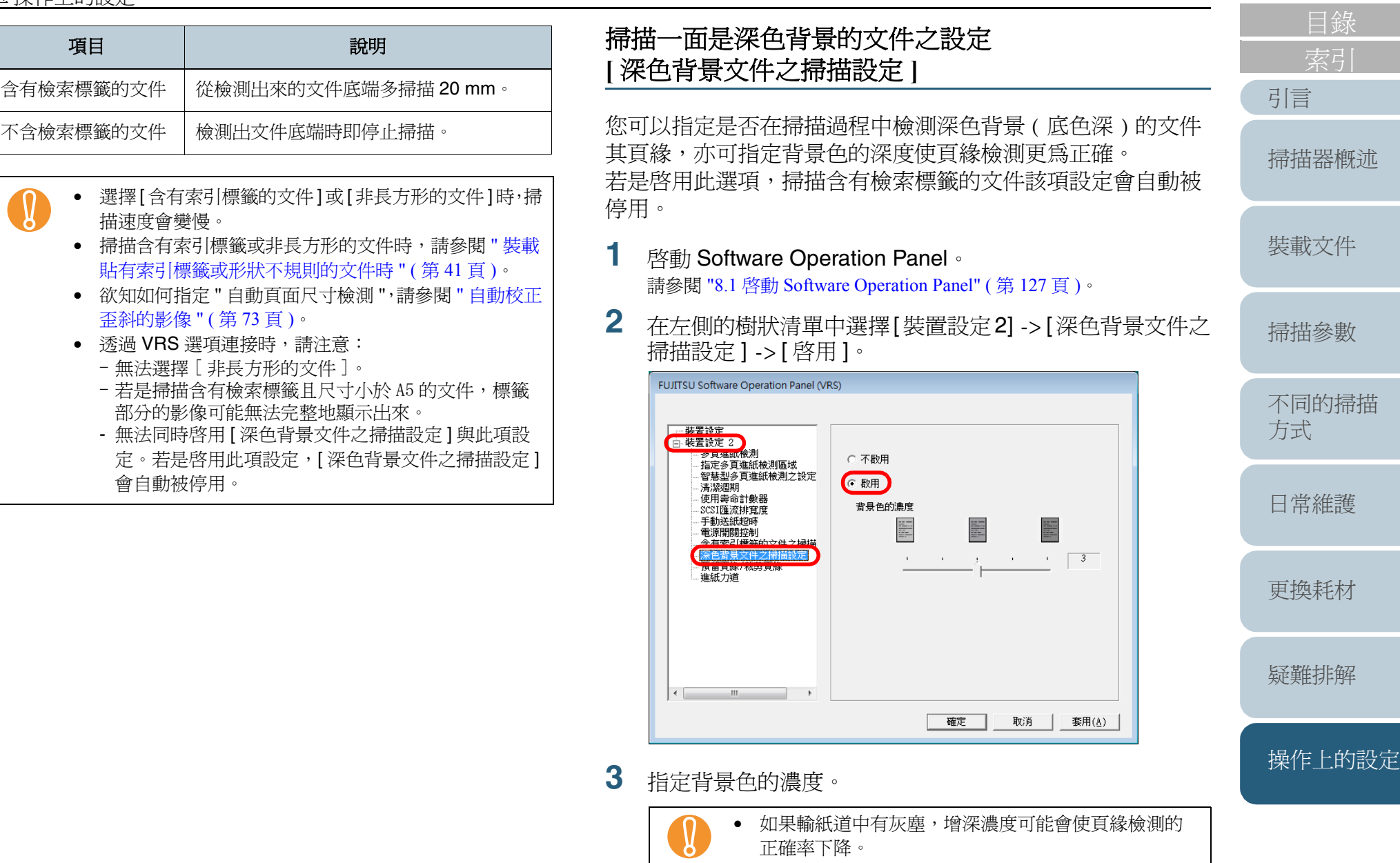

● 無法同時啓用 [ 掃描含有索引標籤的文件之設定 ( 自動 頁面尺寸檢測 )] 與此項設定。若是啟用此項設定,[ 掃 描含有索引標籤的文件之設定 ( 自動頁面尺寸檢測 )] 會自動被停用。

[詞彙表](#page-167-0)

[附錄](#page-159-0)

## 調整輸出影像 **[** 裁剪頁緣 **/** 預留頁緣 **]**

使用此功能可以調整以 [ 自動頁面尺寸檢測 ] 檢測出來的輸出 影像大小。

- **1** 啟動 Software Operation Panel。 請參閱 "8.1 啓動 [Software Operation Panel" \(](#page-126-0)第127頁)。
- **2** 在左側的樹狀清單中選擇[裝置設定2] -> [裁剪頁緣/預留頁 緣 ]。

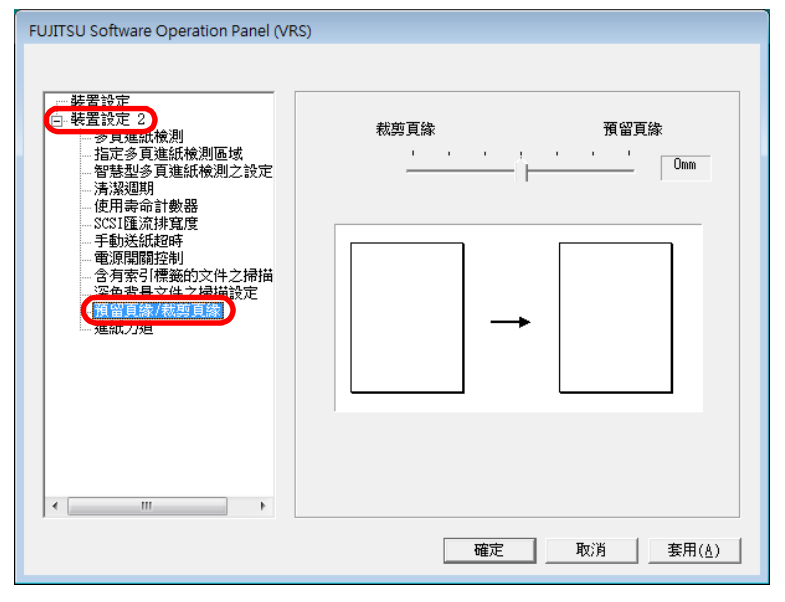

**3**使用滑桿調整輸出影像。

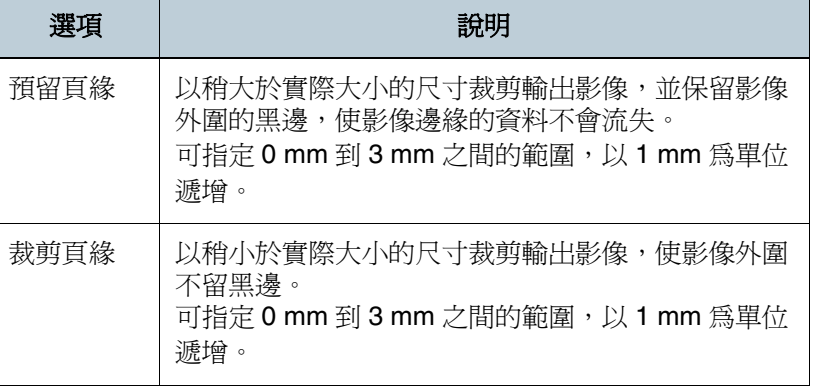

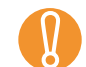

 $\blacktriangledown$ 

啓用 [ 預留頁緣 ] 時,如果掃描的文件頗寬,則輸出的影<br>像當中可能不會包含文件外圍的黑邊。

如果選擇 0 mm,將無法調整輸出影像。

[更換耗材](#page-94-0)

[日常維護](#page-86-0)

[疑難排解](#page-100-0)

[操作上的設定](#page-125-0)

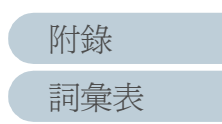

[目錄](#page-12-0) [首頁](#page-0-0)

[掃描器概述](#page-16-0)

[裝載文件](#page-33-0)

[掃描參數](#page-46-0)

[不同的掃描](#page-56-0)

[方式](#page-56-1)

[引言](#page-2-0)

## 調整進紙力道 **[** 進紙力道 **]**

以普通的進紙力道掃描較厚的紙張時,可能會因為無法適當地 抓取紙張而迫使掃描器的送紙輪空轉,導致一再重試進紙。 若要避免上述狀況,可以使用此功能來調整掃描文件時的進紙 力道。

**1**啓動 Software Operation Panel。 請參閱 "8.1 啓動 [Software Operation Panel" \(](#page-126-0)第127頁)。

**2**在左側的樹狀清單中選擇 [ 裝置設定 2] -> [ 進紙力道 ]。

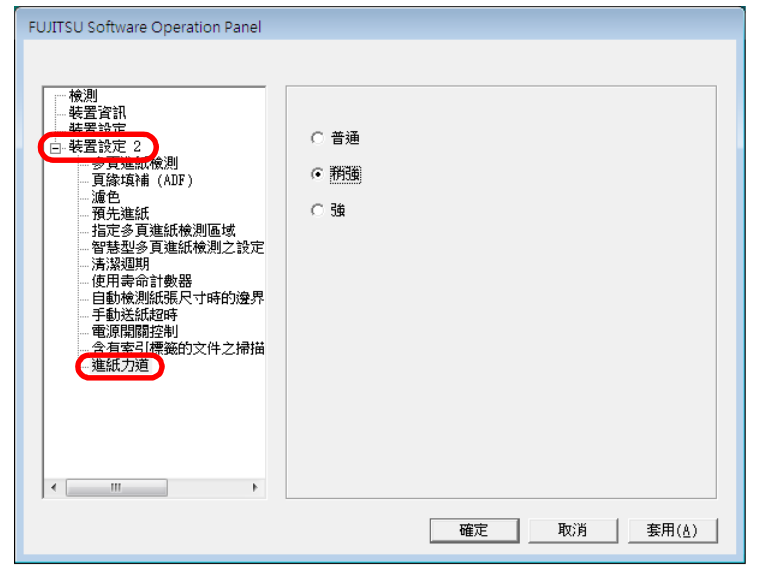

**3**指定進紙時抓取紙張的力道。.

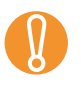

- ! <sup>在</sup> [ <sup>強</sup> ] 設定下掃描薄紙時,可能會造成卡紙。 在 [ 普通 ] 設定下掃描厚紙時,可能無法正常送紙,徒使
	- 送紙輪重複空轉。

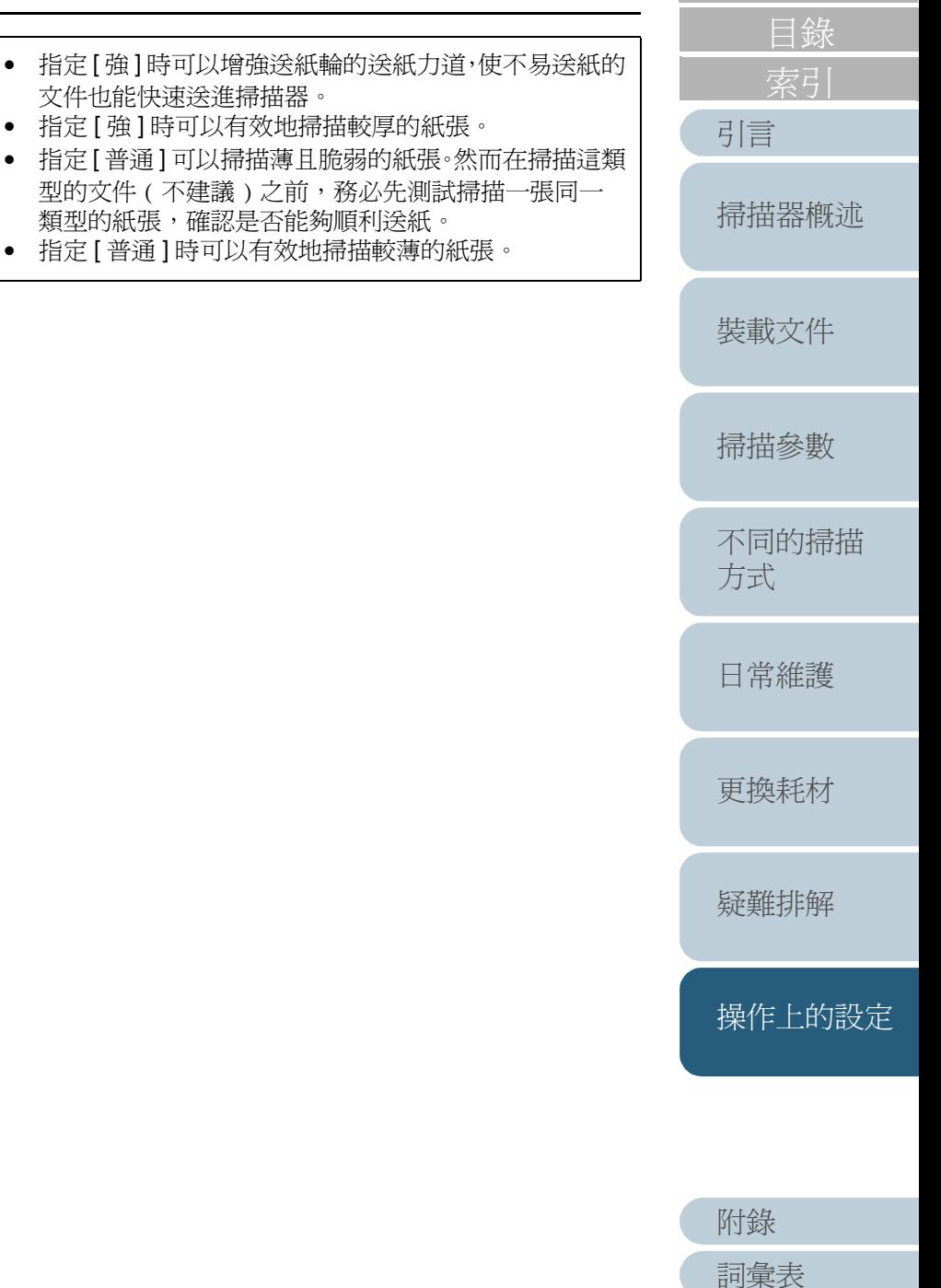

•

 $\blacktriangledown$ 

•

•

## **8.5** 多頁進紙檢測的相關設定

### <span id="page-148-0"></span>多頁進紙檢測

"多頁進紙" 是指ADF進紙槽中有二頁以上的紙張同時被送進掃 描器的異常現象。

如果您沒有察覺多頁進紙異常而繼續掃描,可能會因而遺漏某 些重要的資料。

本掃描器具備多頁進紙檢測功能,可以防範上述問題的發生。 只要啓用多頁進紙檢測功能,掃描器會在發生多頁進紙時顯示 錯誤訊息並立即中止掃描。

注意:多頁進紙功能對於文件前端 30 mm 範圍內沒有作用。

**1**啓動 Software Operation Panel。

請參閱 "8.1 啓動 [Software Operation Panel" \(](#page-126-0)第 127 頁)。

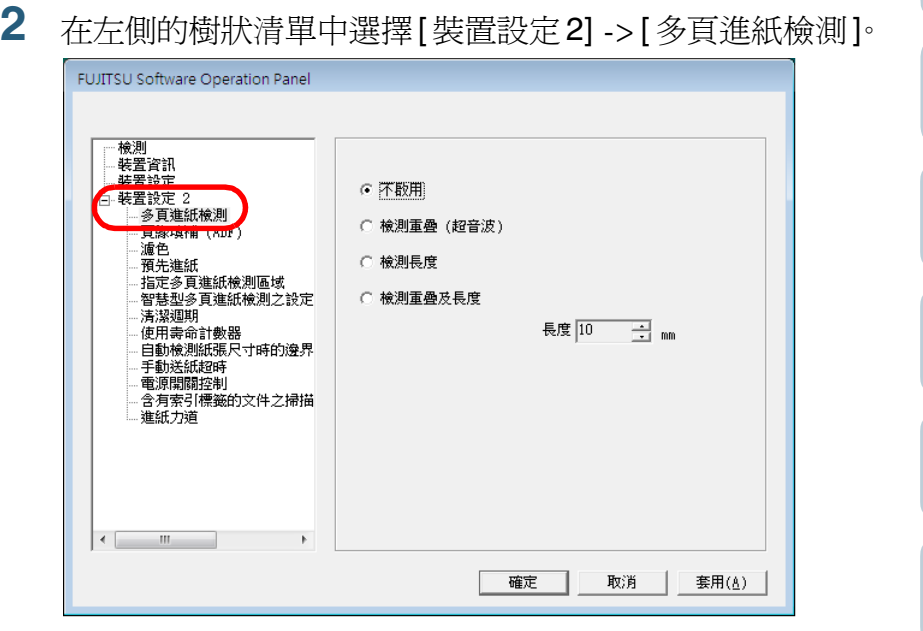

**2**

[裝載文件](#page-33-0) [掃描參數](#page-46-0) [不同的掃描](#page-56-0) [方式](#page-56-1) [日常維護](#page-86-0) [疑難排解](#page-100-0) [更換耗材](#page-94-0)

[引言](#page-2-0)

[目錄](#page-12-0)

[掃描器概述](#page-16-0)

[首頁](#page-0-0)

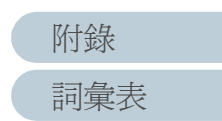

[操作上的設定](#page-125-0)

#### 第 <sup>8</sup> 章 操作上的設定

#### **3**選擇下列一種檢測方法。

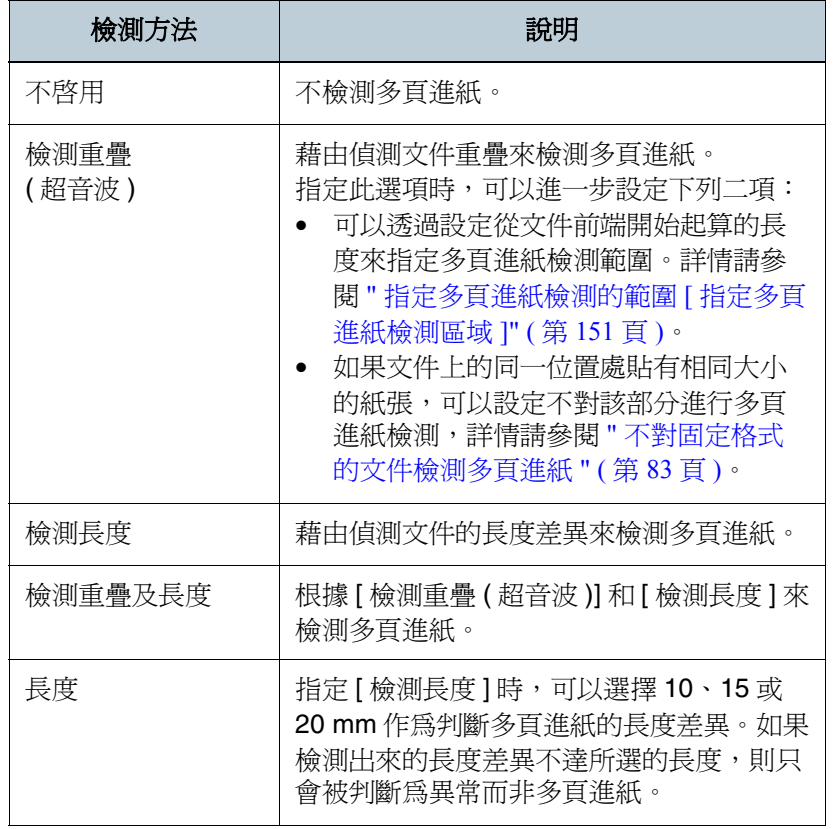

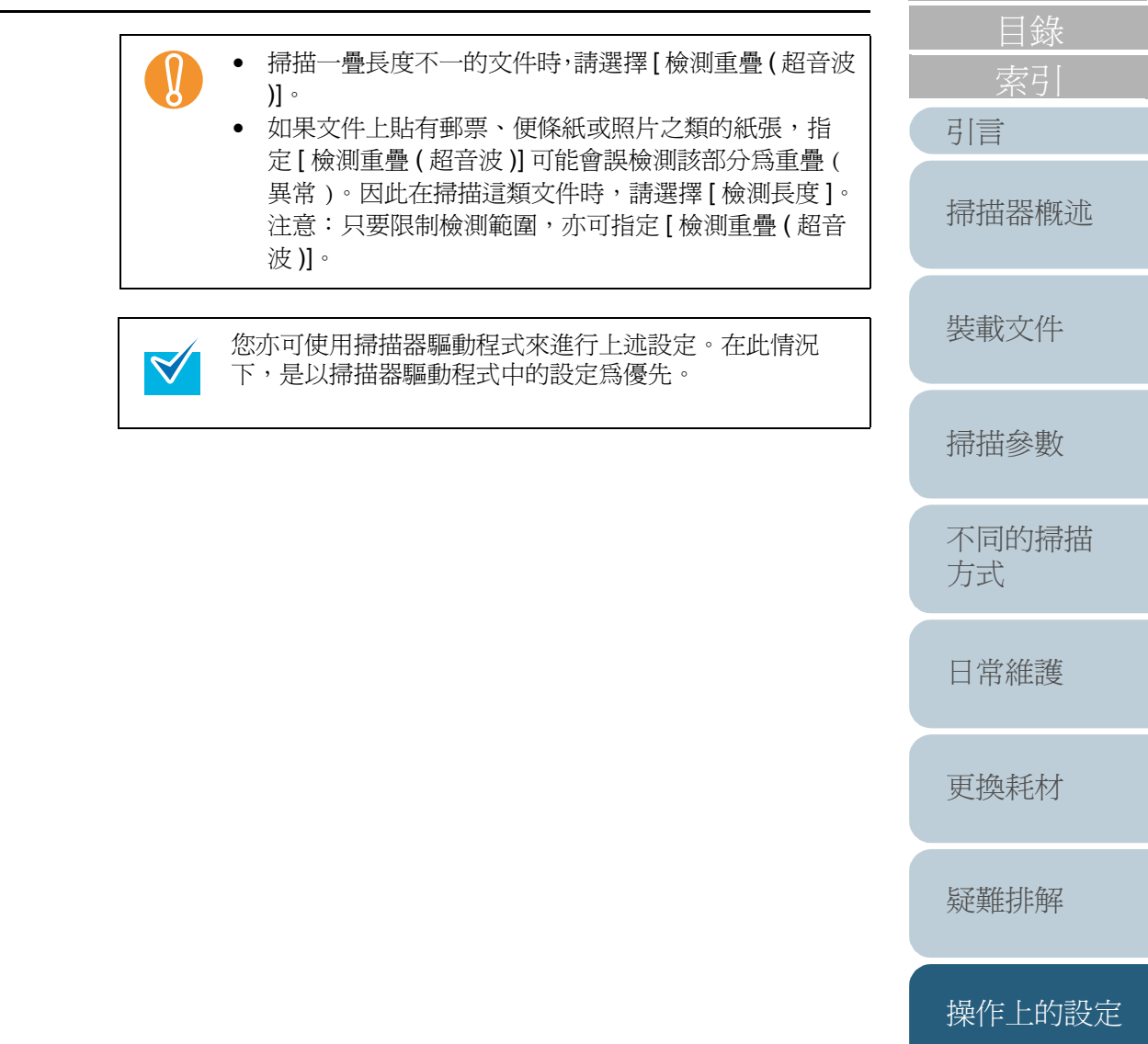

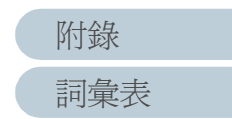

## <span id="page-150-0"></span>指定多頁進紙檢測的範圍 **[** 指定多頁進紙檢測區域 **]**

唯有指定 [ 檢測重疊 ( 超音波 )] 時才能作此項設定。

**1** 在左側的樹狀清單中選擇 [ 裝置設定 2] -> [ 指定多頁進紙 檢測區域 ],然後勾選 [ 選擇範圍 ] 核取方塊。

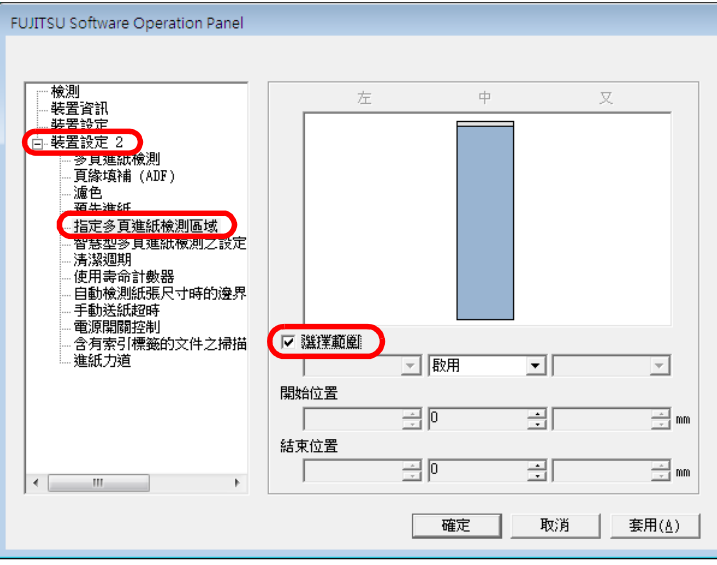

**2**指定檢測範圍。

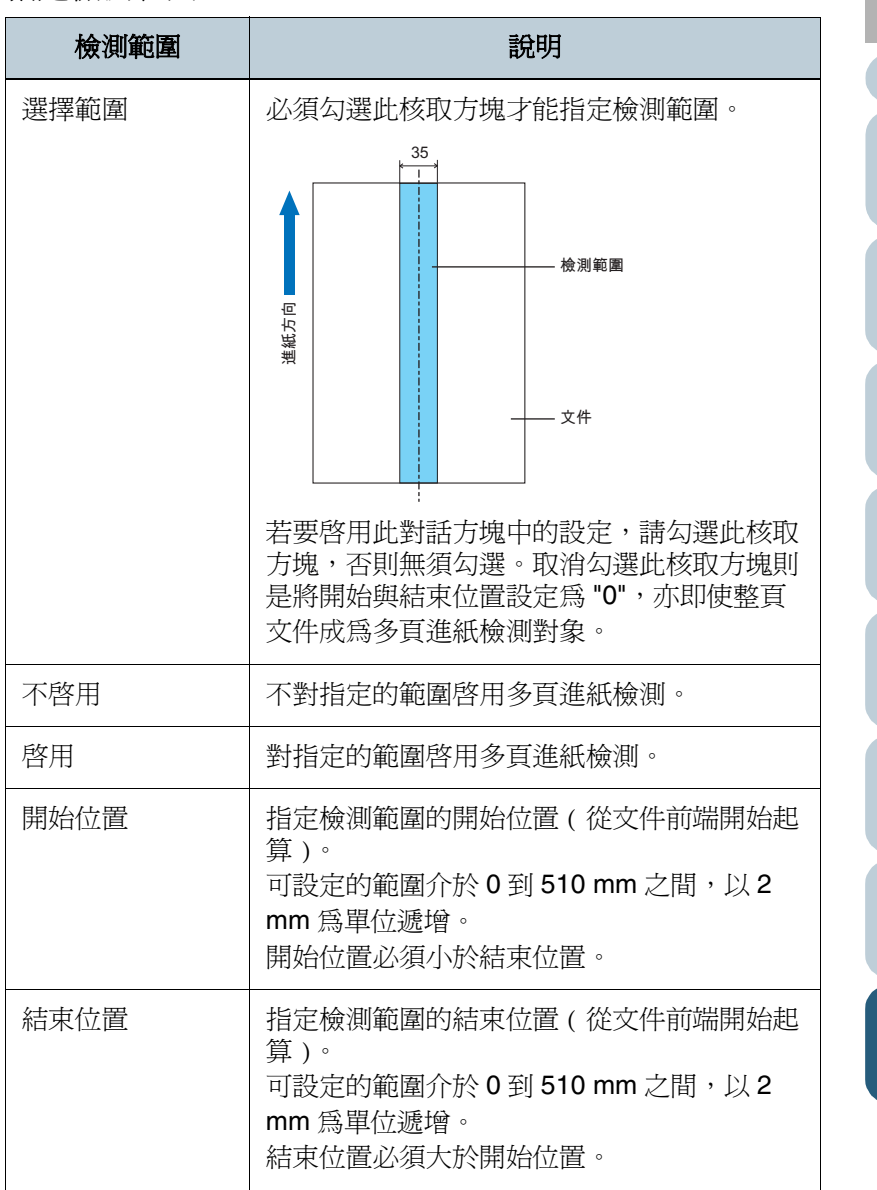

[索引](#page-180-0) [引言](#page-2-0) [目錄](#page-12-0) [首頁](#page-0-0) [裝載文件](#page-33-0) [掃描參數](#page-46-0) [不同的掃描](#page-56-0) [方式](#page-56-1) [日常維護](#page-86-0) [疑難排解](#page-100-0) [操作上的設定](#page-125-0) [更換耗材](#page-94-0) [掃描器概述](#page-16-0)

[附錄](#page-159-0)

[詞彙表](#page-167-0)

#### 第 8 章 操作上的設定

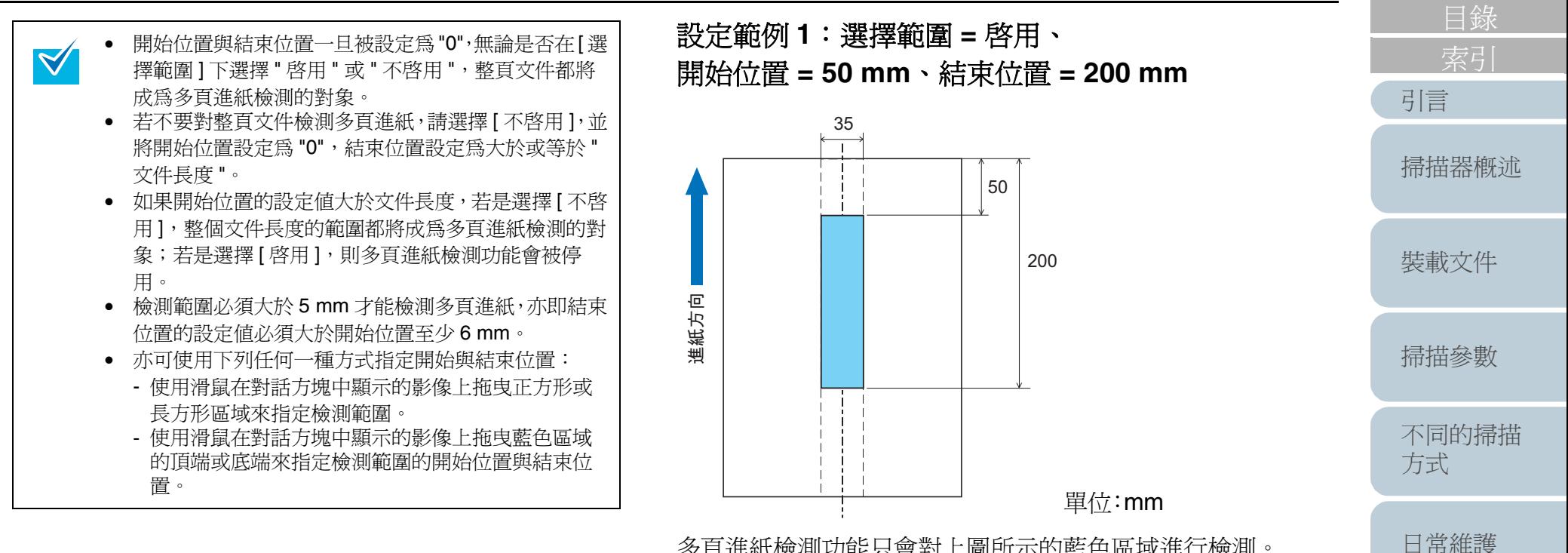

多頁進紙檢測功能只會對上圖所示的藍色區域進行檢測。

[更換耗材](#page-94-0)

[首頁](#page-0-0)

[疑難排解](#page-100-0)

[操作上的設定](#page-125-0)

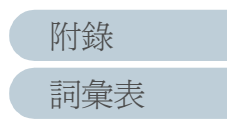

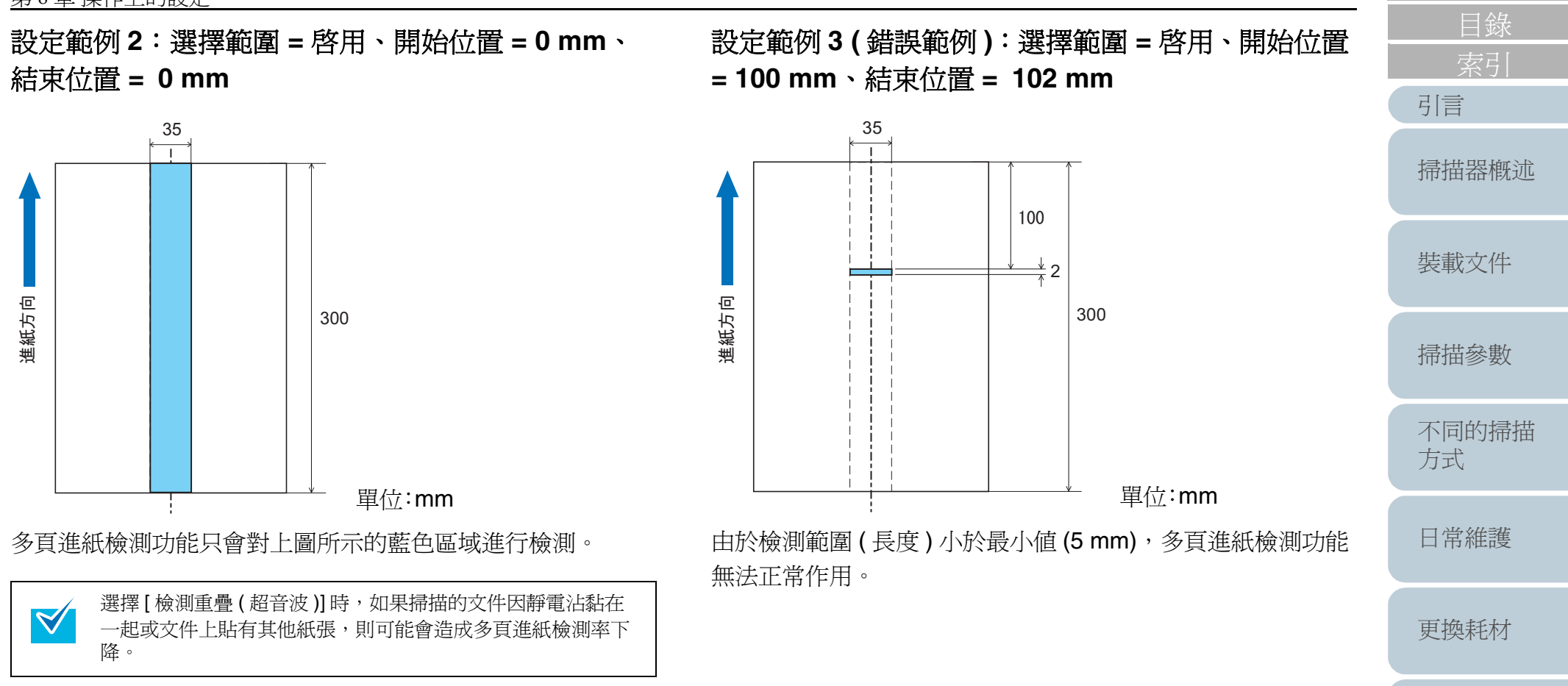

[首頁](#page-0-0)

[操作上的設定](#page-125-0)

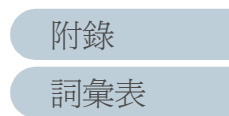

## 設定不進行多頁進紙檢測的範圍 **[** 智慧型多頁進紙檢測之設定 ]

您可以藉由讓掃描器記憶文件上黏貼紙張的樣式 ( 大小和位置 ),使該部分排除在多頁進紙檢測範圍外。 必須參照 " [多頁進紙檢測](#page-148-0) " ( 第 <sup>149</sup> 頁 ) 事先指定 " 檢測重疊  $"$ 

- **1**啓動 Software Operation Panel。 請參閱 "8.1 啓動 [Software Operation Panel" \(](#page-126-0)第 127 頁)。
- **2** 在左側的樹狀清單中選擇 [ 裝置設定 2] -> [ 智慧型多頁進 紙檢測之設定 ]。

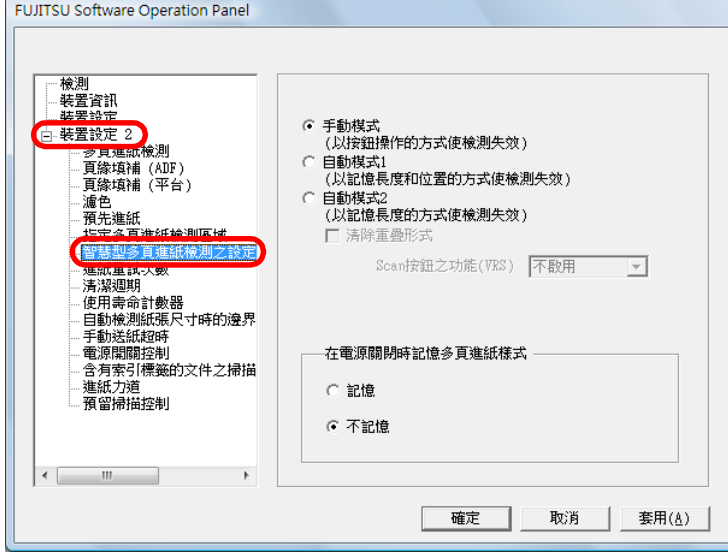

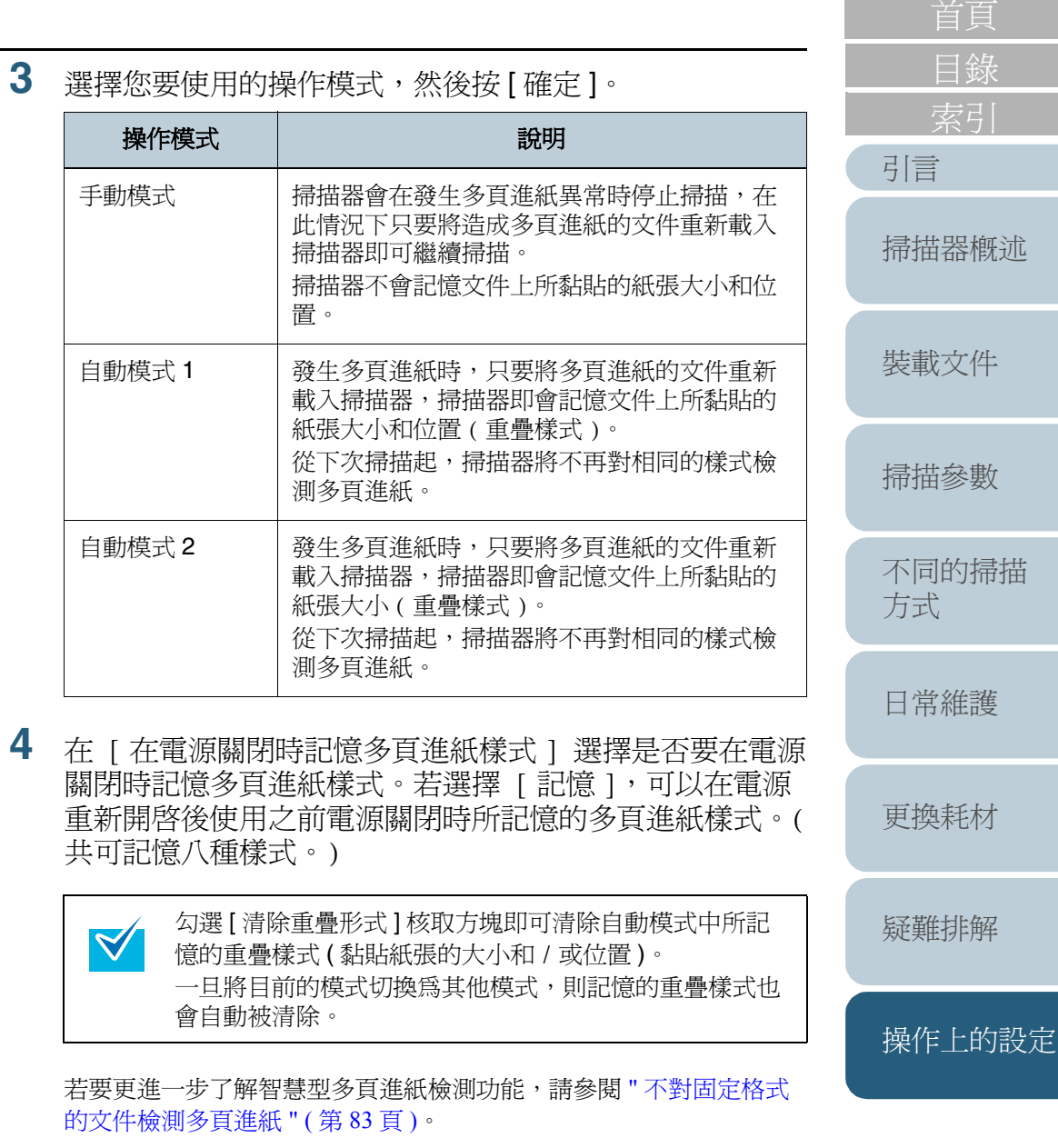

[詞彙表](#page-167-0)

[附錄](#page-159-0)

# **8.6** 待機時間的相關設定

## 手動送紙的超時設定 **[** 手動送紙超時 **]**

在手動送紙模式下,亦即手動將文件一頁一頁地送進 ADF 時, 只要在載入第一份文件之後的指定時間 ( 超時時間 ) 內接著載 入第二份文件,即可連續掃描多份文件並作成一個檔案。 超過該指定時間後,掃描動作會自動停止,而手動進紙模式也 會被取消。

此外,只要在指定的超時時間內按下 [Send to] 按鈕即可立即 取消手動送紙模式。

**1**啓動 Software Operation Panel。

請參閱 "8.1 啓動 [Software Operation Panel" \(](#page-126-0)第 127 頁)。

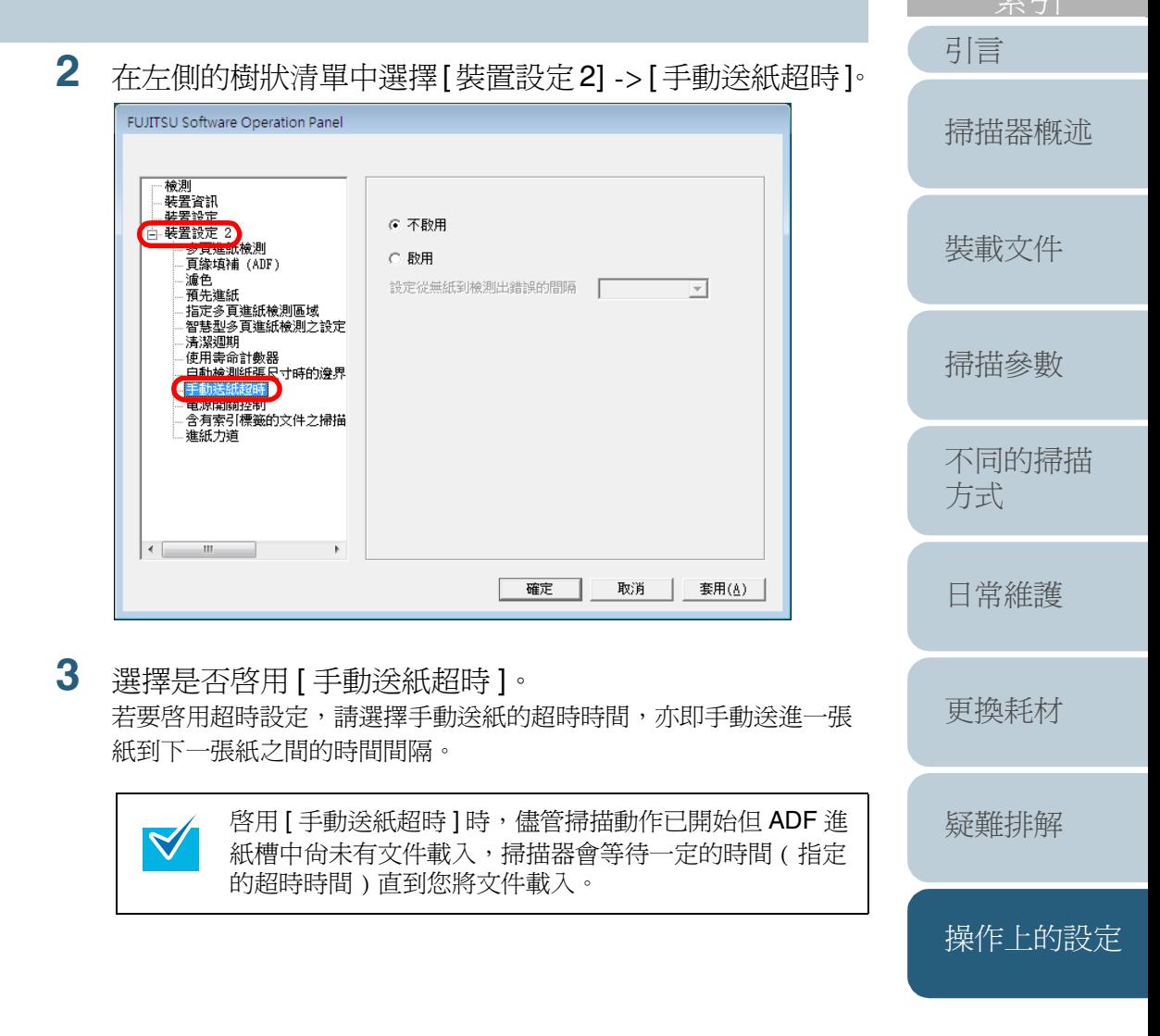

[目錄](#page-12-0)

## 設定進入省電模式之前的時間長度 **[** 省電模式 **]**

如果在一定的時間內沒有在掃描器上進行任何操作,掃描器會 自動切換為省電模式。

#### **1**啟動 Software Operation Panel。

請參閱 "8.1 啓動 [Software Operation Panel" \(](#page-126-0)第127頁)。

#### **2**在左側的樹狀清單中選擇 [ 裝置設定 ]。

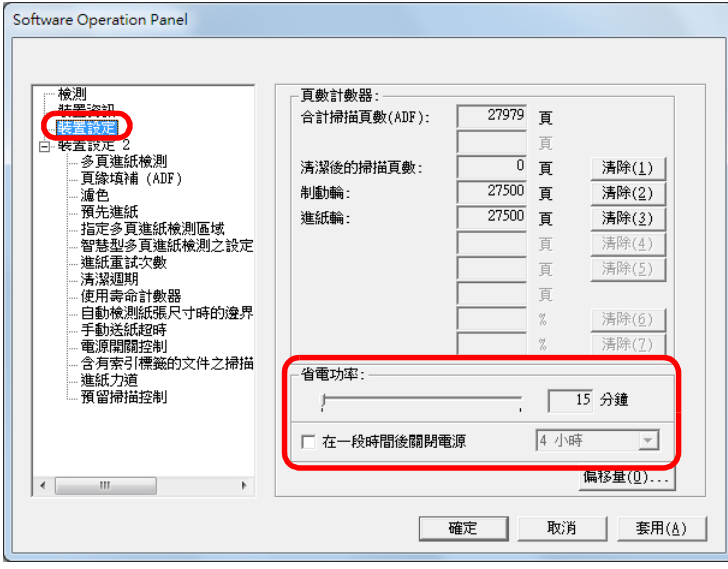

#### **3** 使用滑桿設定進入省電模式之前的時間長度。 可以指定介於 15 到 <sup>55</sup> 分鐘之間的長度 ( 以 <sup>5</sup> 分鐘為單位遞增 )。

勾選 [ 在一段時間後關閉電源 ] 核取方塊後,掃描器會  $\blacktriangledown$ 在指定的閒置時間過後,自動關閉電源。 關閉電源前的閒置時間可選擇為 1/2/4/8 小時。

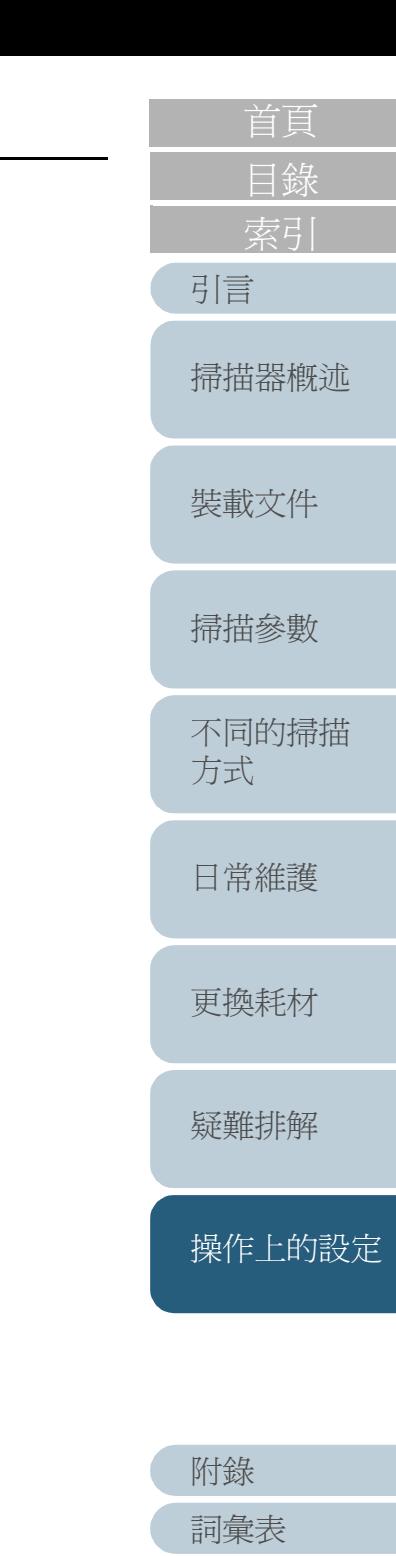

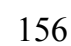

**1**

**2**

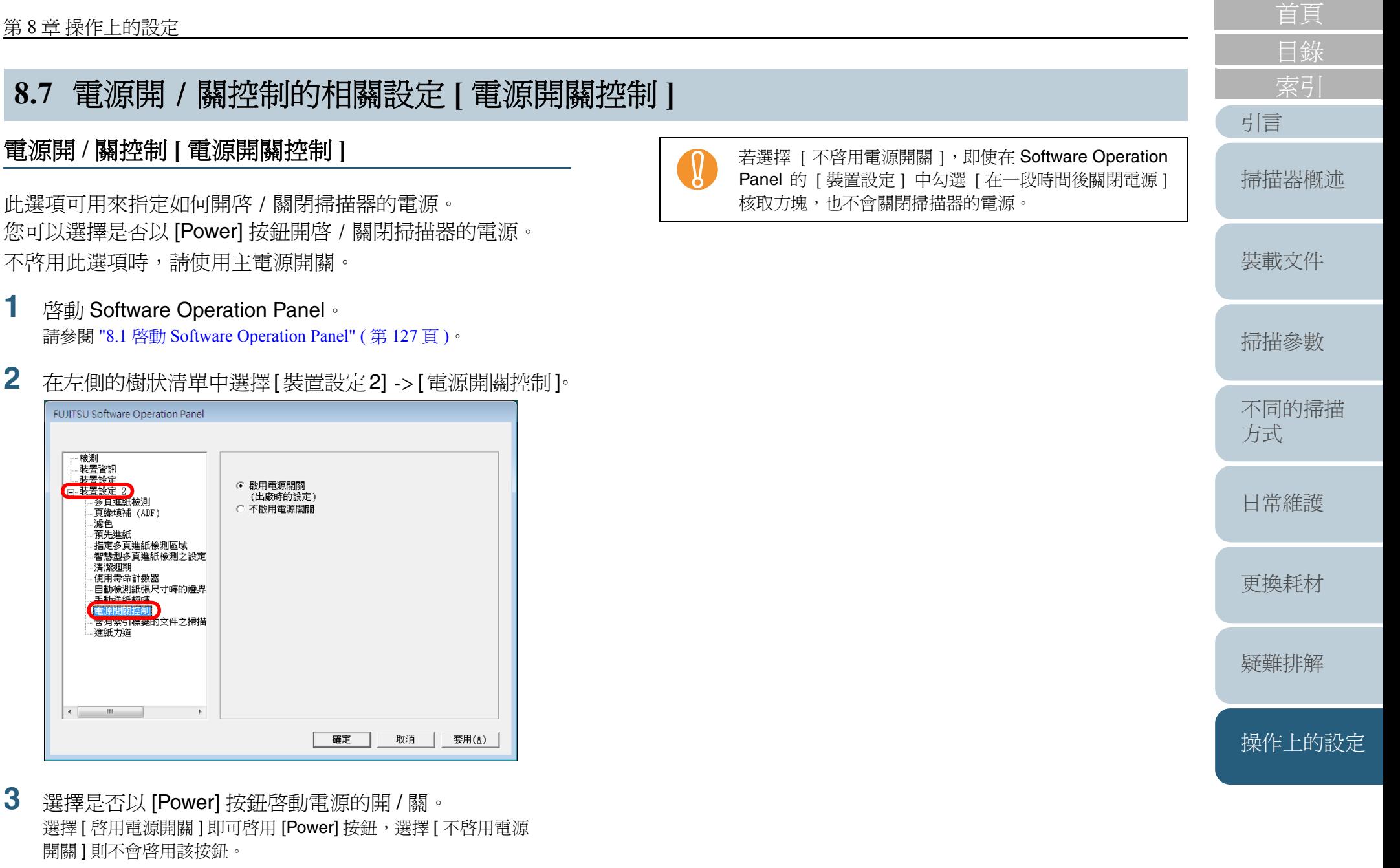

#### **FUJITSU Software Operation Panel** 検測 - 装置資訊<br>- 装置資訊 ○ 敗用電源問題 信藤若談定2 (出廠時的設定) - 多貝連紙檢測 ○ 不啟用電源問題 頁緣填補 (ADF) . 瀘色 ,<br>預先進紙 --<sub>頂元連載</sub><br>--指定多頁進紙檢測區域<br>--智慧型多頁進紙檢測之設定 清潔週期 --<sub>伊德姆勒</sub><br>--使用壽命計數器<br>--自動檢測紙張尺寸時的邊界<br>--手軌洋紙超時 - 古月祭51保鐵的文件之掃描 進紙力道 確定

啟動 Software Operation Panel。

**3**選擇是否以 [Power] 按鈕啓動電源的開 / 關。 選擇 [ 啓用電源開關 ] 即可啓用 [Power] 按鈕,選擇 [ 不啓用電源 開關 ] 則不會啓用該按鈕。

[詞彙表](#page-167-0)

[附錄](#page-159-0)

#### [目錄](#page-12-0) [索引](#page-180-0) **8.8** 預留掃描控制 [引言](#page-2-0) **2**使用「預留掃描」時,若因異常歪斜造成部分影像消失,請指 在視窗左側的清單中選擇 [ 裝置設定 2],再從底部選擇 [ 預留掃描控制 ],然後選擇 [ 擴充 ]。 定 [ 擴充 ]。 [掃描器概述](#page-16-0) 缺少 新增邊界 **FUJITSU Software Operation Panel** 檢測 - 装置資訊<br>- 装置資訊<br>- 装置設定 [裝載文件](#page-33-0)  $6 - 42$ 白· 装置設定 2 ※日建鉱検測 ○ 擴充 -ジ只连gueguege)<br>-頁緣填補 (ADF)<br>-頁緣填補 (平台) · 濾色 [掃描參數](#page-46-0) 預先進紙 - 頂元進訊<br>-指定多頁進紙檢測區域<br>-智慧型多頁進紙檢測之設定<br>-進紙重試次數 清潔週期 - 河無毒命計數器<br>- 使用毒命計數器<br>- 自動檢測紙張尺寸時的邊界 [不同的掃描](#page-56-0) 新增邊界 手動送紙超時 [方式](#page-56-1) -<br>-電源開關控制<br>-含有索引標籤的文件之掃描 准纤力道 缺少部份影像時 **- 南東 - 南東 - 有**定 [ 擴充 ] 時 [日常維護](#page-86-0) 請依照下列方式指定 「預留掃描」的設定。  $\leftarrow$   $\mathbb{H}$ **1**啓動 Software Operation Panel。 確定 取消 套用(A) 請參閱 "8.1 啓動 [Software Operation Panel" \(](#page-126-0)第127頁)。

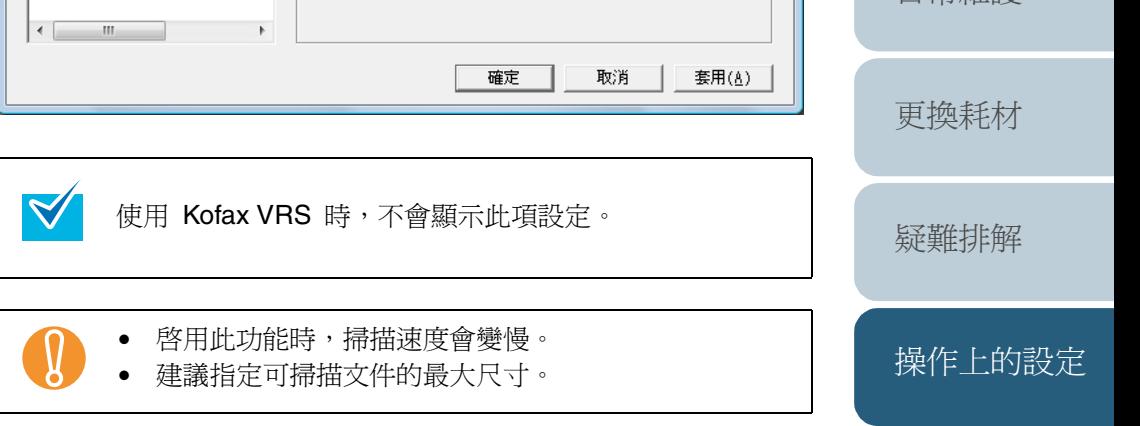

[詞彙表](#page-167-0)

[附錄](#page-159-0)

## **8.9** 進紙重試次數

指定進紙重試次數。

- **1**啓動 Software Operation Panel。 請參閱 "8.1 啓動 [Software Operation Panel" \(](#page-126-0)第127頁)。
- **2** 在視窗左側的清單中選擇 [裝置設定 2],然後選擇下方的 [ 進紙重試次數 ]。

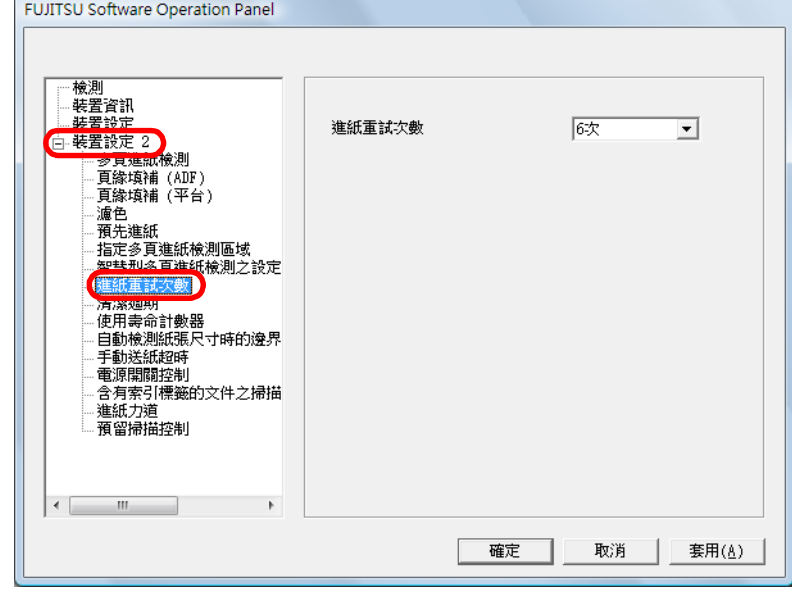

**3**指定從 1 到 8 次的重試次數。 [引言](#page-2-0) [目錄](#page-12-0) [首頁](#page-0-0) [裝載文件](#page-33-0) [掃描參數](#page-46-0) [不同的掃描](#page-56-0) [方式](#page-56-1) [日常維護](#page-86-0) [疑難排解](#page-100-0) [操作上的設定](#page-125-0) [更換耗材](#page-94-0) [掃描器概述](#page-16-0)

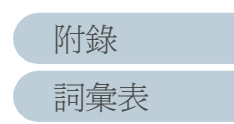

<span id="page-159-2"></span><span id="page-159-1"></span><span id="page-159-0"></span>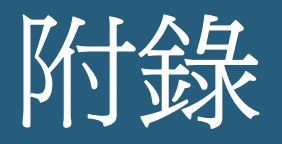

### 本節提供下列資訊:

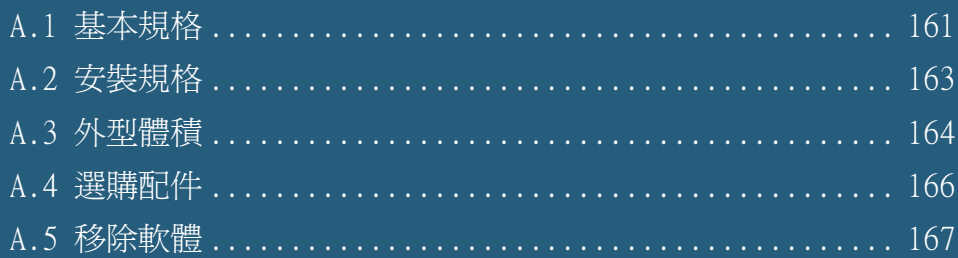

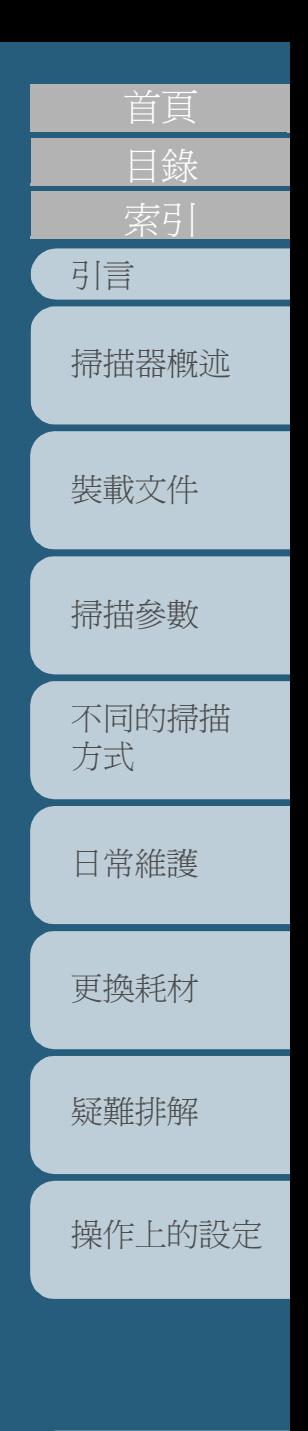

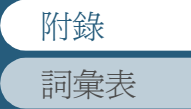

# <span id="page-160-0"></span>**A.1** 基本規格

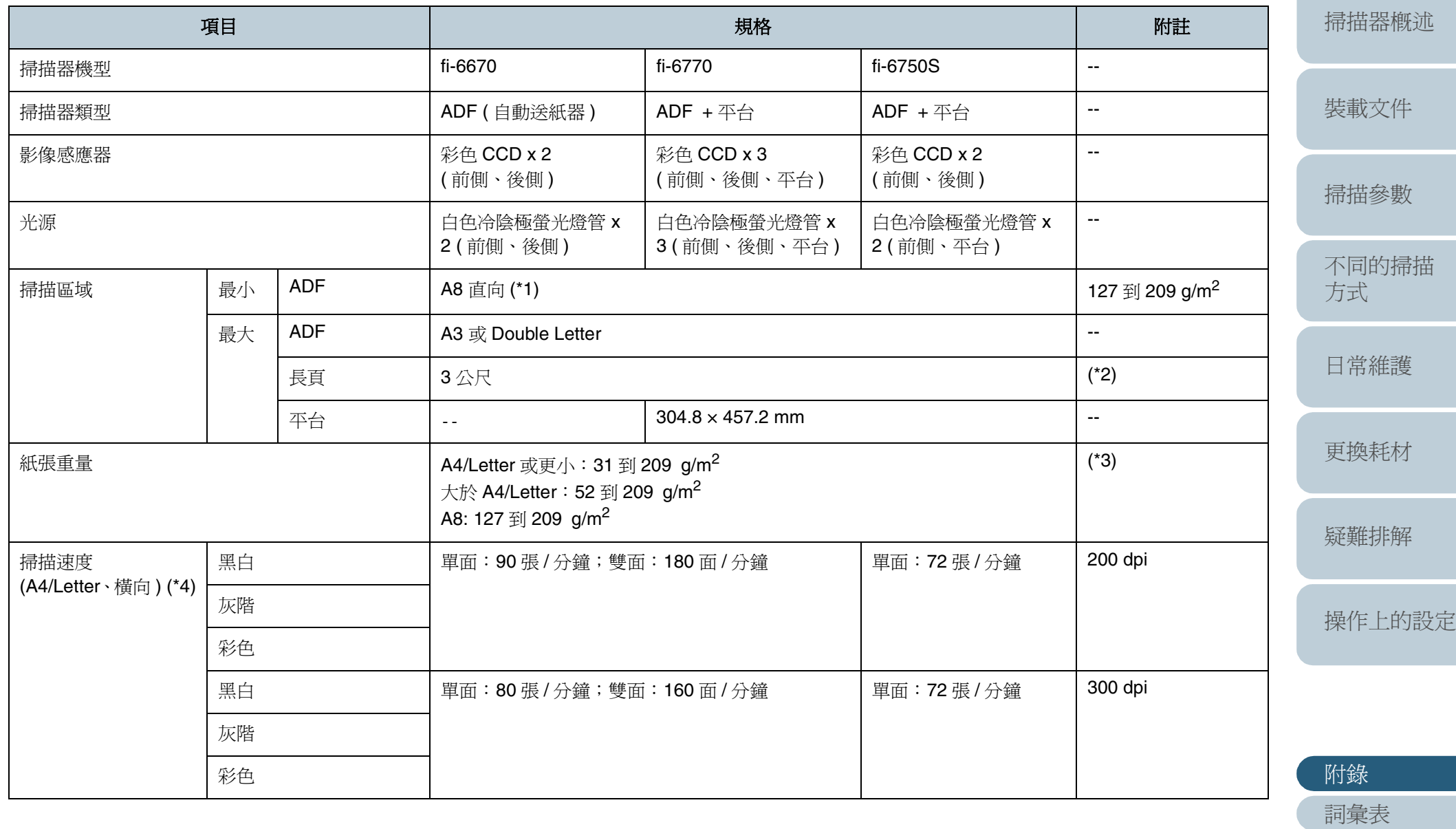

161

[索引](#page-180-0) [目錄](#page-12-0)

[引言](#page-2-0)

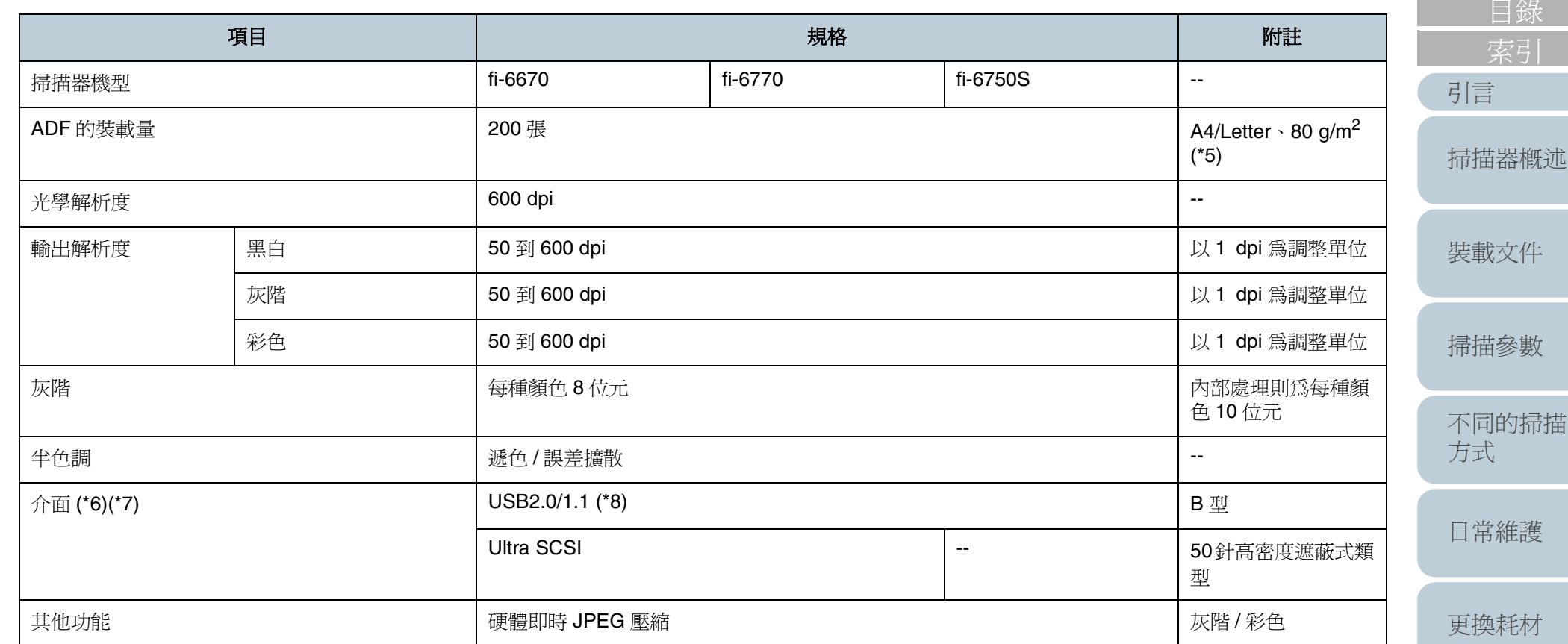

\*1 : 僅限於使用 ADF 執行掃描時。若是使用平台執行掃描, 並無最小限制。

- \*2: 對於大於 864 mm 的文件, 必須指定 200 dpi 或更小的解析度。
- \*3 : 此為使用 ADF 掃描時的數值。使用平台時則無紙張重量的限制。
- \*4 : 硬體的最大極限。資料傳送時間等軟體處理時間加算在實際的掃描時間內。
- \*5 : 最大裝載量因紙張重量而異。詳情請參閱 "2.2 可使用 ADF [掃描的文件](#page-37-0) " ( 第 <sup>38</sup> 頁 )。
- \*6 : 無法同時使用 SCSI 和 USB 2.0/1.1 介面。
- \*7 : 無法同時使用每一類型的介面纜線將掃描器連接到多台電腦。
- \*8 : 若要使用 USB 2.0 來連接掃描器,USB 連接埠和集線器二者皆須與 USB 2.0 相容;使用 USB1.1 則會使掃描速度變慢。

[裝載文件](#page-33-0) [掃描參數](#page-46-0) [不同的掃描](#page-56-0) [方式](#page-56-1) [日常維護](#page-86-0) [疑難排解](#page-100-0) [操作上的設定](#page-125-0) [更換耗材](#page-94-0)

[目錄](#page-12-0)

# <span id="page-162-0"></span>**A.2** 安裝規格

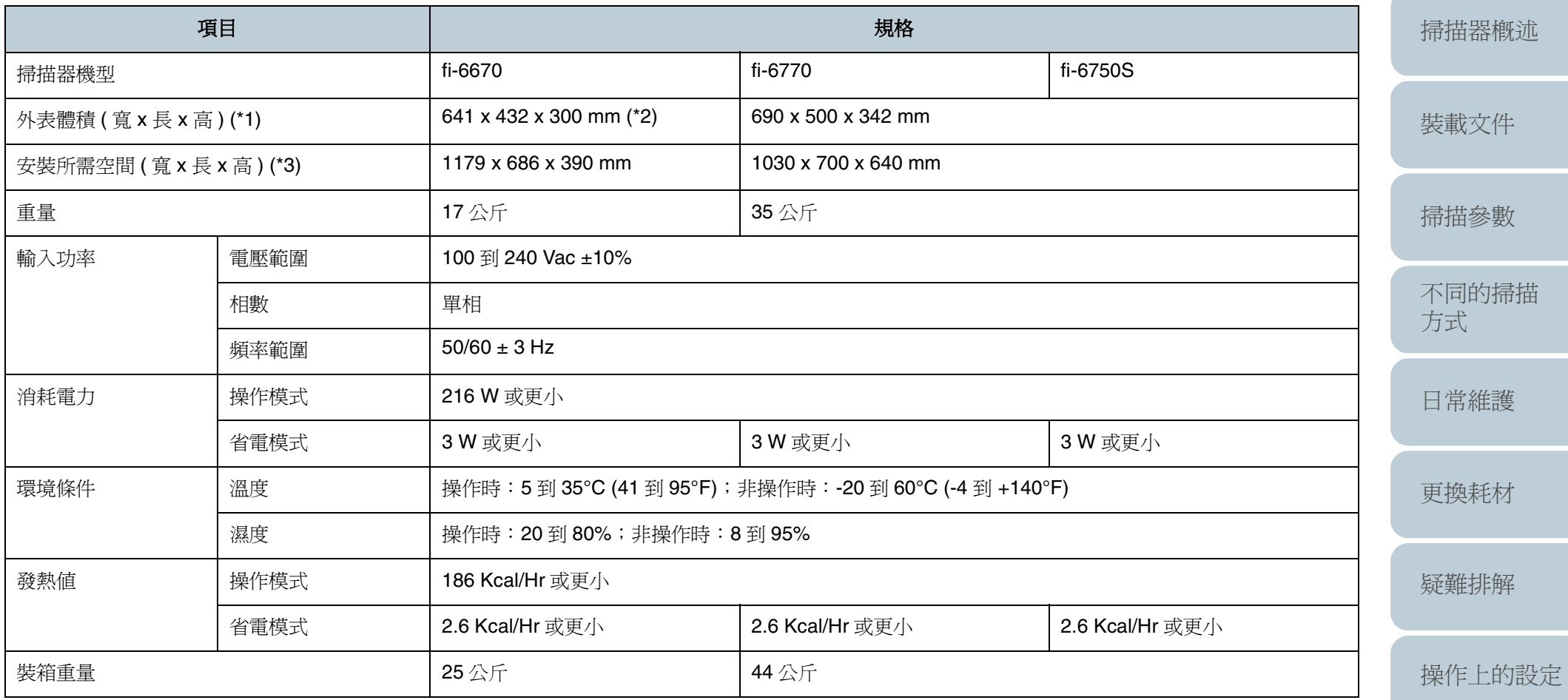

\*1 : 長度不包括 ADF 進紙槽和蓄紙器的部分。

\*2 : 寬度為操作面板折疊收起時的寬度。

\*3 : 掃描 A4/Letter 文件時的參考值。

163

[目錄](#page-12-0) [首頁](#page-0-0)

[索引](#page-180-0)

[引言](#page-2-0)

# <span id="page-163-0"></span>**A.3** 外型體積

外型體積如下所示:

**ADF** 式掃描器

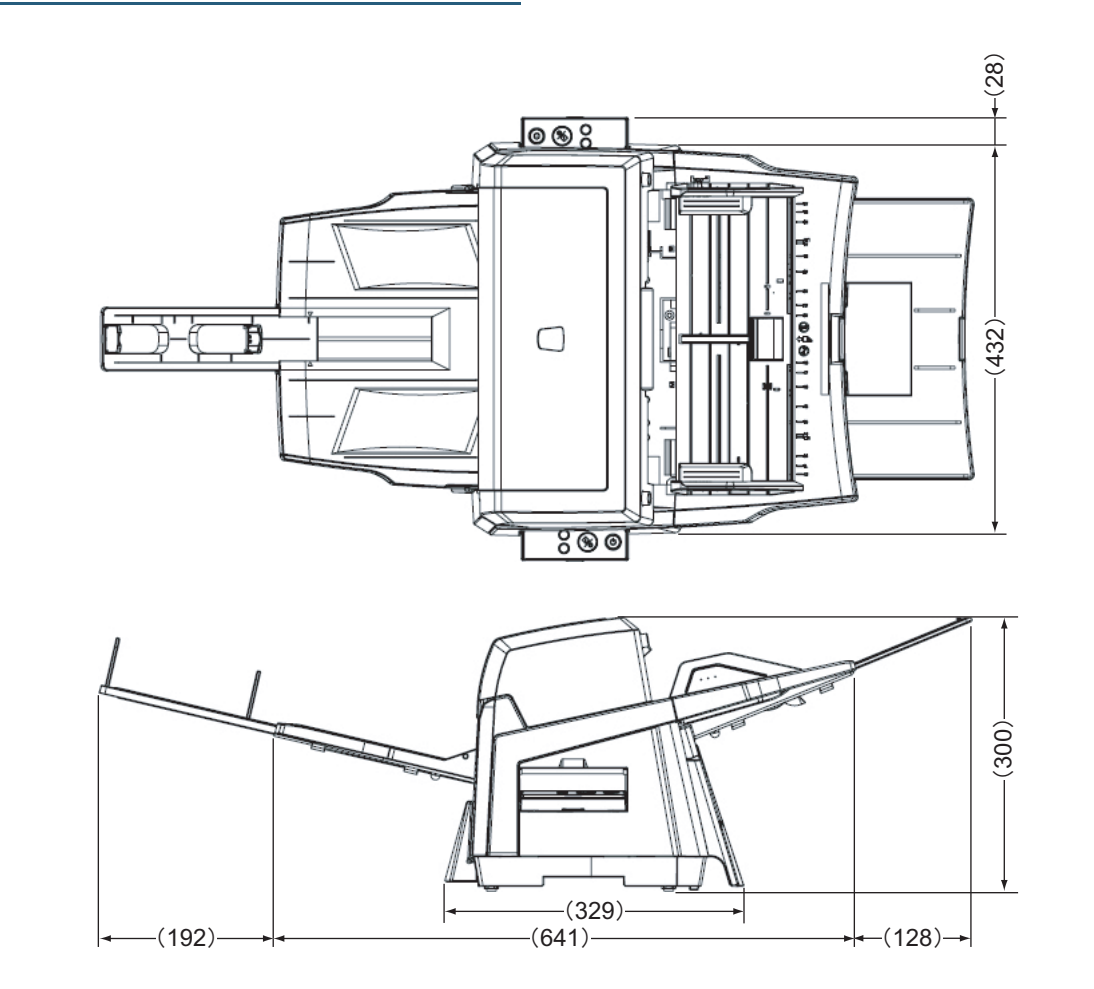

[索引](#page-180-0) [引言](#page-2-0) [目錄](#page-12-0) [首頁](#page-0-0) [裝載文件](#page-33-0) [掃描參數](#page-46-0) [不同的掃描](#page-56-0) [方式](#page-56-1) [日常維護](#page-86-0) [疑難排解](#page-100-0) [操作上的設定](#page-125-0) [更換耗材](#page-94-0) [掃描器概述](#page-16-0) [附錄](#page-159-0) ( 單位:mm)

[詞彙表](#page-167-0)

## 平台式掃描器

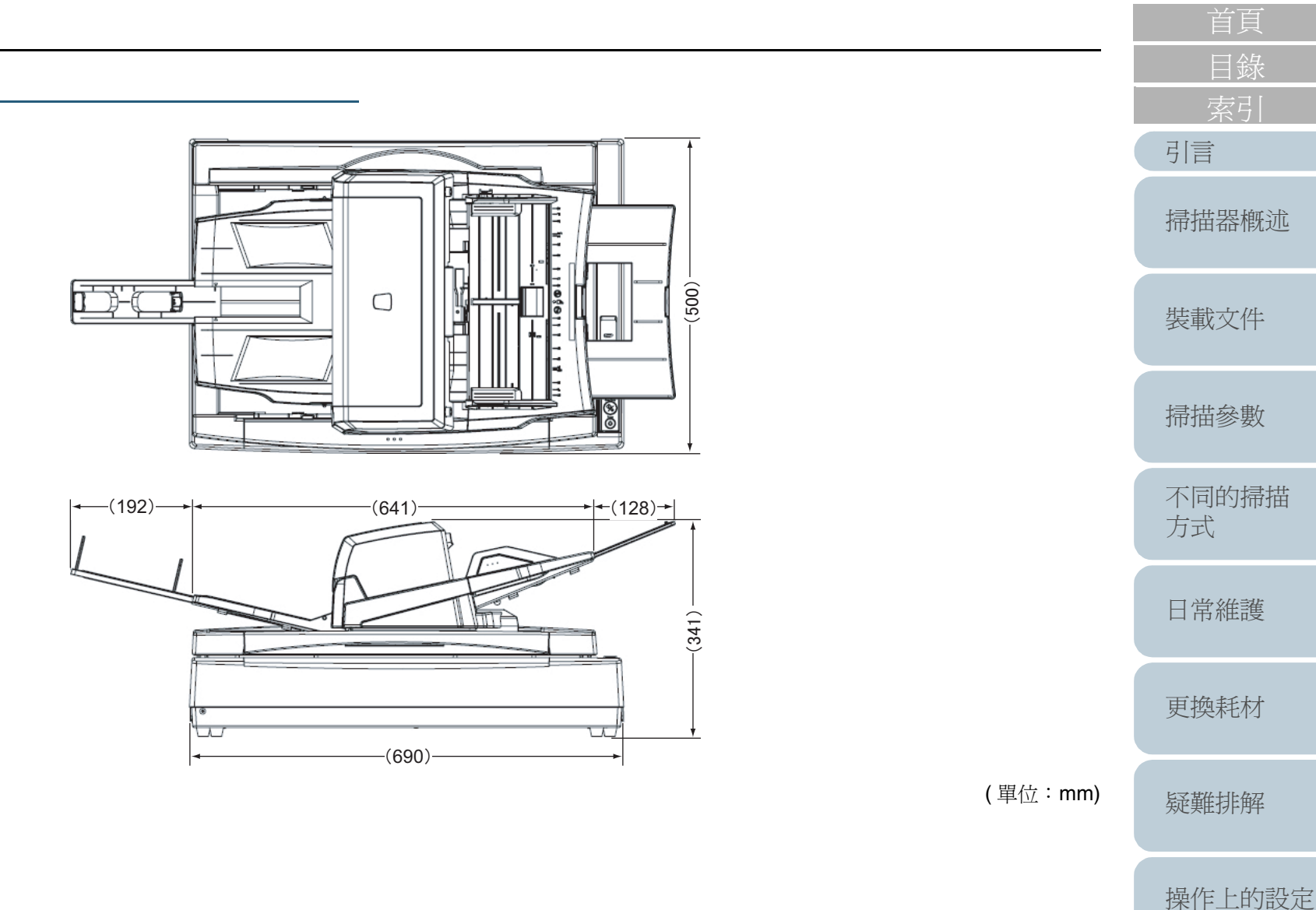

# <span id="page-165-0"></span>**A.4** 選購配件

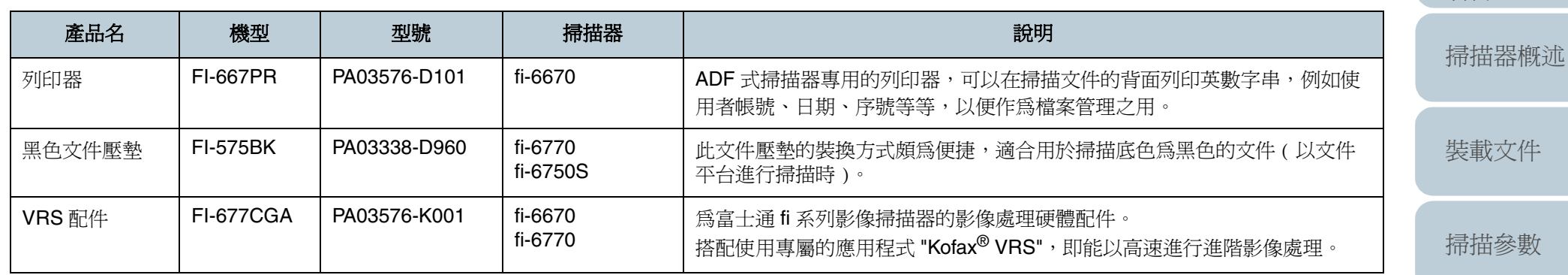

詳情請洽詢原購買經銷商或富士通掃描器的特約服務中心。

[索引](#page-180-0) [目錄](#page-12-0) [首頁](#page-0-0)

[引言](#page-2-0)

[裝載文件](#page-33-0)

[掃描參數](#page-46-0)

[不同的掃描](#page-56-0) [方式](#page-56-1)

[日常維護](#page-86-0)

[更換耗材](#page-94-0)

[疑難排解](#page-100-0)

[操作上的設定](#page-125-0)

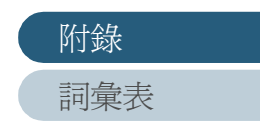

# <span id="page-166-0"></span>**A.5** 移除軟體

#### **1**啟動電腦。

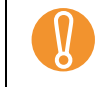

請務必以擁有 " 管理員 " 權限的使用者身份登入。

- **2**結束所有的程式。
- **3** 點選 [ 開始 ] 功能表 -> [ 控制台 ] -> [ 移除程式 ]。 ⇒ 您可以在 [ 移除或變更程式 ] 視窗中檢視已安裝的程式。

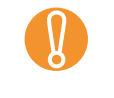

螢幕顯示因使用的作業系統之不同而有所差異。請依照螢<br>幕上的指示進行操作。 Windows 2000:

- [移除程式] ⇨ [新增 / 移除程式]
- [ 移除 ] 或 [ 移除 / 變更 ] 按鈕 ➡ [ 新增 / 移除 ] 按鈕 Windows **XP**:
- [移除程式] ⇨ [新增或移除程式]
- [移除 ] 或 [ 移除 / 變更 ] 按鈕 ⇨ [ 變更 / 移除 ] 按鈕
- **4** 選擇您要移除的程式。
	- 若要移除 TWAIN 掃描器驅動程式,請選: [Scanner Utility for Microsoft Windows]
	- 若要移除 ScandAll PRO,請選取

[Fujitsu ScandAll PRO]。

移除 ScandAll PRO 和 ScandAll PRO ScanSnap mode Add-in 後, 也可以移除 Scan to Microsoft SharePoint 和 ABBYY FineReader for ScanSnap™。

• ScandAll PRO ScanSnap mode Add-in: [Fujitsu ScandAll PRO ScanSnap mode Add-in] 移除 ScandAll PRO ScanSnap Mode Add-in 之後,也可以移除 ABBYY FineReader for ScanSnap™。

- 若要移除 Scan to Microsoft SharePoint,請選取 [Scan to Microsoft SharePoint]。
- ABBYY FineReader for ScanSnap™: [ABBYY FineReader for ScanSnap(TM)]
- 若要移除 ISIS 掃描器驅動程式,請選: [ISIS Driver Bundle Installer for fi Series Scanners]
- 若要移除 Error Recovery Guide,請選: [Error Recovery Guide for fi-6670/fi-6770/fi-6750S]
- 若要移除 Software Operation Panel,請選: [Software Operation Panel] ( 隨 TWAIN 和 ISIS 掃描器驅動程式而自動安裝。)
- 若要移除 Kofax VRS,請選: [Kofax VRS]
- 若要移除使用手冊,請選: [fi-Scanner manuals fi-6670/fi-6770/fi-6750S]]
- 若要移除 Quick Scan Pro™,請選: [Quick Scan]
- Scanner Central Admin Agent: 關於移除的詳細資訊,請參閱 《Scanner Central Admin 4.2 使用 指南》。
- Adobe® Reader™:

[Adobe Reader]

 $\blacktriangledown$ 

欲知如何移除 Image Processing Software Option ( 試用 版), 請參閱 "Image Processing Software Option User's Guide"。

- **5**按一下 [ 移除 ] 或 [ 移除 / 變更 ] 按鈕。
- **6**如果出現確認訊息,請按 [ 確定 ] 或 [ 是 ]。 ⇒ 一旦按下按鈕即開始移除程式。

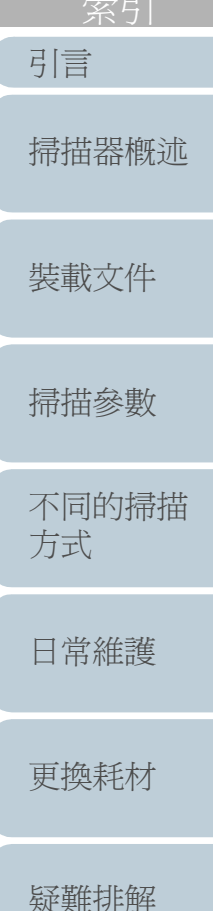

[目錄](#page-12-0)

[首頁](#page-0-0)

[操作上的設定](#page-125-0)

[附錄](#page-159-0)

167

<span id="page-167-2"></span><span id="page-167-1"></span><span id="page-167-0"></span>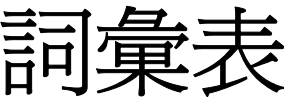

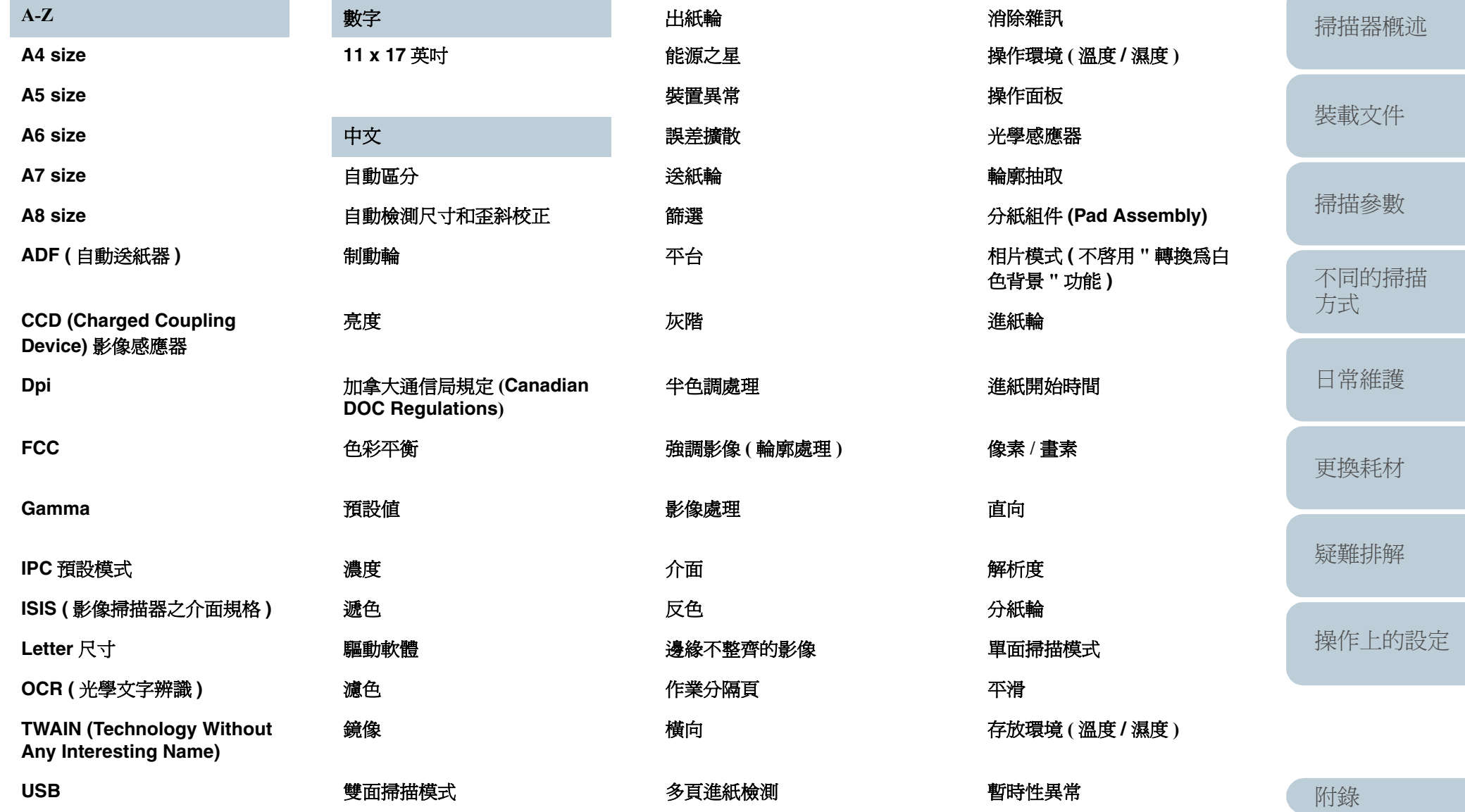

## [目錄](#page-12-0) [首頁](#page-0-0)

[索引](#page-180-0)

[引言](#page-2-0)

**Contract Contract** 

[詞彙表](#page-167-2)

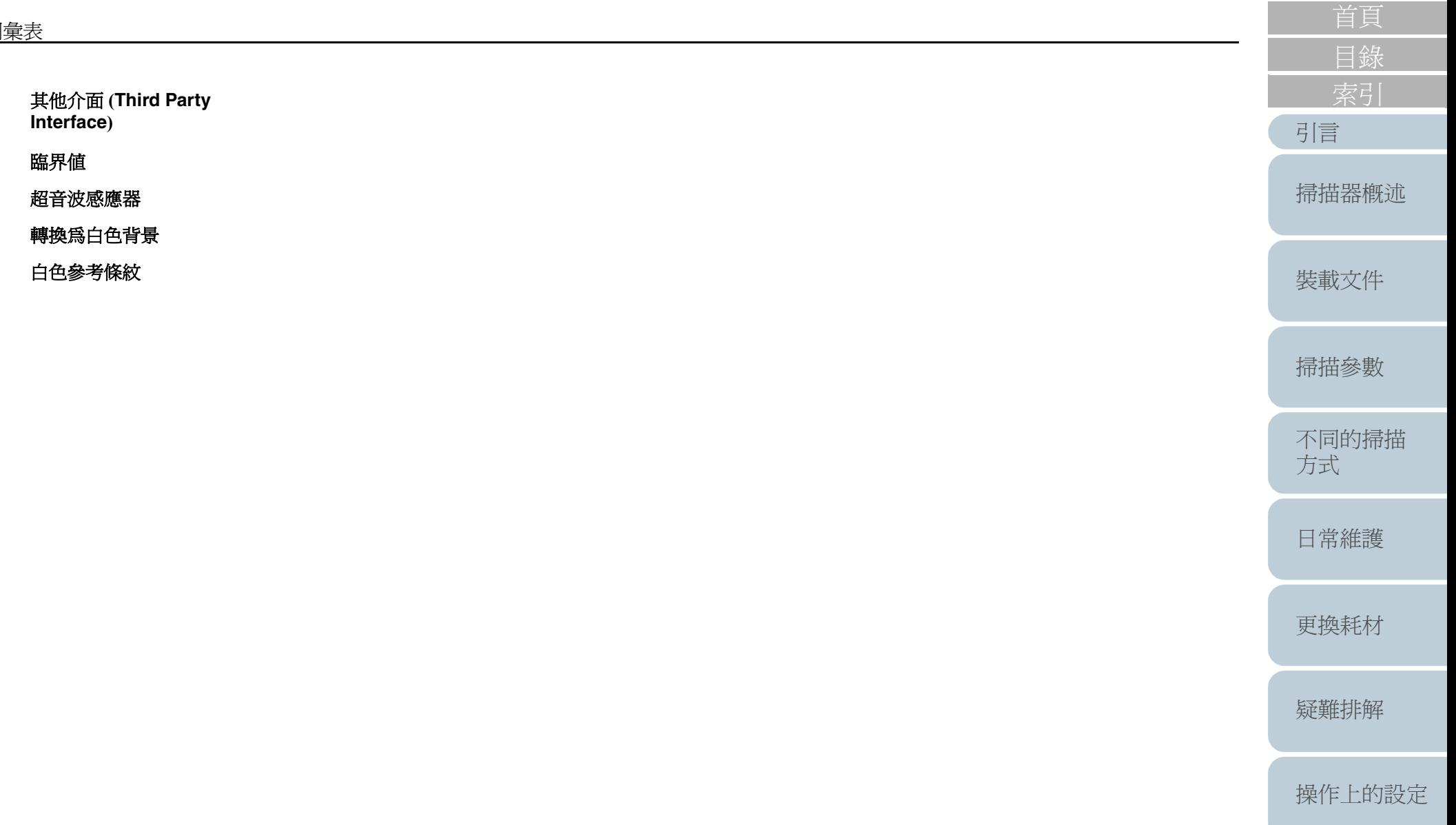

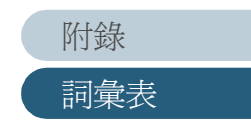

#### **A**

<span id="page-169-0"></span>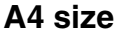

標準紙張尺寸。紙張大小為 210 x 297 mm。

#### <span id="page-169-1"></span>**A5 size**

標準紙張尺寸。紙張大小為 148 x 210 mm。

#### <span id="page-169-2"></span>**A6 size**

標準紙張尺寸。紙張大小為 105 x 148 mm。

#### <span id="page-169-3"></span>**A7 size**

標準紙張尺寸。紙張大小為 74 x 105 mm。

#### <span id="page-169-4"></span>**A8 size**

標準紙張尺寸。紙張大小為 53 x 74 mm。

#### <span id="page-169-5"></span>**ADF (** 自動送紙器 **)**

用來執行連續掃描的機組,它可將掃描文件由 ADF 進紙槽送到蓄紙槽,實際的掃描操作是由該機組內的機械執行。

#### <span id="page-169-6"></span>自動區分

是一種影像處理方法,掃描器能夠藉由此方法自動檢測文字與相片之間的差異,並根據檢測到的差異來選擇臨界值。在此功能 下掃描器得以在一次進紙過程中切換線與半色調模式。

#### <span id="page-169-7"></span>自動檢測尺寸和歪斜校正

此功能可以自動檢測文件的尺寸並輸出同一大小的影像,亦可自動檢測出文件歪斜以輸出正確的影像。

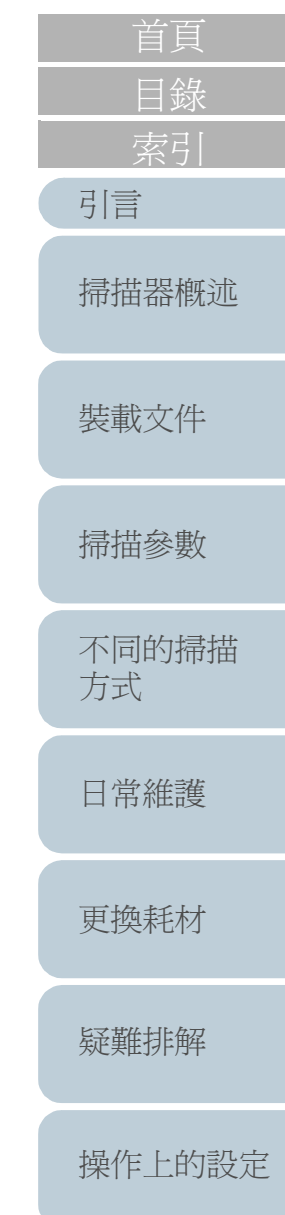

[詞彙表](#page-167-0)

[附錄](#page-159-0)

#### **B**

#### <span id="page-170-1"></span>制動輪

其作用在於防止二頁以上的紙張同時被送進 ADF。

#### <span id="page-170-2"></span>亮度

在本手冊中是指掃描出來的影像其亮度。

**C**

### <span id="page-170-3"></span>加拿大通信局規定 (**Canadian DOC Regulations**)

是加拿大工業局 (Industry Canada, a department of the Canadian government) 所制訂,用於規範與限制數位設備發出的輻射 與傳導性無線電干擾。

### <span id="page-170-0"></span>**CCD (Charged Coupling Device)** 影像感應器

掃描器內部的半導體元件,能夠記錄原影像發出的反射光,並將其轉換為數位 ( 電子 ) 形式。CCD 技術是掃描器、照相機等裝 置取得高畫質影像的基礎。

#### <span id="page-170-4"></span>色彩平衡

平衡影像中的色彩。

**D**

#### <span id="page-170-5"></span>預設值

選項功能表的預設值。

#### <span id="page-170-6"></span>濃度

影像的色深。在此使用手冊中是指顯示的深度單位。

### <span id="page-170-7"></span>遞色

遞色是指以事先定義的點樣式 ( 點配置 ) 來模擬灰色陰影的處理方式。相較於模擬多層次灰色的處理方式, 遞色所需使用的記 憶體容量較小。

[詞彙表](#page-167-0) [附錄](#page-159-0)

[引言](#page-2-0)

[裝載文件](#page-33-0)

[掃描器概述](#page-16-0)

[掃描參數](#page-46-0)

[不同的掃描](#page-56-0)

[日常維護](#page-86-0)

[疑難排解](#page-100-0)

[更換耗材](#page-94-0)

[操作上的設定](#page-125-0)

[方式](#page-56-1)

[目錄](#page-12-0)

#### 卡紙

文件在輸紙過程中卡於輸紙機組,或因紙張滑落導致輸紙中斷的異常現象。

#### <span id="page-171-2"></span>**Dpi**

每英吋的點數,一般常用作掃描器與印表機的解析度單位,dpi 越高表示解析度越佳。

#### <span id="page-171-5"></span>驅動軟體

在此使用手冊中是指掃描器與掃描器應用程式之間的通訊軟體。

#### <span id="page-171-6"></span>濾色

使文件上原有的色彩不顯示於掃描出來的影像上。

#### <span id="page-171-7"></span>雙面掃描模式

一次送紙同時掃描紙張雙面的模式。

#### **E**

#### <span id="page-171-0"></span>出紙輪

其作用在於將文件由 ADF 送到蓄紙器。

#### <span id="page-171-1"></span>能源之星

能源之星計畫是美國環保署 (US Environmenetal Protection Agency (EPA)) 於 1992 年為推廣節約能源所制訂的國際性計畫, 現在已廣為世界各國採用。

#### <span id="page-171-3"></span>裝置異常

無法由操作者自行修復的異常,必須由製造商進行維修。

#### <span id="page-171-4"></span>誤差擴散

此模式是以黑白二値來作半色調 ( 擬灰階 ) 影像處理,其原理是加總一個像素與其鄰近像素的濃度,然後根據濃度的高低順序 重新配置較黑的像素,使掃描畫像與輸出影像的差異極小化,並藉由分散該當像素的誤差到周圍像素來決定鄰近像素的濃度並 二值化。此處理方式適合用於掃描由點構成的畫像 ( 例如報紙上的圖片 ), 因為可以抑制影像上的絲狀線條並且重現灰色層 次。

[操作上的設定](#page-125-0)

[詞彙表](#page-167-0)

[附錄](#page-159-0)

[引言](#page-2-0)

[裝載文件](#page-33-0)

[掃描器概述](#page-16-0)

[掃描參數](#page-46-0)

[不同的掃描](#page-56-0)

[日常維護](#page-86-0)

[疑難排解](#page-100-0)

[更換耗材](#page-94-0)

[方式](#page-56-1)

[目錄](#page-12-0)

#### **F**

#### <span id="page-172-0"></span>**FCC**

FCC ( 聯邦通訊委員會 ) 為 "The Federal Communications Commission" 之縮寫,是負責管理美國國內與國際無線電、電視、 電報、衛星、纜線等通訊方式的美國政府機構。FCC 第 15 章之規定是針對無線電接收器發出無線電射頻能量所造成的有害干擾 制訂規範,並對合格的無線電接收器提供認證;此外亦對低功率發射器以及無需使用執照且已認證過的發射器之操作提供認 證。

#### <span id="page-172-1"></span>送紙輪

送紙輪的作用在於輸送紙張通過 ADF。

#### <span id="page-172-2"></span>篩選

此功能可用以提升手寫文件的讀取畫質,例如以鉛筆或原子筆書寫而成的文件,其讀取畫質取決於由墨水或鉛字反射出來的光 線特質。降低像素可能會因為光密度不均勻而在影像上形成框線、間隙或極細幾乎不連續的線條。篩選功能可以檢測相較之下 濃度較淡的區域,並藉由增加其濃度使影像更為清晰。

#### <span id="page-172-3"></span>平台

平台為掃描器的輸入裝置,掃描時一次只在平台(玻璃)上擺放一頁文件,滴合用於掃描書籍或無法載入 ADF 掃描的文件。

[引言](#page-2-0) [目錄](#page-12-0) [首頁](#page-0-0) [裝載文件](#page-33-0) [掃描參數](#page-46-0) [不同的掃描](#page-56-0) [方式](#page-56-1) [日常維護](#page-86-0) [疑難排解](#page-100-0) [操作上的設定](#page-125-0) [更換耗材](#page-94-0) [掃描器概述](#page-16-0)

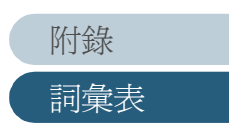

#### **G**

#### <span id="page-173-0"></span>**Gamma**

Gamma 是影像亮度變化的表示單位, 用來表示裝置 ( 掃描器、顯示器等 ) 的電力輸入功率以及影像的亮度。當 gamma 值大於 1 時,影像會變亮,相反則變暗。若希望將影像的亮度調整為與原稿相同,一般可以將 gamma 值設定為 1。

#### <span id="page-173-2"></span>灰階

在掃描出來的影像上呈現由黑到白的漸層的處理方法。例如掃描黑白文件時,電腦是將文件識別為一組一組的黑點與白點。在 灰階模式下,每一點皆含有關於黑色濃度的資料。文件的原始漸層呈現為濃度資料的漸層。

#### **H**

#### <span id="page-173-3"></span>半色調處理

用於將含有陰影的相片複製為由點組成的影像,亦即二值影像。遞色與誤差擴散皆屬於半色調處理方式。

#### **I**

#### <span id="page-173-4"></span>強調影像 (輪廓處理)

淡化黑色區域四周較淡但不完全是白色的區域。減弱此功能可以減少雜點(雜訊)的輸出,或作成更為柔和的影像。

#### <span id="page-173-5"></span>影像處理

使用指定的參數來掃描並輸出影像。

#### <span id="page-173-6"></span>介面

掃描器與電腦之間的溝通橋樑 ( 連結 )。

#### <span id="page-173-7"></span>反色

將影像資料由黑轉白或由白轉黑的處理方法。

#### <span id="page-173-1"></span>**IPC** 預設模式

掃描黑白 ( 二値 ) 影像時,必須根據掃描的紙張性質來設定掃描器。在此模式下,可以藉由關連各項設定與一個功能號碼事先 執行一組設定。

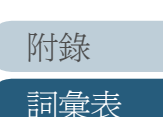

[引言](#page-2-0)

[裝載文件](#page-33-0)

[掃描器概述](#page-16-0)

[掃描參數](#page-46-0)

[不同的掃描](#page-56-0)

[日常維護](#page-86-0)

[更換耗材](#page-94-0)

[疑難排解](#page-100-0)

[操作上的設定](#page-125-0)

[方式](#page-56-1)

[目錄](#page-12-0)

#### <span id="page-174-0"></span>**ISIS (** 影像掃描器之介面規格 **)**

ISIS 是 Captiva Software 的 Pixel Translations 部門針對成像裝置 ( 掃描器、數位相機等等 ) 開發而出的一種標準程式 介面或規則 (protocol)。若要使用與此介面相容的裝置,必須安裝同一標準的驅動程式。

**J**

#### <span id="page-174-2"></span>邊緣不整齊的影像

邊緣不整齊或是鋸尺狀的影像。

#### <span id="page-174-3"></span>作業分隔頁

插入文件疊當中可將一份文件分割為數個作業的頁面。

**L**

### <span id="page-174-4"></span>橫向

裝載時文件較長的一側與進紙方向垂直,輸出的即為橫向影像。

#### <span id="page-174-1"></span>**Letter** 尺寸

用於美國等國家的標準紙張尺寸。紙張大小為 8-1/2 x 11 英吋。

[引言](#page-2-0) [目錄](#page-12-0) [首頁](#page-0-0) [裝載文件](#page-33-0) [掃描參數](#page-46-0) [不同的掃描](#page-56-0) [方式](#page-56-1) [日常維護](#page-86-0) [疑難排解](#page-100-0) [操作上的設定](#page-125-0) [更換耗材](#page-94-0) [掃描器概述](#page-16-0)

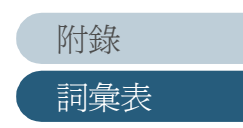

#### **M**

#### <span id="page-175-7"></span>鏡像

以進紙方向為軸,左右對稱翻轉掃描出來的影像以輸出鏡像。

#### <span id="page-175-3"></span>多頁進紙檢測

掃描器的功能之一,用於檢測多頁紙張同時被送進 ADF 的異常現象。使用者可以選擇是否啟用此功能。

#### **N**

### <span id="page-175-1"></span>消除雜訊

從影像上分離出白色區域中的黑點或黑色區域中的白點 ( 雜訊 ) 以提昇影像畫質的功能。一般常見的雜訊包括影印或傳真的碳 粉粒子。其原理是藉由計算並移除最大 5 x 5 點的畫素 ( 一點為 1/400 英吋 )。只要粒子與字元之間距離超過 5 畫素即可被識 別出來。

#### **O**

#### <span id="page-175-0"></span>**OCR (** 光學文字辨識 **)**

OCR 是能夠從文件上識別出字元並將其轉換為可運用的文字資料之裝置或技術,其原理是藉由檢測反射光的差異來識別字元的 形狀。

#### <span id="page-175-2"></span>操作環境 ( 溫度 **/** 濕度 )

確保掃描器能夠正常操作的溫度和濕度範圍。

#### <span id="page-175-4"></span>操作面板

由指示燈和按鈕組合而成的面板,可用於控制掃描器的操作,例如選取功能和變更設定等。

#### <span id="page-175-5"></span>光學感應器

此感應器是藉由透光率來檢測多頁進紙或卡紙等進紙異常。

#### <span id="page-175-6"></span>輪廓抽取

描繪出黑色與白色區域之交界並擷取封閉區域的輪廓。

[裝載文件](#page-33-0) [掃描參數](#page-46-0) [不同的掃描](#page-56-0) [方式](#page-56-1) [日常維護](#page-86-0) [疑難排解](#page-100-0) [更換耗材](#page-94-0) [掃描器概述](#page-16-0)

[引言](#page-2-0)

[目錄](#page-12-0)

[首頁](#page-0-0)

[操作上的設定](#page-125-0)

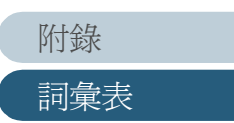

#### **P**

#### <span id="page-176-0"></span>分紙組件 **(Pad Assembly)**

此部件的作用在於從 ADF 進紙槽中的文件疊分出一頁紙張以便送進 ADF。此部件不含橡膠成份。

#### <span id="page-176-1"></span>相片模式 **(** 不啟用 " 轉換為白色背景 " 功能 **)**

選擇此模式可以使亮度與對比度的設定生效,但無法設定臨界值。在此模式下影像的深度相當於黑色畫素的濃度,因此適合用 於掃描有漸層效果的照片等。

#### <span id="page-176-2"></span>進紙輪

其功能在於從進紙槽中的原稿抓取一張紙送進 ADF。

#### <span id="page-176-3"></span>進紙開始時間

從手動插入文件到文件穿過進紙槽感應器並開始進紙為止的時間間隔。

#### <span id="page-176-4"></span>像素 / 畫素

組成輸出影像的微點。

#### <span id="page-176-5"></span>直向

裝載時文件較長的一側與進紙方向平行,輸出的即為直向影像。

**R**

#### <span id="page-176-6"></span>解析度

用以衡量電腦螢幕上影像顯示的精密度,通常以 dpi 作為表示單位。

**S**

#### **SCSI (Small Computer System Interface)**

為 "Small Computer System Interface" 之縮寫,是用於連接硬碟、掃描器等裝置的標準界面,以菊鏈方式串連時,最多可以連 接七種裝置。其資料傳輸率可分為 "Fast SCSI" ( 最大 10MB/ 秒 ) 和 "Wide SCSI" ( 最大 20MB/ 秒 ) 二種。

[附錄](#page-159-0)

[詞彙表](#page-167-0)

[引言](#page-2-0)

[裝載文件](#page-33-0)

[掃描器概述](#page-16-0)

[掃描參數](#page-46-0)

[不同的掃描](#page-56-0)

[日常維護](#page-86-0)

[更換耗材](#page-94-0)

[疑難排解](#page-100-0)

[操作上的設定](#page-125-0)

[方式](#page-56-1)

[目錄](#page-12-0)

#### **SCSI-ID**

用於指定特定的 SCSI 裝置。

#### <span id="page-177-1"></span>分紙輪

其功能在於分開紙張。

#### <span id="page-177-2"></span>單面掃描模式

在此模式下只掃描文件的正面。

### <span id="page-177-3"></span>平滑

去除斜線或曲線上細微的鋸尺形部分,或是以刪、填方式使凹凸不齊的邊緣變爲平整的影像處理功能。例如搭配 OCR 使用時頗 為實用。

#### <span id="page-177-4"></span>存放環境 ( 溫度 **/** 濕度 )

適合存放掃描器的溫度 / 濕度。

#### **T**

#### <span id="page-177-5"></span>暫時性異常

操作者可自行解決的異常。

#### <span id="page-177-6"></span>其他介面 (**Third Party Interface**)

用於安裝富士通所提供的選項卡或其他廠牌的介面卡。

#### <span id="page-177-7"></span>臨界值

用以判斷一個顏色是黑或是白的基準值。掃描含有灰色漸層的影像時,必須設定此數值。畫素被轉換為黑色或白色是以此臨界 值為依據。

#### <span id="page-177-0"></span>**TWAIN (Technology Without Any Interesting Name)**

是 TWAIN Working Group 針對成影裝置 ( 掃描器、數為相機等 ) 開發而出的 API ( 應用程式介面 ) 標準或規則。為了使用與此 標準相容的裝置,必須安裝符合相同標準的驅動程式。

> [詞彙表](#page-167-0) [附錄](#page-159-0)

[引言](#page-2-0)

[裝載文件](#page-33-0)

[掃描器概述](#page-16-0)

[掃描參數](#page-46-0)

[不同的掃描](#page-56-0)

[日常維護](#page-86-0)

[更換耗材](#page-94-0)

[疑難排解](#page-100-0)

[操作上的設定](#page-125-0)

[方式](#page-56-1)

[目錄](#page-12-0)

#### **U**

#### <span id="page-178-1"></span>超音波感應器

用以檢測超音波的感應器。掃描器是藉由判別穿透文件的超音波差異來檢測多頁進紙。

#### <span id="page-178-0"></span>**USB**

為 "Universal Serial Bus" 之縮寫,是用於連接鍵盤、掃描器等裝置的標準介面。使用可 USB 可連接多達 127 種裝置,而且在

插 / 拔時無須關閉裝置的電源。其資料傳輸率有 " 低速 " (1.5Mbps) 與 " 高速 " ( 最大 12Mbps) 二種模式。

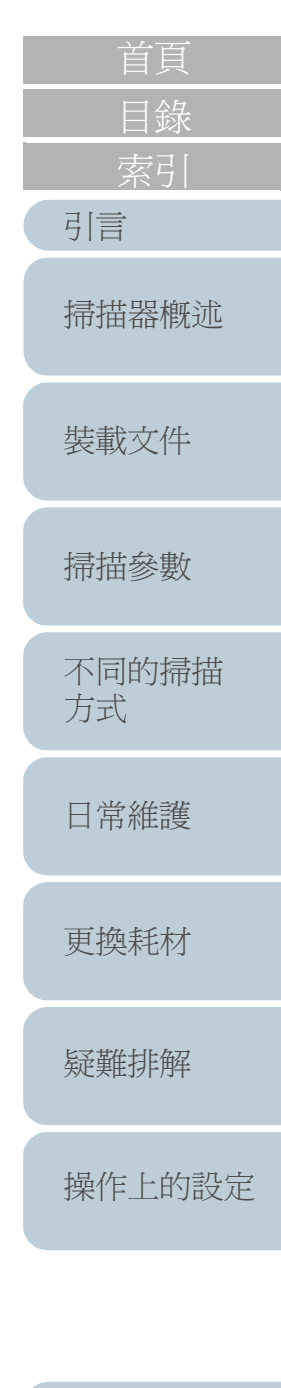

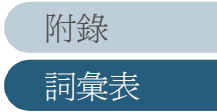

#### **W**

### <span id="page-179-1"></span>轉換為白色背景

此功能可用以校正未經漂白處理過的紙張 ( 亦即含有木漿成份的紙張 ) 與掃描出來的影像之間的白色色差。

#### <span id="page-179-2"></span>白色參考條紋

ADF 內部的白色部分,用於定義影像中最亮的區域,其他區域則隨之調整。

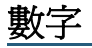

#### <span id="page-179-0"></span>**11 x 17** 英吋

用於美國等國家的標準紙張尺寸。紙張大小為 11 x 17 英吋。

[索引](#page-180-0) [引言](#page-2-0) [目錄](#page-12-0) [首頁](#page-0-0) [裝載文件](#page-33-0) [掃描參數](#page-46-0) [不同的掃描](#page-56-0) [方式](#page-56-1) [日常維護](#page-86-0) [疑難排解](#page-100-0) [操作上的設定](#page-125-0) [更換耗材](#page-94-0) [掃描器概述](#page-16-0)

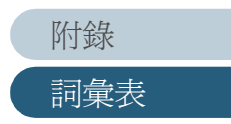
## <span id="page-180-2"></span><span id="page-180-1"></span><span id="page-180-0"></span>索引

## $A-Z$

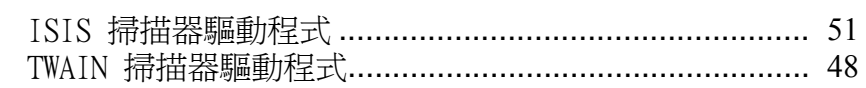

## 中文 ( 按筆畫順序 )

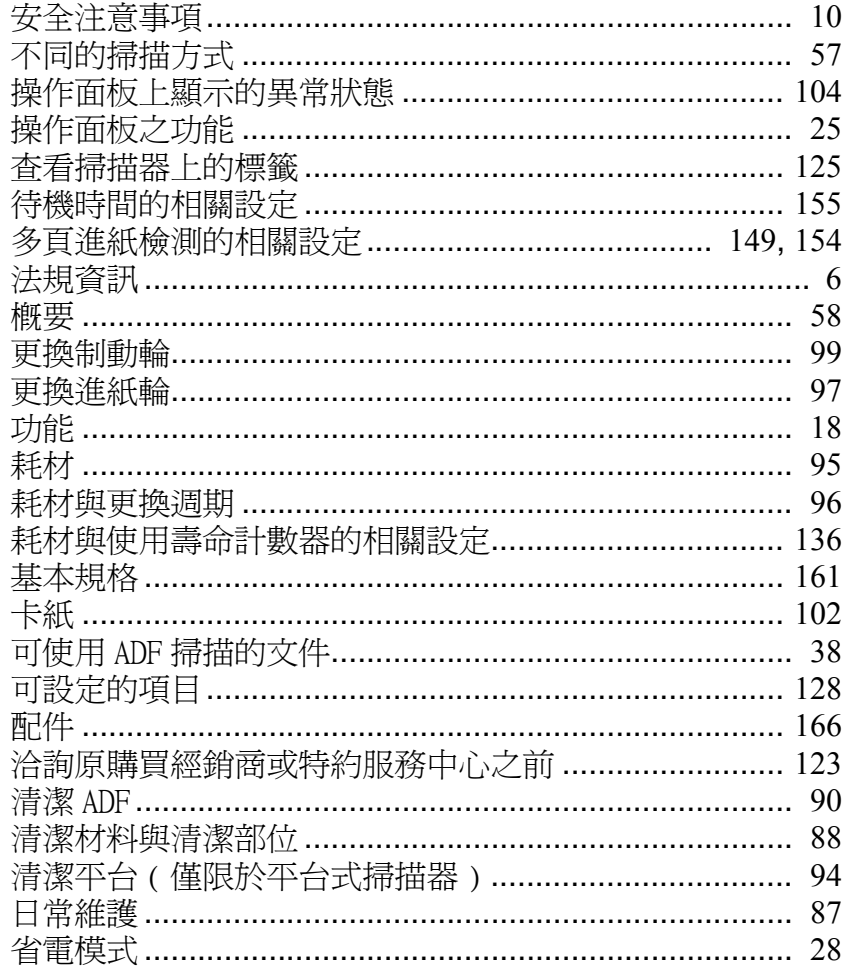

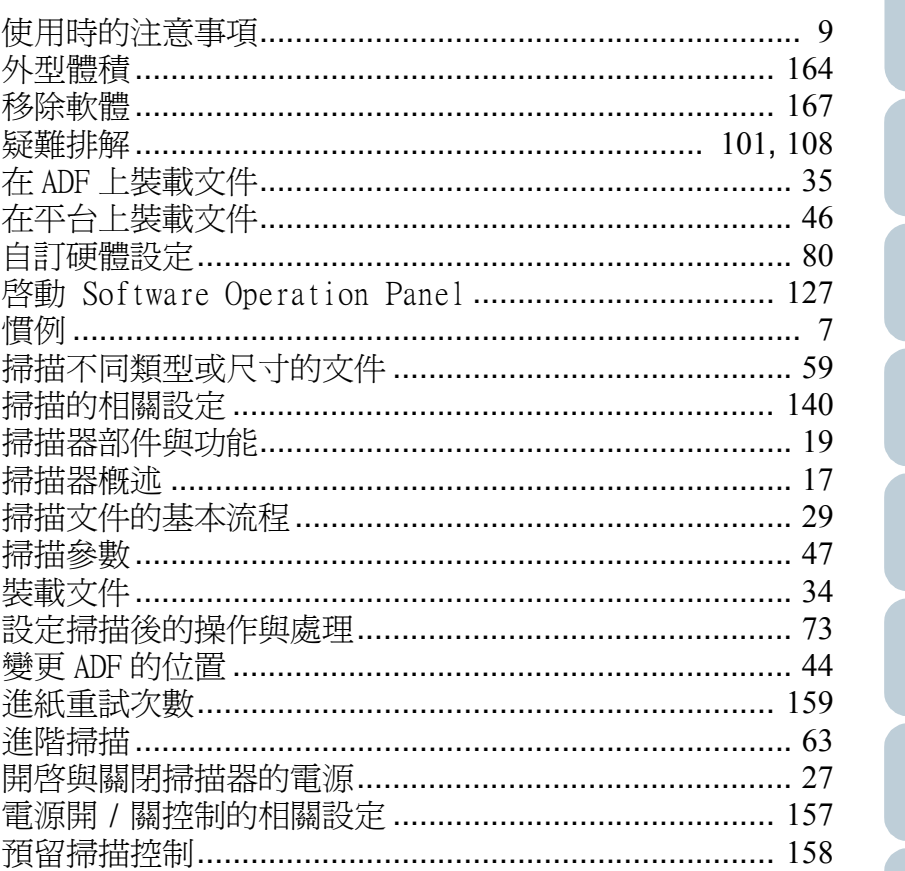

目錄 索引 引言 掃描器概述 裝載文件 掃描參數 不同的掃描<br>方式 日常維護 更換耗材 疑難排解

首頁

附錄 詞彙表

操作上的設定

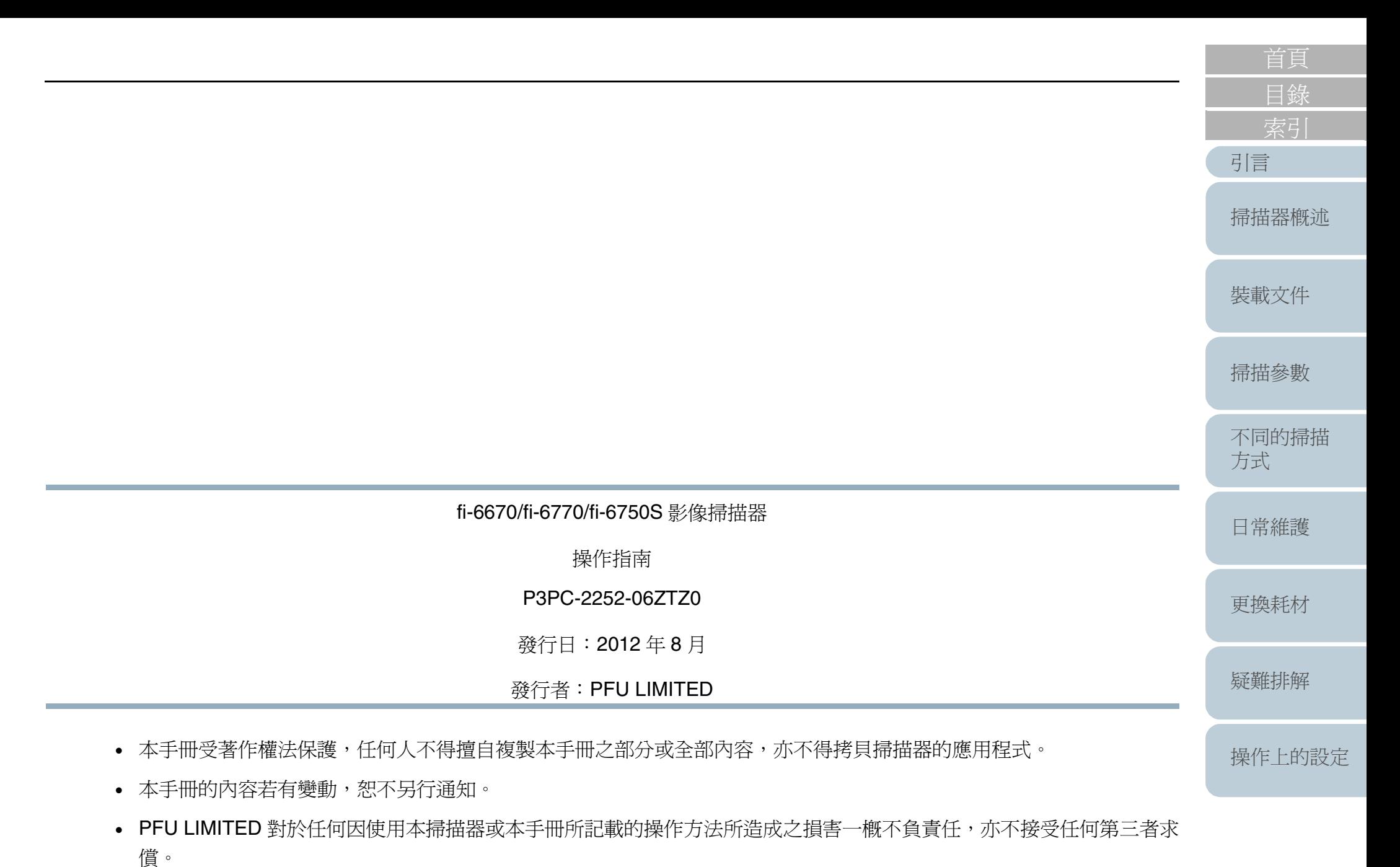

[詞彙表](#page-167-0) [附錄](#page-159-0)